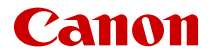

# **EOS R100**

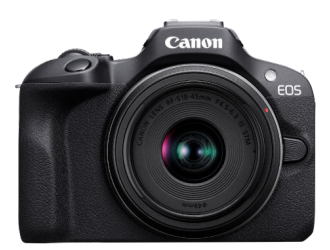

Avanceret brugervejledning

**DA**

CEL-SZ2KA240 © CANON INC. 2023

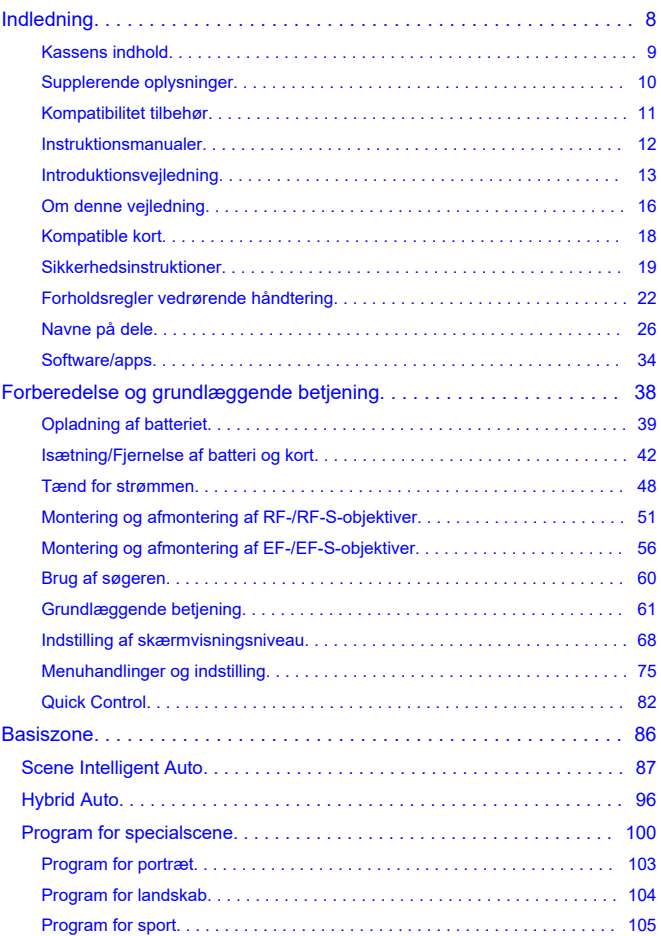

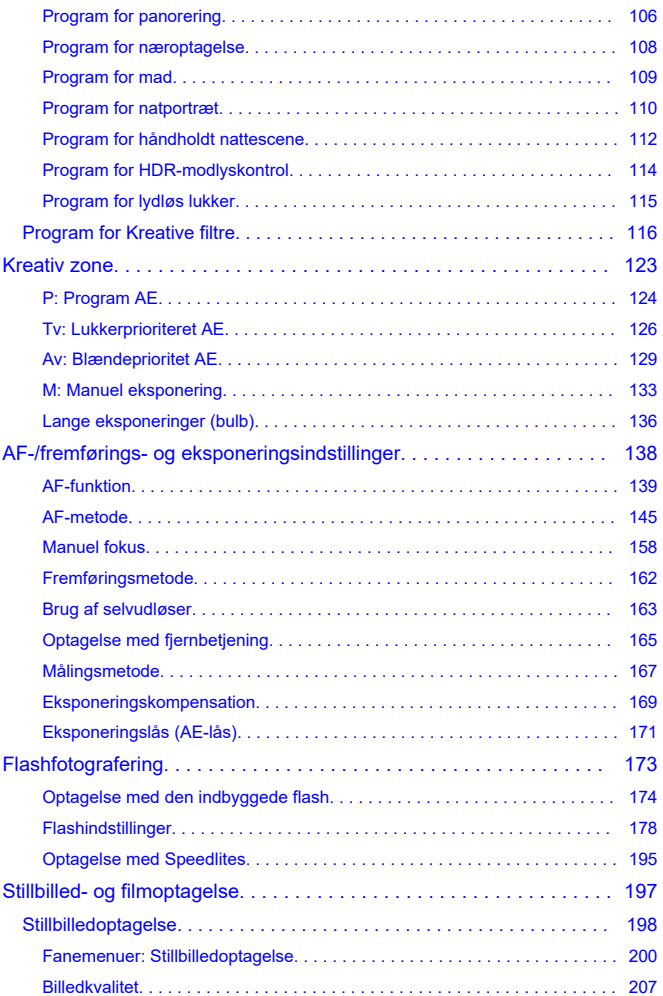

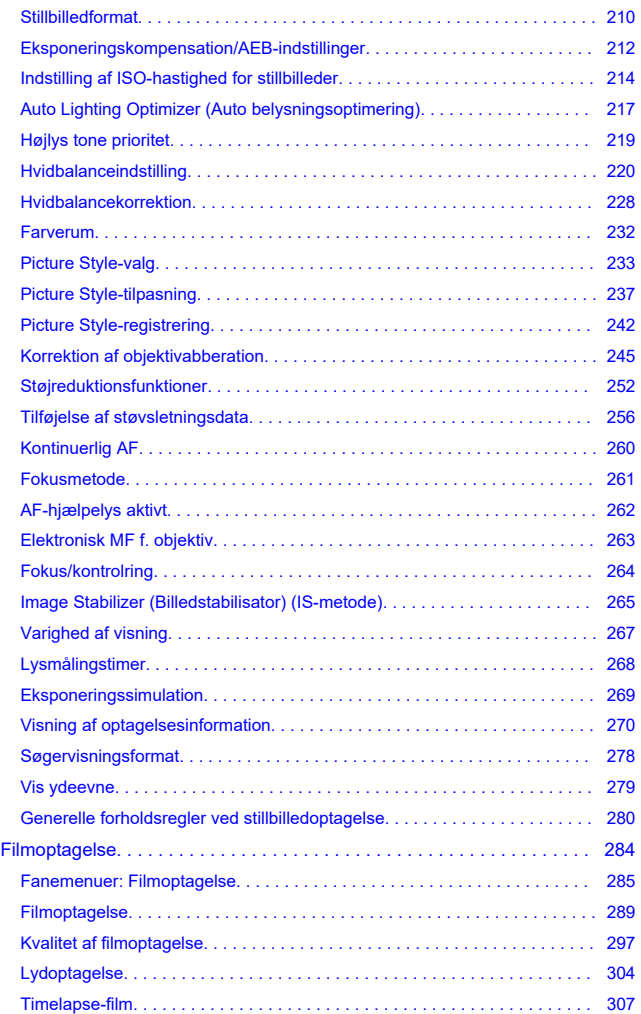

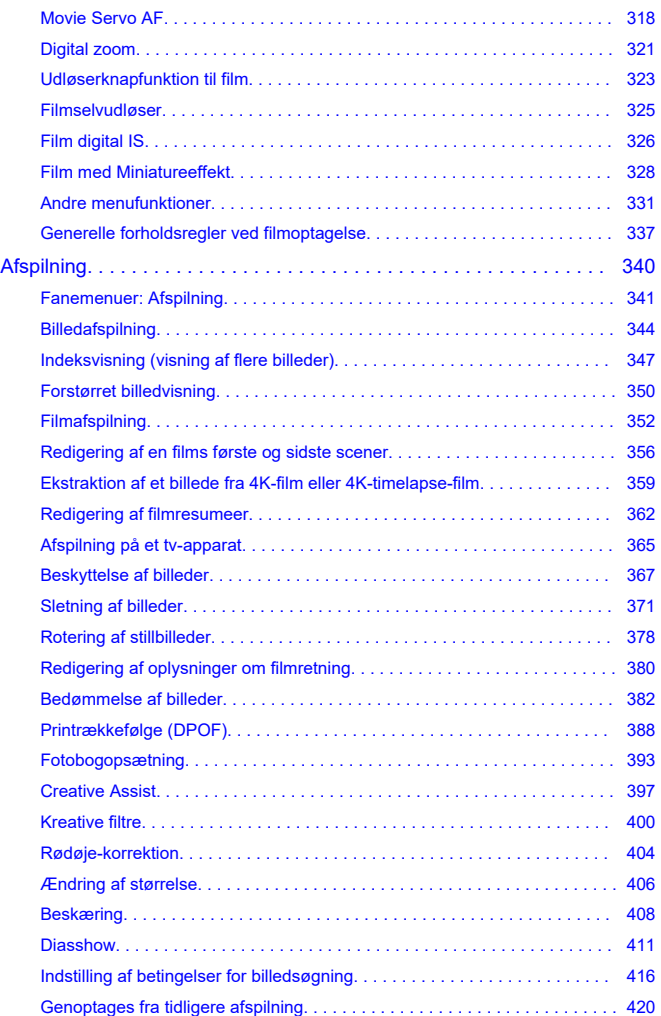

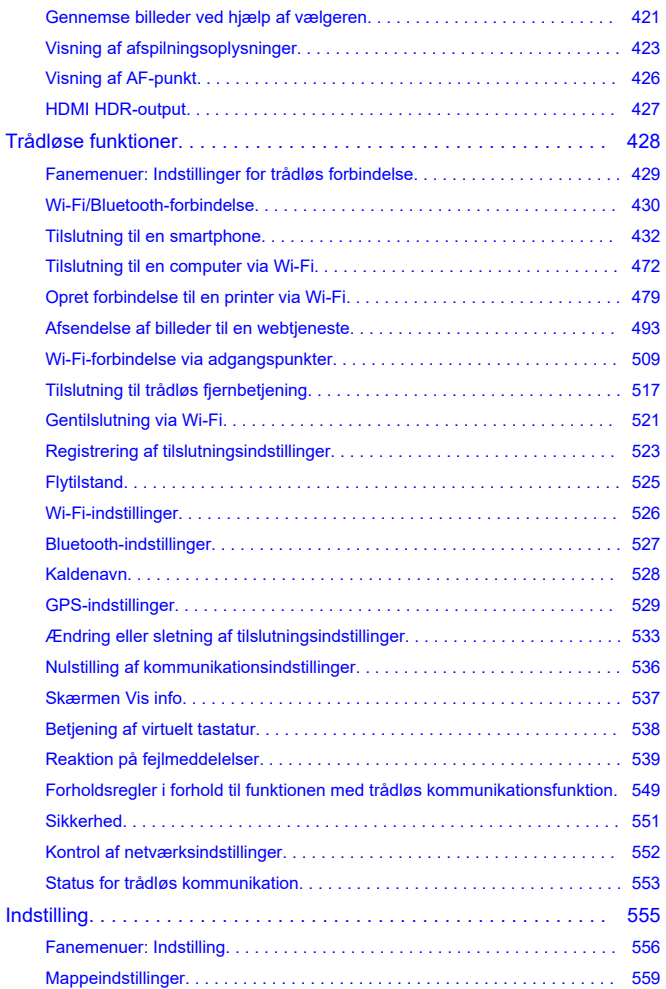

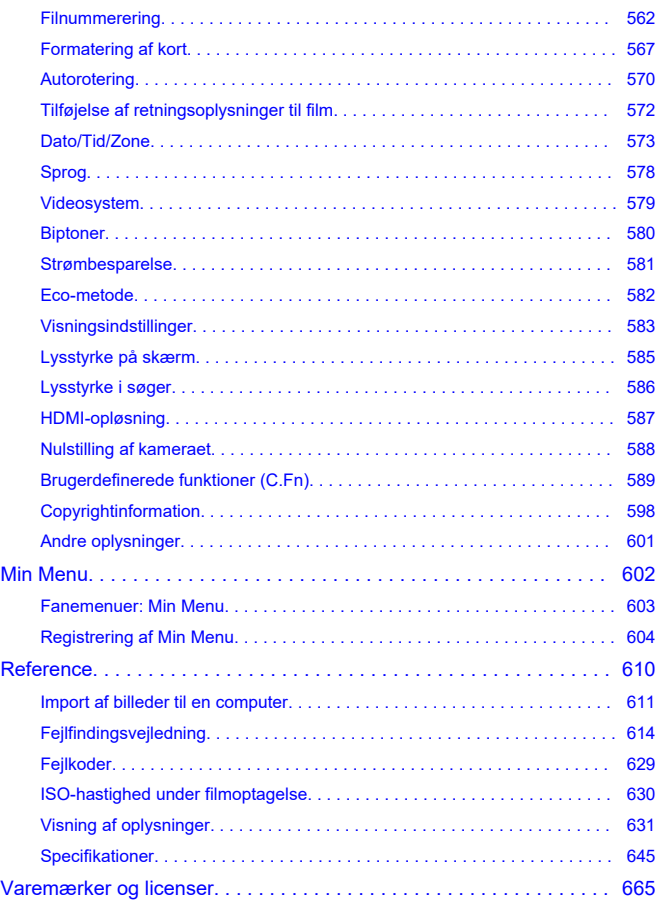

#### **Læs følgende, før du begynder at optage**

Undgå optagelsesproblemer og uheld ved først at læse Sikkerhedsinstruktioner og Forholdsregler vedrørende håndtering. Læs også Avanceret brugervejledning omhyggeligt for at sikre, at du bruger kameraet korrekt.

#### **Tag nogle testbilleder, og forstå, hvad produktansvar handler om**

Efter optagelse skal du afspille billederne og kontrollere, om de er blevet optaget korrekt. Canon kan ikke holdes ansvarlig for eventuelle tab eller besvær, der måtte opstå i tilfælde af fejl i kameraet eller på hukommelseskortet, og billederne ikke kan gemmes på kortet eller overføres til en computer.

#### **Ophavsret**

Ophavsretslove i visse land forbyder uautoriseret brug af billeder taget med kameraet (eller musik/billeder med musik overført til hukommelseskortet) til andre formål en personlig brug. Optagelse af visse offentlige begivenheder, udstillinger osv. kan ligeledes være ulovligt, selv til privat brug.

- Kassens indhold
- Supplerende oplysninger
- Kompatibilitet tilbehør
- Instruktionsmanualer
- Introduktionsvejledning
- Om denne vejledning
- Kompatible kort
- Sikkerhedsinstruktioner
- Forholdsregler vedrørende håndtering
- Navne på dele
- Software/apps

## **Kassens indhold**

Sørg for, at følgende dele er i pakken. Kontakt forhandleren, hvis der mangler noget.

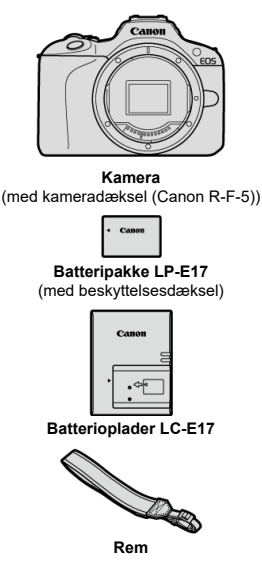

- Kameraet leveres ikke med et hukommelseskort  $(Q)$ ), interfacekabel eller et HDMIkabel.
- Kontrollér, at objektiverne følger med, hvis du har købt et objektivkit.
- Pas på, du ikke mister nogen af disse dele.
- Der medfølger ingen cd-rom med software. Software  $\left( \frac{\partial}{\partial \theta} \right)$  kan hentes på Canons websted.

#### $\mathbf \Omega$ **Forholdsregler**

Når du har brug for instruktionsmanualer til objektivet, kan du hente dem fra Canons websted  $(R)$ .

Instruktionsmanualer til objektiver (PDF-filer) er til objektiver, som sælges separat, og når der købes et objektivkit, noget af det tilbehør, som følger med objektiverne, matcher ikke dem, der er anført i instruktionsmanualen til objektivet.

Se følgende websted for oplysninger om objektiver, som er kompatible med kamerafunktioner, samt supplerende oplysninger om kameraet.

**https://cam.start.canon/H001/**

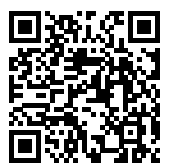

Du kan finde flere oplysninger om kompatibelt tilbehør på følgende websted.

**https://cam.start.canon/H002/**

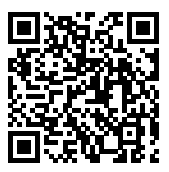

#### **instruktionsmanual (følger med kameraet)**

Giver en grundlæggende vejledning til kameraet.

#### **Avanceret brugervejledning**

De komplette anvisninger er i Avanceret brugervejledning. Få den seneste udgave af Avanceret brugervejledning på følgende websted. **https://cam.start.canon/C015/**

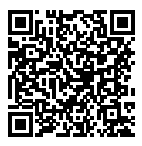

#### **Instruktionsmanual til objektiv/software** Download fra følgende websted og se de supplerende oplysninger. **https://cam.start.canon/**

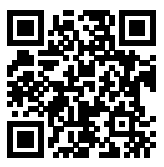

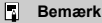

● Vælg [: Vejledning-/software-URL] for at vise QR-koden på kameraskærmen.

**1.** Indsæt batteriet (@).

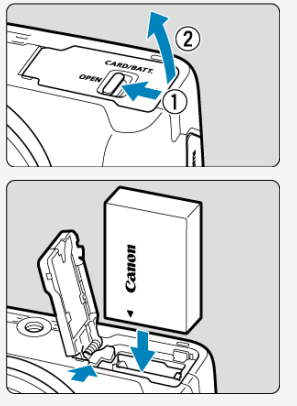

Oplad batteriet ved køb for at tage produktet  $(\sqrt{\omega})$  i brug.

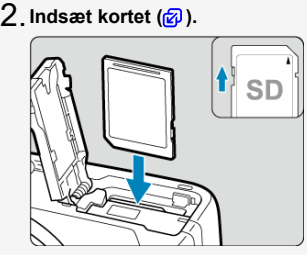

Sæt kortet i med etiketten mod kameraets front, indtil det klikker på plads.

**Montér objektivet ( ).** 3.

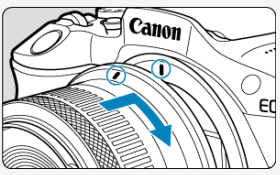

- Justér det røde monteringsmærke på objektivet med det røde monteringsmærke på kameraet for at montere objektivet.
- $4$  . Indstil afbryderen til < ON>, indstil derefter **programvælgeren til < at > (a, a).**

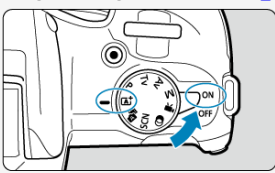

- Alle nødvendige kameraindstillinger indstilles automatisk.
- Hvis skærm til indstilling af [**Dato/Tid/Zone**] vises, skal du se Dato/Tid/ Zone.

**Fokusér på motivet ( ).** 5.

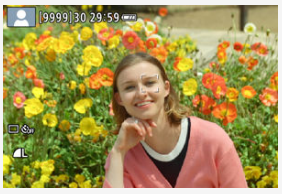

- En sporingsramme [ ] for AF vises over alle de ansigter, der registreres.
- Tryk udløserknappen halvt ned. Kameraet vil nu fokusere på motivet.
- $\bullet$  Hvis <  $\frac{1}{4}$  > blinker på skærmen, skal du løfte den indbyggede flash manuelt.
- **h** Tag billedet (@).

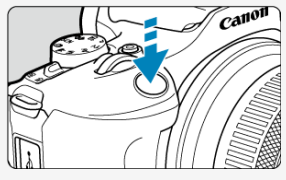

Tryk udløserknappen helt ned for at tage billedet.

## **Få vist billedet.** 7.

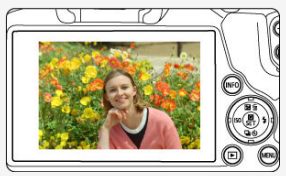

- Det billede, der lige er taget, vises i ca. 2 sek. på skærmen.
- Tryk på knappen <  $\boxed{\blacktriangleright}$  > ( $\boxed{\varnothing}$ ) for at få vist billedet igen.
- Ikoner i denne vejledning 図
- Grundlæggende forudsætninger for betjeningsinstruktioner og eksempelfotos

## **Ikoner i denne vejledning**

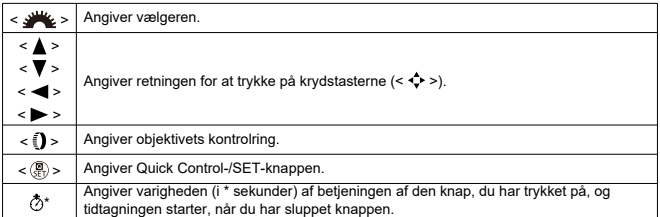

Foruden ovenstående bliver de ikoner og symboler, der bruges på kameraets knapper og vises på skærmen, også brugt i denne vejledning til beskrivelse af de relevante handlinger og funktioner.

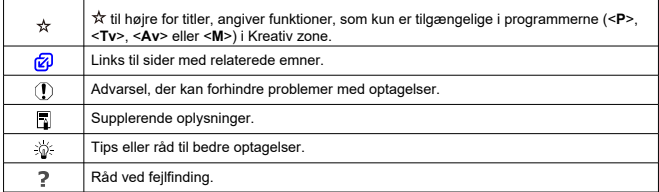

## **Grundlæggende forudsætninger for betjeningsinstruktioner og eksempelfotos**

- Inden du følger nogen instruktioner, skal du sørge for, at afbryderen er indstillet til  $<$   $\bigcap N$  >  $\big(\sqrt{2}\big)$ .
- Det forudsættes, at alle menuindstillinger og brugerdefinerede funktioner er angivet til standardindstillingerne.
- Illustrationer i denne vejledning viser kameraet med RF-S18-45mm F4.5-6.3 IS STMobjektiverne monteret som eksempel.
- Eksempelfotoene, der er vist på kameraet, og som bruges i denne brugervejledning, er kun vejledende.
- Ved henvisning til brugen af EF- eller EF-S-objektiver antages det, at der er brugt en objektivadapter.

## **Kompatible kort**

Følgende kort kan bruges sammen med kameraet uanset kapaciteten. **Hvis kortet er nyt eller tidligere er blevet formateret (initialiseret) af et andet kamera eller en anden computer, skal kortet formateres med dette kamera (2).** 

**SD/SDHC/SDXC-hukommelseskort** UHS-I-kort understøttes.

## **Kort, der kan optage film**

Når du optager film, skal du bruge et kort med tilstrækkelig ydeevne (læse- og skrivehastighed, der er hurtig nok) til at håndtere størrelsen for filmoptagelsen ( $\alpha$ ).

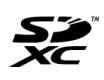

I denne vejledning henviser "kort" til SD-hukommelseskort, SDHChukommelseskort og SDXC-hukommelseskort. \***Der medfølger ikke et kort.** Dette skal købes særskilt.

Sørg for at læse disse instruktioner, så produktet kan betjenes på en sikker måde. Følg disse instruktioner for at forhindre personskade eller anden skade på operatøren af produktet eller andre.

ADVARSEL:

Angiver risikoen for alvorlig personskade og dødsfald.

Kameraet skal opbevares uden for børns rækkevidde.

Batterier opbevares uden for børns rækkevidde.

En rem, der er lagt omkring en persons hals, kan medføre strangulering.

Delene eller kameraet eller tilbehørets medfølgende dele er farlige, hvis de sluges. Hvis de sluges, skal der øjeblikkeligt søges lægehjælp.

Batteriet er farligt, hvis det sluges. Hvis de sluges, skal der øjeblikkeligt søges lægehjælp. PRODUKTET INDEHOLDER KNAPCELLE-/MØNTBATTERI

Knapcelle-/møntbatterier er skadelige og skal altid holdes uden for børns rækkevidde, uanset om batterierne er nye eller brugte.

Batterierne kan forårsage alvorlige skader inden for to timer eller mindre, hvis de sluges eller på anden måde kommer ind i kroppen.

Hvis der er mistanke om, at et knapcelle-/møntbatteri er slugt eller på anden måde kommet ind i kroppen, skal der omgående søges lægehjælp.

- Brug kun de strømkilder, der er angivet i denne instruktionsmanual, til produktet.
- Undlad at adskille eller ændre produktet.
- Udsæt ikke produktet for kraftige stød eller vibrationer.
- Berør ikke blotlagte indvendige dele.
- Stop brugen af produktet, hvis der er usædvanlige omstændigheder som f.eks. tilstedeværelsen af røg eller en mærkelig lugt.
- Brug ikke organiske opløsningsmidler som f.eks. alkohol, benzin eller fortyndervæske til maling for at rengøre produktet.
- Sørg for, at kameraet ikke bliver vådt. Indfør ikke fremmedobjekter eller væsker i produktet.
- Brug ikke produktet på et sted, hvor der kan være brandbare gasser.

Dette kan medføre elektrisk stød, eksplosion eller ildebrand.

Efterlad ikke et objektiv eller et kamera/videokamera med et monteret objektiv blotlagt uden at sætte objektivdækslet på.

Objektivet kan fokusere lyset og forårsage brand.

Berør ikke produktet i tordenvejr, hvis det er tilsluttet en stikkontakt.

Dette kan medføre elektrisk stød.

- Overhold følgende instruktioner, når du bruger kommercielt tilgængelige batterier eller medfølgende batteripakker.
	- Brug kun batterier/batteripakker til deres angivne produkt.
	- Opvarm ikke batterier/batteripakker, og udsæt dem ikke for ild.
	- Undlad at oplade batterier/batteripakker ved hjælp af batteriopladere, der ikke er godkendte.
	- Udsæt ikke terminalerne for snavs, og lad dem ikke komme i kontakt med metalben eller andre metalobjekter.
	- Brug ikke lækkende batterier/batteripakker.
	- Ved bortskaffelse af batterier/batteripakker skal terminalerne isoleres med tape eller på anden vis.

Dette kan medføre elektrisk stød, eksplosion eller ildebrand.

Hvis et batteri/en batteripakke lækker, og du får materialet på din hud eller dit tøj, skal det udsatte område skylles grundigt igennem med postevand. Hvis det kommer i øjnene, skal øjnene skylles igennem med masser af rent postevand, og der skal øjeblikkeligt søges lægehjælp.

- Overhold følgende instruktioner, når du bruger en batterioplader eller en vekselstrømsadapter.
	- Fjern regelmæssigt støv fra strømstikket og stikkontakten ved hjælp af en tør klud.
	- Undlad at sætte produktet i stikkontakten eller tage det ud af stikkontakten med våde hænder.
	- Brug ikke produktet, hvis strømstikket ikke er sat helt ind i stikkontakten.
	- Udsæt ikke strømstikket og terminalerne for snavs, og lad dem ikke komme i kontakt med metalben eller andre metalobjekter.
	- Berør ikke batteriopladeren eller vekselstrømsadapteren i tordenvejr, hvis den er tilsluttet en stikkontakt.
- Placer ikke tunge genstande på strømkablet. Beskadig, knæk eller modificer ikke strømkablet.
- Svøb ikke produktet ind i klæde eller andre materialer, når det er i brug eller kort tid efter brug, når produktet stadig er varmt.
- Hiv ikke stikket til produktet ud ved at trække i strømkablet.
- Lad ikke produktet være tilsluttet en strømkilde i længere tid ad gangen.
- Undlad at oplade batterier/batteripakker ved en temperatur, der ligger uden for området 5-40 °C.

Dette kan medføre elektrisk stød, eksplosion eller ildebrand.

Produktet må ikke komme i kontakt med det samme hudområde i længere tid.

Dette kan resultere i milde brandskader, inkl. rød hud og blæredannelse, selvom produktet ikke føles varmt. Det anbefales at bruge et stativ eller lignende udstyr, når produktet bruges i varme omgivelser eller af personer med hjerteproblemer eller svagt sensitiv hud.

Følg eventuelle indikationer på, at produktet skal slukkes på steder, hvor brugen af det er forbudt.

Hvis det sker, kan det få andet udstyr til at give funktionsfejl på grund af virkningen fra elektromagnetiske bøger og endda medføre uheld.

Efterlad ikke batterier i nærheden af kæledyr.

Kæledyr, der bider i et batteri, kan forårsage lækage, overophedning eller eksplosion, hvilket kan resultere i produktbeskadigelse eller brand.

# AFORHOLDSREGLER: Følg nedenstående

forholdsregler, ellers kan det medføre personskade eller skade på ejendom.

Brug aldrig flashen i nærheden af øjnene.

Det kan beskadige øjnene.

Se ikke på skærmen eller gennem søgeren i længere tid ad gangen.

Dette kan give symptomer, der minder om køresyge. I dette tilfælde skal du straks stoppe brugen af produktet og hvile et stykke tid, før du fortsætter brugen.

- Flash udsender høje temperaturer under udladning. Sørg for, at fingre, eventuelle andre dele af kroppen og genstande holdes væk fra flashenheden, når der tages billeder.
- Dette kan give forbrændinger eller medføre, at flashen får funktionsfejl.
- Efterlad ikke produktet på steder, hvor det udsættes for meget høje eller lave temperaturer.

Produktet kan blive meget varmt/kolde og forårsage forbrændinger eller personskade ved berøring.

Remmen er kun beregnet til brug på kroppen. Hvis remmen hænges med et produkt fastgjort til krogen eller en anden genstand, kan det beskadige produktet. Undlad desuden at ryste produktet og udsætte det for kraftige stød.

Læg ikke et kraftigt tryk på objektivet, og sørg for, at det ikke bliver ramt af en genstand. Dette kan medføre personskade eller beskadigelse af produktet.

- Monter kun produktet på et stativ, der er tilstrækkeligt stabilt.
- Bær ikke på kameraet, mens det er placeret på et stativ.

Dette kan forårsage personskade eller et uheld.

Berør ikke dele inden i produktet.

Dette kan medføre personskade.

Hvis en unormal hudreaktion eller irritation forekommer under eller efter brugen af dette produkt, skal du afstå fra at bruge det yderligere og søge lægefaglig rådgivning/pleje.

#### **Kamerapleje**

- Dette kamera er et præcisionsinstrument. Undgå at tabe det eller udsætte det for stød og slag.
- Kameraet er ikke vandtæt og kan ikke bruges under vand. Hvis kameraet bliver vådt, skal du straks kontakte et Canon-Servicecenter. Vanddråber kan tørres af med en tør, ren klud. Hvis kameraet har været udsat for saltholdig luft, skal det tørres af med en ren og fugtig, hårdt opvredet klud.
- Kameraet må ikke komme i nærheden af stærke magnetfelter, f.eks. magneter eller elmotorer. Du skal også undgå at bruge eller lade kameraet ligge i nærheden af genstande, der udsender kraftige radiobølger, f.eks. store antenner. Stærke magnetfelter kan give kameraet fejlfunktion eller ødelægge billeddata.
- Lad ikke kameraet ligge på varme steder, f.eks. i en bil, der står i direkte sollys. Høje temperaturer kan ødelægge kameraet.
- $\bullet$  Kameraet indeholder følsomme elektroniske kredsløb. Forsøg aldrig at skille kameraet ad.
- Bloker ikke betjening af lukkerlamel med din finger eller andre genstande. Det kan medføre en funktionsfejl.
- Brug kun en kommercielt tilgængelig blæser til at blæse støv væk fra objektivet, søgeren eller andre dele. Anvend ikke rengøringsmidler, som indeholder organiske opløsningsmidler, til at rengøre kamerahuset eller objektivet. Hvis kameraet bliver meget snavset, skal du tage det med til det nærmeste Canon-servicecenter.
- Rør ikke ved kameraets elkontakter. Dette er for at forebygge, at kontakter korroderer. Korroderede kontakter kan medføre kamerafunktionsfejl.
- Hvis kameraet flyttes fra et koldt til et varmt rum, kan der dannes kondens på kameraet og i de indvendige dele. Du kan undgå kondens ved at komme kameraet i en tæt plastikpose, lukke posen og lade kameraet tilpasse sig den varmere temperatur, før det tages ud.
- Hvis der dannes kondens på kameraet, skal du ikke bruge kameraet eller fjerne objektivet, kortet eller batteriet for at undgå skade. Sluk for kameraet, og vent, indtil fugten er helt væk, før du genoptager brugen. Selv efter kameraet er helt tørt, skal du ikke fjerne objektivet, kortet eller batteriet, hvis det stadig er koldt indeni, indtil kameraet har tilpasset sig den omgivende temperatur.
- Hvis kameraet ikke skal bruges i en længere periode, skal batteriet tages ud, og kameraet skal opbevares på et køligt og tørt sted med god udluftning. Sørg for at trykke på udløserknappen med jævne mellemrum for at kontrollere, at kameraet fungerer.
- Undlad at opbevare kameraet, hvor der er kemikalier, der resulterer i rust og korrosion f.eks. i et kemisk laboratorium.
- Hvis kameraet ikke har været i brug i længere tid, skal alle funktionerne kontrolleres, før det tages i brug. Hvis du ikke har brugt kameraet et stykke tid eller planlægger en vigtig optagelse som f.eks. en forestående udlandsrejse, skal du få kameraet kontrolleret af dit nærmeste Canon-servicecenter eller selv kontrollere, at kameradelene fungerer korrekt.
- Kameraet kan blive varmt efter gentagen kontinuerlig optagelse eller optagelse af stillbilleder/film over en længere periode. Dette er ikke en fejl.
- Hvis der er en kraftig lyskilde inden eller uden for billedområdet, kan der forekomme ghosting.
- Når du optager med bagbelysning, skal du sørge for, at solen ikke er i synsvinklen. Sørg altid for, at kraftig kunstige lyskilder som f.eks. solen, lasere og andre kraftige kunstige lyskilder ikke kommer ind i billedområdet eller tæt på. Koncentreret intens lys kan skabe røg eller beskadige billedsensoren eller andre indvendige dele.
- Sæt objektivdækslet på for at forhindre sollys i at trænge ind i objektivet, når du ikke optager.

#### **Skærm og søger**

Følgende påvirker ikke billeder, som er optaget med kameraet.

- Selvom skærmen og søgeren er fremstillet med teknologi med meget høj præcision med over 99,99 % effektive pixels, kan 0,01 % eller færre pixels være døde, og der kan også være pletter med sort, rød eller andre farver. Dette er ikke en fejl.
- Hvis skærmen er tændt i længere tid, kan skærmbilledet brænde fast, så du stadig kan se noget af det, der blev vist. Dette er dog kun midlertidigt og vil forsvinde, hvis kameraet ikke anvendes i nogle få dage.
- Skærmvisning kan virke en smule langsom ved lave temperaturer, eller se sort ud ved høje temperaturer, men den vender tilbage til normal ved stuetemperatur.

#### **Kort**

Bemærk følgende for at beskytte kortet og dets indspillede data:

- Kortet må ikke tabes, bøjes eller blive vådt. Det må ikke udsættes for kraftige påvirkninger eller fysiske slag og vibrationer.
- Rør ikke ved kortets elektroniske kontakter med dine fingre eller metalobjekter.
- Sæt ingen mærkater eller lignende på kortet.
- Opbevar eller anvend ikke hukommelseskortet i nærheden af elementer, der har stærke magnetfelter som f.eks. et tv-apparat, højttalere eller magneter. Sørg også for at undgå steder med meget statisk elektricitet.
- Hukommelseskortet må ikke efterlades i direkte sollys eller i nærheden af varmekilder.
- Opbevar kortet i en æske.
- Hukommelseskort må ikke opbevares i varme, støvede eller fugtige omgivelser.
- Kort kan blive varmt efter gentagen kontinuerlig optagelse eller stillbilled-/filmoptagelse over en længere periode. Dette er ikke en fejl.

#### **Objektiv**

Når objektivet er taget af kameraet, skal du placere objektivet med bagsiden opad og sætte bageste objektivdæksel på for at undgå at ridse objektivets overflade og de elkontakter (1).

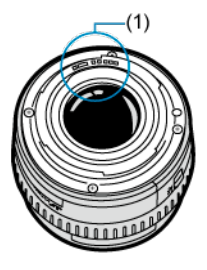

#### **Udtværinger på billedsensoren**

- Du kan bruge en kommercielt tilgængelig blæser til at fjerne støv eller dug, som kan ses på billederne, på billedsensoren.
- Ud over at der kan komme støv ind i kameraet udefra, kan smøremiddel fra kameraets indvendige dele i sjældne tilfælde sætte sig foran på sensoren.
- Hvis der er synlige udtværinger på billederne, anbefales det at få sensoren renset af et Canon-servicecenter.

#### Fastgørelse af remmen

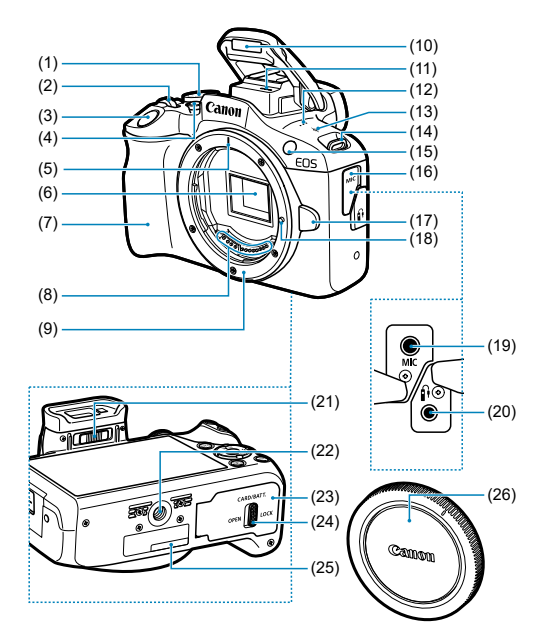

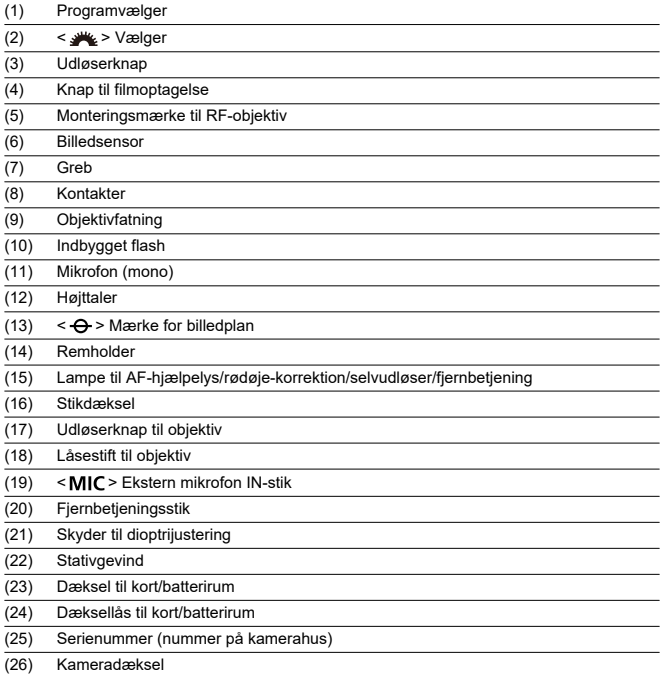

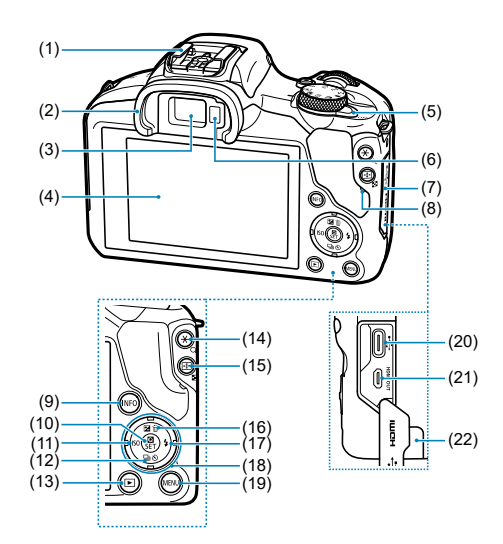

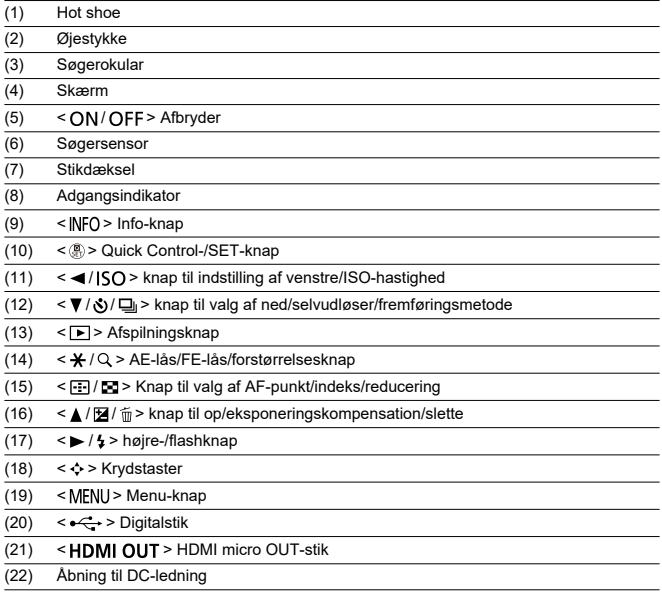

## **Programvælger**

Funktioner på programvælgeren er grupperet i Basiszone, Kreativ zone og filmoptagelsesmetoder.

#### **(1) Basiszone**

Du skal blot trykke på udløserknappen. Kameraet indstiller alt til at passe til optagelse af motivet eller scenen.

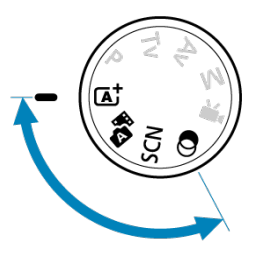

**: Sceneintelligent auto. ( )**

#### **:** Hybrid Auto (2)

#### **SCN**: Specialscene (2)

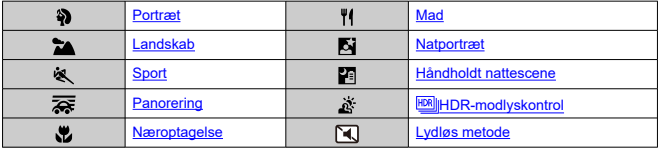

**b**: Kreative filtre (**a**)

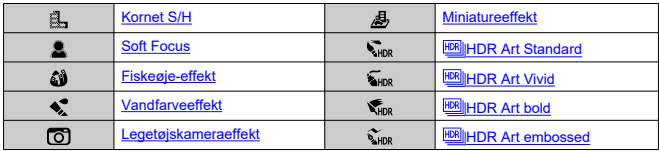

## **(2) Kreativ zone**

Disse metoder giver dig større kontrol over optagelse af forskellige motiver, sådan som du ønsker.

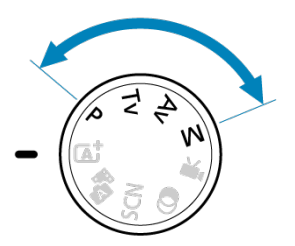

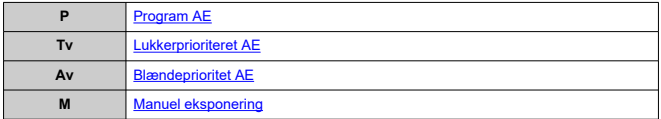

#### **(3) Filmoptagelse**

Forskellige filmoptagelser (@).

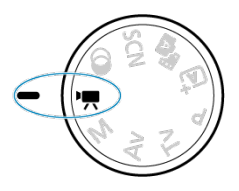

## **Batterioplader LC-E17**

Oplader til batteripakke LP-E17 (@).

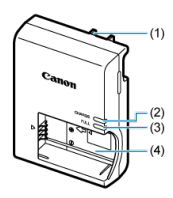

(1) Strømstik

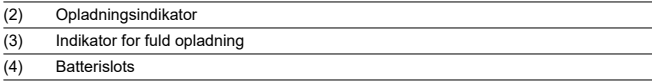

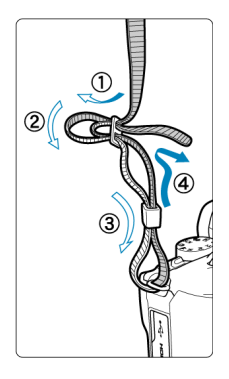

Før den ene ende af remmen gennem remholderen fra bunden, og før den derefter igennem remspændet, sådan som det er vist. Træk i remmen for at stramme den, og sørg for, at remmen ikke går løs af spændet.

## **Software/apps**

- ΓZΙ. Oversigt over software/apps
- Installering af computersoftware **M**
- ΓZ Installation af apps til smartphone
- Instruktionsmanualer til software

## **Oversigt over software/apps**

Dette afsnit opsummerer software, der bruges med EOS-kameraer. Oversigt over software/ apps. Softwaren kan ikke installeres uden en internetforbindelse.

#### **Computersoftware**

#### **EOS Utility**

Gør det muligt at overføre optagne billeder fra kameraet til en tilsluttet computer, indstille forskellige kameraindstillinger fra kameraet og lave fjernoptagelser fra computeren.

#### **Digital Photo Professional**

Software, der anbefales til brugere, der optager RAW-billeder. Giver mulighed for visning, redigering, printing osv. af billeder.

#### **Picture Style Editor**

Gør det muligt at redigere eksisterende Picture Styles eller oprette originale Picture Style-filer. Denne software er beregnet til brugere, der har erfaring med billedbehandling.

#### **Apps til smartphone**

#### **Camera Connect**

Gør det muligt at overføre optagne billeder fra kameraet via en trådløs tilslutning, indstille forskellige kameraindstillinger fra smartphonen og lave fjernoptagelser fra smartphonen.

#### **Digital Photo Professional Express**

App til RAW-billedbehandling og sletning af billeder på en smartphone eller tablet. Kræver et betalt abonnement.

Installer altid den seneste version af softwaren. Når du gør det, overskrives de tidligere versioner.

#### $\mathbf{0}$ **Forholdsregler**

- Installer ikke softwaren, når kameraet er forbundet til en computer. Hvis du gør det, installeres softwaren ikke korrekt.
- Det er ikke muligt at installere uden en internetforbindelse.
- Ældre versioner af softwaren understøtter ikke RAW-billedbehandling eller forhindre korrekt visning af billeder fra kameraet.

## 1. **Download softwaren.**

Opret forbindelse til internettet fra en computer, og gå til følgende Canon-websted. **https://cam.start.canon/**

Afhængigt af softwaren kan det være nødvendigt at angive kameraets serienummer. Serienummeret er i bunden af kameraet.

## 2. **Pak installationsprogrammet ud på computeren.**

#### **Til Windows**

Klik på den viste installationsfil for at starte installationsprogrammet.

#### **Til macOS**

- Dobbeltklik på dmg-filen for at åbne installationsprogrammet.
- Dobbeltklik på ikonet i vinduet for at starte installationsprogrammet.
- 3. **Følg vejledningen på skærmen for at installere softwaren.**
- Brug altid den seneste version.
- Apps kan installeres fra Google Play eller App Store.
- Du kan også få adgang til Google Play eller App Store via Canons websted. **https://cam.start.canon/**

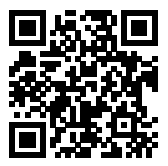
Se følgende websted for at se instruktionsmanualer til software.

**https://cam.start.canon/**

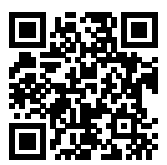

Dette kapitel beskriver de forberedende trin, inden du starter optagelse, og den grundlæggende kamerabetjening.

- Opladning af batteriet
- Isætning/Fjernelse af batteri og kort
- Tænd for strømmen
- Montering og afmontering af RF-/RF-S-objektiver
- Montering og aftagning af EF-/EF-S-objektiver
- Brug af søgeren
- Grundlæggende betjening
- Indstilling af skærmvisningsniveau
- Menuhandlinger og indstilling
- Quick Control

1. **Fjern det beskyttelsesdæksel, der blev leveret sammen med batteriet.**

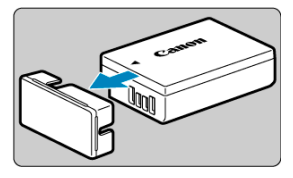

2. **Sæt batteriet helt ind i opladeren.**

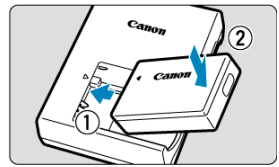

Gør det modsatte for at fjerne batteriet.

## 3. **Oplad batteriet.**

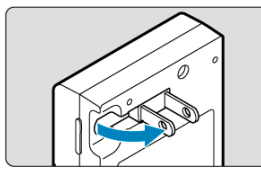

Fold batteriopladerens ben ud som vist, og sæt opladeren i en stikkontakt.

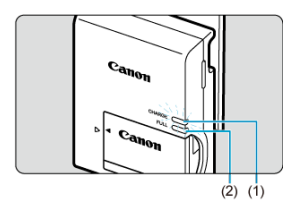

- Opladning starter automatisk, og opladningsindikatoren (1) lyser orange.
- Når batteriet er fuldt opladt, lyser indikatoren for fuld opladning (2) grønt.
- **Opladningen af et afladt batteri tager ca. 2 timer og ved stuetemperatur (23 °C).**

Den tid, det tager at genoplade batteriet, vil variere meget, afhængigt af den omgivende temperatur og batteriets resterende kapacitet.

Af sikkerhedsmæssige årsager vil genopladning ved lave temperaturer (5-10 °C) tage længere tid (op til cirka 4 timer).

#### **Batteriet er ikke fuldt opladet, når du køber det.**

Oplad batteriet før brug.

- **Oplad batteriet dagen før eller på selve den dag, det skal bruges.** Opladte batterier mister gradvist deres opladning, selvom de ikke bruges.
- **Tag batteriet ud efter opladning, og tag stikket til opladeren ud af stikkontakten.**

#### **Tag batteriet ud, når du ikke bruger kameraet.**

Hvis batteriet bliver siddende i kameraet i længere tid, kan det blive ved med at afgive en lille mængde strøm, som kan resultere i overflødig afladning og kortere batterilevetid. Opbevar batteriet med beskyttelsesdækslet påsat. Opbevaring af batteriet, når det er fuldt opladet, kan reducere batteriydeevnen.

### **Batteriopladeren kan også bruges i udlandet.**

Batteriopladeren er kompatibel med en strømkilde på 100 V til 240 V vekselstrøm, 50/60 Hz. Brug en almindelig stikadapter for det pågældende land eller område, hvis det er nødvendigt. Tilslut ikke batteriopladeren til nogen form for mobil spændingstransformer. Dette kan skade batteriopladeren.

**Hvis batteriet aflades hurtigt, selv efter det er blevet fuldt opladet, er batteriet slidt op.**

Køb et nyt batteri.

#### $\mathbf{a}$ **Forholdsregler**

- Efter du har taget opladerens strømstik ud, må du ikke røre ved benene i ca. 5 sek.
- Den medfølgende oplader kan ikke oplade andre batterier end batteripakke LP-E17.
- Isætning 図
- Formatering af kortet
- **IZ**i Udtagning

Sæt en fuldt opladet batteripakke LP-E17 og kort i kameraet. De optagne billeder gemmes på kortet.

# **Isætning**

1. **Skyd dæksellåsen til kort/batterirum, og åbn dækslet.**

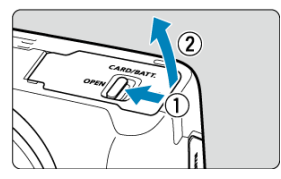

2. **Sæt batteriet i.**

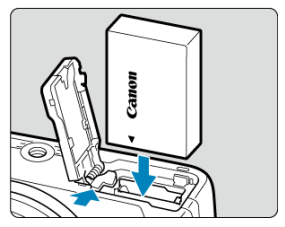

- Indsæt med elkontakterne forrest.
- Sæt batteriet i, så det låses på plads.

3. **Sæt kortet i.**

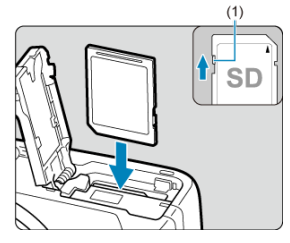

Sæt kortet i med etiketten mod kameraets front, indtil det klikker på plads.

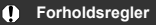

- **Sørg for, at kortets skrivebeskyttelse (1) er skubbet op, for at det er muligt at gemme og slette.**
- 4. **Luk dækslet.**

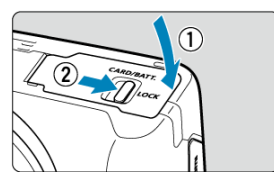

Tryk på det lukkede dæksel, og skub derefter dæksellåsen til kort/ batterirum i for at låse det.

#### Œ **Forholdsregler**

Du kan ikke bruge andre batterier end batteripakken LP-E17.

Hvis kortet er nyt eller tidligere er blevet formateret (initialiseret) af et andet kamera eller en anden computer, skal kortet formateres med dette kamera  $(\bar{\mathbf{\Omega}})$ .

1. **Skyd dæksellåsen til kort/batterirum, og åbn dækslet.**

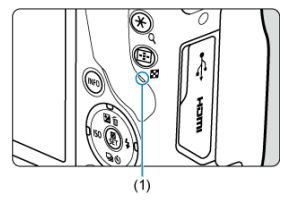

- $\bullet$  Indstil afbryderen til <  $\bullet$ FF >.
- **Kontrollér, at adgangsindikatoren (1) er slukket, og åbn derefter dækslet til kort/batterirum.**
- Hvis [**Gemmer...**] vises på skærmen, skal du lukke dækslet.

# 2. **Tage batteriet ud.**

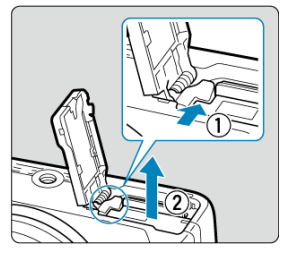

- Skub batterilåsen i pilens retning, og tag batteriet ud.
- For at undgå kortslutning skal du altid sætte det medfølgende beskyttelsesdækslet  $(\sqrt{\alpha})$  på batteriet.

3. **Fjern kortet.**

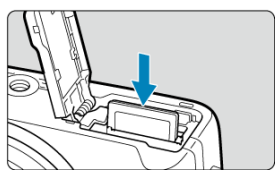

Skub forsigtigt kortet ind, og slip det derefter for at tage det ud.

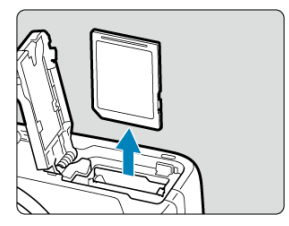

Træk kortet lige ud og luk derefter dækslet.

#### **Forholdsregler**

**Fjern ikke kort, straks efter at et rødt [ ]-ikon vises, når du optager.** Kort kan blive varme på grund af kameraets høje indvendige temperatur. Indstil afbryderen til < >, og stop optagelse i stykke tid, inden du fjerner kort. Hvis du fjerner varme kort umiddelbart efter optagelse, kan du risikere at tabe dem, så de bliver beskadiget. Vær forsigtig, når du fjerner kort.

#### **Bemærk**

Antallet af tilgængelige optagelser afhænger af den resterende kortkapacitet og indstillinger som f.eks. billedkvalitet og ISO-hastighed.

#### $\overline{\mathbf{r}}$ **Forholdsregler**

- **Når adgangsindikatoren lyser eller blinker, angiver det, at billeder bliver skrevet til, læst fra eller er ved at blive slettet fra kortet, eller at der overføres data. Undlad at åbne dækslet til kort/batterirum. For at undgå at beskadige billeddata eller kort eller kameraet må du aldrig gøre følgende, når adgangsindikatoren lyser eller blinker.**
	- **Tage kortet ud.**
	- **Tage batteriet ud.**
	- **Rystelse af eller slag på kameraet.**
	- **Frakobling eller tilslutning af et strømkabel** (når der bruges tilbehør til almindelig stikkontakt).
- Hvis kortet allerede indeholder optagede billeder, starter billednummeret muligvis ikke fra 0001  $(\sqrt{2})$ .
- Hvis der vises en kortrelateret fejlmeddelelse på skærmen, skal du fjerne kortet og indsætte det igen. Brug et andet kort, hvis fejlen fortsætter. Hvis du har mulighed for at overføre billederne på kortet til en computer, kan du overføre alle billederne og derefter formatere kortet med kameraet ((2)). Herefter virker kortet muligvis som normalt igen.
- Rør ikke ved kortets kontakter med dine fingre eller metalobjekter. Udsæt ikke kontakterne for støv eller regn. Hvis der sidder snavs på kontakterne, kan der opstå fejl.
- Multimediekort (MMC) kan ikke bruges. (Kortfejl vises.)
- Indstilling af datoen, tiden og tidszonen ΓZΙ.
- Indstilling af visningssprog 枢
- Indikator for batteriniveau 雇

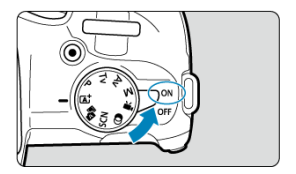

## $\bullet$  <  $\cap$  N >

Kameraet tændes. Du kan nu optage stillbilleder og film.

 $\bullet$  < $\bullet$ FF>

Kameraet er slukket og fungerer ikke. Indstil afbryderen til denne position, når du ikke bruger kameraet.

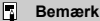

 $\bullet$  [Gemmer...] vises, hvis du har indstillet afbryderen til <  $\bigcirc$ FF > under billedoptagelse til kortet, og så slukker kameraet, når optagelse er færdig.

## **Indstilling af datoen, tiden og tidszonen**

Hvis skærm til indstilling af [**Dato/Tid/Zone**] vises, når du tænder kameraet, skal du fuldføre indstillingerne for Dato/Tid/Zone.

Se Sprog, hvis du vil ændre interface-sproget.

Når strømafbryderen er indstillet til <  $\bigcap N$  >, angives batteriniveauet.

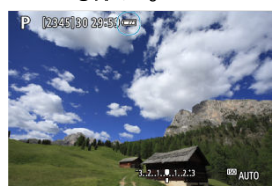

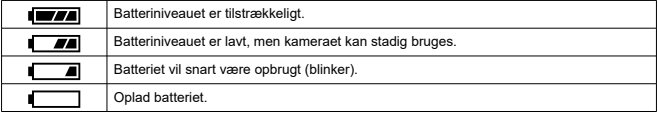

#### $\Box$ **Bemærk**

- Følgende handlinger aflader batteriet hurtigere:
	- At holde udløserknappen halvt nede i længere tid.
	- Ofte aktivering af AF uden at der tages et billede.
	- Brug af Image Stabilizer (Billedstabilisator).
	- Brug af Wi-Fi-funktionen eller Bluetooth-funktionen.
	- Brug skærmen ofte.
- Antallet af tilgængelige optagelser vil måske være mindre afhængigt af de faktiske optagelsesforhold.
- Objektivbetjeninger får strøm fra kameraets batteri. Visse objektiver kan aflade batteriet hurtigere end andre.
- Ved lave omgivende temperaturer kan der muligvis ikke optages, selvom om batteriniveauet er tilstrækkeligt stort.

### **Montering af et objektiv**

### **K**j Afmontering af et objektiv

#### $\mathbf{0}$ **Forholdsregler**

- Se ikke direkte mod solen gennem objektiverne. Det kan ødelægge dit syn.
- Når du monterer eller afmonterer et objektiv, skal kameraets afbryder indstilles til  $\le$  OFF $\ge$ .
- Hvis den forreste del (fokusring) af objektivet roterer under autofokus, må du ikke røre ved den roterende del.

### **Tip til at undgå udtværinger og støv**

- Når du udskifter objektiver, skal du gøre det hurtigt og på et sted, hvor der er mindst mulig støv.
- Ved opbevaring af kameraet uden påsat objektiv skal du sørge for at sætte kameradækslet på.
- Fjern udtværinger og støv fra kameradækslet, før du sætter det på.

1. **Fjern dækslerne.**

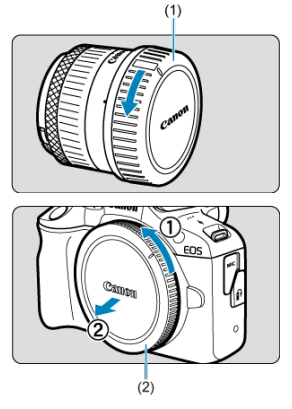

- Fjern det bageste objektivdæksel (1) og kameradækslet (2) ved at dreje dem som vist med pilene.
- 2. **Montér objektivet.**

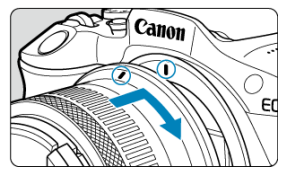

Justér det røde monteringsmærke på objektivet med det røde monteringsmærke på kameraet, og drej på objektivet som vist af pilen, indtil det klikker på plads.

# 3. **Indstil fokusmetoden til < >.**

- $\bullet \leq$  AF > står for Autofocus (autofokus).
- **EXECUSE:**  $\leq N$ F > står for Manual focus (manuel fokus). Autofokus er deaktiveret.
- **For RF-objektiver uden fokusmetodevælger**

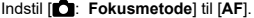

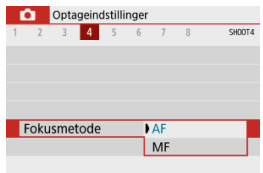

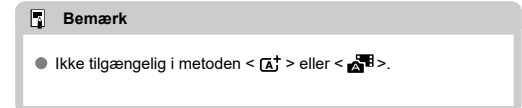

### **For RF-objektiver med fokusmetodevælger**

Indstil fokusmetodevælgeren til < AF >. Da indstillingen på objektivet har forrang, har kameraindstillingen ingen effekt.

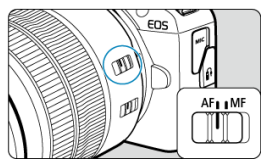

4. **Fjern det forreste objektivdæksel.**

**Hold udløserknappen til objektivet nede, mens du drejer objektivet i pilens retning.**

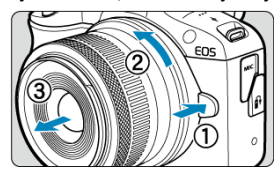

- Drej objektivet, indtil det ikke kan komme længere, og tag det derefter af.
- Monter objektivdækslet det bageste objektivdæksel, du fjernede.
- Montering af et objektiv 図
- Afmontering af et objektiv

Alle EF- og EF-S-objektiver kan bruges ved at montere en valgfri objektivadapter EF-EOS R. **Kameraet kan ikke bruges med EF-M-objektiver.**

## **Montering af et objektiv**

1. **Fjern dækslerne.**

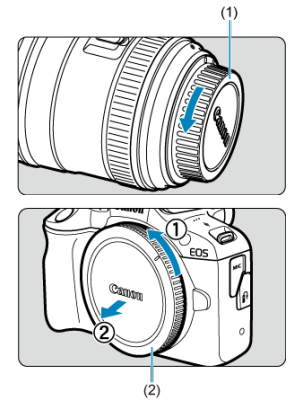

Fjern det bageste objektivdæksel (1) og kameradækslet (2) ved at dreje dem som vist med pilene.

2. **Monter objektivet på adapteren.**

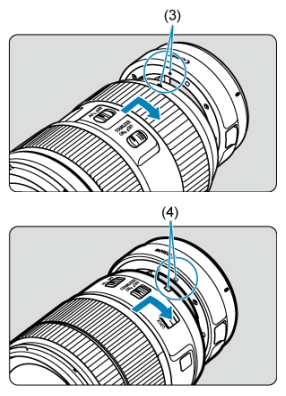

- Justér det røde eller hvide monteringsmærke i forhold til det tilhørende monteringsmærke på strømadapter, og drej på objektivet som vist af pilen, indtil det klikker på plads.
	- (3) Rødt mærke
	- (4) Hvidt mærke
- 3. **Monter adapteren på kameraet.**

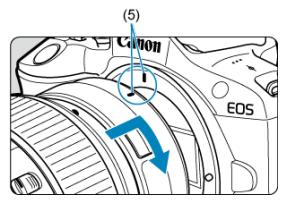

Juster de røde monteringsmærker (5) på adapteren og kameraet, og drej objektivet som vist af pilen, indtil det klikker på plads.

4. **Indstil fokusmetodevælgeren på objektivet til < >.**

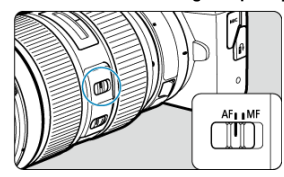

- $\bullet \leq$  AF > står for Autofocus (autofokus).
- **EXECUSE:**  $\sim$  < MF > står for Manual focus (manuel fokus). Autofokus er deaktiveret.
- 5. **Fjern det forreste objektivdæksel.**

1. **Hold udløserknappen til objektivet nede, mens du drejer adapteren som vist med pilene.**

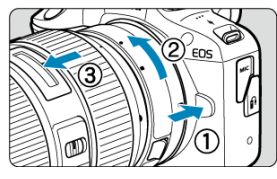

Drej objektivet, indtil det ikke kan komme længere, og tag det derefter af.

# 2. **Tag objektivet af adapteren.**

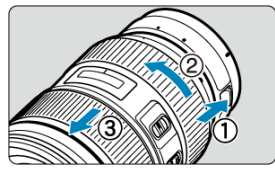

- Hold udløserknappen til objektivet på adapteren nede, og drej objektivet mod uret.
- Drej objektivet, indtil det ikke kan komme længere, og tag det derefter af.
- Monter objektivdækslet det bageste objektivdæksel, du fjernede.

#### **Forholdsregler** T

Se Montering og afmontering af RF-/RF-S-objektiver vedrørende forholdsregler for objektivet.

#### Dioptrijustering 図

Se gennem søgeren for at aktivere den. Du kan også begrænse visning til enten skærmen eller søgeren  $\overline{(\overline{\mathcal{O}})}$ ).

# **Dioptrijustering**

1. **Flyt skyderen til dioptrijustering.**

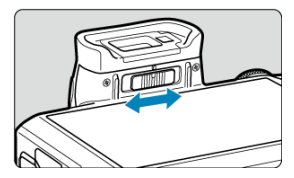

Skub skyderen til venstre eller højre for at få søgervisningen til at se skarp ud.

#### **Forholdsregler** Œ

- Søgeren og skærmen kan ikke aktiveres samtidigt.
- Ved nogle billedformater vises sorte bjælker øverst og nederst og i venstre eller højre kant af skærmen. Disse områder optages ikke.
- Sådan holder du kameraet
- Udløserknap
- $\frac{1}{2}$  Vælger <  $\frac{1}{2}$
- $\mathbb{C}$   $\leq$   $\mathbb{O}$  > Kontrolring
- $\mathbb{C}$   $\leq$  INFO  $\geq$  Info-knap

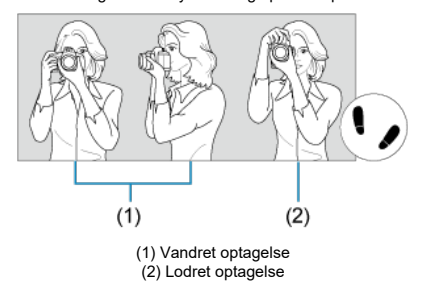

Hold kameraet stille for at undgå kamerarystelser og opnå skarpe billeder.

- 1. Hold godt fast på kameraet i kameragrebet med højre hånd.
- 2. Støt undersiden af objektivet med venstre hånd.
- 3. Hvil din højre pegefinger let på udløserknappen.
- 4. Hvil armene og albuerne let ind mod overkroppen.
- 5. Placér den ene fod lidt foran den anden, så du står godt fast.
- 6. Hold kameraet tæt på ansigtet, og se gennem søgeren.

Udløserknappen har to trin. Du kan trykke udløserknappen halvt ned. Derefter kan du fortsætte med at trykke udløserknappen helt ned.

## **Tryk halvt ned**

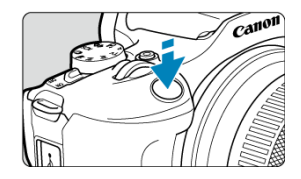

Dette aktiverer autofokus og systemet med automatisk eksponering, der indstiller lukkertiden og blændeværdien.

Eksponeringsværdien (lukkertid og blændeværdi) vises på skærmen eller i søgeren i ca. 8 sek. (lysmålingstimer/38).

## **Tryk helt ned**

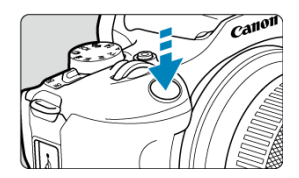

Dette udløser lukkeren, og der tages et billede.

### **Forebyggelse af kamerarystelse**

Håndholdte kameraers bevægelse under eksponering kaldes kamerarystelser. Det kan forårsage slørede billeder. Bemærk følgende for at undgå kamerarystelser:

- Hold kameraet stille som vist i Sådan holder du kameraet.
- Tryk udløserknappen halvt ned for at autofokusere, og tryk derefter langsomt udløserknappen helt i bund.

## **Bemærk**

- Kameraet holder stillbilledpause, før der tages et billede, hvis du trykker udløserknappen helt ned uden at trykke den halvt ned først, eller hvis du trykker udløserknappen halvt ned og straks trykker den helt ned.
- Selv under menuvisning eller billedafspilning kan du gå tilbage til optagelsesstandby ved at trykke udløserknappen halvt ned.

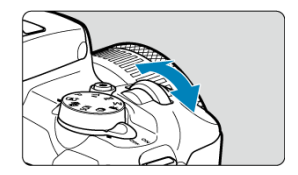

Se på skærmen, når du drejer vælgeren <  $\frac{1}{2}$  >.

Brug denne vælger til at indstille lukkertid, blændeværdien osv.

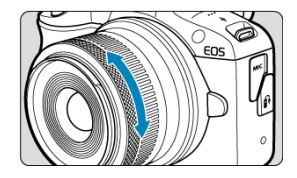

Eksponeringskompensationen kan indstilles ved at dreje objektivets kontrolring, samtidigt med at udløserknappen trykkes halvt ned i metoden <**P**>, <**Tv**>, <**Av**> eller <**M**>.

#### **Forholdsregler** Œ

- [ : **Fokus-/kontrolring**] skal indstilles, når der benyttes objektiver, som har en kombination af fokus/kontrolring men ikke har en vælger til at skifte mellem disse funktioner  $\left(\sqrt{2}\right)$ .
- Kontrolring på objektivadapter EF-EOS R har ingen virkning.

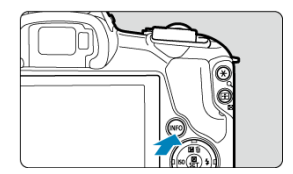

Hvert tryk på knappen <  $NFO$  > ændrer de oplysninger, der vises. Følgende eksempelskærme er til stillbilleder.

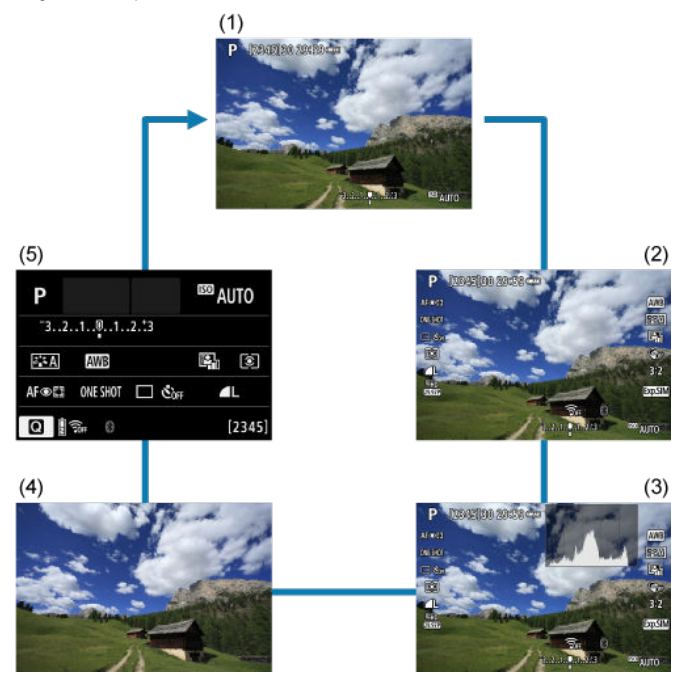

\* I programmer i Basiszone vises skærmen ved (5) ikke.

- **Menuvisning** 図
- Vejledning i optagelsesmetoder
- **Funktionsveiledning** 商

Du kan indstille, hvordan oplysningerne vises på skærmen efter dine præferencer. Ændring af indstillingerne efter behov.

## 1. **Vis hovedfanen.**

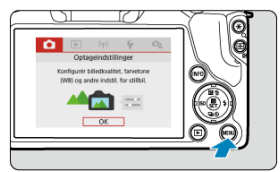

● Tryk på knappen < MENU > for at få vist menuskærmen.

# 2. **Vælg fanen [ ].**

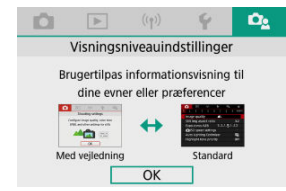

■ Drej vælgeren < مسلوب >, eller tryk på tasterne < < > > < > > for at vælge fanen  $[\mathbf{O}_2]$ , og tryk derefter på < $\langle \overline{\mathbb{R}} \rangle$ >.

# **Menuvisning**

Du kan vælge [**Standard**] eller [**Med vejledning**] som menuvisningstype. Når indstillet til [**Med vejledning**], viser kameraet beskrivelserne i hovedfanen, når du har trykket på knappen < MENU >. Når indstillet til [Standard], viser kameraet menuskærmen, når du har trykket på knappen < MENU >. Standardindstillingen er [Med vejledning].

1. Vælg [ $\alpha_2$ : Menuvisning].

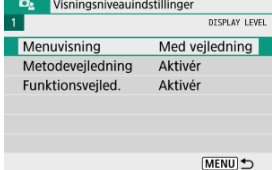

# 2. **Vælg visningstypen.**

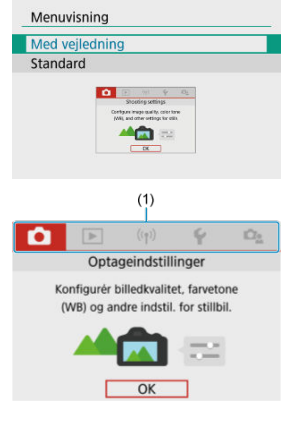

(1) Hovedfaner

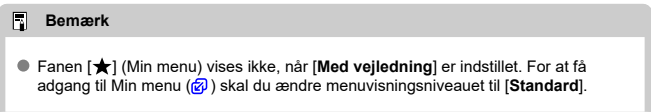

En kort beskrivelse af optagelsesmetoden kan vises, når du skifter optagemetoder. Standardindstillingen er [**Aktivér**].

1. **Vælg [ : Metodevejledning].**

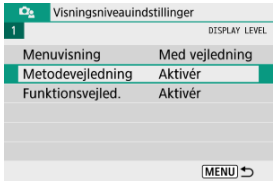

# 2. **Vælg [Aktivér].**

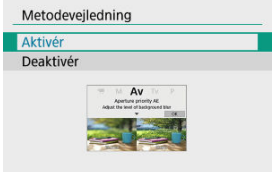

3. **Drej på programvælgeren.**

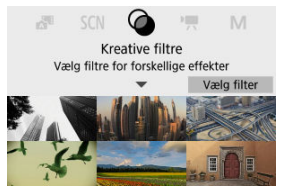

Der vises en beskrivelse af den valgte optagelsesmetode.

4. **Tryk på tasten < >.**

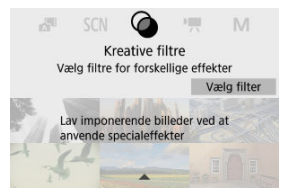

- Resten af beskrivelsen vises.
- For at rydde metodevejledningen skal du trykke på < $\langle \frac{\overline{a}}{\langle x \rangle} \rangle$ >.
- I metoden <  $SCN$  >/<  $Q$  > kan du vise skærmen til valg af optagelsesmetoden.
En kort beskrivelse af funktioner og elementer, der kan vises, når du bruger Quick Control eller menuindstillinger. Standardindstillingen er [**Aktivér**].

1. **Vælg [ : Funktionsvejled.].**

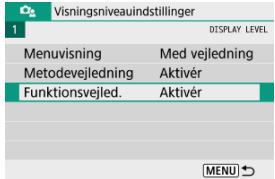

# 2. **Vælg [Aktivér].**

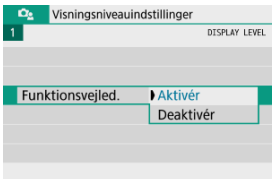

#### **Eksempelskærme**

## **Quick Control-skærm**

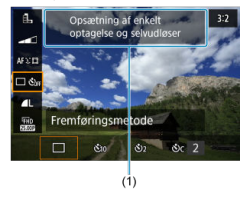

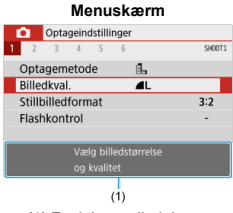

(1) Funktionsvejledning

# **Bemærk**

For at rydde en beskrivelse skal du fortsætte med at udføre handlinger.

- 層 Menuskærm
- Valg af menuindstillinger
- Ki Nedtonede menupunkter

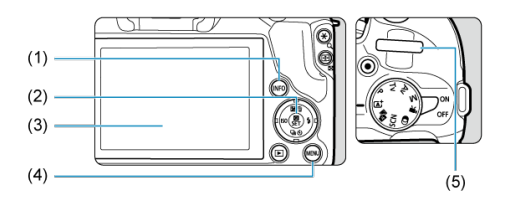

- $(1)$  < INFO >-knap
- (2) < ® >-knap
- (3) Skærm
- $\overline{(4)} \quad$  < MENU >-knap
- $\overline{(5)} \quad \leq \frac{1}{2}$  > Vælger

Menufanerne og -punkterne vises afhængigt af optagelsesmetoden.

## **Basiszone**

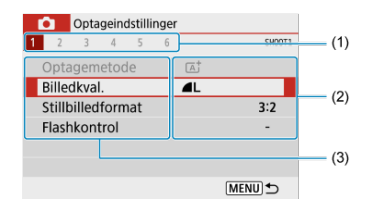

## **Filmoptagelse**

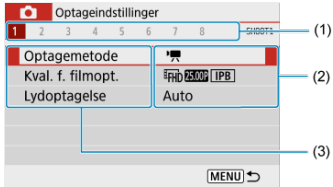

## **Kreativ zone**

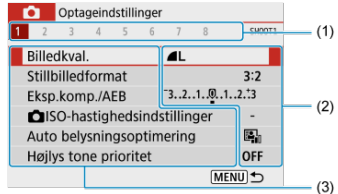

- (1) Sekundære faner
- (2) Menuindstillinger
- (3) Menupunkter

# **Når indstillet til [<sup>** $\Omega$ **</sup> ]: Menuvisning: Med veiledning]**

1. **Vis hovedfanen.**

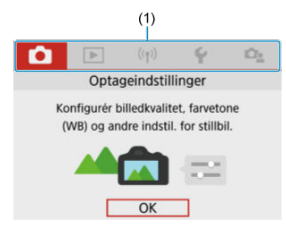

- $\bullet$  Når du trykker på knappen < MENU >, vises hovedfaner (1) og en beskrivelse af den valgte fane.
- 2. **Valg af en hovedfane.**
	- Drej vælgeren < >>>>>>>> for at skifte mellem hovedfanerne.
	- Du kan også skifte mellem hovedfanerne ved at trykke på knappen  $\leq$  INFO  $\geq$ .

# 3. **Vis menuskærmen.**

- Tryk på knappen < $\binom{50}{50}$  > for at få vist menuskærmen.
- For at vende tilbage til skærmen med hovedfaner skal du trykke på knappen < MENU >.

# 4. **Valg af en underfane.**

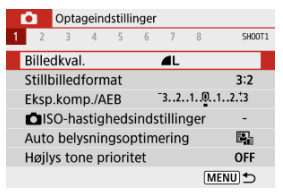

Brug tasterne < < >>>>, eller drej vælgeren < < >> < < > for at vælge en underfane.

# 5. **Vælg et punkt.**

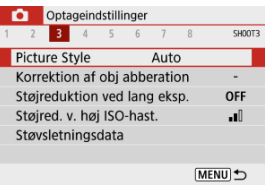

 $\bullet$  Brug tasterne <  $\blacktriangle$  ><  $\blacktriangledown$  > til at vælge et punkt, og tryk derefter på knappen < $\left(\frac{\mathbf{B}}{\mathbf{S}\mathbf{U}}\right)$  >.

# 6. **Vælg en indstilling.**

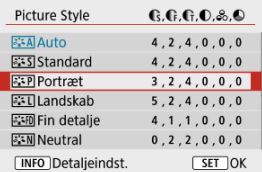

- $\bullet$  Brug tasterne <  $\blacktriangle$  ><  $\blacktriangledown$  > eller <  $\blacktriangle$  >  $\blacktriangleright$  > for at vælge en indstilling. (Nogle indstillinger vælges med tasterne <  $\blacktriangle$  ><  $\blacktriangledown$  > og andre med tasterne < $\blacktriangleleft \gt\lt \blacktriangleright$  >.)
- Den aktuelle indstilling angives i blå.

# 7. **Vælg en indstilling.**

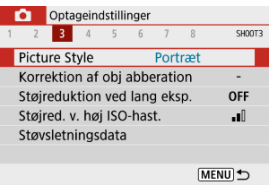

- Tryk på knappen < $\left(\frac{1}{2}\right)$  > for at indstille den.
- Hvis du ændrer indstillingerne fra standardindstillingerne, vises de med blåt (kun muligt med menupunkter på fanen [11]).

# 8. **Afslut indstillingen.**

● Tryk på knappen < MENU > to gange for at afslutte menuen og vende tilbage til optagelsesstandby.

# **Bemærk**

- Herefter forudsætter beskrivelsen af menufunktioner, at menuskærmen vises.
- $\bullet$  Tryk på knappen <  $MENU$  > for at annullere handlingen.

# **Når indstillet til [<sup>** $\Omega$ **</sup> : Menuvisning: Standard]**

# 1. **Vis menuskærmen.**

● Tryk på knappen < MFNU > for at få vist menuskærmen.

# 2. **Vælg en fane.**

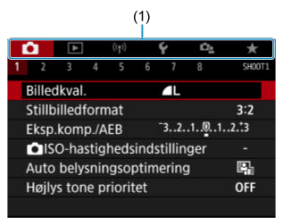

- $\bullet$  Tryk på knappen <  $NFC$  > for at skifte mellem hovedfaner (1).
- Brug tasterne < < >>>>>, eller drej vælgeren < < >>< < >> for at vælge en underfane.
- Derefter er betjeningerne de samme, som når indstillet til [ $\Omega$ <sub>2</sub>: Menuvisning: Med vejledning]. Se Når indstillet til [ $\Omega$ <sub>2</sub>: Menuvisning: Med vejledning], når der startes med trin 5.
- For at afslutte indstillingen skal du trykke en gang på knappen < MENU >.

Eksempel: Når indstillet til [**Højlys tone prioritet**]

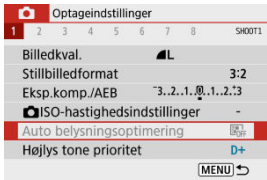

Nedtonede menupunkter kan ikke indstilles. Menupunktet er nedtonet, hvis en anden funktionsindstilling har forrang.

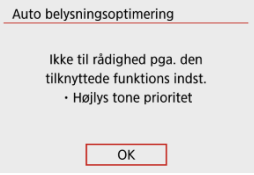

Du kan se denne overskrivningsfunktion ved at vælge det nedtonede menupunkt og trykke på knappen <  $\left(\frac{\mathbf{D}}{kT}\right)$  >.

Hvis du annullerer overskrivningsfunktion, kan det nedtonede menupunkt indstilles.

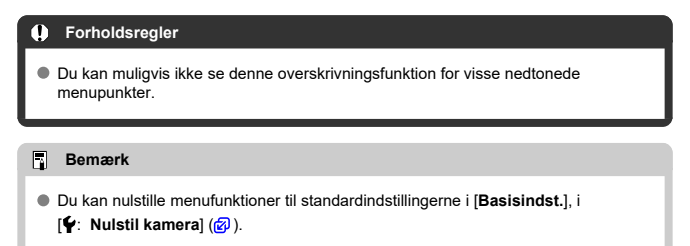

# **Quick Control**

- Under optagelse 図
- **E**j Under afspilning

Du kan direkte vælge og angive de indstillinger, der vises på skærmen.

# **Under optagelse**

- 1. **Tryk på knappen < > ( ).**
- 2. **Vælg et punkt.**

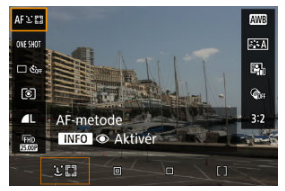

 $\bullet$  Tryk på tasterne <  $\blacktriangle$  ><  $\blacktriangledown$  > for at vælge.

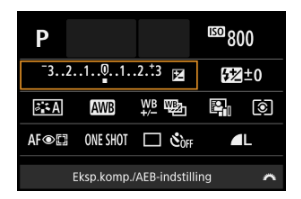

Når ovenstående skærm vises, skal du trykke på tasterne  $\langle \bullet \rangle \langle \bullet \rangle \langle \bullet \rangle \langle \bullet \rangle \langle \bullet \rangle$  > for at vælge.

# 3. **Vælg en indstilling.**

- Drej vælgeren < < >> > > for at justere indstillingen. Nogle punkter indstilles ved at trykke på en knap efter dette.
- Tryk på knappen <  $\left(\frac{\overline{a}}{s}\right)$  > for at vende tilbage til den oprindelige skærm.

# **Under afspilning**

- 1. **Tryk på knappen < >.**
- 2. **Vælg et punkt.**

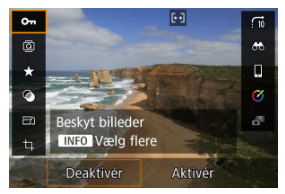

Tryk på tasterne <  $\blacktriangle$  ><  $\blacktriangledown$  > for at vælge.

# 3. **Vælg en indstilling.**

- $\bullet$  Drej vælgeren <  $\bullet \times$ , eller tryk på tasterne <  $\bullet \times$   $\bullet$  > for at justere indstillingen. Nogle punkter indstilles ved at trykke på en knap efter dette.
- **For at konfigurere punkter, for hvilke et [SEE**]-ikon vises nederst på skærmen, skal du trykke på knappen <  $\mathbb{R}$  >.
- $\bullet$  Tryk på knappen < MENU > for at annullere denne handling.
- $\bullet$  Tryk på knappen <  $\mathcal{R}$  > for at vende tilbage til den oprindelige skærm.

#### Œ **Forholdsregler**

- For billedrotation skal du indstille [ $\blacklozenge$ : Autorotering] til [**Til ]** [ (  $\oslash$  ). Når
	- [**:** Autorotering] er indstillet til [Til□] eller [Fra], bliver billeder mærket med din valgte [ **Rotér stillbilleder**]-indstilling, men de bliver ikke roteret på kameraet.

# **Bemærk**

Nogle indstillinger kan være begrænset for billeder fra andre kameraer.

I dette kapitel beskrives, hvordan du bruger programmer i Basiszone på programvælgeren, så du får de bedste resultater.

Med programmer i Basiszone er det eneste, du skal gøre, at finde motivet og tage et billede. Kameraet indstiller alt automatisk.

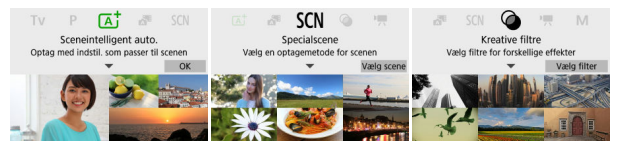

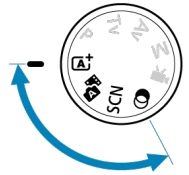

- Scene Intelligent Auto
- Hybrid Auto
- Program for specialscene
- Program for portræt
- Program for landskab
- Program for sport
- Program for panorering
- Program for næroptagelse
- Program for mad
- Program for natportræt
- Program for håndholdt nattescene
- Program for HDR-modlyskontrol
- Program for lydløs lukker
- Program for Kreative filtre
- Optagelse af motiver i bevægelse 図
- **K**j Sceneikoner
- $\mathbb{F}$  Optagelse med effekter (Creative Assist)

**< > er en fuldautomatisk metode. Kameraet analyserer scenen og foretager de optimale indstillinger automatisk.** Det kan også automatisk justere fokus enten på stillbilledet eller motivet i bevægelse ved at registrere motivets bevægelse (@).

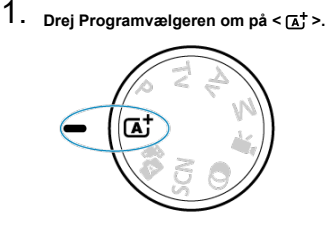

2. **Tryk på knappen < >.**

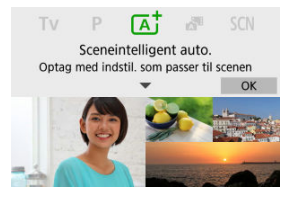

Læs meddelelsen, og vælg [**OK**].

3. **Ret kameraet mod det, du vil optage (motivet).**

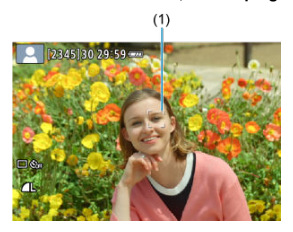

- Grundlæggende fokuserer kameraet på det motiv, der er tættest på. AF-punkt (1) vises over de ansigter eller øjne, der er registreret.
- Når der vises en ramme (AF-punkt) på skærmen, skal du rette det over mod motivet.
- 4. **Fokusér på motivet.**

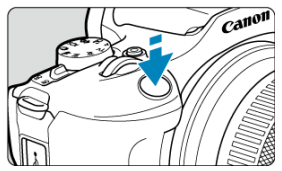

Tryk udløserknappen halvt ned for at fokusere.

Hvis  $\leq$  > blinker, løft den indbyggede flash manuelt.

- Under svag belysning aktiveres AF-hjælpelyset ( $\mathbb{Z}$ ) automatisk om nødvendigt.
- Når motivet er i fokus, bliver dette AF-punkt grønt, og kameraet bipper (One-Shot AF).
- Et AF-punkt i fokus på et motiv i bevægelse bliver blåt og sporer motivets bevægelse (Servo AF).

5. **Tag billedet.**

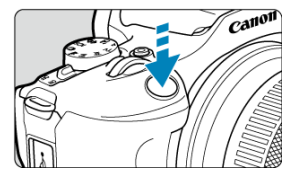

- Tryk udløserknappen helt ned for at tage billedet.
- Det billede, der lige er taget, vises i ca. 2 sek. på skærmen.
- For at få den indbyggede flash ind igen skal du skubbe den ned med fingrene.

#### **Forholdsregler** Т

Motivets bevægelse (uanset om motiverne står stille eller er i bevægelse) bliver muligvis ikke registreret korrekt under visse motiv- eller optagelsesforhold.

### **Bemærk**

AF-funktion (One-Shot AF eller Servo AF) indstilles automatisk, når du trykker udløserknappen halvt ned. Selvom kameraet automatisk er indstillet til One-Shot AF, skifter det til Servo AF, hvis motivet bevæger sig samtidig med, at du trykker udløserknappen halvt ned.

 $\bullet$  Metoden <  $\overline{A}^+$  > får farverne til at se mere imponerende ud i natur-, udendørs- og solnedgangsscener. Hvis du ikke opnåede de ønskede farvetoner, kan du ændre til et program i Kreativ zone ( ) og vælge en anden Picture Style end [  $\frac{1}{2}$  | og derefter optage igen  $(\sqrt{2})$ .

# **Minimering af slørede billeder**

- Vær forsigtig i forhold til kamerarystelse ved håndholdte optagelser. For at undgå kamerarystelser bør du overveje at bruge et stativ. Brug et robust stativ, der kan bære vægten af optagelsesudstyret. Montér kameraet sikkert på stativet.
- Overvej at bruge en fjernudløser (sælges separat Ø) eller en trådløs fjernbetjening  $(sælges senarat$  $\Omega$ ).

# **Ofte stillede spørgsmål**

### **Det er ikke muligt at fokusere (angivet af et orange AF-punkt).**

Ret AF-punktet mod et motiv, der har god kontrast, og tryk derefter udløserknappen halvt ned ( $\circled{a}$ ). Hvis du er for tæt på motivet, skal du bevæge dig længere væk og optage igen.

#### **Flere AF-punkter vises samtidigt.**

Der er opnået fokus på alle disse punkter.

#### **Visningen af lukkertid blinker.**

Hvis det er mørkt, kan motivet blive sløret pga. kamerarystelser. Det anbefales at bruge et stativ, den indbyggede flash eller en ekstern flash  $(\sqrt{2})$ .

#### **Billeder er for mørke.**

Løft den indbvagede flash på forhånd for at give mulighed for automatisk flashudladning, i tilfælde hvor motiver i dagslys optages i baggrundsbelysning, eller når der optages under svag belysning.

#### **Billeder, der optages med flash, er for lyse.**

Billeder kan være for lyse (overeksponerende), hvis du optager motiver tæt på under flashfotografering. Flyt dig længere væk fra motivet, og optag igen.

## **Den nederste del af billeder, der er taget med flash, er unaturligt mørke.**

Motiver i bevægelse, der er for tæt på, kan medføre, at objektivets skygge er synlig i dine optagelser. Flyt dig længere væk fra motivet, og optag igen. Hvis du bruger en modlysblænde, kan du prøve at fjerne den, før du optager.

#### $\overline{\phantom{a}}$ **Bemærk**

Bemærk følgende, hvis du ikke bruger den indbyggede flash.

- Da der ofte opstår kamerarystelser under svag belysning, skal du holde kameraet roligt eller bruge et stativ. Når du bruger et zoomobjektiv, kan du reducere slør, der skyldes kamerarystelser ved at indstille objektivet til vidvinkelenden.
- Når du optager portrætter ved svag belysning, skal du sige til motiverne, at de skal stå stille, indtil du er færdig med at optage. Enhver bevægelse, mens du optager, vil få den person til at se sløret ud på billedet.

# **Optagelse af motiver i bevægelse**

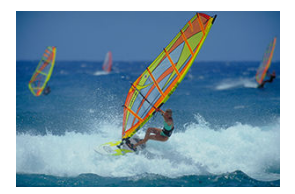

Når du trykker udløserknappen halvt ned, spores motiver i bevægelse for at holde dem i fokus.

Fasthold motivet på skærmen, mens du holder udløserknappen nede, og på det afgørende øjeblik skal du trykke udløserknappen helt ned.

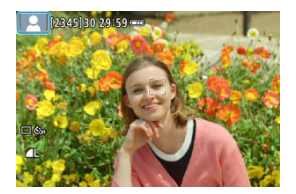

Kameraet registrerer scenetypen og indstiller alt automatisk, så det passer til scenen. Under stillbilledoptagelse vises et ikon, der repræsenterer typen af scene, øverst til venstre på skærmen  $\overline{(\overline{Q})}$ ).

1. **Tryk på knappen < >.**

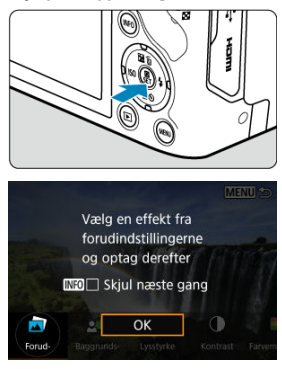

Læs meddelelsen, og vælg [**OK**].

2. **Vælg en effekt.**

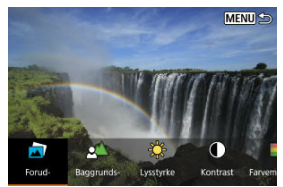

■ Brug vælgeren < <sub>s</sub> > eller tasterne < < > > < > til at vælge en effekt, og tryk på knappen <  $\left(\frac{\mathfrak{B}}{2}\right)$  >.

3. **Vælg effektniveauet og andre detaljer.**

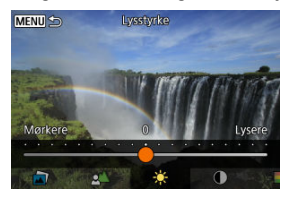

- $\bullet$  Indstil med vælgeren <  $\bullet \times$  >, eller tasterne <  $\bullet$  >  $\bullet$  >, og tryk derefter på knappen <  $\left(\frac{\mathbf{p}}{\epsilon} \right)$  >.
- $\bullet$  For at nulstille indstillingen skal du trykke på knappen <  $\bigstar$  > og derefter vælge [**OK**].

# **Creative Assist-effekter**

## **[ ] Forudindstilling**

Vælg en af de forudindstillede effekter.

Bemærk, at [**Farvemætning**], [**Farvetone 1**] og [**Farvetone 2**] ikke er tilgængelige med [**B&W**].

## **[ ] Baggrundsslør**

Juster baggrundsslør. Vælg højere værdier for at gøre baggrundene skarpere. Vælg lavere værdier for at sløre baggrunden. [**Auto.**] justerer slør i baggrunden for at matche lysstyrken. Afhængigt af objektivets lysstyrke (f/-nummer) vil nogle positioner muligvis ikke være tilgængelige.

**[ ] Lysstyrke**

Juster billedlysstyrken.

**[ ] Kontrast** Juster kontrast.

- **[ ] Farvemætning** Juster farvernes livlighed.
- **[ ] Farvetone 1** Juster gul/blå farvetone.

## **[ ] Farvetone 2**

Juster grøn/magenta farvetone.

## **[ ] Monokrom**

Indstilling af toneeffekten for monokrom optagelse.

## **Bemærk**

- [**Baggrundsslør**] er ikke til rådighed med flashfotografering.
- Disse indstillinger nulstilles, når du skifter optagelsesmetode eller sætter afbryderen til <  $\bigcirc$ FF >. For at gemme indstillingerne skal du indstille [ $\bigcirc$  **Bevar Creative Assist-data**] til [**Aktivér**].

## **Gem effekter**

For at gemme den aktuelle indstilling på kameraet skal du trykke på knappen <  $INFO$  > på skærmen [**Creative Assist**] og derefter vælge [**OK**]. Du kan gemme op til tre forudindstillinger som [**USER**\*]. Når tre er blevet gemt, skal en eksisterende forudindstilling [**USER**\*] overskrives for at gemme en ny.

#### Filmresumetype 層

Med metoden <  $\geq 1$  kan du lave en kortfilm af dagen ved at optage stillbilleder. Kameraet optager klip på 2-4 sek. af scener inden de enkelte optagelse, og de kombineres på et senere tidspunkt til et filmresume  $\left(\frac{\sigma}{\sigma}\right)$ .

1. **Drej Programvælgeren om på < >.**

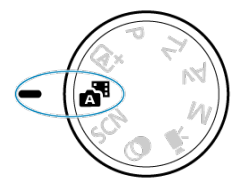

2. **Tryk på knappen < >.**

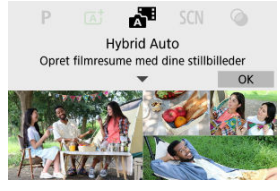

- Læs meddelelsen, og vælg [**OK**].
- Sammensæt dine optagelser, og optag.

### **Bemærk**

- Hvis du vil lave mere imponerende filmresumeer, skal du rette kameraet mod motiver i ca. 4 sek., inden du optager stillbilleder.
- $\bullet$  Batterilevetid er kortere i denne metode end i metoden <  $\overline{A}$   $\uparrow$  >, fordi filmresumer optages for hver enkelt optagelse.
- Der kan ikke optages filmresume, når du optager et stillbillede lige efter, at du har tændt kameraet, vælger metoden <  $\blacksquare$  > eller på anden måde betjener kameraet.
- Lyde eller vibrationer fra kamera- eller objektivbetiening optages i filmresume.
- $\bullet$  Billedkvaliteten for filmresume er  $\overline{H}$  **EQTP** ALL-I for NTSC eller  $\overline{H}$  **E**<sub>L</sub>OP ALL-I for PAL. Dette afhænger af indstillingerne i videosystemet.
- $\bullet$  Kameraet bipper ikke ved betieninger som svar på f.eks. at trykke udløserknappen halvt ned eller ved brug af selvudløser.
- Filmresumeer gemmes som separate filmfiler i følgende tilfælde, selv om de er optaget den samme dag i metoden <  $\blacksquare$ >.
	- Rækkevidden for optagelsestiden for filmresume er ca. 29 min. og 59 sek. (og kan også gemmes individuelt, hvis størrelsen overstiger ca. 4 GB).
	- Filmresume er beskyttede.
	- Indstillingerne for sommertid, videosystem eller tidszone ændres.
- Optagne lukkerlyde kan ikke ændres eller slettes.
- Når EOS Utility bruges til optagelse, skal du indstille [**Image saving location/ Billede gemmer lokation**] i EOS Utility til [**Computer and camera memory card/ Hukommelseskort til kamera og computer**] eller [**Camera memory card only/Kun hukommelseskort til kamera**].

Der optages både stillbilleder og klip, når du optager i metoden <  $\mathbb{R}^3$  >, men du kan angive, om stillbilleder skal inkluderes i det endelige filmresume.

- 1. **Drej Programvælgeren om på < >.**
- 2. **Vælg [ : Filmresumétype].**

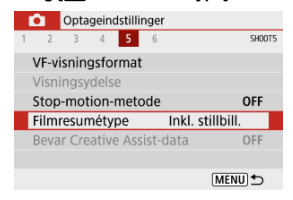

# 3. **Vælg en indstilling.**

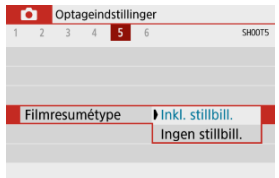

## **Inkl. stillbill.**

Filmresume inkluderer stillbilleder.

## **Ingen stillbill.**

Filmresume inkluderer ikke stillbilleder.

Kameraet vælger automatisk de bedste indstillinger, når du vælger en optagelsesmetode til motivet eller scenen.

\* <  $SCN$  > står for Special Scene (specialscene).

- 1. **Drej Programvælgeren om på < >.** 2. **Tryk på knappen < >.**  $\sqrt{3}$ **SCN**  $1\,\mathrm{Hz}$ Specialscene Vælg en optagemetode for scenen Vælg scene
- 3. **Vælg en optagelsesmetode.**

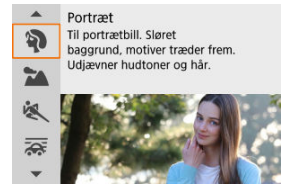

Brug vælgeren <  $\frac{1}{2}$  > eller tasterne <  $\triangle$  ><  $\blacktriangledown$  > for at vælge en optagelsesmetode, og tryk derefter på knappen <  $\left(\frac{\mathbf{B}}{\mathbf{r}}\right)$  >.

# **Bemærk**

- Du kan også indstille optagelsesmetode i [<sup>2</sup>]: Optagemetode].
- **Når [** $\Omega$ **e: Metodeveiledning**] er indstillet til **[Deaktivér**], skal du efter trin 1 trykke på knappen <  $\binom{50}{50}$  > for at åbne Quick Control-skærmen, og bruge vælgeren < > eller tasterne < >< > for at vælge en optagelsesmetode og derefter trykke på knappen <  $\binom{6}{k}$  >.

# **Mulige optagelsesmetoder i metoden <SCN>**

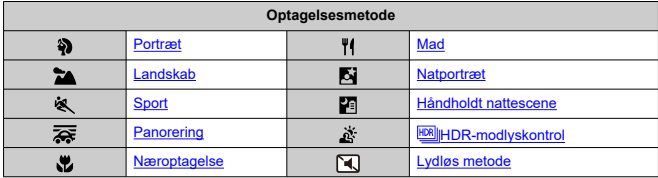

Brug metoden [ $\binom{5}{1}$ ] (Portræt) til at sløre baggrunden, så den person, du optager, skiller sig ud. Den får også hudtoner og hår til at se blødere ud.

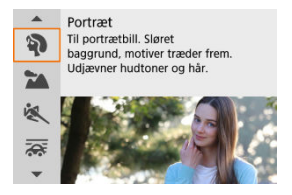

# **Optagelsestips**

**Vælg den placering, hvor afstanden mellem motivet og baggrunden er længst.** Jo større afstand mellem motiv og baggrund, des mere sløret vil baggrunden blive. Motivet fremtræder også tydeligere mod en mørk baggrund, der er fri for distraktioner.

## **Brug et telefotoobjektiv.**

Hvis du har et zoomobjektiv, skal du bruge telefotoenden til at fylde rammen ud med motivet fra livet og op.

## **Fokusér på ansigtet.**

Når du fokuserer, inden du optager, skal du sikre dig, at AF-punktet på motivet er grønt. Når du laver næroptagelser af ansigter, kan du indstille [<sup>1</sup>: Eye Detection] til [**Aktivér**] for at optage med motivets øjne i fokus.

## **Optag kontinuerligt.**

Standardindstillingen er [ $\Box$ <sub>l</sub>] (**Kontinuerlig optagelse**). Hvis du bliver ved med at holde udløserknappen nede, kan du optage kontinuerligt, så du kan indfange ændringer i motivets ansigtsudtryk og positur.

Brug program for [ $\blacktriangleright$ ] (Landskab) til større motiver for at holde fokus på alt fra nært til fjernt. Sikrer levende blå og grønne farver og skarpe og klare billeder.

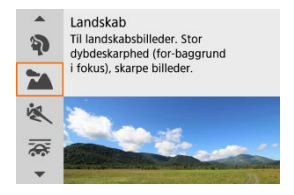

# **Optagelsestips**

- **Med zoomobjektiv skal du bruge vidvinkelenden.** Når du bruger et zoomobjektiv, kan du indstille objektivet til vidvinkelende for at sætte genstande tæt på og langt fra i fokus. Det tilfører også bredde til landskaber.
- **Hold kameraet roligt, når du optager nattescener.** Det anbefales at bruge et stativ.

#### **Forholdsregler**  $\mathsf T$

Flashfotografering er ikke til rådighed.

Brug metoden [ ) (Sport) til at optage motiver i bevægelse, som f.eks. løbere eller et køretøjer i bevægelse.

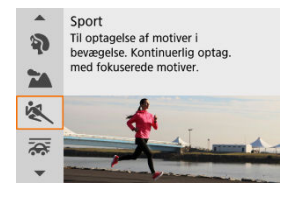

# **Optagelsestips**

## **Brug et telefotoobjektiv.**

Det anbefales at benytte et telefotoobjektiv til optagelser på lang afstand.

## **Følg motivet med rammen til AF-område.**

En ramme til AF-område vises, når du trykker udløserknappen halvt ned. Når motivet er i fokus, bliver AF-punktet blåt.

## **Optag kontinuerligt.**

Standardindstillingen er [**Q**]] (Kontinuerlig optagelse). På det afgørende øjeblik skal du trykke udløserknappen helt ned for at tage billedet. For at spore motivet og indfange ændringer, mens det bevæger sig, skal du holde udløserknappen nede for at optage kontinuerligt.

#### T **Forholdsregler**

- Under svag belysning, hvor kamerarystelser er tilbøjelige til at opstå, blinker lukkertidsværdien nederst til venstre. Hold kameraet stille, og optag.
- Flashfotografering er ikke til rådighed.

Når du panorerer, kan du sløre baggrunden for at skabe en fornemmelse af fart.

Monter et objektiv, som er kompatibelt med metoden [ $\overline{\mathbf{Q}}$ ] (Panorering) for at reducere sløring af motivet og holde det tydeligt og skarpt.

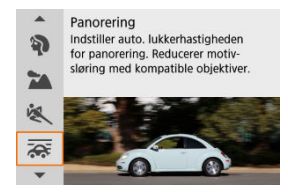

# **Optagelsestips**

## **Drej kameraet for at følge motivet i bevægelse.**

Når du optager, skal du dreje kameraet jævnt, samtidig med at du sporer motivet i bevægelse. Med AF-punkt over den del af motivet, der er i bevægelse, som du vil fokusere på, skal du trykke udløserknappen halvt ned, begynde at dreje kameraet for at følge motivet og derefter trykke udløserknappen helt ned. Fortsæt herefter med at spore motivet med kameraet.

## **Indstil niveauet af baggrundssløring.**

Med [**Effekt**] kan du indstille niveauet af baggrundssløring. Indstil til [**Effekt: maks.**] for en langsommere lukkertid og mere sløring af baggrundsbevægelse omkring motivet. Hvis motivet sløres for meget, kan du reducere det ved at indstille [**Effekt**] til [**Effekt: med.**] eller [**Effekt: min.**].

#### $\bullet$ **Forholdsregler**

- Støv ses muligvis væsentlig mere på billeder, fordi det er nemmere at bruge en mindre blænde. Overvej at registrere støvsletningsdata, før du optager.  $(\sqrt{\alpha})$
- Du kan finde flere oplysninger om objektiver, som er kompatible med metoden  $[ $\sqrt{2}$ r$ på Canons websted.
- Lukkertider er langsommere. Derfor egner program for panorering sig ikke, medmindre du panorerer, mens du optager.
- $\bullet$  Standardindstillingen er  $\square$ .
- Flashfotografering er ikke til rådighed.
- Selvom objektivets IS anvendes på opt, billeder med objektiver, der understøtter metoden [ $\overline{\mathbf{Q}}$ ], vises effekten ikke på skærmen, når du optager. (IS og korrektion af motivslør aktiveres, når du optager, uanset objektivets IS-indstilling.)
- $\bullet$  Med objektiver, som ikke understøtter metoden [ $\overline{\bullet}$ ], reduceres motivsløring ikke, men lukkertiden justeres automatisk til at matche [**Effekt**]-indstillingen.
- Den panoreringseffekt, du har angivet, vil muligvis ikke blive anvendt, når du optager under kraftigt lys (som f.eks. på en solrige sommerdage), eller når du optager langsomme motiver.
- Følgende motiver eller optagelsesforhold kan forhindre passende motivsløringskorrektion med objektiver, som understøtter metoden [....
	- Motiver med meget lav kontrast.
	- Motiver i svag belysning.
	- Motiver, der er kraftigt baggrundsbelyst, eller motiver, der reflekterer.
	- Motiver med gentagne mønstre.
	- Motiver med færre mønstre eller monotone mønstre.
	- Motiver med refleksioner (som for eksempel billeder, der reflekteres i glas).
	- Motiver, der er mindre end Zone AF-rammen.
	- Flere motiver, som bevæger sig inden for en Zone-AF-ramme.
	- Motiver i bevægelse i uregelmæssige retninger eller ved uregelmæssige hastigheder.
	- Motiver, som af og til bevæger sig uberegneligt (som for eksempel løbere, som bevæger sig op og ned, når de løber).
	- Motiver, hvis hastighed ændres væsentligt (som for eksempel lige efter at have påbegyndt en bevægelse, eller når de bevæger sig langs med en kurve).
	- Når kameraet flytter sig for hurtigt eller for langsomt.
	- Når kameraets bevægelse ikke matcher motivbevægelse.
	- Med lange objektivbrændvidder.

Brug metoden [ ) (Næroptagelse) for næroptagelse af små motiver som f.eks. blomster. For at få små ting til at virke større skal du bruge et makroobjektiv (tilbehør).

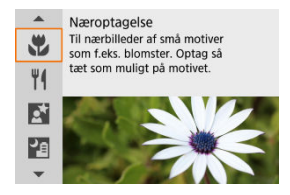

# **Optagelsestips**

**Brug en enkel baggrund.**

En enkel baggrund får små motiver som f.eks. blomster til at fremstå tydeligere.

**Gå så tæt på motivet som muligt.**

Undersøg objektivets mindste fokuseringsafstand. Objektivets mindste

fokuseringsafstand for objektivet måles fra <  $\Theta$  > (brændvidde) markeret øverst på kameraet til motivet. Fokusering er ikke muligt, hvis du er for tæt på.

### **Brug telefotoenden på zoomobjektivet.**

Hvis du har et zoomobjektiv, vil brug af telefotoenden få motivet til at se større ud.

## **Når [ ] blinker**

Løft den indbyggede flash manuelt.
Brug metoden [ $\parallel$  (Mad) til kulinarisk fotografering. Fotoet fremstår lyst og appetitligt. Det rødlige skær, der skyldes lyskilden, kan undertrykkes i billeder, der er taget med tungstenbelysning osv.

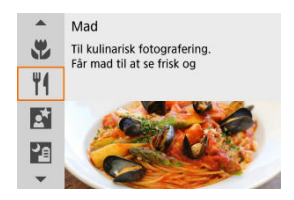

## **Optagelsestips**

#### **Ret farvetonen.**

[**Farvetone**] kan justeres. For at øge det rødlige skær for maden, skal du indstille mod [**Varm tone**] (rød) eller indstille mod [**Kølig tone**] (blå), hvis det ser rødt ud.

#### Œ **Forholdsregler**

- Det varme farvestik på motiver kan fremstå falmet.
- Når der er flere lyskilder i scenen, kan det varme farvestik på billedet muligvis ikke gøres svagere.
- I flashfotografering ændres [**Farvetone**] til standardindstillingen.
- Hvis der er mennesker i billedet, gengives hudtonen muligvis ikke korrekt.

Brug metoden [M] (Natportræt) for at få flotte lyse optagelser af mennesker med nattescener i baggrunden. **Bemærk, at optagelse med denne metode kræver den indbyggede flash eller en Speedlite.** Det anbefales at bruge et stativ.

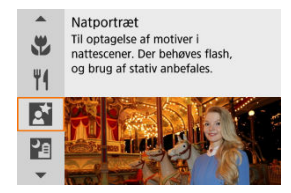

## **Optagelsestips**

### **Brug et vidvinkelobjektiv og et stativ.**

Når du bruger zoomobjektiv, skal du indstille det til vidvinkelenden for at opnå en god natvisning. Da der kan ske kamerarystelse under håndholdt optagelse, anbefales det at bruge et stativ.

#### **Kontrollér billedlysstyrken.**

Det anbefales at afspille det optagne billede på stedet for at kontrollere billedlysstyrken. Hvis motivet ser mørkt ud, skal du gå tættere på og optage igen.

#### **Prøv også at optage med andre optagelsesmetoder.**

Overvej også at optage i metode < [4] > og [ $\blacksquare$ ], fordi det er mere sandsynligt, at optagelser slører.

#### $\bullet$ **Forholdsregler**

- Fortæl motiverne, at de skal stå/sidde stille i det øjeblik, hvor flashen affyres.
- Fokusering kan være vanskeligt, når motivansigter ser mørke ud, når du optager. I så fald skal du indstille fokusmetoden til MF (2) og fokusere manuelt.
- Autofokusering om natten eller i mørke scener kan være vanskeligt, når lyspunkter er inden for AF-punktet. I så fald skal du indstille fokusmetoden til MF ( $\circ$ ) og fokusere manuelt.
- Optagelserne vil se en anelse anderledes ud end de billeder, der forhåndsvises på skærmen.
- Når der er risiko for overeksponering i flashfotografering, justeres lukkertid eller ISO-hastighed automatisk for at kompensere for mistede detaljer i højlysområder og optage ved standardeksponering. I flashhoptagelser med visse objektiver kan lukkertiden og ISO-hastighederne blive vist, når du trykker udløserknappen halvt ned, og de er muligt, at de ikke stemmer overens med de faktiske indstillinger, der bruges. Dette kan ændre lysstyrken for baggrunde, som er uden for flashrækkevidde.

### **Bemærk**

Indikator for selvudløser affyres hurtigt efter optagelser i denne metode, hvis du bruger selvudløser.

Metoden [] (Håndholdt nattescene) gør det muligt at lave håndholdte optagelser af nattescener. I denne optagelsesmetode tages der fire optagelser efter hinanden for hvert billede, og det ene billede med reduceret kamerarystelse optages.

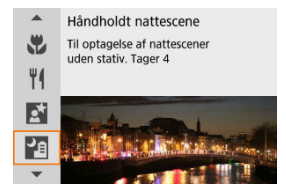

## **Optagelsestips**

### **Hold på kameraet med et fast greb.**

Hold albuerne tæt på kroppen for at holde kameraet roligt  $(\sqrt{2})$ . I denne metode er fire skud justeret og flettet sammen til et enkelt billede, men hvis justeringen er betydeligt forkert i en af de fire optagelser på grund af kamerarystelse, kan de muligvis ikke justeres korrekt i det endelige billede.

#### **Til portrætter anbefales det at bruge en ekstern flashenhed.**

Hvis der er personer på dine optagelser, skal du bruge en ekstern flashenhed. For at få et godt portræt bruger den første optagelse flash. Bed personen om ikke at bevæge sig, før alle fire optagelser efter hinanden er taget.

#### $\mathbf \Omega$ **Forholdsregler**

- Sammenlignet med andre optagelsesmetoder vil billedområdet være mindre.
- RAW-billedkvalitet kan ikke indstilles.
- Autofokusering om natten eller i mørke scener kan være vanskeligt, når lyspunkter er inden for AF-punktet. I så fald skal du indstille fokusmetoden til MF  $(5)$  og fokusere manuelt.
- Flashfotografering er kun tilgængeligt, når en ekstern flashenhed er monteret.
- Optagelse af motiver, som er tæt på, med en ekstern flashenhed, kan forårsage overeksponering.
- Brug af en ekstern flashenhed i nattescener med begrænset lys kan medføre slørrede billeder på grund af fejljustering af billederne.
- Brug af en ekstern flashenhed, der oplyser både personer og baggrunde i nærheden, kan medføre slørrede billeder på grund af fejljustering af billederne. Unaturlige skygger og uegnede farver vises muligvis også.
- Flashdækningsvinklen med en Speedlite:
	- Når du bruger en Speedlite med automatisk indstilling af flashdækning, vil zoompositionen blive fastsat til den brede (vidvinkel) ende, uanset objektivets zoomposition.
	- Hvis du bruger en Speedlite, der kræver manuel indstilling af flashdækning, skal du optage med flashhovedet trukket tilbage til den normale position.
- $\bullet$  Hvis du optager et motiv, kan motivets bevægelser efterlade spøgelsesbilleder. eller det omgivende område kan blive mørkt.
- Billedjusteringen vil måske ikke fungere korrekt med gentagne mønstre (gitre, striber osv.), flade eller enkelttonede billeder eller billeder, der er meget unøjagtige pga. kamerarystelser.
- Det tager lidt tid at optage billeder på kortet, da de sammenlægges efter optagelse. "**BUSY**" vises på skærmen, når billeder behandles, og det er ikke muligt at optage, før behandlingen er færdig.
- Optagelserne vil se en anelse anderledes ud end de billeder, der forhåndsvises på skærmen.

Brug metoden [ $\tilde{X}$ ] ( $\text{[IB]}$  HDR-modlyskontrol) for at få baggrundsbelyste scener med både lyse og mørke områder. Når du optager med denne metode, tages tre sammenhængende billeder med forskellige eksponeringer, som kombineres for at lave et enkelt HDR-billede, som bevarer detaljerne i skyggerne, som eller kan gå tabt på grund af bagbelysning. \* HDR står for High Dynamic Range (stort dynamikområde).

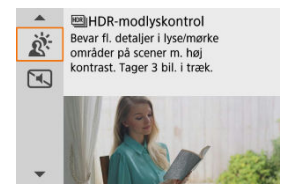

## **Optagelsestips**

#### **Hold på kameraet med et fast greb.**

Hold albuerne tæt på kroppen for at holde kameraet roligt  $(\sqrt{2})$ . I denne metode justeres tre billeder og sammenlægges til et enkelt billede. Hvis en af de tre optagelser er meget unøjagtige på grund af kamerarystelser, vil de måske ikke kunne lægges præcist sammen i det endelige billede.

#### Œ **Forholdsregler**

- Sammenlignet med andre optagelsesmetoder vil billedområdet være mindre.
- RAW-billedkvalitet kan ikke indstilles.
- Flashfotografering er ikke til rådighed.
- Bemærk, at billedet måske ikke gengives med en jævn overgang og kan se ujævn ud eller have betydelig støj.
- HDR-modlyskontrol vil måske ikke være effektiv for scene, der er kraftigt baggrundsbelyst eller har ekstremt høj kontrast.
- Ved optagelse af motiver, der er tilstrækkeligt lyse, f.eks. scener med normal belysning, vil billedet muligvis se unaturligt ud på grund af den anvendte HDReffekt.
- Optagelse af motiver i bevægelse kan resultere i efterbilleder fra bevægelsen eller mørke omkring motivet.
- Billedjusteringen vil måske ikke fungere korrekt med gentagne mønstre (gitre, striber osv.), flade eller enkelttonede billeder eller billeder, der er meget unøjagtige pga. kamerarystelser.
- Det tager lidt tid at optage billeder på kortet, da de sammenlægges efter optagelse. "**BUSY**" vises på skærmen, når billeder behandles, og det er ikke muligt at optage, før behandlingen er færdig.

Når der er brug for stilhed, kan du optage uden biptoner eller lyd ved udløsning af lukker. Når du optager, vises en hvid ramme midlertidigt rundt om skærmen.

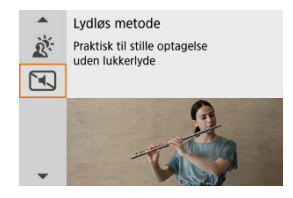

## **Optagelsestips**

#### **Tag nogle testbilleder.**

Overvej at tag nogle testbilleder på forhånd, da objektivblænde og fokusjustering muligvis kan høres under visse optagelsesforhold.

#### **Forholdsregler** Œ

- Vær ansvarlig, når du optager lydløst, og respekter motivets privatliv og rettigheder til portrætter.
- Billeder af motiver i hurtig bevægelse kan se forvrængede ud.
- Kontinuerlig optagelse og flashfotografering er ikke tilgængelig.
- **Egenskaber for kreativt filter**
- Justering af miniatureeffekt

Du kan optage med filtereffekter. Filtereffekter kan forhåndsvises, inden du optager.

1. **Drej Programvælgeren om på < >.**

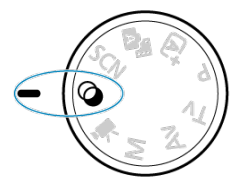

2. **Tryk på knappen < >.**

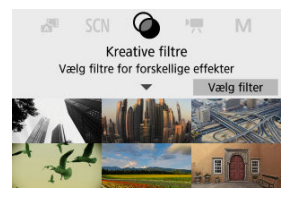

3. **Vælg en filtereffekt.**

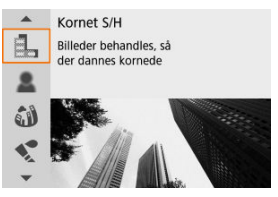

- Brug vælgeren < Vertasterne < A >< Vertasterne < A >< Vertasterne < A >< Vertasterne < A >< Vertasterne < A >< Vertasterne < A >< Vertasterne < A >< Vertasterne < A >< Vertasterne < A >< Vertasterne < A >< Vertasterne < filtereffekt ( $\circled{z}$ ), og tryk derefter på knappen <  $\circled{z}$ )>.
- Billedet vises med anvendelse af filtereffekten.

## 4. **Juster effekten og optag.**

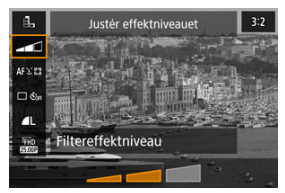

- **Tryk på <**  $\left(\frac{\delta}{\delta t}\right)$ **>, og vælg et ikon nedenfor [Kreative filtre] (undtagen)**  $/ \sqrt{g}/ \sqrt{g}$ <sub>HDD</sub> $/ \sqrt{g}$ <sub>HDD</sub> $/ \sqrt{g}$ <sub>HDD</sub> $).$
- Brug vælgeren < <sup>3</sup> > eller tasterne < < > < > < > til at justere effekten, og tryk på knappen < $\langle \overline{\mathcal{R}} \rangle$  >.

#### Œ **Forholdsregler**

- RAW og RAW+JPEG er ikke tilgængelige. Når RAW-billedkvaliteten er indstillet, registreres billeder med **4** billedkvalitet. RAW+JPEG-billedkvaliteten er indstillet, optages billeder med den angivne JPEG-billedkvalitet.
- Kontinuerlig optagelse er ikke tilgængelig, når [ .], [ . [ 3], [ 3], [ √ ], [ ① ] eller [ ...] er indstillet.

### **Bemærk**

- Med [**Kornet S/H**] vil den kornede eksempelvisning se en smule anderledes ud i forhold til, hvordan dine optagelser ser ud.
- Med indstillingerne [**Soft Focus**] eller [**Miniatureeffekt**] kan eksempelvisning med sløringseffekt se en smule anderledes ud i forhold til, hvordan dine optagelser ser ud.
- Der vises ikke noget histogram.
- Der er ikke en forstørret visning tilgængelig.
- I programmer i Kreativ zone er indstillinger for Kreativt filter tilgængelige på Quick Control-skærmen.

### ● **乱 Kornet S/H**

Gør billedet kornet og sort-hvidt. Ved at justere kontrasten kan du ændre sort-hvideffekten.

### **Soft Focus**

Giver billedet et blødt look. Ved at justere sløringen kan du ændre graden af blødhed.

### **Fiskeøje-effekt**

Giver effekten af et fiskeøjeobjektiv. Billedet får cylinderagtig forvrængning. Afhængigt af niveauet af denne filtereffekt ændres det trimmede område langs billedets kant. Da denne filtereffekt forstørrer midten af billedet, kan den tilsyneladende opløsning i midten også blive forringet, afhængigt af antallet af optagne pixels, så indstil filtereffekten, mens du kontrollerer det deraf følgende billede. Der bruges et AF-punkt, der er fastgjort i midten.

### $\bullet$  **Vandfarveeffekt**

Får billedet til at se ud som et akvarelbillede med bløde farver. Ved at justere effekten kan du ændre farvetætheden. Bemærk, at nattescener eller mørke scener måske ikke gengives med en jævn overgang og kan se ujævne ud eller have betydelig støj.

#### **Legetøjskameraeffekt**

Skifter farver til dem, der er typiske for legetøjskameraer, og bør de fire hjørner på billedet mørkere. Indstillinger for farvetone kan bruges til at ændre farvestikket.

### **Miniatureeffekt**

#### Skaber en dioramaeffekt.

Optagelse med standardindstillingen sikrer, at midten ser skarp ud. For at flytte det område, der ser skarpt ud (scenerammen), skal du se Justering af miniatureeffekt. [**1-punkts AF**] bruges som AF-metode. Det anbefales at optage med AF-punktet og scenerammen justeret.

### **G**<sub>no</sub> **HDR** Art Standard

Fotos bevarer flere detaljer i højlys og skygger. Med reduceret kontrast og fladere graduering vil finishen ligne et maleri. Motivets konturer får lyse (eller mørke) kanter.

### **Example 19 HDR Art Vivid**

Farver er mere mættede end med [ **HDR Art Standard**], og den lave kontrast og de lave halvtoner skaber en grafisk kunsteffekt.

### **M**<sub>m</sub> **HDR** Art bold

Farverne er mest mættede og får motivet til at springe ud, så billedet ligner et oliemaleri.

### **C<sub>op</sub>**  $H$ **ER**||HDR Art embossed

Farvemætningen, lysstyrken, kontrasten og halvtonerne nedsættes for at få billedet til at se fladt ud, så billedet ser falmet og gammelt ud. Motivets konturer får mere intense lyse (eller mørke) kanter.

#### $\mathbf \Omega$ **Forholdsregler**

### **[ ], [ ], [ ] og [ ] forholdsregler**

- Sammenlignet med andre optagelsesmetoder vil billedområdet være mindre.
- Optagelserne vil se en anelse anderledes ud end de filtereffekter, der vises på skærmen.
- Optagelse af motiver i bevægelse kan resultere i efterbilleder fra bevægelsen eller mørke omkring motivet.
- Billedjusteringen vil måske ikke fungere korrekt med gentagne mønstre (gitre, striber osv.), flade eller enkelttonede billeder eller billeder, der er meget unøjagtige pga. kamerarystelser.
- Vær forsigtig i forhold til kamerarystelse ved håndholdte optagelser.
- Motiver som f.eks. himmelen eller hvide vægge kan ikke gengives med en jævn overgang og kan have støj eller uregelmæssige eksponeringer eller støj.
- Optagelse under fluorescerende eller LED-lys kan resultere i en unaturlig farvegengivelse af de oplyste områder.
- Det tager lidt tid at optage billeder på kortet, da de sammenlægges efter optagelse. "**BUSY**" vises på skærmen, når billeder behandles, og det er ikke muligt at optage, før behandlingen er færdig.
- Flashfotografering er ikke til rådighed.

#### **Bemærk**

 $\bullet$  Med  $[\sum_{i}$ <sub>HDR</sub>],  $[\sum_{i}$ <sub>HDR</sub>] og  $[\sum_{i}$ <sub>HDR</sub>] kan du optage fotos med et højt dynamikområde, der bevarer detaljer i highlight og viser i scener med stor kontrast. Der tages tre billeder efter hinanden med forskellig lysstyrke, hver gang du optager, og de

bruges til at skabe ét enkelt billede. Se forholdsreglerne for  $[\sum_{HDR}]$ ,  $[\sum_{HDR}]$ ,  $[$  $\lceil \mathcal{C}_{\text{MDR}} \rceil$ .

1. **Flyt scenerammen.**

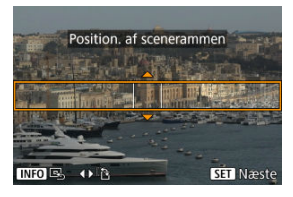

- Brug scenerammen til at indstille et område, der skal se skarpt ud.
- $\bullet$  Tryk på knappen <  $\bullet$   $\bullet$   $\bullet$  for at aktivere bevægelse i scenerammen, som bliver orange. For at ændre scenerammens retning skal du bruge tasterne <  $\blacktriangleleft$  ><  $\blacktriangleright$  >, når det er i vandret retning, eller tasterne < ▲ >< ▼ >, når det er i lodret retning.
- $\bullet$  For at flytte scenerammen skal du bruge vælgeren <  $\bullet$  > eller tasterne <  $\blacktriangle$  ><  $\blacktriangledown$  ><  $\blacktriangle$  ><  $\blacktriangleright$  >. Du kan centrere scenerammen igen ved at trykke på knappen < INFO >.
- Hvis du vil bekræfte positionen af scenerammen skal du trykke på knappen <  $\langle \frac{\mathbb{R}}{\xi} \rangle$  >. Indstil herefter AF-punktet.

2. **Flyt af AF-punktet efter behov, og optag.**

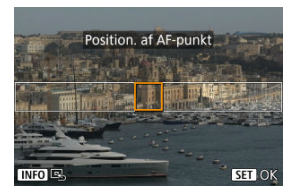

- AF-punktet bliver orange og kan flyttes.
- $\bullet$  Tryk på tasterne <  $\blacktriangle$  > <  $\blacktriangledown$  > <  $\blacktriangle$  > <  $\blacktriangleright$  > for at flytte AF-punktet til den position, der skal fokuseres på.
- Det anbefales at flugte AF-punktet og scenerammen.
- Hvis du vil vende tilbage til AF-punktet midt på skærmen, skal du trykke på knappen < INFO >.
- For at bekræfte positionering af AF-punktet skal du trykke på knappen  $<$   $\left(\frac{\mathbb{R}}{2}\right)$  >.

Programmer i Kreativ zone giver dig friheden til at optage på forskellige måder ved at indstille din foretrukne lukkertid, blændeværdi, eksponering og meget mere.

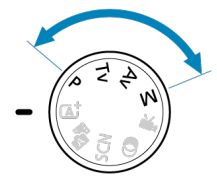

- For at rydde den optagelsesmetodebeskrivelse, der vises, når du drejer på programvælgeren, skal du trykke på knappen <  $\left(\frac{\mathbb{F}}{2}\right)$  >  $\left(\frac{\mathbb{F}}{2}\right)$ .
- P: Program AE
- Tv: Lukkerprioriteret AE
- Av: Blændeprioritet AE
- M: Manuel eksponering
- Lange eksponeringer (bulb)

Kameraet indstiller automatisk lukkertiden og blændeværdien, så den passer til motivets lysstyrke.

- \* <**P**> står for Program.
- \* AE står for Auto Exposure (automatisk eksponering).
	- 1. **Drej Programvælgeren om på <P>.**

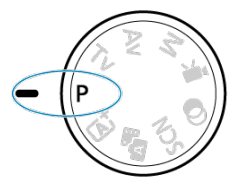

2. **Fokusér på motivet.**

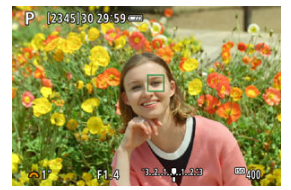

Ret AF-punktet mod motivet, og tryk udløserknappen halvt ned.

## 3. **Kontrollér displayet.**

Standardeksponering er tilgængeligt, medmindre lukkertid og blændeværdi blinker.

## 4. **Tag billedet.**

Vælg motiv, og tryk udløserknappen helt ned.

#### T **Forholdsregler**

Hvis lukkertiden "**30"**" og den mindste blændeværdi blinker, betyder det undereksponering.

Forøg ISO-hastigheden, eller brug flash.

Hvis lukkertiden "**1/4000**" og den højeste blændeværdi blinker, betyder det overeksponering.

Sæt ISO-hastigheden ned, eller brug et ND-filter (tilbehør) til at reducere mængden af lys, som kommer ind i objektivet.

#### 围 **Bemærk**

### **Forskelle mellem metoderne <P> og < >**

I metoden  $\leq$   $\uparrow$   $\uparrow$  > indstilles mange funktioner, f.eks. AF-metode og målingsmetode, automatisk for at forhindre ødelagte optagelser. De funktioner, du kan indstille, er begrænset. Som modsætning indstiller <**P**>-metoden kun lukkertiden og blændeværdien automatisk, og du kan frit indstille AF-metode, målingsmetoden og andre funktioner.

#### **Skift af program**

- Med Program AE kan du frit ændre kameraets kombination af (program) lukkertid og blændeværdi, der er indstillet af kameraet, mens du bevarer den samme eksponering. Det kaldes skift af program.
- Med skift af program kan du trykke udløserknappen halvt ned og derefter dreje

< >-vælgeren, indtil den ønskede lukkertid eller blændeværdi vises.

- Skift af program bliver automatisk annulleret, når lysmålingstimeren stopper (visning af eksponeringsindstillinger slås fra).
- Skift af program kan ikke bruges med flash.

Ved denne metode kan du indstille lukkertiden, hvorefter kameraet automatisk indstiller blændeværdien for at opnå standardeksponeringen til motivets lysstyrke. En hurtigere lukkertid kan fryse en handling af et motiv, der bevæger sig. En langsommere lukkertid kan skabe en sløringseffekt, der giver indtryk af bevægelse.

\* <**Tv**> står for Time value (tidsværdi).

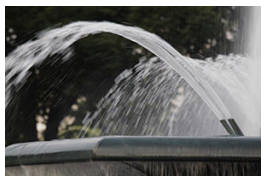

Sløret bevægelse (Langsom lukkertid: 1/30 sek.)

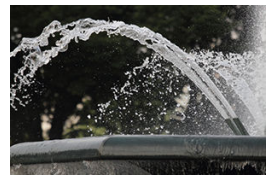

Frossen bevægelse (Hurtig lukkertid: 1/2000 sec.)

1. **Drej Programvælgeren om på <Tv>.**

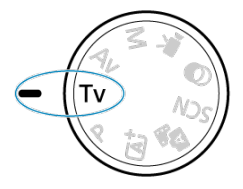

2. **Indstil den ønskede lukkertid.**

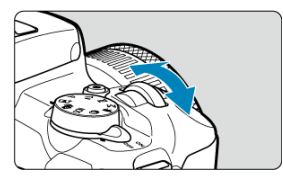

- $\bullet$  Drej vælgeren <  $\bullet$   $\bullet$  for at indstille den.
- 3. **Fokusér på motivet.**
	- Tryk udløserknappen halvt ned.

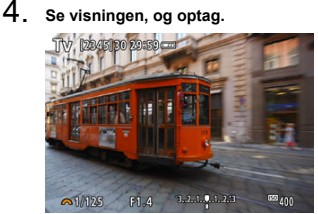

Der opnås standardeksponering, så længe blændeværdien ikke blinker.

#### **Forholdsregler**  $\bf{0}$

Hvis den mindste blændeværdi blinker, angiver det undereksponering.

Drej vælgeren < >>>>>>>>> for at indstille en langsommere lukkertid, indtil blændeværdien holder op med at blinke, eller indstil en højere ISO-hastighed.

Hvis den højeste blændeværdi blinker, angiver det overeksponering.

Drei vælgeren <  $\frac{1}{2}$  > for at indstille en hurtigere lukkertid, indtil blændeværdien stopper med at blinke, eller indstil en lavere ISO-hastighed.

## **Bemærk**

### **Visning af lukkertid**

For lukkertider, der er langsommere en 1/4 sek. vises ændringerne fra næverformat til **"**. Eksempelvis angiver **0"5** 0,5 sek. og **15"**, 15 sek.

Denne metode gør det muligt at indstille den ønskede blændeværdi, hvorefter kameraet automatisk tilpasser lukkertiden for at opnå standardeksponeringen til motivets lysstyrke. Et højere f/nummer (mindre blændeåbning) placerer mere af forgrunden og baggrunden inden for acceptabelt fokus. På den anden side vil et lavere f/nummer (større blændeåbning) placere mindre af forgrunden og baggrunden inden for acceptabelt fokus. \* <**Av**> står for Aperture value (blændeværdi) (blændeåbning).

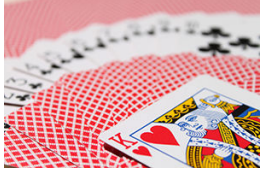

Sløret baggrund (Med en lav blændeværdi: f/5.6)

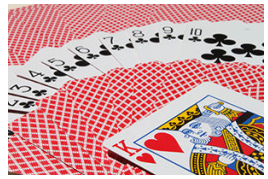

Skarp for- og baggrund (Med en høj blændeværdi: f/32)

1. **Drej Programvælgeren om på <Av>.**

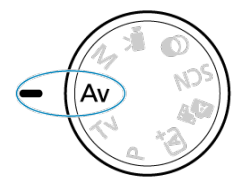

2. **Indstil den ønskede blændeværdi.**

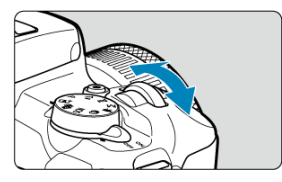

- $\bullet$  Drej vælgeren <  $\bullet$   $\bullet$  for at indstille den.
- 3. **Fokusér på motivet.**
	- Tryk udløserknappen halvt ned.

## 4. **Se visningen, og optag.**

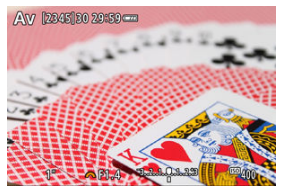

Der opnås standardeksponering, så længe lukkertiden ikke blinker.

#### $\bf{a}$ **Forholdsregler**

Hvis lukkertiden "**30"**" blinker, betyder det undereksponering.

Brug vælgeren < ill at reducere blændeværdien (åbn blænden), indtil lukkertiden holder op med at blinke, eller indstil en højere ISO-hastighed. Hvis lukkertiden "**1/4000**" blinker, betyder det overeksponering.

Drej vælgeren < >> for at øge blændeværdien (luk blænden), indtil lukkertiden blinker stop, eller indstil en lavere ISO-hastighed.

## **Bemærk**

### **Visning af blændeværdi**

Jo højere værdi, des mindre vil blændeåbningen være. Den viste blændeværdi afhænger af objektivet. Hvis der ikke er monteret et objektiv på kameraet, vises "**F00**" for blænden.

Blænden bliver først ændret, når du optager, og i andre tilfælde forbliver den åben. Derfor er dybdeskarphed, som vises på skærmen, indskrænket eller mindre. Når du vil tjekke det område, der er i fokus, skal du tildele [ $\binom{r}{r}$ ] (visning af dybdeskarphed) til en knap og trykke på knappen.

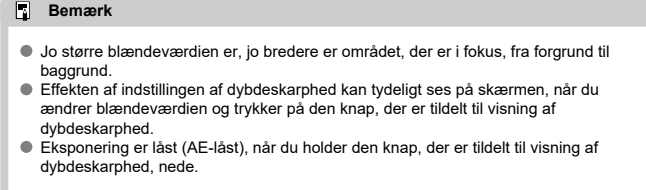

Denne metode gør det muligt at indstille lukkertiden og blændeværdien som ønsket. Fastsæt eksponeringen ved hjælp af indikatoren for eksponeringsniveau, eller brug en almindelig eksponeringsmåler.

\* <**M**> står for Manual (manuel).

1. **Drej Programvælgeren om på <M>.**

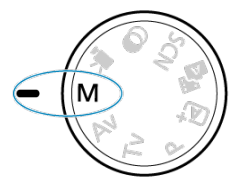

- **2.** Indstil ISO-hastigheden (@).
	- Tryk på knappen <  $\blacktriangleleft$  /  $|SQ>$  for at indstille den.
	- Med ISO auto kan du indstille eksponeringskompensation  $\left( \mathcal{D} \right)$ .
- 3. **Indstil den ønskede lukkertid.**

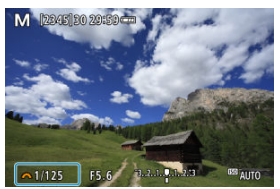

 $\bullet$  Drej vælgeren <  $\bullet$   $\bullet$  for at indstille den.

4. **Indstil den ønskede blændeværdi.**

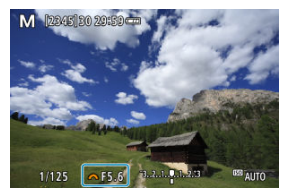

■ Tryk på tasten < ▲ > for at vælge blændeværdien, og drej derefter vælgeren < $\frac{1}{2}$  > for at indstille værdien.

## 5. **Fokusér på motivet.**

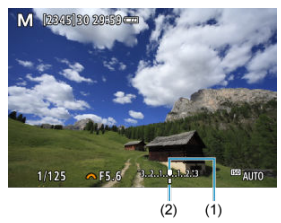

- (1) Standardeksponeringsindeks
- (2) Mærke for eksponeringsniveau
	- Tryk udløserknappen halvt ned.
	- Kontroller mærket for eksponeringsniveau [ ] for at se, hvor langt det aktuelle eksponeringsniveau er fra standard eksponeringsniveauet.

## 6. **Indstil eksponeringen, og tag et billede.**

- Kontrollér indikatoren for eksponeringsniveau, og indstil den ønskede lukkertid og blændeværdi.
- $\Box$  eller  $[\triangleright]$  vises sidst i indikatoren for eksponeringsniveau, hvis niveauet overstiger ±3 stop fra standardeksponering.

Hvis ISO-hastigheden er indstillet til [**AUTO**] for manuel eksponering, kan du indstille eksponeringskompensation  $(\sqrt{2})$ ) på følgende måde:

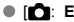

[ : **Eksp.komp./AEB**]

 $\bullet$  Drej kontrolringen, samtidig med at du trykker udløserknappen halvt ned ( $\oslash$ )

#### Œ **Forholdsregler**

- Eksponering er muligvis ikke som forventet, når ISO Auto er indstillet, fordi ISOhastigheden justeres for at sikre standardeksponering for dine angivne lukkertid og blændeværdi. I så fald skal du indstille eksponeringskompensationen.
- Eksponeringskompensationen anvendes ikke ved flashfotografering med ISO Auto, selvom du har indstillet mængden af eksponeringskompensation.

#### 同 **Bemærk**

For at aktivere Auto Lighting Optimizer (Auto belysningsoptimering), som også skal angives i metoden <M> skal du fjerne  $[\sqrt{\ }]$ , markeringen ved [Deaktiv. ved

**man.eksp.**] i [ $\bigcirc$ : Auto Lighting Optimizer/ $\bigcirc$ : Auto belysningsoptimering]  $($ 

- $\bullet$  Når ISO Auto er indstillet, kan du trykke på knappen <  $\bigstar$  > for at låse ISOhastigheden.
- $\bullet$  Hvis du trykker på knappen <  $\bigstar$  > og komponerer billedet igen, kan du se forskellen i eksponeringsniveauet på indikatoren for eksponeringsniveau,

sammenlignet med da knappen <  $\bigstar$  > var trykket ned.

I denne metode forbliver lukkeren åben, så længe du trykker udløserknappen helt ned. Lukkeren lukker, når du slipper udløserknappen. Bulb-eksponeringer kan bruges til nattescener, optagelser af fyrværkeri, astrofotografi og andre motiver, der kræver lang eksponering.

1. **Drej Programvælgeren om på <M>.**

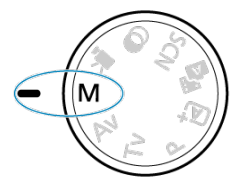

2. **Indstil lukkertiden til [BULB].**

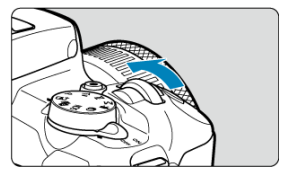

- Drej vælgeren < **WE** > mod venstre for at indstille [BULB].
- 3. **Indstil den ønskede blændeværdi.**
	- $\bullet$  Tryk på tasten <  $\blacktriangle$  > for at vælge blændeværdien, og drej derefter vælgeren < >> for at indstille værdien.

## 4. **Tag billedet.**

- Eksponeringen vil fortsætte, så længe du holder udløserknappen trykket helt ned.
- Forløbet eksponeringstid vises på skærmen.

#### Œ **Forholdsregler**

- Ret ikke kameraet mod en meget kraftig lyskilde, som f.eks. solen eller en kraftig kunstig lyskilde. Det kan beskadige billedsensoren eller indvendige dele i kameraet.
- Lange bulb-eksponeringer frembringer mere støj i billedet end normalt.
- Hvis ISO auto er indstillet, indstilles ISO 400 ( $\circ$ ).

#### $\Box$ **Bemærk**

Du kan reducere den støj, der opstår under lang eksponering, ved at bruge

#### **[O**]: Støjreduktion ved lang eksp.] (2).

- Det anbefales at bruge et stativ til bulb-eksponeringer.
- Du kan også optage bulb-eksponeringer med fjernudløseren RS-60E3 (sælges separat,  $\sqrt{2}$ ).
- Du kan også optage bulb-eksponeringer ved hjælp af trådløs fjernbetjening BR-E1 (sælge separat,  $\varpi$ ). Bulb-eksponeringen starter umiddelbart eller 2 sek. efter, du har trykket på fjernbetjeningens frigivelsesknap (send). Tryk på knappen igen for at standse bulb-eksponeringen.

## **AF-/fremførings- og eksponeringsindstillinger**

Dette kapitel beskriver, hvordan man konfigurerer AF, fremføringsmetode, målingsmetode og relaterede indstillinger.

#### **Forholdsregler** Ō

 $\bullet$  <  $\triangle$  F > står for Autofocus (autofokus). < MF > står for Manual focus (manuel fokus).

- AF-funktion\*
- AF-metode
- Manuel fokus
- Fremføringsmetode
- Brug af selvudløser
- Optagelse med fjernbetjening
- Målingsmetode $\star$
- Eksponeringskompensation  $\mathbf{\hat{x}}$
- Eksponeringslås (AE-lås) $\hat{x}$
- One-Shot AF til motiver, der ikke bevæger sig 図
- Servo AF til motiver i bevægelse
- AF-hjælpelys

Du kan vælge den AF-funktion, der passer til optagelsesforholdene eller motivet. I metoder i Basiszone indstilles den optimale AF-funktion automatisk for de respektive optagelsesmetoder.

- 1. **Drejning på programvælgeren til en Kreativ zone.**
- 2. **Indstil fokusmetoden til AF.**
	- **For RF-objektiver uden fokusmetodevælger** Indstil [ : **Fokusmetode**] til [**AF**].

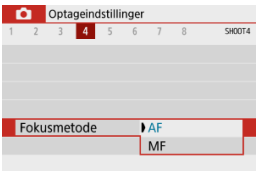

**For RF-objektiver med fokusmetodevælger**

Indstil fokusmetodevælgeren til <  $AF$  >.

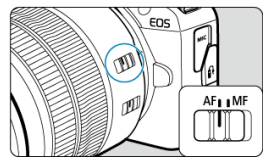

# 3. **Vælg [ : AF-funktion].**

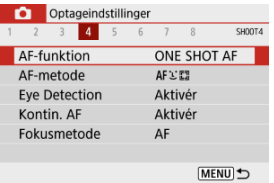

## 4. **Vælg en indstilling.**

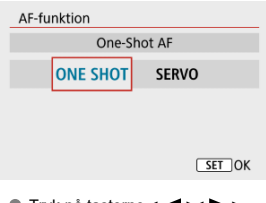

 $\bullet$  Tryk på tasterne <  $\blacktriangleleft$  ><  $\blacktriangleright$  >. : **One-Shot AF** SERVO: Servo AF

Denne AF-funktion er velegnet til motiver i stillbilleder. Når du trykker udløserknappen halvt ned, fokuserer kameraet kun en enkelt gang.

- Når et motiv er i fokus, bliver det fokuserende AF-punkt grønt, og kameraet bipper. Hvis der ikke opnås fokus, vil AF-punktet blive orange.
- Fokuseringen forbliver låst, mens du holder udløserknappen halvvejs nede, så du kan komponere billedet igen, før du tager billedet.
- Du kan finde flere oplysninger om den kontinuerlig optagelseshastighed ved kontinuerlig optagelse på Fremføringsmetode.

 $\Box$ **Bemærk**

- Hvis [ $\blacklozenge$ : Biptone] er indstillet til [Deaktivér], afgiver bipperen ingen lyd, når der opnås fokus.
- Se Elektronisk MF f. objektiv, når du bruger et objektiv, der understøtter manuel elektronisk fokusering.

## **Optagelse med fokuslås**

I fokuslåsoptagelse kan du bruge One-Shot AF med et fast AF-punkt og derefter komponere billedet igen, inden du optager. Trinene er som følger, når du vil trykke udløserknappen halvt ned for at fokusere.

> 1. **Ret det faste AF-punkt mod motivet for at fokusere, og tryk derefter udløserknappen halvt ned.**

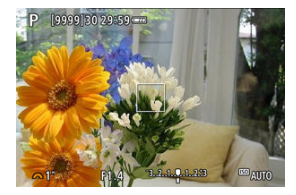

2. **Når det AF-punkt, der er i fokus, igen bliver grønt, skal du holde udløserknappen halvt nede og komponere billedet igen.**

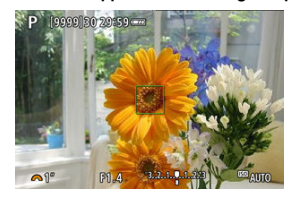

3. **Tryk udløserknappen helt ned for at tage billedet.**

Denne AF-funktion er velegnet til motiver i bevægelse. Kameraet fokuserer hele tiden på motivet, mens du holder udløserknappen halvt nede.

- Når et motiv er i fokus, bliver det fokuserende AF-punkt blåt. Bipperen går ikke i gang, selvom fokus er opnået.
- Eksponeringen indstilles på det tidspunkt, billedet tages.
- Du kan finde flere oplysninger om den kontinuerlig optagelseshastighed ved kontinuerlig optagelse på Fremføringsmetode.

#### Œ **Forholdsregler**

- Afhængigt af det anvendte objektiv, afstanden til motivet og motivets hastighed kan kameraet muligvis ikke opnå korrekt fokus.
- Hvis der zoomes under kontinuerlig optagelse, kan det forstyrre fokuseringen. Zoom først, og komponer derefter igen, og optag.

## **AF-hjælpelys**

AF-hjælpelyset (  $\circ$ ),  $\circ$ ) kan blive udløst, når du trykker udløserknappen halvt ned under forhold med svag belysning eller lignende forhold for at gøre autofokuseringen nemmere.

Med en Speedlite kan du efter behov konfigurere indstillingerne på Speedliten.

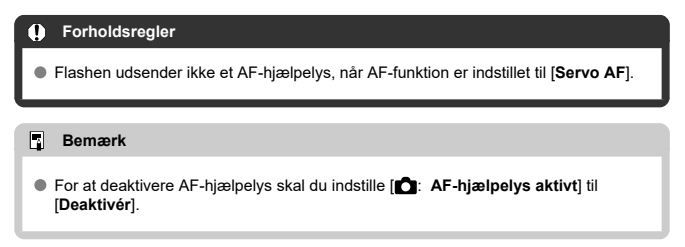
- Valg af AF-metoden ΓZΙ.
- **Øjendetektion** 枢
- 雇 Forstørret visning
- **K** AF-optagelsestip
- Optagelsesforhold, der vanskeliggør fokusering 囪
- **M**<br>AF-område

Du kan vælge den AF-metode, der passer til optagelsesforhold eller motivet. Kameraet forsøger at fokusere på ansigter på personer i et AF-punkt eller en Zone AF-ramme. I < >, < > og metoden < > indstilles [ **+Sporing**] automatisk. Yderligere oplysninger om at vælge en AF-metode findes under Valg af AF-metoden.

## **と聞き ど+Sporing**

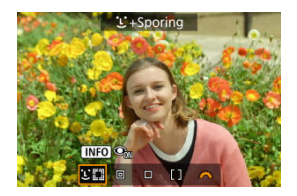

Kameraet registrerer og fokuserer på personers ansigter. Et AF-punkt [ ] vises over ethvert detekteret ansigt, som derefter spores.

Hvis der ikke registreres noget ansigt, bruges hele AF-området til fokusering.

### **: Spot AF**

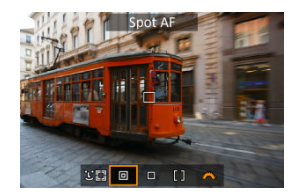

Kameraet fokuserer på et smallere område end [**1-punkts AF**].

### **: 1-punkts AF**

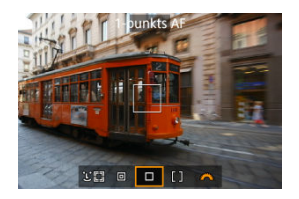

Kameraet fokuserer ved hjælp af et enkelt AF-punkt [ $\Box$ ].

### **: Zone AF**

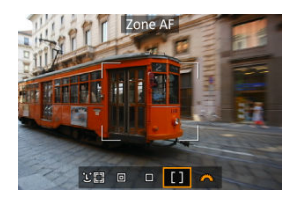

Fokuserer i en bred Zone AF-ramme, hvilket gør det nemmere at registrere motiver end med [**1-punkts AF**].

Prioriterer fokusering på nærmeste motiv. Ansigter på personer i Zone AF-rammen gives også prioritet under fokusering.

AF-punkter, der er i fokus, vises med  $\leq$   $\Box$  >.

# 1. **Vælg [** $\bullet$ **:** AF-metode].

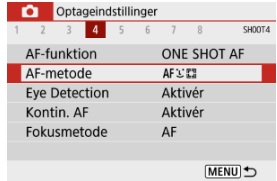

# 2. **Vælg en indstilling.**

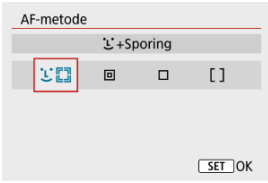

### **Bemærk**

Du kan også indstille AF-metoden uden at bruge menuen ved at trykke på knappen <  $\frac{1}{2}$  > og derefter trykke på knappen <  $\frac{1}{2}$  > igen.

## **+Sporing:**

Kameraet registrerer og fokuserer på personers ansigter. Hvis et ansigt bevæger sig, bevæger AF-punktet [[1] sig også for at spore ansigtet.

Med [**Eye Detection**] indstillet til [**Aktivér**] kan du optage med motivers øjne i fokus (**2**). \* Disse instruktioner gælder kameraet, når AF-funktionen er indstillet til [**One-Shot AF**] ( ). Når [Servo AF] (<sup>2</sup>) er indstillet, bliver AF-punktet blåt, når der er opnået fokus.

### 1. **Kontrollér AF-punktet.**

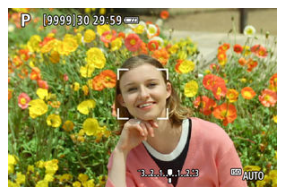

- Et AF-punkt [ ] vises over alle de ansigter, der er registreret.
- $\bullet$  Når der registreres flere ansigter, ændrer tryk på knappen <  $\bullet$   $\bullet$   $\bullet$  AFpunktet til  $\left( \begin{array}{c} \cdot \\ \cdot \end{array} \right)$ . Tryk på tasterne <  $\blacktriangleleft$  > for at vælge det ansigt, der skal fokuseres på.

2. **Fokuser og tag billedet.**

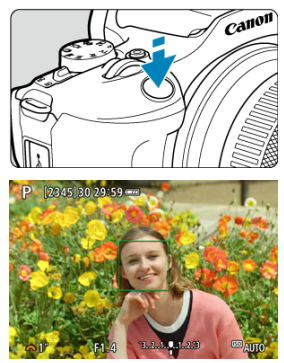

Når du har trykket udløserknappen halvt ned, og motivet er i fokus, bliver AF-punktet grønt, og kameraet bipper. Et orange AF-punkt angiver, at kameraet ikke kunne fokusere på motiver.

#### $\bullet$ **Forholdsregler**

- Hvis motivets ansigt er væsentligt ude af fokus, vil ansigtsgenkendelse ikke være muligt. Juster fokusset manuelt  $\sqrt{\omega}$ ), så ansigtet kan registreres. Udfør derefter AF.
- Et objekt, der ikke er et menneskeansigt, kan registreres som et ansigt.
- Ansigtsgenkendelse virker ikke, hvis ansigtet er meget småt eller stort i billedet, for lyst eller for mørkt eller delvist skjult.
- AF kan ikke registrere motivers eller personers ansigter ved skærmens kanter. Komponér billedet igen for at centrere motivet eller få motivet tættere på centrum.

### **Bemærk**

- Den aktive [ ] dækker måske kun en del af ansigtet.
- Størrelsen på AF-punktet ændres afhængigt af motivet.
- Et AF-punkt registrerer ansigter eller øjne, der er i fokus, hvis du har konfigureret indstillingen i [**Valg af motiv, der skal spores**] i Brugerkontrol i Brugerdefinerede funktioner (C.Fn)  $(\sqrt{2})$

For at aktivere fokusering, når et AF-punkt [[1] vises over de registrerede ansigter eller øjne, skal du trykke på den knap, der er tildelt [**Valg af motiv, der skal**

**spores**], hvilket ændrer AF-punktet til [[[[[[[[]]]. Selvom ansigter eller øjne bevæger sig på skærmen, flytter AF-punktet [[, ]] for at registre dem.

Når et AF-punkt [ ] vises over de registrerede ansigter eller øjne, skifter ethvert tryk på den knap, der er tildelt til [**Valg af motiv, der skal spores**], fra et ansigt eller øje, der er registreret af  $\left[\begin{array}{cc} 0\\ 1\end{array}\right]$ , til det næste, indtil du har køre alle de registrerede ansigter eller øjne igennem, hvorefter AF-punktet ændres til [[1].

### **Spot AF / 1-punkts AF / Zone AF**

Du kan manuelt indstille AF-punktet eller Zone AF-rammen. Her bruges 1-punkts AFskærme som et eksempel.

1. **Kontrollér AF-punktet.**

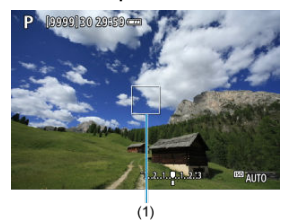

- AF-punktet (1) vises. Med Zone AF vises Zone AF-rammen.
- 2. **Flyt AF-punktet.**

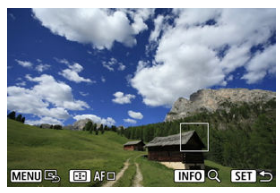

- For at flytte AF-punktet skal du trykke på knappen < pog derefter trykke på tasterne <  $\blacktriangle$  ><  $\blacktriangledown$  ><  $\blacktriangle$  ><  $\blacktriangleright$  >.
- Hvis du vil centrere AF-punktet, skal du trykke på knappen < MENU >.

3. **Fokuser og tag billedet.**

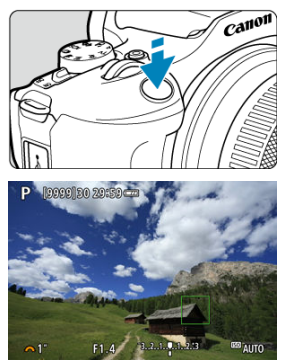

Ret AF-punktet mod motivet, og tryk udløserknappen halvt ned. Når fokus er opnået, vil AF-punktet blive grønt, og bipperen vil afgive en lyd. Hvis der ikke opnås fokus, vil AF-punktet blive orange.

#### **Forholdsregler**  $\Omega$

- AF-punkter registrerer muligvis ikke motiver under visse optagelsesforhold, når [**Servo AF**] bruges i Zone AF.
- Fokusering med et AF-hjælpelys kan være svært med AF-punkter, der er tæt på kanten på skærmen. I så fald skal du flytte til et AF-punkt i midten af skærmen.

### **Bemærk**

For at vende tilbage til AF-punktet midt på billedområde skal du holde knappen  $<$   $\boxed{\cdot \cdot \cdot}$  > nede.

Med AF-metoden indstillet til [ **+Sporing**] kan du optage med motivets øjne i fokus.

- 1. **Vælg [ : Eye Detection].** Optageindstillinger  $1 2 3 4 5$  $6$  $7<sup>8</sup>$ SHOOT4 AF-funktion ONE SHOT AF AF-metode **AFICER** Eye Detection Aktivér Kontin. AF Aktivér Fokusmetode AF **MENU**
- 2. **Vælg [Aktivér].**

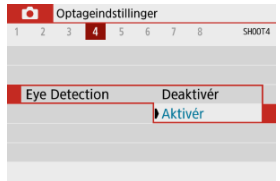

3. **Ret kameraet mod motivet.**

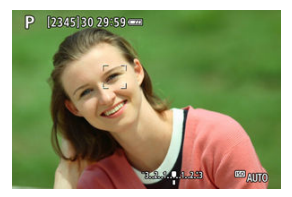

- Et AF-punkt vises omkring deres øje.
- Hvis dit valgte øje ikke registreres, vælges der automatisk et øje at fokusere på.
- Du kan vælge et øje eller et ansigt at fokusere på med tasterne < > < >, når [  $\left\{\right\}$  de vises, efter at du har trykket på knappen <  $\left\{\right\}$  > afhængigt af indstillingen for [**Eye Detection**].

### 4. **Tag billedet.**

#### T **Forholdsregler**

- Motivets øjne bliver muligvis ikke registreret korrekt. Dette afhænger af motivet og optagelsesforholdene.
- For at annullere øjendetektion skal du indstille [**○**: Eye Detection] til [Deaktivér].

#### $\Box$ **Bemærk**

**Du kan ændre indstillingen for [Eye Detection] ved at rykke på knappen <**  $\textsf{NFO}$  **>,** når du har indstillet [**AF-metode**] til [ **+Sporing**] på Quick Control-skærmen, efter at du har trykket på knappen <  $\binom{50}{2}$  >.

For at kontrollere fokusset, når AF-metoden ikke er [ **+Sporing**], skal du forstørrer visningen med ca. 5x eller 10x ved at trykke på knappen < > og derefter trykke på knappen <  $INFO$ 

- Forstørrelse er centeret omkring AF-punktet for [**Spot AF**] eller [**1-punkts AF**] og på Zone AF-rammen for [**Zone AF**].
- Autofokusering udføres med forstørret visning, hvis du trykker udløserknappen halvvejs ned, når den er indstillet til [**Spot AF**] og [**1-punkts AF**]. Når indstillet til [**Zone AF**] foretages autofokuseringen efter gendannelse af normal visning.
- Med Servo AF er det sådan, at hvis du trykker udløserknappen halvt ned i forstørret visning, returnerer kameraet til den normale visning for fokusering.

#### $\overline{\mathbf{r}}$ **Forholdsregler**

- Hvis det er vanskeligt at fokusere med den forstørrede visning, skal du vende tilbage til normal visning og bruge AF.
- Hvis du udfører AF i den normale visning og derefter bruger den forstørrede visning, kan præcis fokusering muligvis ikke opnås.
- AF-hastigheden er forskellig i normal visning og i forstørret visning.
- Kontinuerlig AF og Movie Servo AF er ikke tilgængelige, når visningen er forstørret.
- I forstørret visning bliver det vanskeligere at opnå fokusering på grund af kamerarystelse. Det anbefales at bruge et stativ.

## **AF-optagelsestip**

- Selvom der er opnået fokus, fokuseres der igen, hvis du trykker udløserknappen halvt ned.
- Billedlysstyrken kan ændres før og efter autofokuseringen.
- Afhængigt af motivet og optagelsesforholdene kan det tage længere tid at fokusere, eller den kontinuerlige optagelseshastighed kan reduceres.
- Hvis lyskilden ændrer sig, når du optager, kan skærmen flimre, og det kan være vanskeligere at fokusere. I så fald skal du genstarte kameraet og fortsætte optagelse med AF med den lyskilde, du vil bruge.
- Hvis det ikke er muligt at fokusere med AF, skal du fokusere manuelt  $\left(\frac{1}{2}\right)$ .
- Når det gælder motiver ved kanten af skærmen, der er en smule ude af fokus, kan du prøve at centrere motivet (eller AF-punkt eller Zone AF-ramme) for at få dem i fokus og derefter komponere billedet igen før optagelse.
- Med visse objektiver kan det tage længere tid at opnå fokus med autofokus, eller præcis fokusering kan måske ikke opnås.

## **Optagelsesforhold, der vanskeliggør fokusering**

- Motiver med lav kontrast, som f.eks. en blå himmel, glatte, ensfarvede overflader, eller når detaljer i højlys- og skyggeområder bliver klippede.
- $\bullet$  Motiver i svag belysning.
- Striber og andre mønstre, hvor der kun er kontrast i vandret retning.
- Motiver med gentagne mønstre (Eksempel: Vinduer i skyskraber, computertastatur osv.).
- Fine linjer og motivkonturer.
- Under lyskilder med konstant skifte lysstyrke, farver eller mønstre.
- Nattescene eller lyspunkter.
- Billedet flimrer under fluorescerende lys eller LED-lys.
- Ekstremt små motiver.
- Motiver ved kanten af skærmen.
- Baggrundsbelyste motiver eller motiver, der reflekterer (eksempel: Bil med reflekterende overflader osv.).
- Objekter, der er tætte på eller langt væk, og som er dækket af et AF-punkt (Eksempel: Et dyr i bur osv.).
- Motiver, der konstant bevæger sig inden for AF-punktet og ikke holdes i ro på grund af kamerarystelser eller sløret motiv.
- Brug af AF, mens motivet er meget ude af fokus.
- Blød fokusering opnås med et objektiv med blød fokusering.
- Der anvendes et special effect-filter.
- Der vises støj (lysprikker, striber osv.) på skærmen ved AF.

## **AF-område**

Det tilgængelige autofokusområde afhænger af de anvendte objektiver og billedformat og også af, om du bruger funktioner som f.eks. Film digital IS.

Hvis der ikke kan opnås fokus med autofokus, skal du følge nedenstående fremgangsmåde for at fokusere manuelt.

1. **Indstil fokusmetoden til < >.**

**For RF-objektiver uden fokusmetodevælger**

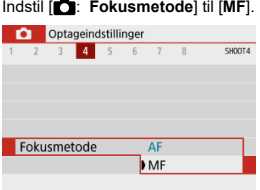

#### **For RF-objektiver med fokusmetodevælger**

 $\epsilon$ os O n AF<sub>1</sub> IMF

Indstil fokusmetodevælgeren til < MF >.

## 2. **Forstør billedet.**

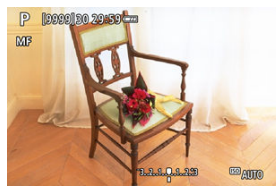

 $\bullet$  Hvis du trykker på knappen <  $\left| \cdot \right|$  > og derefter knappen <  $\left| \right|$  NF() > ændres forstørrelsesforholdet på følgende måde.

$$
\longrightarrow x5 \rightarrow x10 \rightarrow x1
$$

3. **Flyt det forstørrede område.**

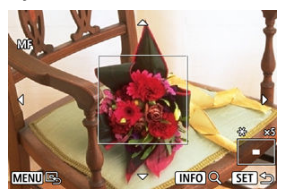

- Brug tasterne < ▲ >< ▼ >< < > < > til at flytte det forstørrede område til en position, hvor der skal fokuseres.
- Når du vil centrere det forstørrede område, skal du trykke på knappen < MENU >.

## 4. **Indstil fokus manuelt.**

- Mens du ser på det forstørrede billede, skal du dreje på objektivfokusringen for at fokusere.
- $\bullet$  Når du har opnået fokus, skal du trykke på knappen <  $\left\lceil \cdot \right\rceil$  > for at vende tilbage til normal visning.

### **Indstillinger for MF-peaking (konturfremhævning)**

Når du optager, kan kanterne på de motiver, der er i fokus, vises i farver for at gøre det nemmere at fokusere. Du kan indstille konturfarven og justere følsomheden (niveau) for kantregistrering (undtagen i metoderne <  $\sqrt{4}$ ; >/<  $\sqrt{3}$  >).

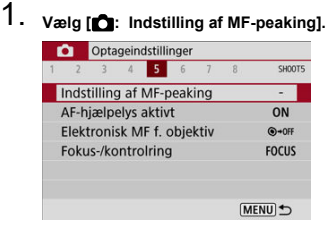

## 2. **Vælg [Peaking].**

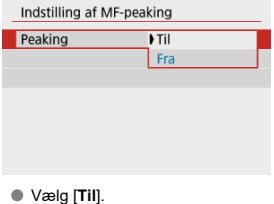

3. **Indstil niveauet og farven.**

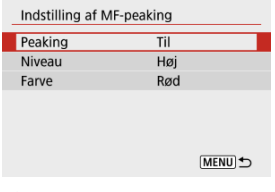

Indstil efter behov.

#### **Forholdsregler**  $\bf{0}$

- I en forstørret visning vises peaking-visning ikke.
- Under HDMI-output vises peaking-visning ikke på udstyr, der er tilsluttet via HDMI.
- MF-peaking kan være svært at skelne ved høj ISO-hastigheder, når ISO-udvidelse er indstillet. Sænk om nødvendigt ISO-hastigheden, eller indstil [**Peaking**] til [**Fra**].

#### $\Box$ **Bemærk**

Peaking-visning, der er angivet på skærmen, optages ikke på billeder.

1. Vælg [ $\bigcirc$ : Fremføringsmetode].

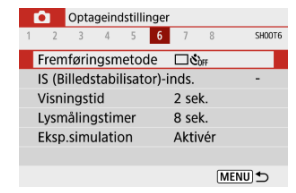

## 2. **Vælg en indstilling.**

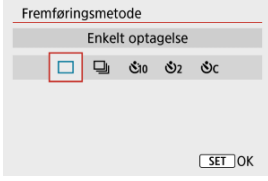

### **[ ] Enkelt optagelse**

Når du holder udløserknappen helt ned, tages kun ét billede.

### **[ ] Kontinuerlig optagelse**

Når du holder udløserknappen helt nede, kan du optage kontinuerligt med **maks. ca. 6,5 optagelser/sek.**, mens du holder den nede. Med AF-funktionen indstillet til [**Servo AF**] vil den kontinuerlige optagelseshastighed være **maks. ca. 3,5 optagelser/sek.**

#### **[ ] Selvudløser:10 sekunder/Fjernudløser**

#### **[ ] Selvudløser:2 sekunder/Fjernudløser**

#### **[ ] Selvudløser:Kontin.**

Se Brug af selvudløser for optagelse med selvudløser. Se Optagelse med fjernbetjening for optagelse med fjernbetjening.

1. Vælg [ $\bigcirc$ : Fremføringsmetode].

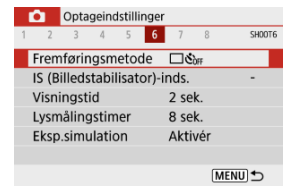

## 2. **Vælg en indstilling.**

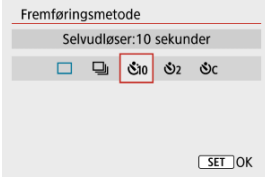

- **/**  $\mathbf{\hat{S}}$ **10**/ $\mathbf{\hat{S}}$ **)**: Optagelse om 10 sek. Optagelse med fjernbetjening er ikke muligt (2).
- **/ : Optag om ca. 2 sek.** Optagelse med fjernbetjening er ikke muligt (2).
- **: Optag kontinuerligt i 10 sek. for det angivne antal optagelser** Tryk på tasterne <  $\blacktriangle$  ><  $\blacktriangledown$  > for at indstille antallet af billeder, der skal tages (2-10). Optagelse med fjernbetjening er ikke mulig.
- Ikonerne [ ] og [ ] vises, når kameraet er parret med en trådløs fjernbetjening (sælges separat,  $\circled{p}$ ).

3. **Tag billedet.**

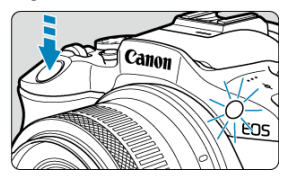

- Fokusér på motivet, og tryk derefter udløserknappen helt ned.
- Du kan tiekke funktionen ved at se på indikator for selvudløseren, lytte efter biptoner eller se nedtællingen i sekunder på skærmen.
- Indikator for selvudløser blinker hurtigt i ca. 2 sek., inden der optages.

#### **Forholdsregler** Т

 $\bullet$  Med  $\dot{\bullet}$  kan optagelsesintervallet blive længere under visse optagelsesforhold. afhængigt af billedkvaliteten, brug af flash og andre faktorer.

#### $\Box$ **Bemærk**

- $[$  [ $\bullet$ ] kan bruges til at starte optagelse uden at berøre kameraet og for at undgå kamerarystelser, når der er monteret på et stativ til stillbilleder eller optagelser med lang eksponering.
- Efter optagelse af billeder med selvudløser anbefales det at afspille billedet ( $\varpi$ ) for at kontrollere dem for korrekt fokus og eksponering.
- Når du tager et billede af dig selv ved brug af selvudløseren, skal du bruge fokuslås ( $\circled{r}$ ) på et objekt, der befinder sig i samme afstand fra kameraet, som dig selv.
- For at annullere selvudløser skal du trykke på knappen < $\langle \frac{m}{k} \rangle$ >.
- Tid for automatisk slukning kan blive forlænget, når kameraet er indstillet til optagelse med fjernbetjening.
- ΓZΙ. Trådløs fjernbetjening BR-E1
- Fjernudløser RS-60E3 枢

Optagelse på afstand understøttes af trådløs fjernbetjening BR-E1 eller fjernudløser RS-60E3 (Bluetooth og kablede forbindelser, sælges separat).

## **Trådløs fjernbetjening BR-E1**

Du kan fjernoptage op til ca. 5 meter væk fra kameraet. Når du har parret kameraet og  $BR-E1$  ( $\bar{Q}$ ), skal du indstille fremføringsmetoden til  $[\bar{S}O1]$  ( $\bar{Q}$ ). Se i Instruktionsmanual til BR-E1 for at få betjeningsvejledning.

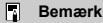

- Tid for automatisk slukning kan blive forlænget, når kameraet er indstillet til optagelse med fjernbetjening.
- **BR-E1 kan også bruges til filmoptagelse (** $\mathbb{Q}$ **).**

Når den er blevet tilsluttet til kameraet, gør kontakten det muligt at lave en fjernoptagelse over en kablet forbindelse.

Se i Instruktionsmanual til RS-60E3 for at få betjeningsvejledning.

- 1. **Åbn stikdækslet.**
	-
- 2. **Sæt stikket i fjernbetjeningsstikket.**

Der er fire metoder (målingsmetoder) til at måle motivets lysstyrke. Normalt anbefales evaluerende måling. Evaluerende måling indstilles automatisk i programmer i Basiszone (undtagen i < $\bigcirc$ :  $\bigcirc$  > som bruger centervægtet gennemsnitsmåling).

1. **Vælg [ : Målingsmetode].**

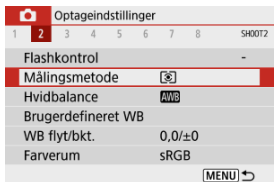

## 2. **Vælg en indstilling.**

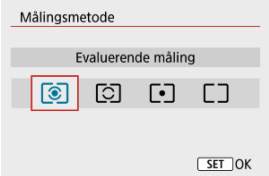

#### **: Evaluerende måling**

Målingsmetode til almindelige formål, der endda passer til motiver i modlys. Kameraet justerer eksponeringen automatisk, så den passer til omgivelserne.

#### **: Partiel måling**

Praktisk, når der er meget lysere lys omkring motivet pga. modlys osv. Dækker ca. 5,8 % af området i midten af skærm. Det partiale måleområde angives på skærmen.

#### **: Spotmåling**

Effektiv til måling af en bestemt del af motivet. Dækker ca. 2,9 % af området i midten på skærmen. Spotmåleområdet angives på skærmen.

### **: Centervægtet gennemsn.**

Der tages et gennemsnit af målingen på tværs af skærmen, hvor midten af skærmen vægter tungere.

#### **Forholdsregler**  $\bullet$

● Med  $\circledcirc$  (evaluerende måling) og når udløserknappen holdes halvt nede, mens der optages med [**One-Shot AF**], låser du eksponeringsværdien (AE-lås). Med (partiel måling),  $\boxed{\bullet}$  (spotmåling) eller  $\boxed{\phantom{a}}$  (centervægtet gennemsnitsmåling) indstilles eksponering i det øjeblik, billedet tages (uden at låse eksponeringsværdien, når udløserknappen trykkes halvt ned).

Eksponeringskompensation kan lysne (forøget eksponering) eller mørkne (reduceret eksponering) kameraets standardeksponering.

Eksponeringskompensation er tilgængelig i metoderne <**P**>, <**Tv**>, <**Av**> og <**M**>. Du kan få flere oplysninger om eksponeringskompensation, når både metoden <**M**> og ISO Auto er indstillet til. Se Eksponeringskompensation med ISO Auto.

- 1. **Vælg på indikatoren for eksponeringsniveau.**
	- $\bullet$  Tryk på tasten <  $\blacktriangle$  > for at få vist indikatoren.
- 2. **Angiv mængden af kompensation.**

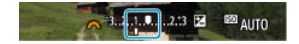

Reduceret eksponering for at gøre billeder mørkere

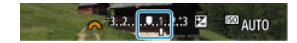

Øget eksponering for at gøre billeder lysere

- Indstil den ved at se på skærmen, når du drejer vælgeren <  $\frac{1}{2}$  >.
- $\bullet$  Et [ $\bullet$ ]-ikon vises for at angive eksponeringskompensation.

### 3. **Tag billedet.**

For at annullere eksponeringskompensationen skal du gå tilbage til indikatoren for eksponeringsniveau [ ] til [ ], standardeksponeringsindekset.

#### $\bullet$ **Forholdsregler**

● Hvis [**O**: Auto Lighting Optimizer/**O**: Auto belysningsoptimering] (2) er indstillet til en anden indstilling end [**Deaktivér**], kan billedet stadigt se lysere ud, selv hvis reduceret eksponeringskompensation er indstillet til at gøre billeder mørkere.

### **Bemærk**

- Mængden af eksponeringskompensation forbliver den samme, selvom du har slukket kameraet.
- Kan også indstilles på skærmen Optagelsesfunktioner i [**■**: Eksp.komp./AEB**indstilling**] ( $\circled{r}$ ).

Du kan låse eksponeringen, når du vil indstille fokus og eksponering separat, eller når du vil tage flere optagelser med den samme eksponeringsindstilling. Tryk på knappen <  $\bigstar$  > for at låse eksponeringen, og komponér, og tag billedet igen. Den er praktisk til optagelse af motiver i modlys.

### 1. **Fokusér på motivet.**

Tryk udløserknappen halvt ned.

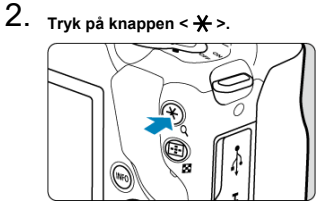

 $\bullet$  [ $\bigstar$ ] vises på skærmen for at angive at eksponeringen er låst (AE-lås). For at annullere AE-lås skal du trykke på knappen <  $\bigstar$  > igen.

## 3. **Omkomponér, og tag billedet.**

Tryk på udløserknappen.

#### T **Forholdsregler**

● Hvis [**①**: Auto Lighting Optimizer/**①**: Auto belysningsoptimering] (2) er indstillet til en anden indstilling end [**Deaktivér**], kan billedet stadigt se lysere ud, selv hvis reduceret eksponeringskompensation er indstillet til at gøre billeder mørkere.

## **Effekter af AE-lås**

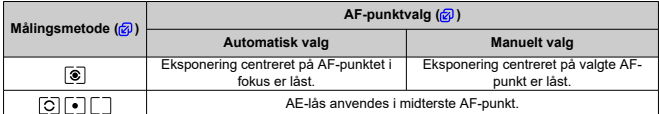

\* Centervægtet gennemsnitsmåling er låst, når [ ] er indstillet, og kameraet er konfigureret til manuel fokusering  $\overline{\mathcal{O}}$ ).

**Bemærk**

AE-lås er ikke muligt ved bulb-eksponeringer.

## **Flashfotografering**

Dette kapitel beskriver, hvordan du optager med den indbyggede flash eller en ekstern flash (EL/EX serie Speedlites).

**■ ☆ til højre for sidetitler, angiver funktioner, som kun er tilgængelige i programmerne** (<**P**>, <**Tv**>, <**Av**> eller <**M**>) i Kreativ zone.

#### **Forholdsregler**  $\mathbf{0}$

- Flash kan ikke bruges, når du optager film.
- AEB er ikke til rådighed med flashfotografering.
- Optagelse med den indbyggede flash
- Flashindstillinger
- Optagelse med Speedlites $\mathbf{\hat{x}}$

#### 図 Optagelse med FE-lås

Det anbefales at bruge den indbyggede flash, når ikonet [ $\frac{1}{2}$ ] vises i søgeren eller ses på skærmen, når motiver i bevægelse er i baggrundsbelysning ved optagelser om dagen, eller når der optages ved svag belysning.

1. **Hæv flash manuelt.**

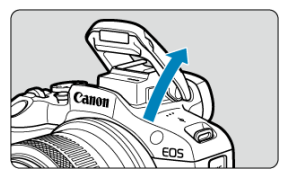

- I programmer i Kreativ zone er det muligt at optage med flash, hver gang flashen er hævet.
- [**BUSY**] vises på skærmen, når flash får strøm på denne måde.
- 2. **Tryk udløserknappen halvt ned.**
	- $\bullet$  Bekræft, at [ $\sharp$ ] vises på skærmen.
- 3. **Tag billedet.**

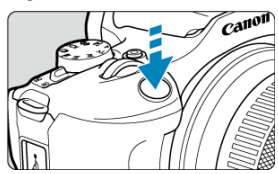

- Når der er opnået fokus, og du trykker helt ned på udløserknappen, udløses flashen hele tiden.
- For at trække den indbyggede flash tilbage igen skal du skubbe den med fingrene, indtil den klikker på plads igen.

## **Optagelsestips**

#### **Reducér ISO-hastigheden i kraftigt lys.**

Reducér ISO-hastigheden, hvis eksponeringsindstillingen i søgeren blinker.

#### **Afmontér modlysblænden. Undgå at komme for tæt på motivet.**

Hvis objektivets modlysblænde er på, eller hvis du er for tæt på motivet, kan den nederste del af billedet blive mørk pga. det obstruerede flash-lys. Ved vigtige optagelser skal billedet afspilles og kontrolleres for at sikre, at billedet ikke ser unaturligt mørkt ud i bunden.

#### **Forholdsregler** Œ

Brug ikke den indbyggede flash, medmindre den er fuldt hævet.

 $\Box$ **Bemærk**

Hvis bunden af billederne er for mørk, når du bruger supertelefoto eller objektiver med stor diameter, bør du overveje at bruge en ekstern Speedlite (sælges separat,  $\sqrt{2}$ ).

## **Optagelse med FE-lås**

☆

Baggrunden eller andre faktorer kan gøre emner lysere eller mørkere ved fotografering med flash med motiver nær skærmkanten. I så fald skal du bruge FE-lås. Når du har indstillet flashoutputtet til den korrekte motivlysstyrke, kan du komponere billedet igen (sæt motivet mod siden) og tage billedet. Denne funktion kan også anvendes med en Speedlite i Canon EL/EX serien.

\* FE står for Flash Exposure (flasheksponering).

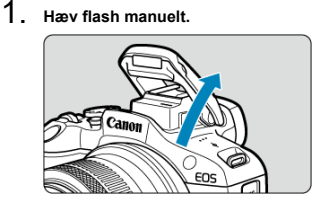

 $\bullet$  Tryk udløserknappen halvt ned, og bekræft, at  $\sharp$ l vises på skærmen.

- 2. **Fokusér på motivet.**
- 3. **Tryk på knappen < > ( ).**

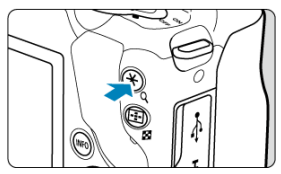

- Centrer motivet i søgeren, og tryk derefter på knappen <  $\bigstar$  >.
- Flashen affyrer en prøveflash, og det ønskede niveau for flashoutput til optagelse opnås.

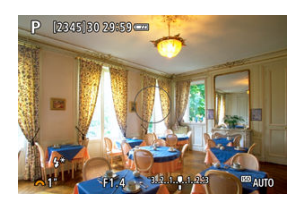

- $[$   $[$   $\sharp$ <sup>\*</sup>] vises på skærmen.
- $\bullet$  Hver gang du trykker på knappen <  $\bigstar$  >, affyres der en prøveflash, og det krævede flashoutput for optagelse bevares.
- 4. **Tag billedet.**

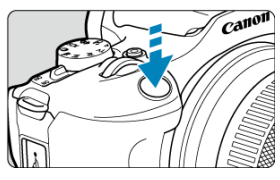

Vælg motiv, og tryk udløserknappen helt ned.

#### $\bullet$ **Forholdsregler**

[≴] ikonet blinker, når motiver er for langt væk, og dine optagelser ville være<br>mørke. Gå tættere på motivet, og gentag trin 2-4.

## **Flashindstillinger**

- Flashudladning ΓZΙ.
- 囜 E-TTL II Flashmåling
- Rødøje-korrektion 図
- 図 Langsom synkronisering  $\mathbf{\hat{x}}$
- Ø Indstillinger for indbygget flashfunktion
- 囵 Ekstern flashfunktionsindstillinger
- Ø Ekstern flash indstillinger for Brugerdefinerede funktioner (C.Fn)☆
- 図 Sletning af flashindstillinger/C.Fn indstillinger☆

Funktioner i den indbyggede flash eller eksterne EL-/EX-serie af Speedlites kan indstilles i kameraets menuskærme.

Før du indstiller funktionerne for eksterne Speedlites, skal du sætte Speedlite på og tænde den.

Mere om eksterne Speedlites' funktioner finder du i Speedlitens instruktionsmanual.

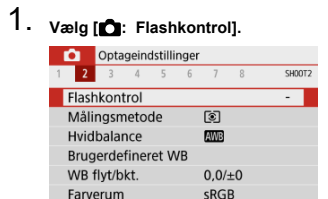

MENU →

# 2. **Vælg en indstilling.**

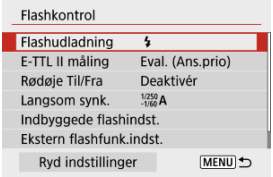

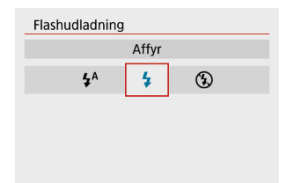

- Indstil til [ $\frac{1}{2}$ <sup>A</sup>] (i Basiszone eller metoderne <**P**>) for at få flashen til at udløse automatisk baseret på optagelsesforholdene.
- Indstil til  $\lceil \frac{1}{2} \rceil$  for at udløse flashen, når du optager.
- Vælg [ ] (i programmer i Kreativ zone) for holde flashen slukket, eller hvis du vil bruge AF-hjælpelyset.
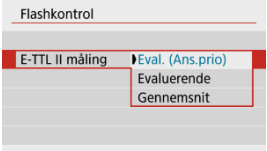

- Indstil til [**Eval. (Ans.prio)**] for flashmåling, der er egnet til optagelser af mennesker.
- Indstil til [**Evaluerende**] for flashmåling, der fremhæver udladning i kontinuerlig optagelse.
- Hvis [**Gennemsnit**] er indstillet, vil flasheksponeringen være et gennemsnit af hele den målte scene.

#### **Forholdsregler** Œ

Selvom [**Eval. (Ans.prio)**] er indstillet, kan visse motiver og optagelsesforhold forhindre, at du får det forventede resultat.

Indstil til [**Aktivér**] for at reducere røde øjne ved at affyre indikatoren for rødøje-korrektion.

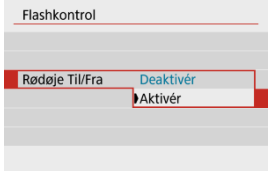

Du kan indstille flashsynkroniseringshastigheden til flashfotografering i metoderne <**Av**> og <**P**>.

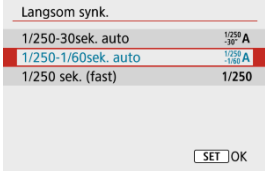

#### **[ ] 1/250-30sek. auto**

Flashsynkroniseringstiden indstilles automatisk inden for 1/250 sek. til 30 sek. for at passe til scenens lysstyrke. Optagelser med langsom synkronisering bruges på steder med dæmpet belysning (under visse optagelsesforhold), og lukkertiden sænkes automatisk.

#### **[ ] 1/250-1/60sek. auto**

Forhindrer, at en langsom lukkertid indstilles automatisk under forhold med svag belysning. Det er effektivt til at forhindre slørede motiver og kamerarystelser. Lys fra flashen giver standardeksponeringer for motiver, men bemærk, at baggrunden kan blive mørk.

#### **[ ] 1/250 sek. (fast)**

Lukkertiden er fast på 1/250 sek., hvilket er mere effektivt i forhold til at forhindre sløring af motiv og kamerarystelser end med [**1/250-1/60sek. auto**]. I svag belysning vil motivets baggrund dog fremstå mørkere end med [**1/250-1/60sek. auto**].

#### **Forholdsregler** π

For at bruge optagelse med langsom synkronisering i metoden <**Av**>/<**P**> skal du indstille til [**1/250-30sek. auto**].

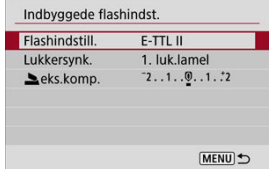

## **Flashindstill.**

Indstil til [**E-TTL II**] for at optage i E-TTL II/E-TTL fuldautomatisk flashmetode.

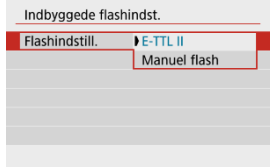

Indstil til [**Manuel flash**] for at specificere din foretrukne flash-output i [ **flashoutput**].

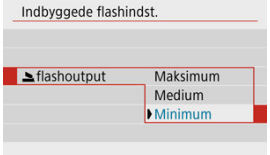

• Kun tilgængeligt i metoden <**Tv**>/<**Av**>/<**M**>.

### **Lukkersynk.**

Normalt indstilles til [**1. luk.lamel**], så flashen straks udløses, når optagelsen starter. Indstil til [**2. luk.lamel**], og brug langsomme lukkertider, så du får naturligt udseende optagelser af sporene af motivbevægelser, det kunne f.eks. være en bils forlygter.

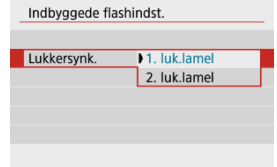

#### $\mathbf{0}$ **Forholdsregler**

Når du optager med [**2. luk.lamel**] indstillet til en lukkertid på 1/60 sek. eller langsommere. Hvis lukkertiden overstiger 1/60 sek., bruges synkronisering af første lukkerlamel automatisk, selvom [**2. luk.lamel**] er indstillet.

# **eks.komp.☆**

Indstil flasheksponeringskompensationen, hvis et motivs lysstyrke ikke bliver som ønsket (så du kan justere flashens output) under flashfotografering. Du kan indstille flasheksponeringskompensationen op til ± 2 stop i trin på 1/3-stop.

1. **Vælg [ eks.komp.].**

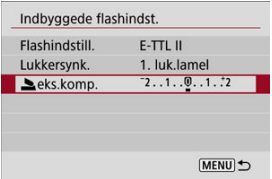

2. **Angiv mængden af kompensation.**

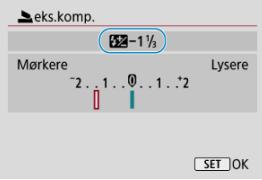

- $\bullet$  Hvis eksponeringen er for mørk, skal du trykke på tasten <  $\triangleright$  > (for øget eksponering).
- Hvis eksponeringen er for lys, skal du trykke på tasten < < > (for reduceret eksponering).
- Når du har taget billedet, skal du annullere flasheksponeringskompensationen ved at indstille den tilbage til 0.

#### $\bullet$ **Forholdsregler**

- Indstilling af [<sup>1</sup> : Auto Lighting Optimizer/<sup>1</sup> : Auto belysningsoptimering] (a) til en anden indstilling end [**Deaktivér**], kan stadig få billeder til at se lysere ud, selvom du indstiller en negativ flasheksponeringskompensationen for mørkere eksponering.
- Hvis flasheksponeringskompensationen indstilles med en Speedlite (sælges separat, 2), kan du ikke indstille flasheksponeringskompensationen med kameraet (Quick Control eller ekstern flashfunktionsindstilling). Bemærk, at Speedlites indstilling tilsidesætter kameraets, hvis begge er indstillet på samme tid.

#### $\Box$ **Bemærk**

Mængden af eksponeringskompensation forbliver den samme, selvom afbryderen er indstillet til  $\leq$ OFF >.

De oplysninger, der vises på skærmen, placering af visningen og tilgængelige indstillinger kan variere afhængigt af Speedlite-modellen, indstillingerne for dens brugerdefinerede funktioner, flashmetode og andre faktorer. Se i instruktionsmanualen til din flashenhed for at få detaljer om dens funktioner.

#### **Eksempelvisning**

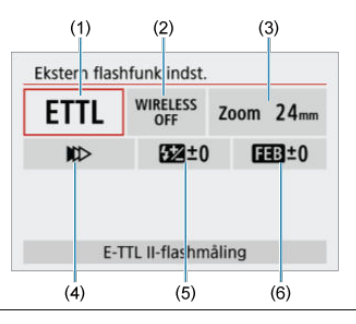

- (1) Flashindstill.
- (2) Trådløsfunktioner/Styring af styrkeforhold
- (3) Flashzoom (flashdækning)
- (4) Lukkersynkronisering
- (5) Flasheksponeringskompensation
- (6) Flasheksponeringsbracketing

#### Œ **Forholdsregler**

Funktioner er begrænset ved brug af Speedlites i EX-serien, der ikke er kompatible med flashindstillinger.

### **Flashindstill.**

Du kan vælge den flashmetode, der passer til din ønskede flashfotografering.

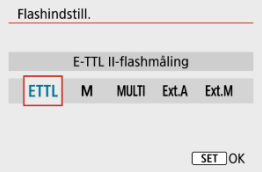

- [**E-TTL II**] er standardmetoden for EL/EX-seriens Speedlites, som understøtter automatisk flashfotografering.
- [**Manuel flash**] er en metode til manuel konfigurering af Speedlitens [**Flashoutput**] indstilling.
- [**CSP**] (Kontin. optageprioritetsmetode) er tilgængelig, når der bruges en kompatibel ekstern Speedlite. Denne metode reducerer flashoutputtet med ét trin og øger ISOhastigheden med ét trin. Det er nyttigt under kontinuerlig optagelse og sparer på flashbatteristrøm.
- Du kan finde flere oplysninger om andre flashindstillinger i instruktionsmanualen til en Speedlite, der kompatibel med den respektive flashmetode.

#### T **Forholdsregler**

Justér Eksponeringskompensation efter behov i tilfælde af overeksponering fra flashfotografering med [**CSP**] i metoden <**Tv**> eller <**M**>.

#### $\Box$ **Bemærk**

Med [**CSP**] indstilles ISO-hastigheden automatisk til [**Auto**].

### **Trådløsfunktioner**

Du kan bruge lydbaseret eller optisk trådløs transmission til at optage med flere trådløse flashlys.

Du kan finde flere oplysninger om trådløs flash i instruktionsmanualen til en Speedlite, der er kompatibel med trådløs flashfotografering.

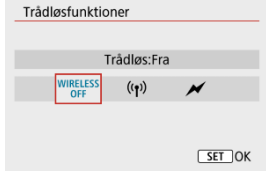

### **Styring af styrkeforhold**

Med en makroflash kan du indstille styringen af styrkeforholdet.

Du kan finde flere oplysninger om styring af udladningsforhold i instruktionsmanualen til makroflashen.

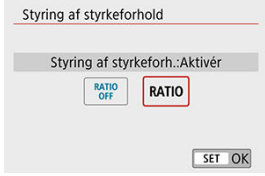

## **Flashzoom (flashdækning)**

Med Speedlites, der har et flashhoved, der kan zoome, kan du indstille flashdækningen.

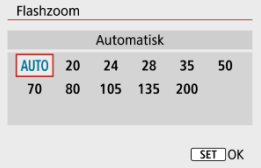

### **Lukkersynkronisering**

Normalt indstilles dette til [**Synk. m. første lukkerlamel**], så flashen straks udløses, når optagelsen starter. Indstil til [**Synk. m. anden lukkerlamel**], og brug langsomme lukkertider, så du får naturligt udseende optagelser af sporene af motivbevægelser, det kunne f.eks. være en bils forlygter.

Indstil til [**High-speed synkronisering**] for flashfotografering ved højere hastigheder end den maksimale flashsynkroniseringslukkertid. Dette er effektiv, når der optages med en åben blænde i <**Av**>-metoden f.eks. for at sløre baggrunden bag motiver udendørs i dagslys.

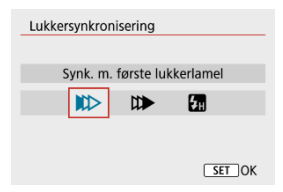

#### đ **Forholdsregler**

Når du optager med [**Synk. m. anden lukkerlamel**] indstillet til en lukkertid på 1/60 sek. eller langsommere. Hvis lukkertiden overstiger 1/60 sek. anvendes synkronisering af første lukkerlamel automatisk, selvom [**Synk. m. anden lukkerlamel**] er indstillet.

### **Flasheksponeringskompensation**

Lige som eksponeringskompensation kan justeres, kan du også justere flashoutputtet for eksterne Speedlites.

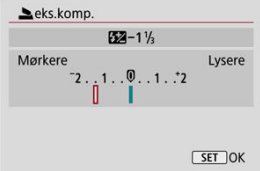

#### $\mathbf{C}$ **Forholdsregler**

Hvis flasheksponeringskompensation indstilles med Speedliten, kan du ikke indstille flasheksponeringskompensation med kameraet. Bemærk, at Speedlites indstilling tilsidesætter kameraets, hvis begge er indstillet på samme tid.

### **Flasheksponeringsbracketing**

Speedlites, der er forsynet med flasheksponeringsbracketing (FEB), kan ændre det eksterne flashoutput automatisk, når tre optagelser tages på én gang.

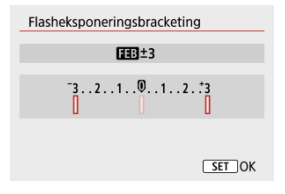

Du kan finde flere oplysninger om den eksterne Speedlites brugerdefinerede funktioner i Speedlitens instruktionsmanual.

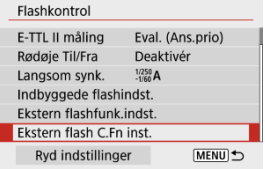

#### $\bullet$ **Forholdsregler**

- Med en Speedlite i EL/EX-serien udløses Speedlite altid ved fuld udladning, hvis [**Flashmålingsmetode**] under brugerdefinerede funktioner er indstillet til [**1:TTL**] (autoflash).
- Indstilling eller rydning af Speedlitens personlige funktioner (P.Fn) er ikke muligt fra kameraets skærm [<sup>1</sup>: Ekstern flashfunk.indst.]. Indstil dem direkte på Speedliten.

# 1. **Vælg [Ryd indstillinger].**

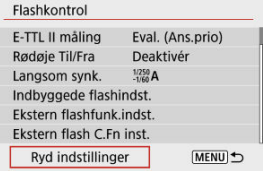

2. **Vælg de indstillinger, der skal ryddes.**

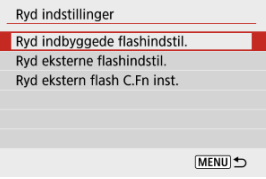

Vælg [**Ryd indbyggede flashindstil.**], [**Ryd eksterne flashindstil.**] eller [**Ryd ekstern flash C.Fn inst.**].

☆

Vælg [**OK**] på bekræftelsesskærmen for at slette alle flashindstillinger eller indstillinger for Brugerdefinerede funktioner (C.Fn).

- Speedlites i EL/EX-serien til EOS-kameraer ΓZΙ.
- Andre Canon Speedlites end EL/EX-serien 枢
- ΓZ Flashenheder, der ikke er fra Canon

## **Speedlites i EL/EX-serien til EOS-kameraer**

Kameraet understøtter flashfotografering ved brug af alle funktioner i EL/EX-serien af Speedlites (sælges separat).

Se instruktionsmanualen til Speedliten i EL/EX-serien for at få instruktioner.

#### **Forholdsregler** T

Speedliten affyres ikke automatisk for at få et AF-hjælpelys.

## **Andre Canon Speedlites end EL/EX-serien**

- Med en Speedlite fra EZ/E/EG/ML/TL-serien, der er indstillet til A-TTL eller TTLautoflashindstilling, kan flash kun udløses ved fuld udladning. Indstil kameraets optagelsesmetoderne til <**M**> eller <**Av**>, og juster blændeværdien før optagelse.
- Hvis du bruger en Speedlite, der har manuel flashmetode, skal du optage i den manuelle flashmetode.

## **Synkroniseringshastighed**

Kameraet kan synkroniseres med flashenheder, der ikke er fra Canon, på op til 1/250 sek. Med store flashenheder er varighed af flashen længere end med en kompakt flashenhed og afhænger af modellen. Før optagelse skal du bekræfte, at flashsynkroniseringen udføres korrekt, ved at tage nogle testbilleder ved en synkroniseringshastighed på ca. 1/60 sek. til 1/30 sek.

#### $\mathbf{C}$ **Forholdsregler**

- Sænk den indbyggede flash manuelt, før du tilslutter en ekstern flashenhed.
- Brug af kameraet med en dedikeret flashenhed eller flashtilbehør til kameraer fra andre producenter giver risiko for funktionsfejl eller endda beskadigelse.
- Montér ikke en flashenhed med høj spænding på kameraets hot shoe. Den kan muligvis ikke udløses.

Dette kapitel beskriver stillbilled- og filmoptagelse og introducerer menuindstillingerne på optagelsesfanen ([<sup>1</sup>]).

- Stillbilledoptagelse
- Filmoptagelse

 $\overleftrightarrow{x}$  til højre for sidetitler angiver funktioner, der kun er tilgængelige i programmer i Kreativ zone.

- Fanemenuer: Stillbilledoptagelse
- Billedkvalitet
- Stillbilledformat
- Eksponeringskompensation/AEB-indstillinger $\mathbf{\hat{x}}$
- Indstilling af ISO-hastighed for stillbilleder☆
- Auto Lighting Optimizer (Auto belysningsoptimering)  $\star$
- Højlys tone prioritet x
- Hvidbalanceindstilling
- Hvidbalancekorrektion
- Farverum
- Picture Style-valg\*
- Picture Style-tilpasning\*
- Picture Style-registrering
- Korrektion af objektivabberation☆
- Støjreduktionsfunktioner  $\star$
- Tilføjelse af støvsletningsdata $\star$
- Kontinuerlig AF
- Fokusmetode  $\hat{x}$
- AF-hjælpelys aktivt
- Elektronisk MF f. objektiv $\mathbf{\hat{x}}$
- Fokus/kontrolring\*
- Image Stabilizer (Billedstabilisator) (IS-metode)
- Varighed af visning
- Lysmålingstimer\*
- Eksponeringssimulation $\mathbf{\hat{x}}$
- Visning af optagelsesinformation
- Søgervisningsformat
- Vis ydeevne
- Generelle forholdsregler ved stillbilledoptagelse

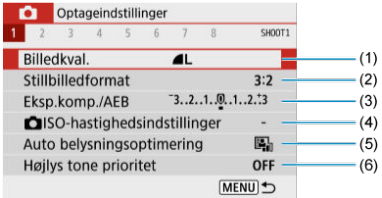

- (1) Billedkval.
- (2) Stillbilledformat
- (3) Eksp.komp./AEB
- (4) **O** ISO-hastighedsindstillinger☆
- (5) Auto Lighting Optimizer/Auto belysningsoptimering
- (6) Højlys tone prioritet☆

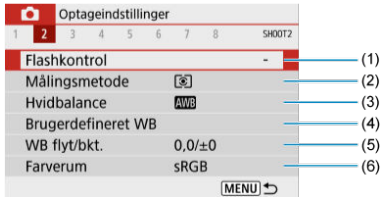

- (1) Flashkontrol
- (2) Målingsmetode
- (3) Hvidbalance☆
- (4) Brugerdefineret WB
- (5) WB flyt/bkt. $\mathbf{\hat{x}}$
- (6) Farverum

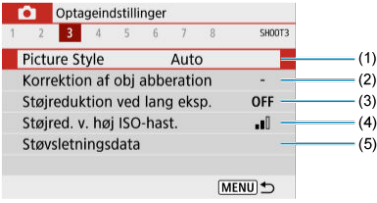

(1) Picture Style

Picture Style-valg☆

Picture Style-tilpasning

Picture Style-registrering☆

- (2) Korrektion af obj abberation
- (3) Støjreduktion ved lang eksp.
- (4) Støjred. v. høj ISO-hast.
- (5) Støvsletningsdata☆

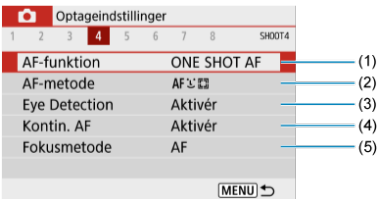

- (1) AF-funktion☆
- (2) AF-metode
- (3) Eye Detection
- (4) Kontin. AF
- (5) Fokusmetode

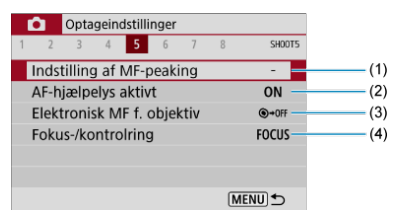

- (1) Indstilling af MF-peaking
- (2) AF-hjælpelys aktivt
- (3) Elektronisk MF f. objektiv
- (4) Fokus-/kontrolring☆

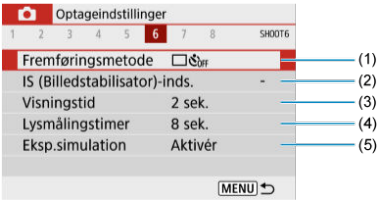

- (1) Fremføringsmetode
- (2) IS (Billedstabilisator)-inds.
- (3) Visningstid
- (4) Lysmålingstimer
- (5) Eksp.simulation

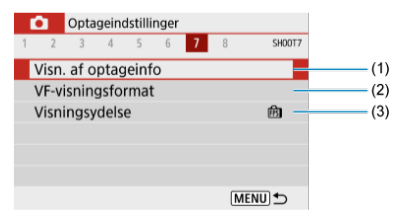

- (1) Visn. af optageinfo
- (2) VF-visningsformat
- (3) Visningsydelse

### **Optagelse 8**

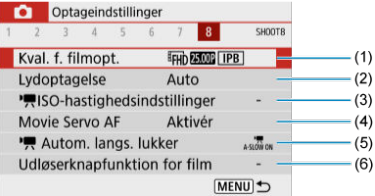

- (1) Kval. f. filmopt.
- (2) Lydoptagelse
- (3) **J.** ISO-hastighedsindstillinger  $\mathbf{\hat{x}}$
- (4) Movie Servo AF
- $(5)$  Autom. langs. lukker
- (6) Udløserknapfunktion for film

**I programmer i Basiszone vises følgende skærme. Bemærk, at de tilgængelige indstillingspunkter afhænger af optagelsesmetode.**

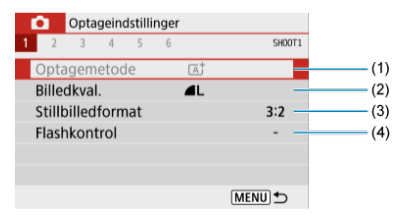

- (1) Optagemetode
- (2) Billedkval.
- (3) Stillbilledformat
- (4) Flashkontrol

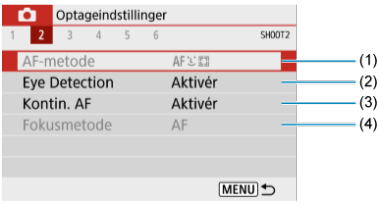

- (1) AF-metode
- (2) Eye Detection
- (3) Kontin. AF
- (4) Fokusmetode

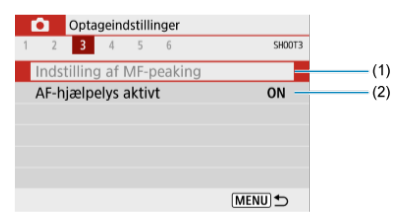

- (1) Indstilling af MF-peaking
- (2) AF-hjælpelys aktivt

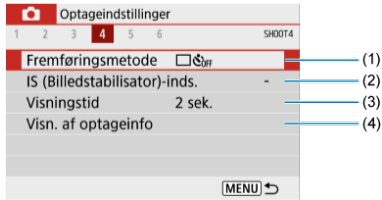

- (1) Fremføringsmetode
- (2) IS (Billedstabilisator)-inds.
- (3) Visningstid
- (4) Visn. af optageinfo

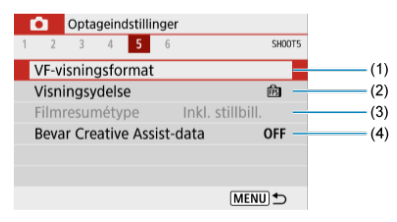

- (1) VF-visningsformat
- (2) Visningsydelse
- (3) Filmresumétype
- (4) Bevar Creative Assist-data

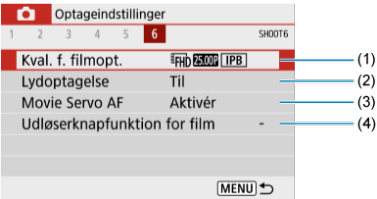

- (1) Kval. f. filmopt.
- (2) Lydoptagelse
- (3) Movie Servo AF
- (4) Udløserknapfunktion for film
- RAW-billeder ΓZΙ.
- Vejledning til indstillinger af billedkvalitet 枢
- Største bursthastighed for kontinuerlig optagelse 雇
	- 1. **Vælg [0:** Billedkval.].

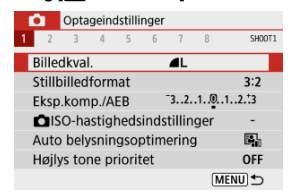

2. **Indstil billedkvaliteten.**

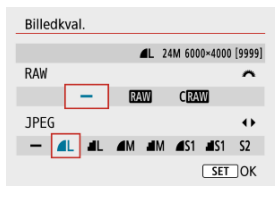

- For RAW-billeder skal du dreje vælgeren < >>, og for JPEG'er skal du trykke på tasterne < < > >>.
- Tryk på knappen <  $\langle \overline{\mathcal{L}} \rangle$  > for at indstille den.

#### Œ **Forholdsregler**

Antallet af tilgængelige optagelser, der angives med [**\*\*\*\***] på indstillingsskærmen for billedkvalitet, gælder altid for indstilling af [**3:2**], uafhængigt af den faktiske indstilling for billedformatet  $\left(\sqrt{2}\right)$ .

#### 同 **Bemærk**

- Hvis [-] er indstillet for både RAW-billedet og JPEG-billedet, indstilles, **▲**
- Hvis du både vælger RAW og JPEG, hver gang du optager, bliver billedet optaget samtidigt på kortet i både a RAW- og JPEG-format med den billedkvalitet, du har angivet. De to billeder bliver optaget med samme filnumre (og filtypenavnet: .JPG for JPEG og .CR3 for RAW).
- $\bullet$   $\mathsf{S2}$  er i **4**-kvalitet (Fin).
- Betydning af ikoner for billedkvalitet: RAW, RAW, CRAW, Compact RAW, JPEG, Fin, Normal, I Stor, M Mellem, S Lille.

# **RAW-billeder**

RAW-billeder er rådata fra billedsensoren, der optages digitalt på kortet som filerne RAW

eller  $C$ **WW** (mindre end **WW**) afhængigt af, hvad du har valgt.

Du kan bruge Digital Photo Professional (EOS-software) til at behandle RAW-billeder. Du kan justere billederne på forskellige måder, afhængigt af hvordan de bruges, og generere JPEG eller andre typer billeder, der afspejler effekterne af disse justeringer.

#### Œ **Forholdsregler**

- Det anbefales at bruge Digital Photo Professional (EOS-software, herefter DPP) for at få vist RAW-billeder på en computer.
- Ældre versioner af DPP Ver. 4.x understøtter ikke visning, behandling, redigering eller andre betjeninger med RAW-billeder, der er taget med dette kamera. Hvis en ældre version af DPP Ver. 4.x er installeret på din computer, kan du få og installere den seneste version af DPP fra Canons websted for at opdatere den  $(\sqrt{\alpha})$ , og den vil overskrive den med tidligere version. Ligeledes understøtter DPP Ver. 3.x eller tidligere understøtter ikke visning, behandling, redigering eller andre betjeninger med RAW-billeder, der er taget med dette kamera.
- Andre programmer kan måske ikke vise RAW-billeder taget med dette kamera. For at få oplysninger om kompatibilitet kan du kontakte softwareproducenten.

Du kan finde flere oplysninger om filstørrelse, antal tilgængelige optagelser, største bursthastighed og andre estimerede værdier under Filstørrelse/antal mulige optagelser og Største bursthastighed (ca. antal optagelser).

## **Største bursthastighed for kontinuerlig optagelse**

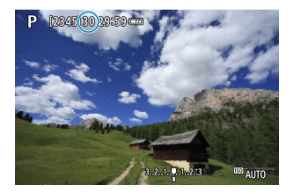

Den estimerede, største bursthastighed vises øverst på optagelsesskærmen.

#### $\Box$ **Bemærk**

Når den maksimalt største bursthastighed i stillbilledoptagelse er angivet som "**99**", kan du optage 99 eller flere billeder kontinuerligt. Færre optagelser er tilgængelige for en værdi på 98 eller mindre, og når [**BUSY**] vises i på optagelsesskærmen, er den interne hukommelse fuld og optagelse stopper midlertidigt. Hvis du stopper den kontinuerlige optagelse, øges den største bursthastighed. Når alle optagne billeder er blevet skrevet til et kort, kan du endnu en gang skrive til et kort ved den største bursthastighed, der er angivet under Største bursthastighed (ca. antal optagelser).

Du kan ændre fotoets billedformat.

1. **Vælg [ : Stillbilledformat].**

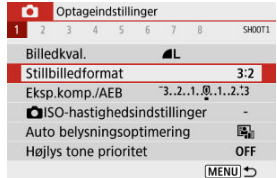

# 2. **Angiv billedformatet.**

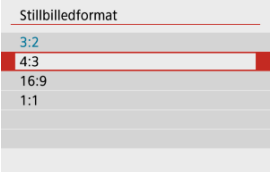

 $\bullet$  Vælg et billedformat., og tryk derefter på knappen < $\langle \overline{\xi}_i \rangle$ >.

#### **JPEG-billeder**

Billederne bliver optaget med det indstillede billedformat.

#### **RAW-billeder**

Billederne bliver altid optaget i billedformatet [**3:2**]. De valgte billedformatoplysninger føjes til RAW-billedfilen, som gør det muligt for Digital Photo Professional (EOSsoftware) at generere et billede med det samme billedformat, som indstillingen på optagelsestidspunktet, når du behandler RAW-billeder med denne software.

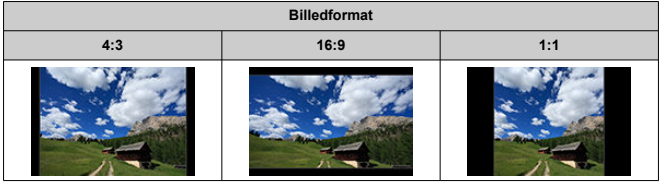

### **Bemærk**

RAW-billeder, der er optaget med et billedformat på [**4:3**], [**16:9**] eller [**1:1**], vises under afspilning med linjer, der angiver det respektive billedformat, men disse linjer er ikke optaget på billedet. Du kan optage tre billeder med forskellige lukkertider, blændeværdier og ISO-hastigheder, som de er justeret på kameraet. Dette kaldes AEB.

MENU<sup>t</sup>

\* AEB står for Auto Exposure Bracketing (autoeksponeringsbracketing).

1. **Vælg [ : Eksp.komp./AEB].** Optageindstillinger  $1$   $2$   $3$   $4$   $5$   $6$   $7$  $\overline{8}$ SHOOT1 Billedkyal.  $\blacksquare$ Stillbilledformat  $3:2$ Eksp.komp./AEB  $-3.2.1.0.1.2.3$ SISO-hastighedsindstillinger  $\overline{\phantom{a}}$ Auto belysningsoptimering 團 Højlys tone prioritet OFF

# 2. **Indstil AEB-rækkevidden.**

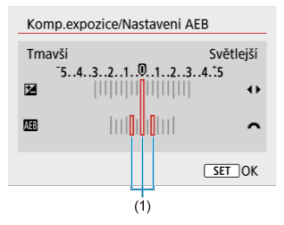

- Drej vælgeren < < > > for at indstille AEB-rækkevidden (1). Ved at bruge tasterne <  $\blacktriangleleft \gt\lt\blacktriangleright$  > kan du indstille mængden af eksponeringskompensation.
- $\bullet$  Tryk på < $\langle \overline{\mathbb{R}} \rangle$  > for at indstille den.
- Når en AEB-rækkevidde er indstillet, vises den på skærmen på indikatoren for eksponeringsniveau.

# 3. **Tag billedet.**

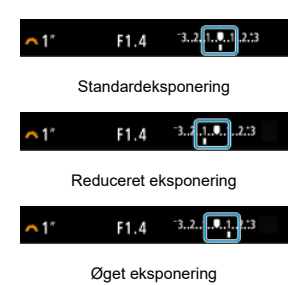

- Tre bracket-optagelser tages iht. til den indstillede fremføringsmetode i denne rækkefølge: Standardeksponering, reduceret eksponering og forøget eksponering.
- AEB annulleres ikke automatisk. Hvis du vil annullere AEB, skal du følge trin 2 for at deaktivere visningen af AEB-rækkevidden.

#### Œ **Forholdsregler**

Eksponeringskompensation i AEB kan være mindre effektiv med [<sup>1</sup>: Auto Lighting Optimizer/ $\bigcap$ : Auto belysningsoptimering] ( $\bigotimes$ ) indstillet til en anden indstilling end [**Deaktivér**].

#### $\overline{\phantom{a}}$ **Bemærk**

- Hvis fremføringsmetode er indstillet til [1], skal du trykke tre gange på udløserknappen for hver optagelse. I metoderne eller [ $\Box$ il tages der tre billeder efter hinanden, når du holder udløserknappen helt nede, før kameraet automatisk stopper optagelse. Når  $[\S]$  eller  $[\S]$  er indstillet, optages tre kontinuerlig optagelse efter en forsinkelse på 10 eller 2 sek. Når indstillet til [N]<sub>C</sub>], tages tre gange det specificerede antal optagelser i serieoptagelse.
- Du kan indstille AEB sammen med eksponeringskompensation.
- AEB er ikke tilgængelig med flash, Støjreduktion for multioptagelse, Kreativt filter eller bulb-optagelse.
- AEB annulleres automatisk, hvis du gør et af følgende: Indstilling af afbryderen til < >, eller når flashen er fuldt opladet.

Indstil ISO-hastighed (billedsensorens lysfølsomhed), så den passer til det omgivende lysniveau.

I programmer i Basiszone indstilles ISO-hastigheden automatisk.

Du kan finde flere oplysninger om ISO-hastighed under filmoptagelse under ISO-hastighed under filmoptagelse.

- 1. **Tryk på tasten < >.**
- 2. **Indstil ISO-hastigheden.**

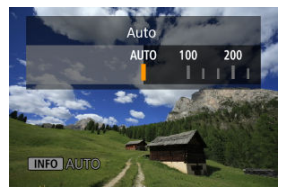

- $\bullet$  Indstil ved at trykke på tasterne <  $\blacktriangleleft$  ><  $\blacktriangleright$  >.
- ISO-hastigheden kan indstilles inden for ISO 100–12800 i trin på 1/3 stop.
- Når [**AUTO**] er valgt, indstilles ISO-hastigheden automatisk. Du kan også trykke på knappen <  $NFO$  > for at indstille hastigheden til [**AUTO**].
- Når [**AUTO**] er valgt, vises den faktisk indstillede ISO-hastighed, hvis du trykker udløserknappen halvt ned.

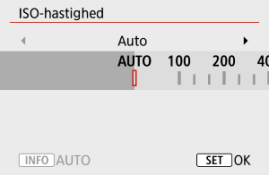

**•** For at angive [AUTO] når [ISO-hastighed] indstilles i [<sup>1</sup>]: **[150-150-150 hastighedsindstillinger**] (vist ovenfor) skal du trykke på knappen  $\leq$  INFO  $\geq$ .

### **Vejledning i ISO-hastighed**

- Lave ISO-hastigheder reducerer billedstøj, men kan øge risikoen for kamera-/ motivrystelser eller reducerer området, der er i fokus (mindre dybdeskarphed), under visse optagelsesforhold.
- Høje ISO-hastigheder giver mulighed for optagelse ved svag belysning, et større område i fokus (dybere dybdeskarphed) og længere flashrækkevidde, men kan øge billedstøjen.

#### 同。 **Bemærk**

- Kan også indstilles på skærmen [**ISO-hastighed**] under [**○**: ISO**hastighedsindstillinger**].
- For at tilføje [**H**] (svarende til ISO 25600) som en tilgængelig indstilling skal du indstille [**ISO-udvidelse**] til [**1:Aktivér**] i [ $\cdot$ **]:** Brugerdef. funk. (C.Fn)] ( $\circ$ ] ).

#### $\mathbf{0}$ **Forholdsregler**

- Ved at indstille [<sup>1</sup>]: Højlys tone prioritet] til [Aktivér] eller [Forbedret] forhindres du i vælge ISO 100/125/160 eller [**H**] (svarende til ISO 25600) (**2**).
- Optagelse ved høje temperaturer kan medføre, at billedet ser kornet ud. Lang eksponering kan også medføre uregelmæssige farver i billedet.
- Billedstøj (som f.eks. lysprikker eller striber) og uregelmæssige farver kan være synlige ved høje ISO-hastigheder.
- Overeksponering kan opstå, når motiver optages tæt på ved høje ISO-hastigheder.
- Hvis der optages under forhold, som forårsager en stor mængde støj, f.eks. en kombination af høj ISO-hastighed, høj temperatur og lang eksponering, bliver billeder muligvis ikke optaget korrekt.
- Billedstøj (som f.eks. lysprikker eller striber) og uregelmæssige farver kan øges, og den tilsyneladende opløsning kan falde ved **H** (svarende til ISO 25600), fordi dette er en udvidet ISO-hastighed.

I forbindelse med ISO Auto kan du indstille grænsen for maksimal ISO-hastighed inden for ISO 400–12800.

1. **Vælg [ :  ISO-hastighedsindstillinger].**

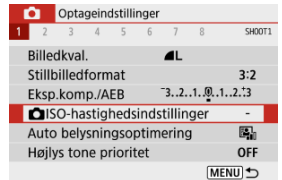

2. **Vælg [Maks. for Auto].**

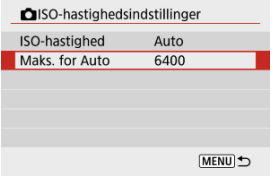

- **Vælg [Maks. for Auto]**, og tryk derefter på knappen <  $\binom{5}{4}$  >.
- 3. **Vælg ISO-hastigheden.**

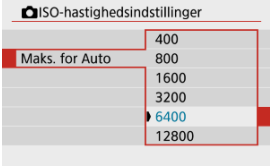

 $\bullet$  Vælg en ISO-hastighed, og tryk derefter på knappen < $\langle \overline{\Sbb{R}} \rangle$ >.
Lysstyrke og kontrast kan korrigeres automatisk, hvis billederne ser mørke ud, eller kontrasten er for lav eller høj.

1. Vælg **[■** : Auto Lighting Optimizer/■ : Auto belysningsoptimering].

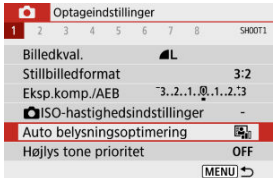

# 2. **Vælg en korrektionsindstilling.**

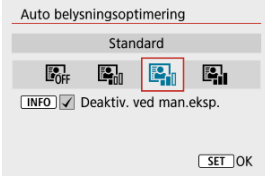

#### $\bf{0}$ **Forholdsregler**

- Støj kan blive forøget, og den tilsyneladende opløsning kan blive ændret, under visse optagelsesforhold.
- $\bullet$  Hvis effekten af Auto Lighting Optimizer (Auto belysningsoptimering) er for stærk, og resultaterne ikke er med din foretrukne lysstyrke, skal du indstille til [**Lav**] eller [**Deaktivér**].
- Hvis der er indstillet andre indstillinger end [**Deaktivér**], og du bruger eksponeringskompensation eller flasheksponeringskompensation for at gøre eksponeringen mørkere, kan billedet muligvis ende med at blive lyst. Hvis du ønsker en mørkere eksponering, skal du indstille denne funktion til [**Deaktivér**].
- Den største bursthastighed er lavere med [**Høj**]. Billedoptagelse på kortet tager også længere tid.

## **Bemærk**

Hvis du vil aktivere [██ : A**uto Lighting Optimizer/██ : Auto**<br>**belysningsoptimering**] til også at blive indstillet i metoden <M>, skal du trykke på knappen <  $\mathsf{NFO}$  > i trin 2 for at rydde markeringen  $[\checkmark]$  for [Deaktiv. ved **man.eksp.**].

Du kan reducere overeksponeret beskåret højlys.

1. **Vælg [ : Højlys tone prioritet].**

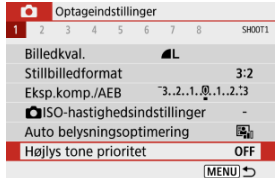

2. **Vælg en indstilling.**

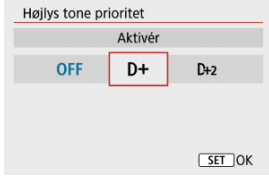

- [**Aktivér**]: Forbedrer halvtoner i højlys. Nuancerne mellem gråtoner, og fremhævede områder forekommer mere tydelige.
- [**Forbedret**]: Reducerer overeksponeret højlys endnu mere end [Aktivér] under visse optagelsesforhold.

#### Œ **Forholdsregler**

- Støj kan øges en smule.
- Det tilgængelige ISO-område starter ved ISO 200. Udvidet ISO-hastighed kan ikke indstilles.
- [**Forbedret**] er ikke tilgængelig ved optagelse af film.
- Med [**Forbedret**] ser resultaterne i visse scener muligvis ikke ud som forventet.
- **Hvidbalance** 図
- [**AWB**] Automatisk hvidbalance 枢
- 囵 [<a>[</a> Brugerdefineret hvidbalance
- [K] Farvetemperatur 商

Hvidbalance (WB) er beregnet til at få hvide områder til at se hvide ud. Normalt kan indstillingen Auto [**WE**] (Stemningsprioritet) eller [**[WE**W] (Hvidprioritet) få den rigtige hvidbalance. Hvis der ikke kan opnås naturlige farver med Auto, kan du vælge hvidbalancen, der svarer til lyskilden, eller indstille den manuelt ved at optage et hvidt objekt.

# 1. Vælg [n: Hvidbalance].

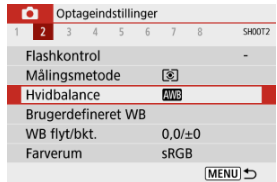

## 2. **Vælg en indstilling.**

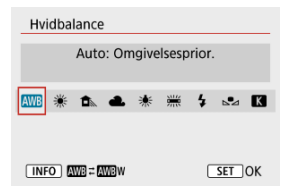

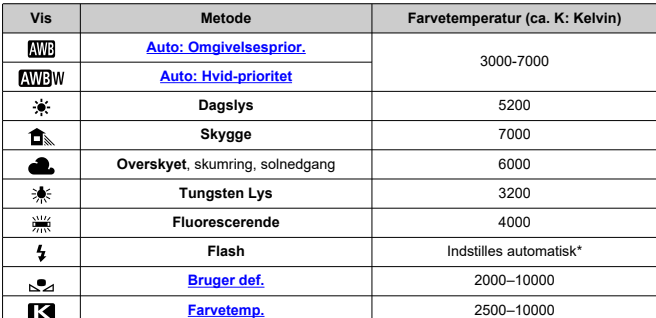

\* Kan anvendes med Speedlites med en funktion til overførsel af farvetemperatur. Ellers fastsættes den til ca. 6000K.

## **Hvidbalance**

Det menneskelige øje tilpasser sig ændringerne i belysningen, så hvide objekter ser hvide ud i alt slags lys. Digitalkameraer bestemmer hvid ud fra belysningens farvetemperatur og anvender ud fra det billedbehandling for at få farvetoner til at se naturlige ud i dine optagelser.

Med [*NNB*] kan du øge intensiteten af billedets varme farvestik en smule, når der optages under tungsten.

Hvis du vælger [**AVBW**], kan du reducere intensiteten af billedets varme farvestik.

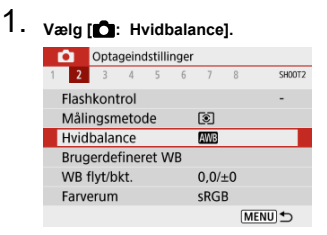

# 2. **Vælg [ ].**

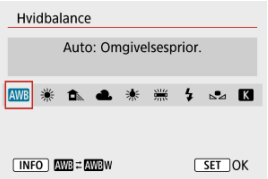

 $\bullet$  Med  $[\overline{\text{M}}]$  valgt skal du trykke på knappen <  $[\text{N}]\text{F}$  >.

# 3. **Vælg en indstilling.**

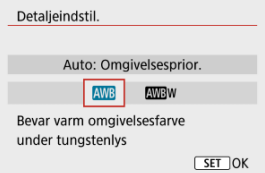

#### $\bullet$ **Forholdsregler**

## **Forholdsregler ved indstilling til [ ]**

- Det varme farvestik på motiver kan fremstå falmet.
- Når der er flere lyskilder i scenen, kan det varme farvestik på billedet muligvis ikke gøres svagere.
- $\bullet$  Når der bruges flash, vil farvetonen være den samme som [*ME*]].

Med den brugerdefinerede hvidbalance kan du manuelt indstille hvidbalancen for den specifikke lyskilde for optagelsesstedet. Sørg for at udføre denne procedure under lyskilden på det sted, hvor optagelsen rent faktisk skal tages.

1. **Fotografér et hvidt objekt.**

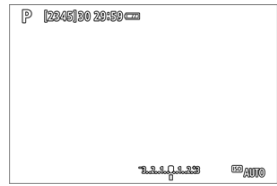

- Ret kameraet mod et almindeligt hvidt objekt, så den hvide del fylder skærmen.
- Fokusér manuelt, og optag med standardeksponeringen indstillet for det hvide objekt.
- Du kan bruge alle hvidbalanceindstillinger.
- 2. **Vælg [** $\bullet$ **:** Brugerdefineret WB].

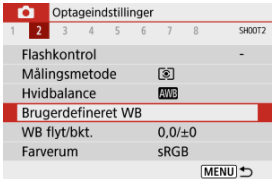

3. **Importér hvidbalancedataene.**

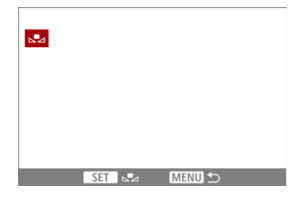

■ Brug tasterne < < > > < > > for at vælge det billede, der blev optaget i trin 1, og tryk derefter på knappen < $\langle \hat{\xi} \rangle$  >. Vælg [**OK**] for at importere dataene.

# 4. **Vælg** [0: Hvidbalance].

# 5. **Vælg [ ].**

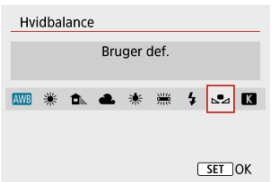

#### $\bullet$ **Forholdsregler**

- Hvis eksponeringen, der blev opnået i trin 1, adskiller sig væsentligt fra standardeksponeringen, opnås der måske ikke en korrekt hvidbalance.
- Disse billeder kan ikke vælges: Billeder, der er optaget med Picture Style indstillet til [**Monokrom**], billeder med Kreativt filter, som er anvendt inden eller efter optagelse, beskårede billeder, eller billeder, der er optaget med et andet kamera.
- Billeder, der ikke kan bruges i indstillingen, kan blive vist.

## **Bemærk**

I stedet for at optage et hvidt objekt kan du også optage et gråt kort eller standard 18 % grå reflektor (kan købes separat).

# 1. Vælg [n: Hvidbalance].

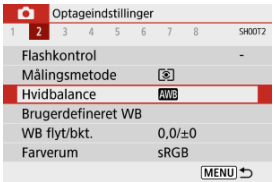

# 2. **Indstil farvetemperaturen.**

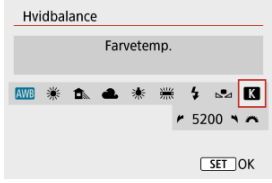

- $\bullet$  Vælg [ $\blacksquare$ ].
- Drej på vælgeren < Ve > for at indstille din foretrukne farvetemperatur, tryk derefter på knappen < $\left(\frac{\mathbf{F}}{2U}\right)$ >.
- Farvetemperaturen kan indstilles fra ca. 2500K til 10000K i intervaller på 100K.

#### $\Omega$ **Forholdsregler**

- Når du indstiller farvetemperaturen for en kunstig lyskilde, skal du indstille hvidbalancekorrektionen (magenta eller grøn bias) efter behov.
- $\bullet$  Når du indstiller [ $\leq$ ] til en værdi, der måles med en kommercielt tilgængelig farvetemperaturmåler, skal du tage nogle testbilleder på forhånd og justere indstillingen efter behov for at kompensere for en forskel mellem farvetemperaturmåleren og kameraet.

#### Hvidbalancekorrektion 図

Automatisk hvidbalance-bracketing

Hvidbalancekorrektion har samme effekt som brug af et almindeligt farvetemperaturkonverterings- eller farvekompensationsfilter.

## **Hvidbalancekorrektion**

# 1. **Vælg [ : WB flyt/bkt.].**

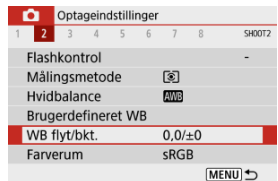

☆

2. **Indstil hvidbalancekorrektionen.**

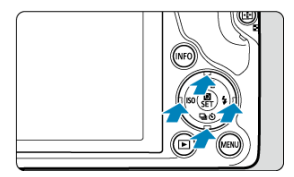

Indstillingseksempel: A2, G1

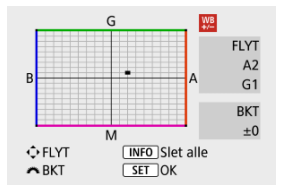

- Tryk på tasterne < ▲ ▼ > eller < < ▶ > for at flytte mærket "■" til din foretrukne position.
- B står for blå, A står for gul, M står for magenta, og G står for grøn. Hvidbalance korrigeres i den retning, du flytter mærket. Til højre på skærmen indikerer [**FLYT**] henholdsvis retning og korrektionsmængde.
- $\bullet$  Hvis du trykker på knappen <  $NFO$  >, annulleres alle indstillingerne af [**WB flyt/bkt.**].
- $\bullet$  Tryk på knappen < $\binom{m}{k}$  > for at afslutte konfiguration.

#### 围 **Bemærk**

Et niveau af blå/gul korrektion svarer til ca. 5 mired på et farvetemperaturkonverteringsfilter. (Mired: En måleenhed for farvetemperaturen der bruges til at angive værdier for f.eks. tæthed i et farvetemperaturkonverteringsfilter.)

Hvidbalance-bracketing giver dig mulighed for at tage tre billeder på én gang med forskellige farvetoner.

## **Indstilling af mængden af hvidbalance-bracketing**

B/A-bias ±3 niveauer

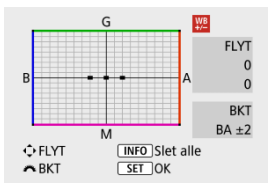

- Når du i trin 2 for Hvidbalancekorrektion drejer vælgeren < >, ændres mærket "■" på skærmen til "■ ■ ■" (3 punkter).
- Hvis du drejer vælgeren med uret, indstilles B/A-bracketing, og når du drejer den mod uret, indstilles M/G-bracketing. Øverst til højre på skærmen indikerer [**BKT**] retning af bracketing og korrektionsmængde.
- $\bullet$  Hyis du trykker på knappen <  $\mathsf{INFO}$  >, annulleres alle indstillingerne af **IWB flyt/bkt.**].
- Tryk på knappen <  $\binom{n}{k}$  > for at afslutte konfiguration.

#### **Forholdsregler** T

- Under hvidbalance-bracketing vil den største bursthastighed for kontinuerlig optagelse være lavere.
- Da der optages tre billeder for hver enkelt optagelse, tager det længere tid at gemme billedet på kortet.

## **Bemærk**

- Billed-bracketing udføres i følgende rækkefølge: 1. Standardhvidbalance, 2. Blå (B) bias og 3. Gul (A) bias eller 1. Standardhvidbalance, 2. Magenta (M) bias, og 3. Grøn (G) bias.
- Hvidbalancekorrektion og AEB-optagelse kan også indstilles sammen med hvidbalance-bracketing. Hvis du bruger AEB sammen med hvidbalance-bracketing, kan du optage ni billeder i et enkelt billede.
- Hvidbalanceikonet blinker, når WB-bracketing er indstillet. (Hvis ikonet ikke vises,

skal du trykke på knappen <  $NFO$  > for at ændre skærmen.)

**BKT** står for bracketing.

#### ΓZΙ. Adobe RGB

Området for farvegengivelse kaldes "farverummet". sRGB anbefales til normale optagelser.

- 1. **Vælg** [0: Farverum].
- 2. **Vælg en indstilling for farverum.**

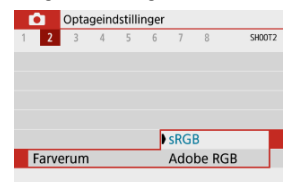

## **Adobe RGB**

Dette farverum bruges normalt til reklameprint og andre professionelle formål. Anbefalet ved brug af udstyr som f.eks. Adobe RGB-kompatible skærme eller printere, som er kompatible med DCF 2.0 (Exif 2.21 eller nyere).

#### $\overline{\mathbb{R}}$ **Bemærk**

- Filnavn på stillbilleder, der er optaget i Adobe RGB-farverummet begynder med "\_".
- ICC-profilen tilføjes ikke. Se beskrivelser af ICC-profil i Instruktionsmanualen til Digital Photo Professional (EOS-software).
- I Basiszone indstilles [**sRGB**] automatisk.

#### Egenskaber under Picture Style 図

## **K**j Symboler

Ved at vælge en forudindstillet Picture Style kan du opnå de billedegenskaber, der reelt passer til dit fotografiske udtryk eller til motivet.

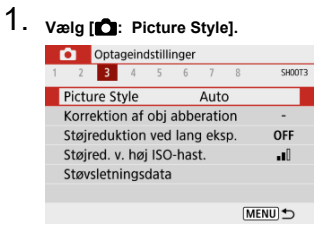

# 2. **Vælg en Picture Style.**

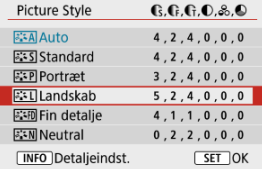

### **[ ] Auto**

Farvetonerne vil blive justeret automatisk for at passe til scenen. Farverne vil se levende ud ved blå himmel, grønne områder og solnedgange, især natur-, udendørs- og solnedgangsscener.

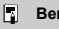

**Bemærk**

Hvis den ønskede farvetone ikke opnås med [**Auto**], skal du bruge en anden Picture Style.

## **•** [ $\sqrt{3}$  Standard

Billedet har vivid farver og er skarpt og klart. Egnet til de fleste scener.

## **[ ] Portræt**

Til jævne hudtoner med en smule mindre skarphed. Egnet til næroptagelse af portrætter.

Hudtone kan justeres ved at ændre [**[8] Farvetone**] som beskrevet i Indstillinger og effekter.

### **[ ] Landskab**

Sikrer levende blå og grønne farver og meget skarpe og klare billeder. Virkningsfuldt til imponerende landskaber.

### $\bullet$  [ $\sqrt{3}$  **Fin detalie**

Til detaljeret gengivelse af fine motivkonturer og små teksturer. Farverne bliver en smule levende.

### **[ ] Neutral**

Til retouchering senere på en computer. Nedtoner billeder med lavere kontrast og naturlige farvetoner.

## **[ ] Troværdig**

Til retouchering senere på en computer. Troværdig gengivelse af motivers faktiske farve som målt i dagslys med en farvetemperatur på 5200K. Nedtoner billeder, med lavere kontrast.

## **[ ] Monokrom**

Optager sort/hvid-billeder.

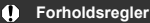

Farvebilleder kan ikke gendannes fra JPEG-billeder, der er optaget med en [**Monokrom**] Picture Style.

## **[ ] Brugerdef. 1–3**

Du kan tilføje en ny style, der er baseret på forudindstillinger som f.eks. [**Portræt**] eller [Landskab] eller en Picture Style-fil, og derefter justere dem efter behov ( $\varnothing$ ). Optagelser, som er taget med en style, som du endnu ikke har brugerdefineret, har samme egenskaber som standard [**Auto**]-indstilling.

Ikoner på skærm til valg af Picture Style repræsenterer [ **Styrke**], [ **Finhed**] og [

**Tærskel**] for [ [ Skarphed] samt [ **[ Kontrast**] og andre parametre. Tallene angiver værdierne for disse indstillinger, der er angivet for den relevante Picture Style.

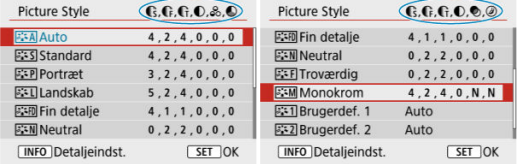

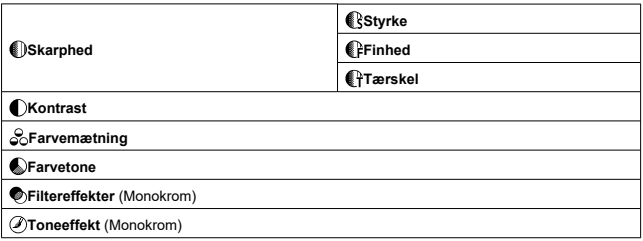

### **Forholdsregler**  $\mathbf 0$

For filmoptagelse angive \* for både parametrene [ **Finhed**] og [ **Tærskel**] for [ **Skarphed**]. [ **Finhed**] og [ **Tærskel**] anvendes ikke på film.

#### Indstillinger og effekter 図

## $\boxed{C}$   $\boxed{3.3}$   $\boxed{3.4}$  Justering af monokrom

Du kan brugerdefinere en hvilken som helst Picture Style ved at ændre den fra standardindstillingerne. Du kan finde flere oplysninger om tilpasning af [**Monokrom**] under

[  $\sqrt{324M}$ ] Justering af monokrom.

# 1. **Vælg [ : Picture Style].**

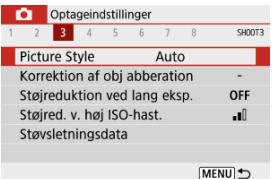

# 2. **Vælg en Picture Style.**

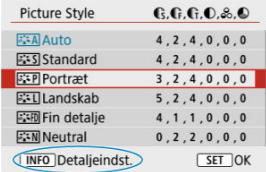

Vælg den Picture Style, der skal justeres, tryk derefter på knappen  $\leq$  INFO  $\geq$ .

## 3. **Vælg en indstilling.**

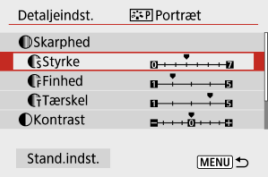

Du kan finde flere oplysninger om indstillinger og effekter under Indstillinger og effekter.

## 4. **Indstil effektniveauet.**

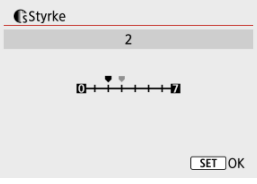

Indstil en værdi, og tryk derefter på < $\langle \overline{\mathbb{R}} \rangle$ >.

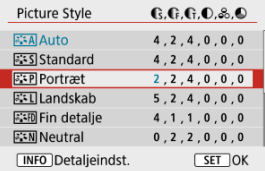

- Tryk på knappen < MENU > for at gemme den justerede indstilling, og gå tilbage til skærmen til valg af Picture Style.
- Alle indstillinger, du ændrer i forhold til standardværdierne, vises som blå.

## **Indstillinger og effekter**

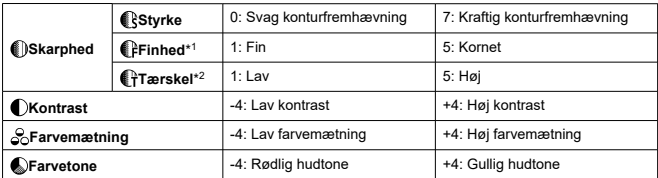

\* 1: Angiv tyndheden af kanten, som forbedringen anvendes på. Jo mindre tallet er, jo finere bliver de konturer, der kan fremhæves.

\* 2: Kontrasttærskel mellem kanter og de omgivende billedområder, der bestemmer kantforbedring. Jo lavere værdi, jo mere fremhæves konturen, når kontrastforskellen er lav. Støj har imidlertid en tendens til være mere synlig, når tallet er mindre.

#### $\Box$ **Bemærk**

- For filmoptagelse vises indstillingerne [ **Finhed**] og [ **Tærskel**] ikke i Skarphed [ **Skarphed**], og de kan ikke indstilles.
- Hvis du vælger [**Stand.indst.**] i trin 3, kan du gendanne parameterindstillinger for den respektive Picture Style til dens standardindstillinger.
- Hvis du vil optage med den Picture Style, du har justeret, skal du først vælge den justerede Picture Style og derefter optage.

# **[ Filtereffekter]**

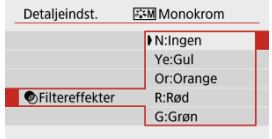

Hvis du anvender en filtereffekt på et monokromt billede, kan du få hvide skyer og grønne træer til at fremstå skarpere.

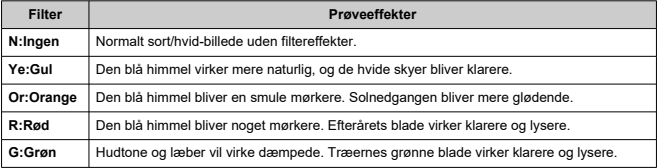

## **Bemærk**

Ved øgning af [ **Kontrast**] intensiveres filtereffekterne.

## **[ Toneeffekt]**

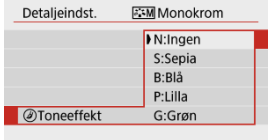

Ved at anvende en toneeffekt kan du skabe et monokromt billede i den valgte farve. Virker, når du vil oprette billeder, der er mere mindeværdige.

Du kan vælge en standard-Picture Style som [**Portræt**] eller [**Landskab**], justere den efter behov og registrere den under [**Brugerdef. 1**] – [**Brugerdef. 3**]. Det er nyttigt, når du opretter flere Picture Styles med forskellige indstillinger.

De Picture Styles, du allerede har registreret på kameraet ved hjælp af EOS Utility (EOSsoftware,  $\varpi$ ), kan også redigeres her.

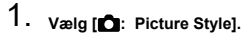

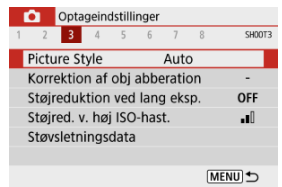

2. **Vælg et brugerdefineret stilnummer.**

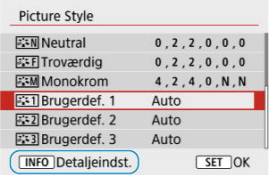

Vælg et nummer mellem [**Brugerdef. 1**] til [**Brugerdef. 3**], og tryk derefter på knappen < INFO >.

3. **Tryk på knappen < >.**

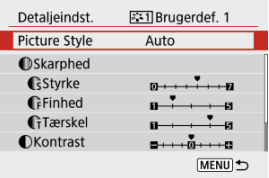

- **Med [Picture Style]** valgt skal du trykke på knappen <  $\left(\frac{\mathbb{R}}{\epsilon}\right)$  >.
- 4. **Vælg en standard-Picture Style.**

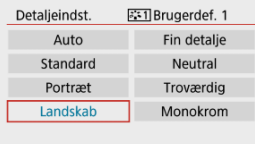

- Vælg standard-Picture Stylen.
- Vælg også styles på denne måde, når du justerer de styles, der er registreret på kameraet, med EOS Utility (EOS-software).

# 5. **Vælg en indstilling.**

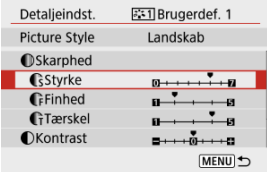

6. **Indstil effektniveauet.**

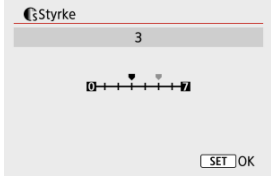

Du kan finde flere oplysninger under Picture Style-tilpasning.

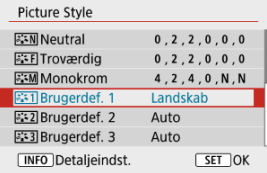

● Tryk på knappen < MENU > for at gemme den justerede indstilling, og gå tilbage til skærmen til valg af Picture Style. Standard-Picture Style vises til højre for [**Brugerdef. \***]. Blå style-navne angiver, at du har ændret indstillingerne i forhold til standardværdierne.

#### $\bf{0}$ **Forholdsregler**

- Hvis der allerede er registreret en Picture Style under [**Brugerdef. \***], vil ændring af standard-Picture Style slette parameterindstillingerne for den registrerede brugerdefinerede Picture Style.
- <sup>●</sup> Indstillingerne for [Brugerdef. \*] nulstilles, når [Basisindst.] i [: Nulstil kamera]  $\left(\frac{\sqrt{2}}{2}\right)$  udføres.

## **Bemærk**

- Hvis du vil optage med en registreret Picture Style, skal du vælge den registrerede [**Brugerdef. \***] og derefter optage.
- Se i EOS Utility Instruktionsmanual vedrørende proceduren for at registrere en Picture Style-fil til kameraet (2).
- Korrigering af periferisk illumination 図
- Forvrængningskorrektion
- Digital objektivoptimering 図
- Kromatisk aberrationskorrektion 図
- Diffraktionskorrektion 哅

Vignetter, billedforvrængning og andre problemer kan forårsages af objektivets optiske egenskaber. Kameraet kan kompensere for disse fænomener ved at bruge [**Korrektion af obj abberation**].

1. **Vælg [ :** Korrektion af obj abberation].

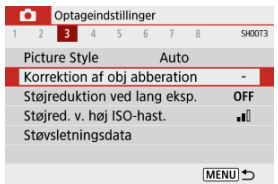

# 2. **Vælg en indstilling.**

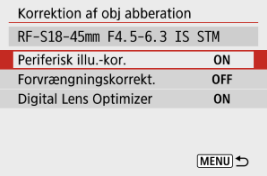

## 3. **Vælg [Aktivér].**

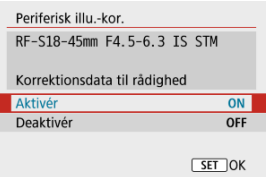

- Bekræft navnet på det monterede objektiv, så [**Korrektionsdata til rådighed**] vises (undtagen når [**Diffraktionskorrektion**] er indstillet).
- Hvis [Korrekt.data ikke til rådighed] eller ikonet [ **N** ] vises, kan du se Digital objektivoptimering.

## **Korrigering af periferisk illumination**

Vignet (mørke billedhjørner) kan korrigeres.

#### **Forholdsregler** T

Afhængigt af optagelsesforholdene vil der muligvis være støj i billedperiferien.

Jo højere ISO-hastighed, desto lavere vil korrektionsmængden være.

#### $\Box$ **Bemærk**

- Korrektionsmængden, der anvendes, vil være mindre end den maksimale korrektionsmængde, der kan anvendes med Digital Photo Professional (EOSsoftware).
- Korrigering for mørke hjørner rettes automatisk i basisindstillingsmetoderne, når korrektionsdata registreres i kameraet.

Forvrængning (billedforvridning) kan korrigeres.

#### $\mathbf{C}$ **Forholdsregler**

- Angivelse af forvrængningskorrektion kan subtilt ændre synsvinklen, hvilket resulterer i, at billederne bliver beskåret en lille smule og ser ud til at være lidt mindre skarpe.
- Den billedmængde, der beskæres, kan variere mellem stillbilleder og film.

#### $\Box$ **Bemærk**

Når det gælder RF-objektiver, understøttes forvrængningskorrektion under filmoptagelse.

Diverse abberationer fra objektivets optiske egenskaber kan korrigeres sammen med diffraktion og manglende opløsning.

Hvis [**Korrekt.data ikke til rådighed**] eller [ ] vises ved [**Digital Lens Optimizer**], kan du bruge EOS Utility til at føje objektivkorrektionsdata til kameraet. Du kan finde flere oplysninger i instruktionsmanualen til EOS Utility.

#### Œ **Forholdsregler**

- Afhængigt af optagelsesforholdene kan støj blive intensiveret med effekten af korrektion. Billedkanter kan også fremhæves. Juster skarpheden af Picture Style, eller indstil [**Digital Lens Optimizer**] til [**Deaktivér**] efter behov før optagelse.
- Jo højere ISO-hastighed, desto lavere vil korrektionsmængden være.
- Ved filmoptagelse vil [**Digital Lens Optimizer**] ikke vises. (Korrektion er ikke muligt.)

#### 围 **Bemærk**

Hvis du aktiverer [**Digital Lens Optimizer**] korrigeres både kromatisk aberration og diffraktion, når du optager, selvom disse indstillinger ikke vises.

Kromatisk aberration (farvede kanter rundt om motiver) kan korrigeres.

## **Bemærk**

[**Kromat. aber.kor.**] ikke vises, når [**Digital Lens Optimizer**] er indstillet til [**Aktivér**].

Diffraktion (manglende skarphed skabt af blænden) kan korrigeres.

#### **Forholdsregler** Œ

- Afhængigt af optagelsesforholdene kan støj blive intensiveret med effekten af korrektion.
- Jo højere ISO-hastighed, desto lavere vil korrektionsmængden være.
- Ved filmoptagelse vil [**Diffraktionskorrektion**] ikke vises. (Korrektion er ikke muligt.)
- Effekten af diffraktionskorrektion kan ikke kontrolleres på skærmen på optagelsestidspunktet.

 $\overline{\mathbb{R}}$ **Bemærk**

[**Diffraktionskorrektion**] ikke vises, når [**Digital Lens Optimizer**] er indstillet til [**Aktivér**].

#### $\bf{0}$ **Forholdsregler**

## **Generelle forholdsregler ved korrektion af objektivabberation**

- Korrektion af objektivabberation kan ikke anvendes på eksisterende JPEG-billeder.
- Det anbefales at indstille korrektionerne til [**Deaktivér**] ved brug at et objektiv, der ikke er fra Canon, selv hvis [**Korrektionsdata til rådighed**] vises.
- En forstørrelse af billedets periferi kan derfor vise dele af billedet, der ikke optages.
- Korrektionsmængden (undtagen diffraktionskorrektion) er mindre for objektiver, der ikke angiver afstandsoplysninger.

## **Bemærk**

### **Generelle noter ved korrektion af objektivabberation**

- Effekten af korrektion af objektivabberation afhænger af objektivet og optagelsesforholdene. Desuden kan effekten være svær at opfatte afhængigt af det anvendte objektiv, optagelsesforholdene osv.
- Hvis korrektionen er svær at skelne, anbefales det at forstørre og kontrollere billedet efter optagelsen.
- Der anvendes korrektioner, selvom der er monteret en Life-size Converter.
- Hvis korrektionsdataene for det monterede objektiv ikke er registreret i kameraet, vil resultatet blive det samme, som når korrektionen er indstillet til [**Deaktivér**] (undtagen for diffraktionskorrektion).
- Du kan også finde oplysninger i instruktionsmanualen til EOS Utility.
- Støjreduktion ved lang eksponering 図
- **K**j Støjreduktion ved høj ISO-hastighed

# **Støjreduktion ved lang eksponering**

Støj, der har en tendens til at ske under lange eksponeringer ved lukkertider på et sekund eller langsommere, kan reduceres.

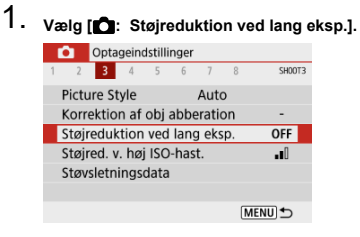
### 2. **Vælg en reduktionsindstilling.**

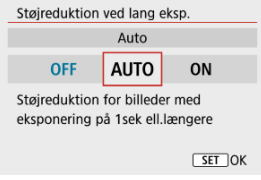

### **[ ] Auto**

For billeder, der er eksponeret i 1 sek. eller længere, foretages der automatisk støjreduktion, hvis støj, der er speciel for lange eksponeringer, registreres. Denne indstilling er velegnet i de fleste tilfælde.

### **[ ] Aktivér**

Støjreduktion udføres for alle billeder, der er eksponeret i 1 sek. eller længere. Indstillingen [**Aktivér**] kan reducere støj, der ikke kan registreres med indstillingen [**Auto**].

#### Œ **Forholdsregler**

- Hvis [**Auto**] eller [**Aktivér**] er indstillet, kan støjreduktion efter din optagelse tage lige så lang tid som eksponeringen til optagelsen.
- Billeder kan se mere kornede ud med indstillingen [**Aktivér**] end med indstillingen [**Deaktivér**] eller [**Auto**].
- Når du har optaget med lang eksponering med [**Aktivér**] indstillet, vises optagelsesskærmen ikke under støjreduktionsproces (der angive med skærmen [**BUSY**]), og du kan ikke optage igen, før processen er færdig.

Du kan reducere den billedstøj, der genereres. Denne funktion er især effektivt ved optagelse med høje ISO-hastigheder. Ved optagelse ved lave ISO-hastigheder kan støjen i de mørkere områder på billedet (skyggeområderne) reduceres yderligere.

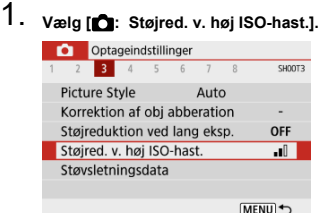

# 2. **Indstil niveauet.**

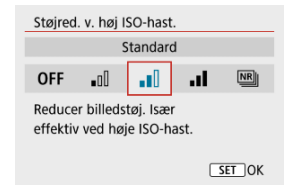

### **[ ] Støjreduk. f. multioptag.**

Anvender støjreduktionen med højere billedkvalitet end [**Høj**]. Til et enkelt billede tages der fire kontinuerlige optagelser, som automatisk justeres og smeltes sammen til et enkelt JPEG-billede.

Bemærk, at [**Støjreduk. f. multioptag.**] ikke er tilgængelig, når billedkvaliteten er indstillet til RAW eller RAW+JPEG.

#### $\bf{0}$ **Forholdsregler**

#### **Forholdsregler ved indstilling til [Støjreduk. f. multioptag.]**

- Hvis der er betydelig unøjagtighed i billedet pga. kamerarystelser, har støjreduktionen muligvis mindre effekt.
- Vær forsigtig i forhold til kamerarystelse ved håndholdte optagelser. Det anbefales at bruge et stativ.
- Hvis du optager et motiv i bevægelse, vil motivets bevægelser muligvis efterlade spøgelsesbilleder.
- Automatisk billedjustering vil måske ikke fungere korrekt med gentagne mønstre (gitre, striber osv.) eller flade, enkelttonede billeder.
- $\bullet$  Hvis motivets lysstyrke ændres, idet de fire sammenhængende billeder bliver taget, kan eksponeringen i billedet blive uregelmæssig.
- Efter optagelse kan det tage noget tid at optage et billede på kortet efter at have udført støjreduktion og sammensat billederne. [**BUSY**] vises på optagelsesskærmen under billedbehandling. Optagelse er ikke muligt, før processen er færdig.
- [**Støjreduk. f. multioptag.**] er ikke tilgængelig, når funktioner som f.eks. disse er indstillet: bulb-eksponering, AEB eller WB-bracketing, RAW- eller RAW+JPEGoptagelse, støjreduktion ved lang eksponering eller kreative filtre.
- Flashfotografering er ikke til rådighed. Bemærk, at AF-hjælpelyset kan blive udløst afhængigt af indstillingen [**O**: AF-hjælpelys aktivt].
- [**Støjreduk. f. multioptag.**] er ikke tilgængelig (vises ikke) ved optagelse af film.
- $\bullet$  Ændres automatisk til [**Standard**], hvis du indstiller afbryderen til <  $\bullet$ **FF** >, udskifter batteriet eller skifter til programmer i Basiszone, bulb-eksponering eller filmoptagelse.
- Forberedelse 図
- Hentning af støvsletningsdata 枢
- 雇 Tilføjelse af støvsletningsdata

Støvsletningsdata bruges til at slette støvpletter, som kan være føjet til billeder. Støvsletningsdata bruges af Digital Photo Professional (EOS-software) til automatisk sletning af støvpletter.

### **Forberedelse**

- Brug af et RF- eller EF-objektiv.
- Forbered et helt massivt, hvidt objekt, som f.eks. et stykke papir.
- Indstil længden på objektivets brændvidde til 50 mm eller længere.
- Indstil fokusmetoden til MF (**Ø**), indstil derefter fokus til uendelighed (∞) ved at dreje fokusringen med uret, når kameraet ses forfra.

# 1. **Vælg [0:** Støvsletningsdata].

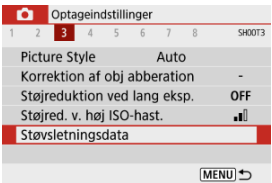

# 2. **Vælg [OK].**

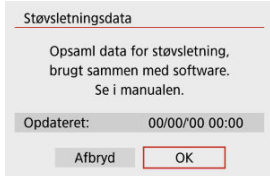

3. **Optag et almindeligt, hvidt objekt.**

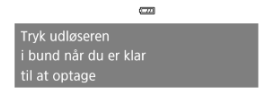

- Optag med et helt hvidt objekt (som f.eks. en nyt ark hvidt papir), som fylder hele skærmen ved en afstand på 20-30 cm.
- Da billedet ikke gemmes, kan dataene stadig indlæses, selvom der ikke er noget kort i kameraet.

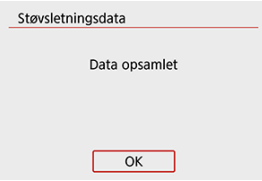

- Når billedet er taget, vil kameraet begynde at indsamle støvsletningsdataene. Når støvsletningsdataene er hentet, vises der en meddelelse.
- Hvis dataene ikke bliver indhentet korrekt, vises der en fejlmeddelelse. Kontrollér oplysningerne under Forberedelse, vælg [**OK**], og optag igen.

Når støvsletningsdataene er hentet, tilføjes de til stillbilleder, som optages herefter. Det anbefales at registrere støvsletningsdata før optagelse.

Du kan finde oplysninger om, hvordan du bruger Digital Photo Professional (EOS-software) til at slette støvpletter automatisk, i Instruktionsmanualen til Digital Photo Professional. Filstørrelsen er grundlæggende set ikke påvirket af de støvsletningsdata, der vedhæftes billeder.

#### Œ **Forholdsregler**

- Hvis motivet har et mønster eller prægning, kan det blive fortolket som støvdata og påvirke nøjagtigheden af støvsletningen med Digital Photo Professional (EOSsoftware).
- Støvsletningsdata føjes ikke til optagelser under følgende forhold.
	- Ved optagelse i metoden [ $\blacksquare$ ] eller metoden [ $\mathbb{R}$ ] (<  $SCN$  >)
	- Ved optagelse i metoden  $\left[\begin{smallmatrix}\delta\cr\mathbf{0}\end{smallmatrix}\right]$  (<  $\bigcirc$  >)
	- Når støjreduktion for multioptagelse er indstillet
	- Når [Forvrængningskorrekt.] i [ $\bigcirc$ ]: Korrektion af obj abberation] er indstillet til [**Aktivér**]

Denne funktion sikrer, at motivet generelt er i fokus. Kameraet er klar til at fokusere med det samme, når du trykker udløserknappen halvvejs ned.

1. **Vælg [0: Kontin. AF].** 

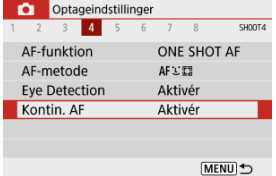

# 2. **Vælg [Aktivér].**

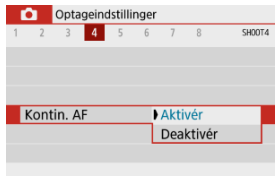

#### $\mathbf 0$ **Forholdsregler**

Der er færre optagelser tilgængelige, når der er indstillet til [**Aktivér**], fordi objektivet drives kontinuerligt, og det bruger batteristrøm.

Du kan angive metoden til fokusering (fokusmetode).

1. **Vælg [ : Fokusmetode].**

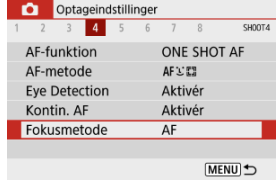

2. **Vælg en indstilling.**

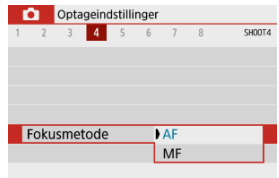

- [**AF**]: Autofokus
- [**MF**]: Manuel fokus

#### $\Omega$ **Forholdsregler**

[ : **Fokusmetode**] vises ikke, når fokuspositionen er i effektiv rækkevidde undtagen ved manuel fokusering (MF). Drej fokusringen mod uendelighed (med uret, når kameraet ses forfra) for at flytte fokuspositionen, indtil

[<sup>2</sup>]: Fokusmetode] vises.

Du kan aktivere affyring af kameraets AF-hjælpelys.

1. **Vælg [ : AF-hjælpelys aktivt].**

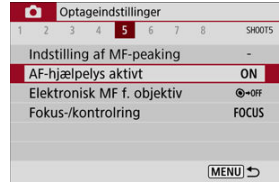

2. **Vælg en indstilling.**

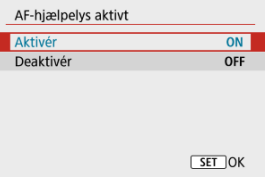

[ ] **Aktivér**

Aktiverer affyring af AF-hjælpelyset, når det er nødvendigt.

[ ] **Deaktivér**

Deaktiverer affyring af AF-hjælpelyset. Indstil den, hvis du foretrækker ikke at affyre AF-hjælpelyset.

For objektiver, der er forsynet med elektronisk manuel fokusering, kan du angive, hvordan manuel fokusjustering bruges sammen med One-Shot AF.

1. **Vælg [● : Elektronisk MF f. objektiv].** 

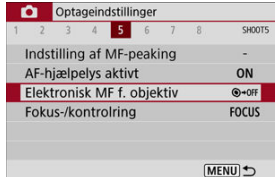

# 2. **Vælg et punkt.**

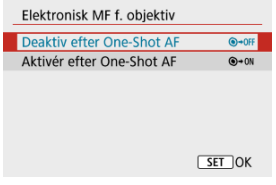

**Deaktiv efter One-Shot AF**

Efter AF-funktionen deaktiveres manuel fokuseringstilpasning.

**Aktivér efter One-Shot AF**

Du kan manuelt justere fokus efter AF-funktionen, hvis du holder udløserknappen halvvejs nede.

#### $\bullet$ **Forholdsregler**

Du kan finde flere oplysninger om dit objektivs specifikationer for manuel fokusering i instruktionsmanual til objektivet.

Menubaseret skift af funktionen til objektivfokus/kontrolring.

#### **Forholdsregler** Œ

- Tilgængelig, når der benyttes objektiver, som har en kombination af fokusring/ kontrolring, men ikke har en vælger til at skifte mellem disse funktioner.
	- 1. **Vælg [0: Fokus-/kontrolring].**

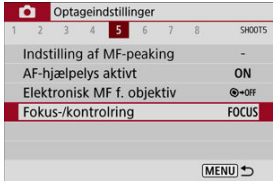

2. **Vælg de funktioner, vil bruge.**

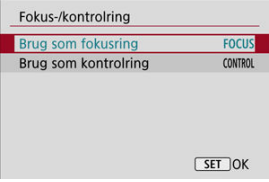

**[Brug som fokusring]** Ringen fungerer som en fokusring.

### **[Brug som kontrolring]**

Ringen fungerer som en kontrolring.

Billedstabilisering ved hjælp af objektiver reducerer kamerarystelser, når der optages. For at aktivere objektivets IS, når du bruger IS-objektiver uden en IS-vælger, skal du indstille [**ISindstilling**] til [**Til**] som følger. Bemærk, at indstillingen [**IS-indstilling**] ikke vises, når du bruger IS-objektiver, som har en IS-vælger. I så fald aktives stabilisering, når objektivets ISvælger indstilles til  $<$   $\cap$ N $>$ .

> 1. **Vælg [ : IS (Billedstabilisator)-inds.]. O** Optageindstillinger

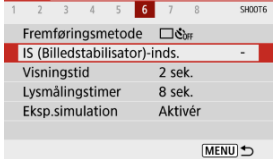

2. **Vælg en indstilling for [IS-indstilling].**

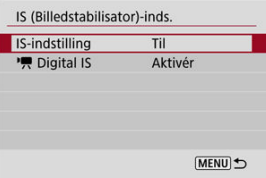

**[Fra]**

Deaktiverer billedstabilisering.

**[Til]** Kamerarystelser bliver korrigeret.

#### **Forholdsregler** T

I visse tilfælde giver dette ikke tilstrækkelig stabilisering til visse objektiver.

### **Bemærk**

● Du kan finde flere oplysninger om billedstabilisering ved filmoptagelse under Film digital IS.

Indstil til [**Lås**] for at få det optagne billede vist, når har optaget, eller indstil [**Fra**], hvis du foretrækker, at optagelserne ikke bliver vist.

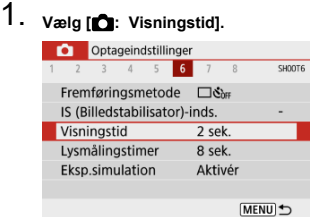

## 2. **Vælg en tidsindstilling.**

### **Bemærk**

Når [**Lås**] er indstillet, vises billeder, indtil den tid, der er indstillet i

[ $\blacklozenge$ : Energisparer] udløber.

Du kan indstille, hvor lang tid lysmålingstimeren kører (hvilket afgør, hvor længe eksponeringsværdien vises), når den er blevet udløst automatisk af en handling, som f.eks. når udløserknappen trykkes halvt ned.

- 1. **Vælg [ : Lysmålingstimer].**
- 2. **Vælg en tidsindstilling.**

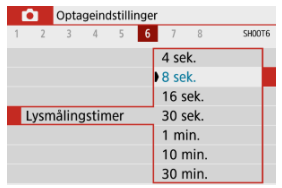

Med eksponeringssimulation kan billedlysstyrken komme tættere på den faktiske lysstyrke (eksponering) for dine optagelser.

1. **Vælg [ : Eksp.simulation].**

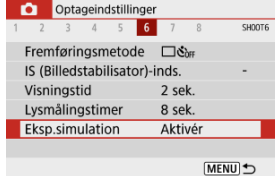

### 2. **Vælg en indstilling.**

 $\bullet$  [Aktivér] (**EQSIM**)

Lysstyrken på det viste billede vil være tæt på den faktiske lysstyrke (eksponering) på det optagede billede. Hvis du indstiller eksponeringskompensation, ændres billedlysstyrken i overensstemmelse hermed.

### **[Deaktivér]** (**DIFFE**)

Billedet vises ved standardlysstyrke for at gøre det lettere at se det. Selvom du indstiller eksponeringskompensation, vil billedet blive vist med standardlysstyrke.

- Tilpasning af oplysninger på skærmen 図
- Tilpasning af oplysninger i søgeren
- **E** Lodret visning i søger
- **K**j Hjælpelinjer
- **Histogram**
- **K** Sletning af indstillinger

Du kan brugerdefinere de oplysninger og oplysningsskærme, der vises på skærmen eller i søgeren, når du optager.

### **Tilpasning af oplysninger på skærmen**

1. Vælg [**O**: Visn. af optageinfo].

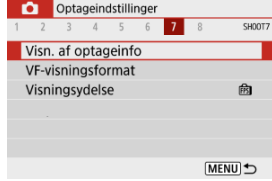

# 2. **Vælg [Skærminfo.indst.].**

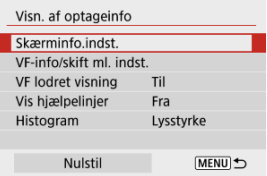

### 3. **Vælg skærme.**

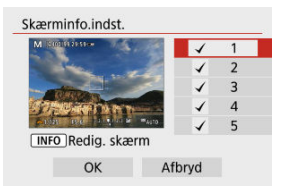

- $\bullet$  Tryk på tasterne <  $\blacktriangle$  ><  $\blacktriangledown$  > for at vælge oplysningsskærme, der skal vises på kameraet.
- Hvis der er oplysninger, du foretrækker ikke at vise, skal du trykke på knappen <  $\left(\frac{\mathbb{R}}{k!}\right)$  > for at fjerne fluebenet  $[\sqrt{\ }].$
- $\bullet$  Tryk på knappen <  $NFO$  > for at redigere skærmen.

### 4. **Rediger skærmen.**

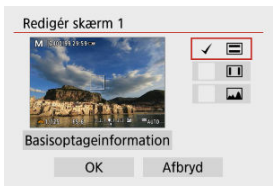

- $\bullet$  Tryk på tasterne <  $\blacktriangle$  ><  $\blacktriangledown$  > for at vælge indstillinger, der skal vises på oplysningsskærmen.
- Hvis der er punkter, du foretrækker ikke at vise, skal du trykke på knappen <  $\langle \overline{\mathbb{R}} \rangle$  > for at fierne fluebenet  $[\sqrt{\ }]$ .
- Vælg [**OK**] for at registrere indstillingen.

1. **Vælg [** $\bullet$ **:** Visn. af optageinfo].

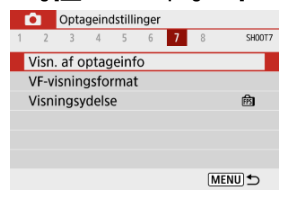

2. **Vælg [VF-info/skift ml. indst.].**

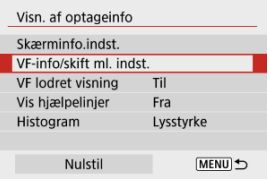

3. **Vælg skærme.**

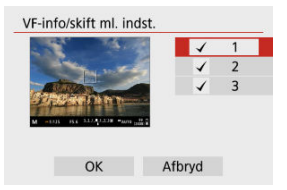

- $\bullet$  Tryk på tasterne <  $\blacktriangle$  ><  $\blacktriangledown$  > for at vælge de oplysningsskærme, som skal vises i søgeren.
- Hvis der er oplysninger, du foretrækker ikke at vise, skal du trykke på knappen <  $\langle \frac{m}{k!} \rangle$  > for at fierne fluebenet  $[\sqrt{\ }].$
- For at rediger skærmene, når skærm 2 eller 3 er valgt, skal du trykke på knappen < INFO >.

### 4. **Rediger skærmen.**

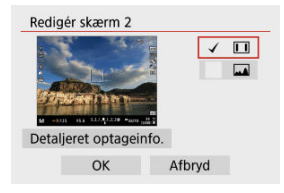

- $\bullet$  Tryk på tasterne <  $\blacktriangle$  ><  $\blacktriangledown$  > for at vælge de indstillinger, der skal vises på oplysningsskærmen i søgeren.
- Hvis der er punkter, du foretrækker ikke at vise, skal du trykke på knappen <  $\mathcal{B}$  > for at fjerne fluebenet  $[\sqrt{]}$ .
- Vælg [**OK**] for at registrere indstillingen.

Du kan vælge, hvordan information i søgeren vises, når du optager stillbilleder lodret.

1. **Vælg [ : Visn. af optageinfo].** Optageindstillinger  $1 \t2 \t3 \t4 \t5$ 6  $7<sup>1</sup>$ **SHOOT7** - 8 Visn. af optageinfo VF-visningsformat Visningsydelse 商 MENU <br />

# 2. **Vælg [VF lodret visning].**

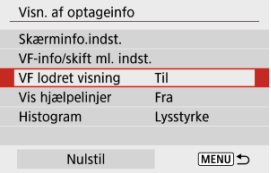

### 3. **Vælg en indstilling.**

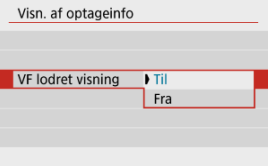

#### **Til**

Oplysninger roteres automatisk, så de er nemmere at læse.

### **Fra**

Oplysninger roteres ikke automatisk.

Hjælpelinjer kan blive vist på skærmen og i søgeren.

1. Vælg [n**d**: Visn. af optageinfo].

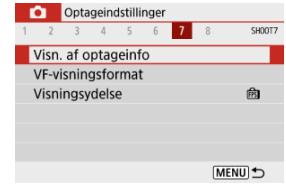

# 2. **Vælg [Vis hjælpelinjer].**

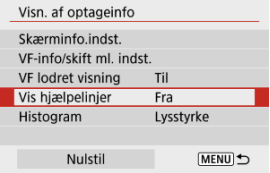

# 3. **Vælg en indstilling.**

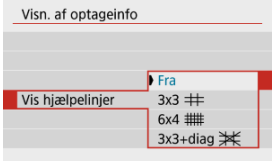

### **Histogram**

Du kan vælge indholdet og visningsstørrelsen for histogrammet.

1. **Vælg [0:** Visn. af optageinfo]. Optageindstillinger  $1 \t2 \t3 \t4 \t5$ 6 **17**  $^{\circ}$ SH00T7 Visn. af optageinfo VF-visningsformat Visningsydelse 商 MENU <br />

## 2. **Vælg [Histogram].**

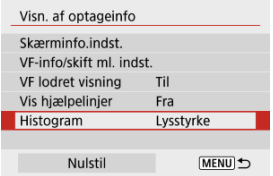

### 3. **Vælg en indstilling.**

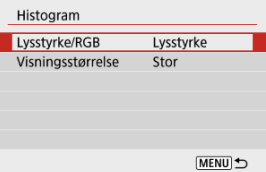

Vælg indholdet ([**Lysstyrke**] eller [**RGB**]) og visningsstørrelse ([**Stor**] eller [**Lille**]).

# 1. **Vælg [0:** Visn. af optageinfo].

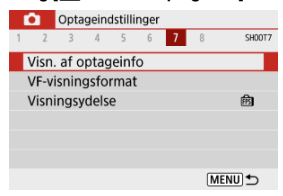

# 2. **Vælg [Nulstil].**

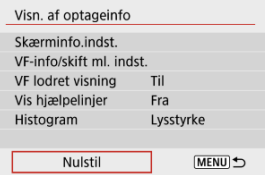

# 3. **Vælg [OK].**

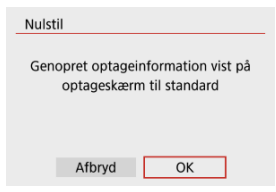

1. **Vælg [ : VF-visningsformat].**

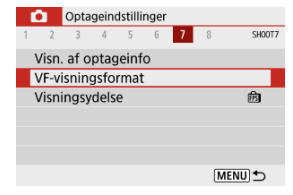

# 2. **Vælg en indstilling.**

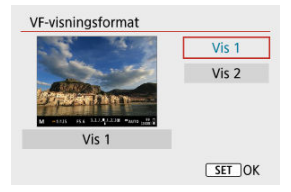

Du kan vælge den parameter for ydeevne, der skal prioriteres, på optagelsesskærmvisningen for stillbilleder.

1. **Vælg [ : Visningsydelse].**

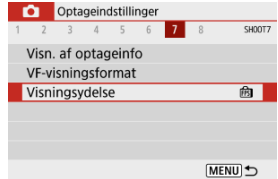

# 2. **Vælg en indstilling.**

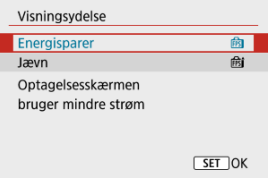

#### **Energisparer**

Skærmvisning bruger mindre strøm.

### **Jævn**

Selv motiver, der bevæger sig hurtigt, vises jævnt.

- **E** Under optagelse
- **K**i Visning af oplysninger

### **Under optagelse**

#### **Forholdsregler** T

● Ret ikke kameraet mod en meget kraftig lyskilde, som f.eks. solen eller en kraftig kunstig lyskilde. Det kan beskadige billedsensoren eller indvendige dele i kameraet.

#### **Billedkvalitet**

- Billedstøj (som f.eks. lysprikker eller striber) og uregelmæssige farver kan være synlige ved høje ISO-hastigheder.
- Optagelse ved høje temperaturer kan medføre støj og uregelmæssige farver i billedet.
- Hyppig optagelse, der sker over en længere periode, kan forårsage høj indvendig temperatur og kan påvirke billedkvaliteten. Når du ikke optager, skal du altid slukke for kameraet.
- Hvis du optager en lang eksponering, mens kameraets indvendige temperatur er høj, kan billedkvaliteten forringes. Stop optagelse, og vent nogle minutter, før du optager igen.

### **Hvide [ ] og røde [ ] ikoner**

- $\bullet$  Hvide  $\lceil 0 \rceil$  eller røde  $\lceil 0 \rceil$  ikoner angiver høj indvendig temperatur i kameraet, der skyldes faktorer som f.eks. langvarig optagelse eller brug i varme miljøer.
- $\bullet$  Det hvide ikon  $[\![\mathbf{M}]\!]$  angiver, at billedkvaliteten af stillbilleder vil blive dårlige. Stop optagelse i et stykke tid, og lad kameraet afkøle.
- Optagelse ved lave ISO-hastigheder i stedet for høje hastigheder anbefales, når det hvide ikon [  $1$  vises.
- Det røde ikon [  $\boxed{0}$  ] indikerer, at optagelse snart vil stoppe automatisk. Det vil ikke være muligt at optage igen, før kameraet køles ned internt, så stop midlertidigt med at optage, eller sluk kameraet og lad det afkøle i et stykke tid.
- $\bullet$  Hvis du optager i varme miljøer i længere tid ad gangen, vises det hvide  $[\![\delta]\!]$  eller røde [<sup>10]</sup>-ikon hurtigere. Når du ikke optager, skal du altid slukke for kameraet.
- $\bullet$  Hvis kameraets indvendige temperatur er høj, kan billedkvaliteten blive forringet for billeder taget med en høj ISO-hastighed eller lang eksponering, også før det hvide ikon [<sup>[11]</sup>] vises.

#### **Optagelsesresultater**

- I forstørret visning vil lukkertiden og blændeværdien blive vist med orange. Hvis du tager billedet i forstørret visning, bliver eksponeringen måske ikke som ønsket. Gå tilbage til normal visning, inden du tager billedet.
- Selvom du tager billedet i forstørret visning, vil billedet optages med billedområdet for normal visning.

#### **Billeder og visning**

- Under forhold med svag belysning eller skarp belysning afspejler det viste billedet måske ikke det optagede billedes lysstyrke.
- Selvom der muligvis kan ses støj i billeder under svag belysning (selv ved lave ISO-hastigheder), vil der være mindre støj i dine optagelser på grund af forskellene i billedkvaliteten mellem viste og optagne billeder.
- Skærmen eller eksponeringsværdien kan flimre, hvis lyskilden (belysning) ændres. I så fald skal du stoppe optagelsen midlertidigt og fortsætte under den lyskilde, du vil bruge.
- Hvis du peger kameraet i en anden retning, kan det midlertidigt forhindre, at lysstyrken vises korrekt. Vent, til lysstyrken stabiliserer sig, inden du optager.
- Hvis der er en meget kraftig lyskilde i billedet, kan det oplyste område fremstå sort på skærmen. Det rigtige optagne billede vil dog vise det oplyste område på normal vis.
- Under svag belysning kan lyse **[↓: Skærmlysstyrke**]- eller **[↓: Søgerlysstyrke**]indstillinger medføre støj eller uregelmæssige farver i billeder. Støjen eller de uregelmæssige farver optages imidlertid ikke på det optagede billede.
- Når du forstørrer billedet, kan billedskarpheden virke mere udtalt, end den er i det faktiske billede.

#### **Brugerdefinerede funktioner**

Nogle brugerdefinerede funktioner er ikke tilgængelige (nogle indstillinger har ingen effekt).

### **Objektiv**

Image Stabilizer (Billedstabilisator) er altid aktiv, også når udløserknappen er trykket halv ned, når du bruger objektiver med IS-udstyr med IS-knappen indstillet til <  $ON$  > og [**IS-indstilling**] i [**Co**: **IS (Billedstabilisator)-inds.**] er indstillet til

[**Til**].

Image Stabilizer (Billedstabilisator) forbruger batteristrøm og kan reducere antallet af tilgængelige optagelser afhængigt af optagelsesforholdene. Når Image Stabilizer (Billedstabilisator) ikke er nødvendig, f.eks. hvis der bruges et stativ, anbefales det, at du indstiller knappen til Image Stabilizer (Billedstabilisator) til <  $\bigcirc$ FF $>$ .

Med EF-objektiver er forudindstillet fokus under optagelse kun tilgængelig, når der bruges (super) telefotoobjektiver forsynet med denne funktion og frigivet i den anden halvdel af 2011.

### **Bemærk**

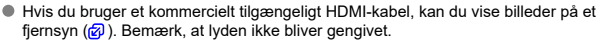

Du kan finde flere oplysninger om de ikoner, der vises til stillbilledoptagelse, under Stillbilledoptagelsesskærm.

#### $\Box$ **Bemærk**

- Hvid visning af ikonet [200] angiver, at dine optagelser er omtrent lige så lyse som det viste billede.
- Hvis ikonet [**MMM**] blinker, angiver det, at billedet bliver vist ved en lysstyrke, der afviger fra det faktiske optagelsesresultat på grund af for stærke eller svage lysforhold. Det faktisk tagne billede vil imidlertid afspejle eksponeringsindstillingerne. Bemærk, at støjen kan blive tydeligere end det faktiske billede, der er optaget.
- Eksponeringssimulation kan ikke udføres under visse optagelsesindstillinger. [**[xp.SlM**]-ikonet og histogrammet vises i gråt. Billedet vises på skærmen i standardlysstyrke. Histogrammet vises muligvis ikke ordentligt under stærke eller svage lysforhold.
- Histogramvisning er tilgængelig, når [**○: Eksp.simulation**] er indstillet til [**Aktivér**] ( <mark>2</mark>).

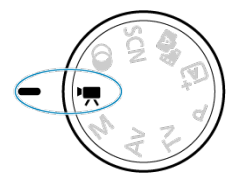

Drej programvælgeren om på <  $\Pi$  > for filmoptagelse.

#### $\overline{\mathbf{r}}$ **Forholdsregler**

Når du skifter fra stillbilledoptagelse til filmoptagelse, skal du kontrollere kameraindstillinger igen før optagelse af film.

#### $\Box$ **Bemærk**

- Du kan optage film ved at trykke knappen til filmoptagelse ned under stillbilledoptagelse.
- Fanemenuer: Filmoptagelse
- Filmoptagelse
- Kvalitet af filmoptagelse
- Lydoptagelse
- Timelapse-film
- Movie Servo AF
- Digital zoom
- Udløserknapfunktion til film
- Filmselvudløser
- Film digital IS
- Film med Miniatureeffekt
- Andre menufunktioner
- Generelle forholdsregler ved filmoptagelse

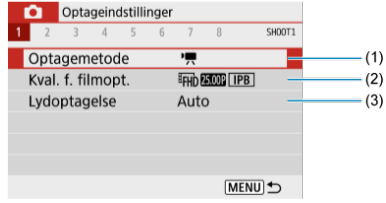

- (1) Optagemetode
- (2) Kval. f. filmopt.
- (3) Lydoptagelse

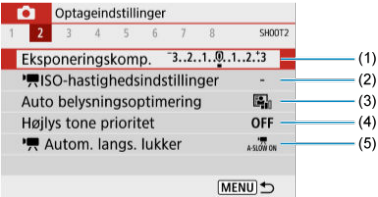

- (1) Eksponeringskomp.
- (2) ISO-hastighedsindstillinger
- (3) Auto Lighting Optimizer/Auto belysningsoptimering
- (4) Højlys tone prioritet
- $(5)$ <sup> $\sqrt{2}$ </sup> Autom. langs. lukker

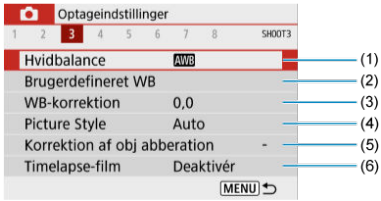

- (1) Hvidbalance
- (2) Brugerdefineret WB
- (3) WB-korrektion
- (4) Picture Style

Picture Style-valg

Picture Style-tilpasning

Picture Style-registrering

- (5) Korrektion af obj abberation
- (6) Timelapse-film

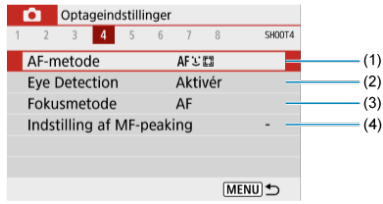

- (1) AF-metode
- (2) Eye Detection
- (3) Fokusmetode
- (4) Indstilling af MF-peaking

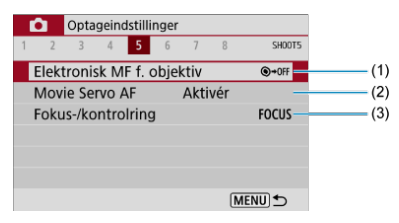

- (1) Elektronisk MF f. objektiv
- (2) Movie Servo AF
- (3) Fokus-/kontrolring

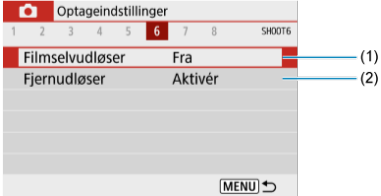

- (1) Filmselvudløser
- (2) Fjernudløser

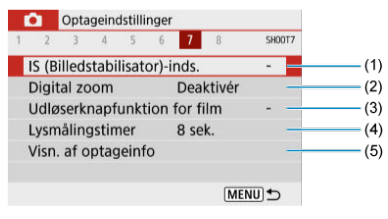

- (1) IS (Billedstabilisator)-inds.
- (2) Digital zoom
- (3) Udløserknapfunktion for film
- (4) Lysmålingstimer
- (5) Visn. af optageinfo

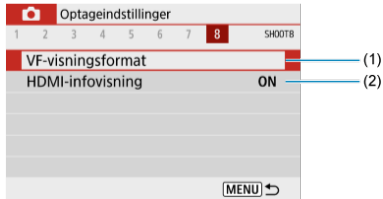

- (1) VF-visningsformat
- (2) HDMI-infovisning
# **Filmoptagelse**

- Filmoptagelse med autoeksponering 図
- Filmoptagelse med manuel eksponering
- ISO-hastighed under optagelse med manuel eksponering 図
- **Stillbilledoptagelse** 図
- Visning af oplysninger (filmoptagelse)

## **Filmoptagelse med autoeksponering**

Eksponering styres automatisk for at passe til lysstyrken.

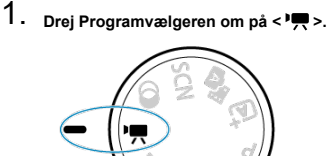

2. **Vælg [0:** Optagemetode].

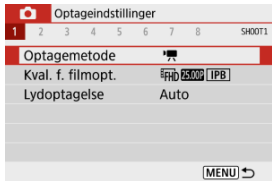

# 3. **Vælg [Auto. filmeksp.].**

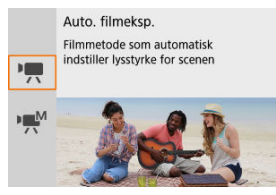

4. **Fokusér på motivet.**

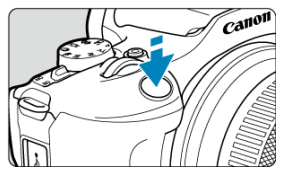

- Før du optager en film, skal du fokusere med AF  $(\sqrt{\alpha})$  eller manuel  $($  $($  $)$ .
- [ : **Movie Servo AF**] er som standard indstillet til [**Aktivér**], så kameraet altid holder fokus  $\left(\sqrt{2}\right)$ .
- Når du trykker udløserknappen halvvejs ved brug af den aktuelle AFmetode.

5. **Optag filmen.**

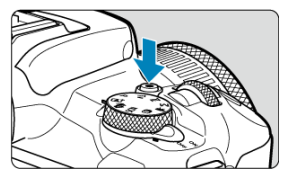

Tryk på knappen til filmoptagelse for at begynde at optage en film.

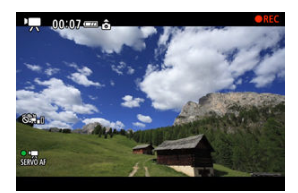

- Mens filmen optages, vises ikonet [ **REC**] øverst til højre på skærmen.
- Lyd optages med den indbyggede mikrofon  $\left(\frac{\sqrt{2}}{2}\right)$ .
- Du standser optagelse af filmen ved at trykke på knappen til filmoptagelse igen.

## **ISO-hastighed i [ ]-metode**

● ISO-hastighed indstilles automatisk. Du kan finde flere oplysninger om ISO-hastighed under ISO-hastighed under filmoptagelse.

### $\overline{\mathbb{E}}$ **Bemærk**

- Du kan låse eksponeringen (AE-lås) ved at trykke på knappen <  $\frac{1}{2}$  > ( $\frac{1}{2}$ ). For at annullere AE-lås skal du trykke på knappen <  $\bigstar$  > igen.
- Eksponeringskompensation kan indstilles i område på op til ±3 trin.
- ISO-hastighed, lukkertid og blænde blændeværdi vil ikke registreret i filmens Exifinformationer.

Du kan manuelt indstille lukkertiden, blændeværdien og ISO-hastigheden til filmoptagelse.

- 1. **Drej Programvælgeren om på < >.** 2. **Vælg [0:** Optagemetode]. Optageindstillinger  $1 \t2 \t3 \t4$ SHOOT1  $\overline{R}$  $-6$  $7$  $^{\circ}$ Optagemetode 嗊 Kval. f. filmopt. **EFHD 25.000 IPB** Lydoptagelse Auto MENU <br />
- 3. **Vælg [Manuel filmeksp.].**

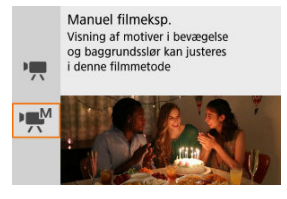

4. **Indstil ISO-hastigheden.**

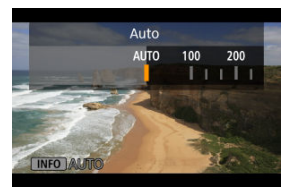

- $\bullet$  Tryk på < $\blacktriangleleft$  >. Skærmen til ISO-hastighed-indstilling vises.
- $\bullet$  Indstil med vælgeren <  $\bullet \times \bullet$  > eller tasterne <  $\bullet$  >  $\bullet$  >.

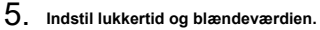

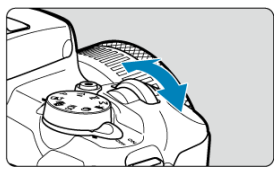

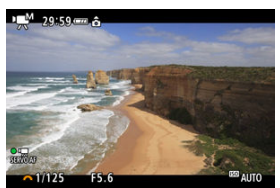

- Tryk udløserknappen halvt ned, og kontrollér indikatoren for eksponeringsniveau.
- Tryk på tasten < ▲ > for at vælge lukkertiden eller blændeværdien, og drej derefter vælgeren < >>>>>>>>> for at indstille værdien.
- Lukkertiden kan indstilles i et område på 1/4000-1/8 sek.

## 6. **Fokusér og optag filmen.**

Samme som trin 4 i Filmoptagelse med autoeksponering.

#### $\mathbf{0}$ **Forholdsregler**

- Under filmoptagelse skal du undgå at ændre lukkertiden, blændeværdien eller ISOhastigheden, der kan registrere ændringer i eksponeringen eller skabe mere støj ved høje ISO-hastigheder.
- Når du optager en film med et motiv i bevægelse, anbefales det at bruge en lukkertid på 1/25 sek. til 1/125 sek. Jo hurtigere lukkertid desto mindre glidende vil motivets bevægelser synes.
- Flimmer, der vises på skærmen, når der optager under fluorescerende lys eller LED-lys, kan blive optaget, hvis du ændrer lukkertiden.

#### $\Box$ **Bemærk**

- $\bullet$  Med ISO auto kan eksponeringskompensation indstilles i området ±3 trin ( $\circ$ ).
- For at låse ISO-hastigheden, når ISO Auto er indstillet, skal du trykke på knappen  $\langle A \rangle$  >. Tryk på knappen  $\langle A \rangle$  > igen for at annullere låsning af ISO-hastigheden.
- $\bullet$  Hvis du trykker på knappen <  $\bigstar$  > og komponerer billedet igen, kan du se forskellen i eksponeringsniveauet på indikatoren for eksponeringsniveau, sammenlignet med da knappen <  $\bigstar$  > var trykket ned.

Du kan indstille ISO-hastigheden manuelt eller vælge [AUTO]. Du kan finde flere oplysninger om ISO-hastighed under ISO-hastighed under filmoptagelse.

# **Stillbilledoptagelse**

**Der kan ikke optages stillbilleder under filmoptagelse.** Hvis du vil tage stillbilleder, skal du dreje programvælgeren til en anden optagelsesmetode.

# **Visning af oplysninger (filmoptagelse)**

Du kan finde flere oplysninger om ikonerne på skærmen til filmoptagelse under Filmoptagelsesskærm.

- Størrelse for filmoptagelse 図
- **[2]** 4K-filmoptagelse
- Billedhastighed (fps: billeder pr. sekund) 図
- Komprimeringsmetode 図
- Filmoptagelsesformat 囪
- Kort, der kan optage film
- Høj billedhastighed Ø
- Filmfiler, der overstiger 4 GB
- Samlet filmoptagelsestid og filstørrelse pr. minut
- Tidsbegrænsning for filmoptagelsestid Ø

Du kan indstille optagelsesformatet, billedhastigheden og komprimeringsmetoden i

[<sup>2</sup>]: Kval. f. filmopt.]. Filmen optages som en MP4-fil.

Bemærk, at billedhastighed opdateres automatisk for at matche indstillingen

[ : Videosystem] (**@**).

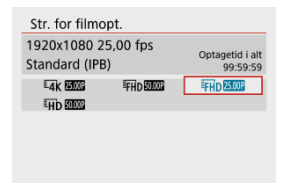

## **[ ] 3840×2160**

Filmen optages i 4K-kvalitet. Billedformatet er **16:9**.

### **[ ] 1920×1080**

Filmen optages i Full High-Definition-kvalitet (Full HD). Billedformatet er **16:9**.

### **[ ] 1280×720**

Filmen optages i High-Definition (HD). Billedformatet er **16:9**.

#### π **Forholdsregler**

- Hvis du ændrer indstillingen [ $\blacklozenge$ : Videosystem] skal du også indstille [Str. for **filmopt.**] igen.
- $\bullet$  Normal afspilning af 4K- og  $F$ HD $5999$ / $5000$ P-film med kan f.eks. muligvis ikke lade sig gøre på andre enheder, fordi afspilning kræver meget behandling.
- Tilsyneladende opløsning og støj kan variere afhængigt af kvaliteten af filmoptagelsen, indstillingen for det anvendte objektiv.

#### R **Bemærk**

Film kan ikke optages i VGA-kvalitet.

## **4K-filmoptagelse**

- Optagelse af 4K-film kræver et stabilt kort med en hurtig skrivehastighed. Du kan finde flere oplysninger under Kort, der kan optage film.
- Optagelse af 4K-film øger processorbelastningen meget, hvilket kan øge kameraets indvendige temperatur hurtigere eller mere end ved almindelige film. **Hvis der vises et [ ]-ikon under filmoptagelse, kan kortet blive varmt, så stop optagelse af filen og lad kameraet køle ned, før du fjerner kortet. (Fjern ikke kortet med det samme.)**
- I en 4K-film kan du vælge ethvert billede, du vil gemme på kortet, som et JPEGstillbillede  $(\sqrt{\alpha})$ ).

#### Œ **Forholdsregler**

Kontrastgenkendelse bruges til at fokusere, når du optager 4K-film. Fokusering kan taget noget længere, end når du optager HD- eller Full HD-film.

### **[ ] 59,94 fps/[ ] 29,97 fps/[ ] 23,98 fps**

Indstilling for områder, hvor tv-systemet er NTSC, som f.eks. Nordamerika, Japan, Sydkorea og Mexico.

### **[ ] 50,00 fps/[ ] 25,00 fps**

Indstilling for områder, hvor tv-systemet er PAL, som f.eks. Europa, Rusland, Kina og Australien.

## **Komprimeringsmetode**

- **[ ] IPB** (standard) Komprimerer effektivt flere billeder ad gangen til optagelse.
- **[ ] ALL-I** (kun for redigering/I-)

Bruger ALL-I-komprimering ved optagelse af timelapse-film (2). Komprimerer billederne, et ad gangen, til optagelse. Selvom filstørrelsen er større end med IPB (standard), er film bedre egnet til redigering.

## **Filmoptagelsesformat**

### $\bullet$  [MP4] MP4

Alle de film, du optager med kameraet, optages som filmfiler i MP4-formatet (filtypenavn ".MP4").

Du kan få oplysninger om kort, der kan optage ved hvert niveau af kvaliteten af filmoptagelsen, ved at se under Krav til kortets ydeevne (filmoptagelse) [skrive-/ læsehastighed].

**Test kort ved at optage nogle få film, så du kan være sikker på, at de kan optage korrekt i din angivne størrelse (<mark>2</mark>)**.

### **Forholdsregler** Œ

- Formater kort, før du optager  $4K$ -film  $\binom{2}{1}$ .
- Hvis du bruger et kort med langsom skrivehastighed, når du optager film, bliver filmen muligvis ikke optaget korrekt. Og hvis du afspiller en film på et kort med langsom læsehastighed, afspilles filmen måske ikke korrekt.
- Når du optager film, skal du bruge kort med høj ydeevne med en skrivehastighed, der er tilstrækkeligt højere end bithastigheden.
- $\bullet$  Hvis du ikke kan optage film ordentligt, skal du formatere kortet og prøve igen. Hvis formatering af kortet ikke løser problemet, skal du se på kortproducentens websted osv.

#### $\overline{\phantom{a}}$ **Bemærk**

- For at opnå bedre ydeevne for kortet anbefales det at formatere kortet med kameraet før optagelse af film  $\left( \frac{\partial}{\partial y} \right)$ .
- Se kortproducentens websted for at få oplysninger om kortets skrive-/ læsehastighed osv.

# **Høj billedhastighed**

Du kan optage HD-film med en høj billedhastighed på 119,88 fps eller 100,00 fps ved at indstille [Høj billedhastig.] i [**ndiction**]: Kval. f. filmopt.] til [Aktivér]. Dette er ideelt ved optagelse af film, der skal afspilles i slow motion. Den maksimale optagelsestid pr. film er 7 min. og 29. sek.

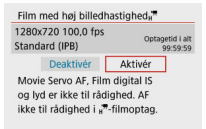

- $\bullet$  Film, der er optaget med kvaliteten  $\overline{H}$ n  $\overline{H}$   $\overline{H}$   $\overline{H}$
- Lyd optages ikke i film med høi billedhastighed.
- Da film med høj billedhastighed optages som filmfiler med 29,97 fps/25,00 fps, afspilles de i slow motion i en 1/4 hastighed.

#### Œ **Forholdsregler**

- Kontrollér indstillingen for [**Str. for filmopt.**], hvis du returnerer denne indstilling til [**Deaktivér**].
- Skærmen kan flimre, hvis du optager film med høj billedhastighed under fluorescerende lys eller LED-lys.
- I et kort øjeblik, når du starter eller stopper optagelse af film med høj billedhastighed, opdateres filmen ikke, og billedet stopper midlertidigt. Vær opmærksom på dette, når du optager film til eksterne enheder via HDMI.
- Den filmbilledhastighed, som vises på skærmen, når du optager film med høj billedhastighed, svarer ikke til billedhastigheden for den film, der optages.
- Der optages ikke lyd.
- Movie Servo AF og Film digital IS er deaktiveret.
- AF udføres ikke under filmoptagelse med høj billedhastighed.

Selv om du optager en film, der overstiger 4 GB, kan du fortsætte med at optage uden afbrydelse.

## **Brug af SD-/SDHC-kort, der er formateret med kameraet**

FAT32-formattering anvendes, når kameraet bruges til at formatere et SD-/SDHC-kort. Hvis du optager en film med et FAT32-formateret kort, og filstørrelsen overstiger 4 GB, oprettes der automatisk en ny filmfil.

Når du afspiller filmen, skal du afspille hver filmfil individuelt. Filmfiler kan ikke afspilles automatisk i rækkefølge. Når filmafspilningen er slut, skal du vælge næste film og afspille den.

## **Brug af SDXC-kort, der er formateret med kameraet**

exFAT-formattering anvendes, når kameraet bruges til at formatere SDXC-kort. Selv hvis filstørrelsen overstiger 4 GB under filmoptagelse, vil filen blive gemt som en enkelt fil, når du bruger et exFAT-formateret kort (i stedet for at blive opdelt i flere filer).

### T **Forholdsregler**

Når du importerer filmfiler, der overstiger 4 GB til en computer, skal du bruge enten EOS Utility eller en kortlæser ( ). Det er muligvis ikke muligt at kunne gemme filmfiler, der overstiger 4 GB, hvis du forsøger at bruge funktionerne i computerens i operativsystem.

Du kan få oplysninger om filstørrelser og den optagelsestid, der er tilgængelig for hver størrelse for filmoptagelse, på Estimeret filmoptagelsestid og filmbithastighed/filstørrelse.

## **Tidsbegrænsning for filmoptagelsestid**

## **Når du optager 4K-/Full HD-/HD-film**

Den maksimale optagelsestid per film er 29 min. 59 sek. Når 29 min. 59 sek. nås, stopper optagelsen automatisk. Du kan starte optagelse af en film igen ved at trykke på knappen til filmoptagelse (der optager filmen som en ny fil).

## **Ved optagelse af film med høj billedhastighed**

Den maksimale optagelsestid per film er 7 min. 29 sek. Når 7 min. 29 sek. nås, stopper optagelsen automatisk. Du kan starte optagelse af en film med høj billedhastighed igen ved at trykke på knappen til filmoptagelse (der optager filmen som en ny fil).

# **Lydoptagelse**

- M Lydoptagelse/Lydoptagelsesniveau
- **IZ**i Vindfilter
- ΓZ Dæmpeled

Du kan optage film, mens du optager lyd med enten de indbyggede mikrofoner eller en ekstern mikrofon. Du kan også tilpasse lydoptagelsesniveauet.

Brug [ $\bullet$ ]: Lydoptagelsel til at indstille lydoptagelsesfunktioner.

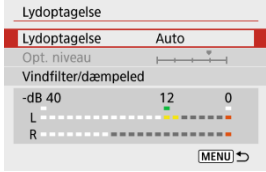

#### Œ **Forholdsregler**

- Lyde fra Wi-Fi-betjeninger kan optages med de indbyggede eller eksterne mikrofoner. Det anbefales, at den trådløse kommunikationsfunktion ikke bruges under lydoptagelse.
- Når der forbindes en ekstern mikrofon eller hovedtelefoner til kameraet, skal du søge for at sætte stikket helt i.
- Kameraets indbyggede mikrofon optager også mekaniske lyde fra objektivet eller lyde fra kamera-/objektivbetjeninger, hvis der udføres AF-funktioner, eller kameraet betjenes under filmoptagelse. I så fald kan brug af en ekstern mikrofon reducere disse lyde. Hvis lydene stadig distraherer med en ekstern mikrofon, kan det være mere effektivt at fjerne den eksterne mikrofon fra kameraet og placere den et andet sted end kameraet og objektivet.
- Du må ikke tilslutte noget andet end en ekstern mikrofon til kameraets eksterne mikrofon IN-stik.

#### $\Box$ **Bemærk**

- I programmer i Basiszone er de mulige indstillinger for [**Lydoptagelse**] [**Til**] og [**Fra**]. Indstil til [**Til**] for at få automatisk justering af optagelsesniveauet.
- Lyd bliver også outputtet, når kameraet er tilsluttet til tv-apparater via HDMI, medmindre [**Lydoptagelse**] er indstillet til [**Deaktivér**].
- Lyd optages med sampling-frekvens på 48 kHz/16-bit.

## **Lydoptagelse/Lydoptagelsesniveau**

## **Auto**

Lydoptagelsesniveauet justeres automatisk. Autoniveaukontrol træder automatisk i kraft som reaktion på lydniveauet.

## **Manual**

Du kan justere lydoptagelsesniveauet efter behov.

Vælg [Opt. niveau], og tryk på tasterne < < >>>>>, samtidig med at du holder øje med niveaumåleren for at justere lydoptagelsesniveauet. Se på peak hold-indikatoren, og indstil den, så niveaumåleren nogle gange lyser op til højre for "12"-mærket (-12 dB), for at få de kraftigste lyde. Hvis den overskrider "0", vil lyden blive forvrænget.

## **Deaktivér**

Lyd bliver ikke optaget.

# **Vindfilter**

Indstil til [**Aktivér**] for automatisk reduktion af lydforvrængningen ved udendørsscener. Aktiveres kun, når kameraets indbyggede mikrofon bruges. Når vindfilterfunktionen træder i kraft, vil en del af lave baslyde også blive reduceret.

## **Dæmpeled**

Denne funktion undertrykker lydforvrængning, som er forårsaget af høje lyde. Indstil til [**Aktivér**], hvis lyden forvrænges med [**Lydoptagelse**] indstillet til [**Auto**] eller [**Manual**].

### Omtrentlig tid tilgængelig til optagelse af timelapse-film ΓZΙ.

Stillbilleder, der er indstillet med et angivet interval, kan sammensættes automatisk for at skabe en timelapse-film i 4K eller Full HD. En timelapse-film viser et motiv, der ændrer sig på meget kortere tid end den tid, det faktisk tog at tage den. Den er effektiv til observation fra et fast sted af motiver under forandring, planter, der vokser, himmellegemers bevægelse osv.

**Timelapse-film optages i MP4-format i følgende kvalitet:**  $\frac{1}{4}$ **K 2007 ALL-1 (NTSC)/** $\frac{1}{4}$ **K 2007 ALL (PAL) i 4K-optagelse og FHD DOMALL (NTSC)/ FHD BLOD ALL (PAL) i Full HDoptagelse.**

Bemærk, at billedhastighed opdateres automatisk for at matche indstillingen

[ : Videosystem] (**2**).

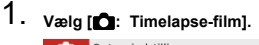

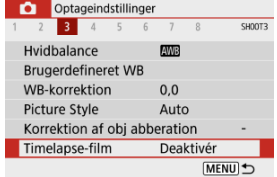

# 2. **Vælg [Timelapse].**

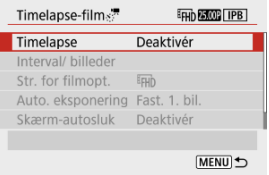

## 3. **Vælg en scene.**

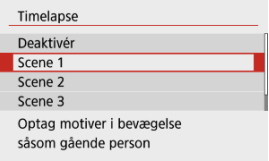

- Vælg en scene, der passer til optagelsessituationen.
- Du kan få større frihed ved manuel indstilling af optagelsesintervallet og antal optagelser, vælg [**Brugerdef.**].

## 4. **Indstil optagelsesintervallet.**

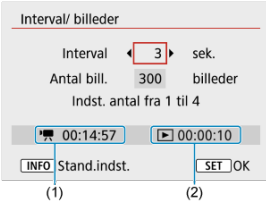

- Vælg [**Interval/ billeder**].
- Vælg [**Interval**] (sek.). Brug tasterne < < > < > til at indstille en værdi, og tryk derefter på knappen <  $\left(\frac{B}{\epsilon}\right)$  >.
- **Se**  $[{}^{\bullet}$  $\overline{P}$ **: Nødvendig tid**] (1) og  $[{}^{\bullet}$  **: Afspilningstid**] (2), når du indstiller det.

## **Når [Brugerdef.] er indstillet**

- Vælg [**Interval**] (min.:sek.).
- Tryk på knappen <  $\binom{2}{x}$  > for at få vist <  $\Box$  >.
- Brug tasterne < ▲ >< ▼ > til at indstille en værdi, og tryk derefter på knappen <  $\left(\frac{1}{2}x\right)$  >. (Vender tilbage til <  $\Box$  >.)
- Vælg [**OK**] for at registrere indstillingen.

5. **Indstil antallet af billeder.**

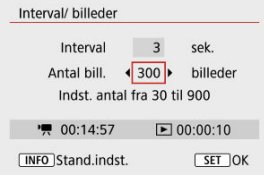

- Vælg [Antal bill.]. Brug tasterne < < > < > til at indstille en værdi, og tryk derefter på knappen <  $\langle \overline{\mathbb{R}} \rangle$  >.
- **Se**  $[{}^{\bullet}$ **, Nødvendig tid**] og  $[{}^{\bullet}$ : Afspilningstid], når du indstiller antallet.

### **Når [Brugerdef.] er indstillet**

- Vælg cifret.
- Tryk på knappen <  $\mathcal{R}$  > for at få vist <  $\hat{\Box}$  >.
- $\bullet$  Brug tasterne <  $\blacktriangle$  ><  $\blacktriangledown$  > til at indstille en værdi, og tryk derefter på knappen < (\\\\\\\\) >. (Vender tilbage til <  $\square$  >.)
- Sørg for at [ $\blacktriangleright$ ]: Afspilningstid] ikke vises med rødt.
- Vælg [**OK**] for at registrere indstillingen.

#### m **Forholdsregler**

- [**Afspilningstid**] vises med rødt, hvis kortet ikke har nok ledig plads til at optage det angivne antal optagelser, du har angivet. Selvom kameraet kan fortsætte optagelsen, stopper den, når kortet er fyldt.
- [**Afspilningstid**] vises med rødt, hvis indstillingen [**Antal bill.**] medfører en filstørrelse over 4 GB for et kort, der ikke er formateret i exFAT  $\left(\sqrt{2}\right)$ . Hvis du fortsætter med at indspille i denne metode, og filstørrelse for film når 4 GB, stopper optagelse af timelapse-film.

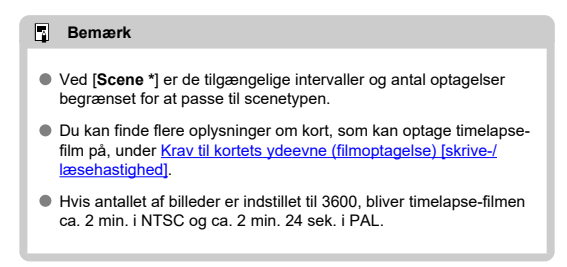

## 6. **Vælg den ønskede størrelse af filmoptagelse.**

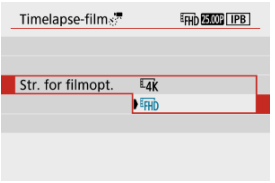

**EAK** (3840 × 2160)

Filmen optages i 4K-kvalitet. Billedformatet er **16:9**.

Billedhastigheden 29,97 fps  $($  $)$  for NTSC og 25,00 fps  $($  $)$  for PAL film optages i MP4-formatet (MP4) med (ALL-I) ALL-Ikomprimering.

● Fin (1920 × 1080)

Filmen optages i Full High-Definition-kvalitet (Full HD). Billedformatet er **16:9**.

Billedhastigheden 29,97 fps  $( 1.07 )$  for NTSC og 25,00 fps  $( 2500 )$  for PAL film optages i MP4-formatet (MP4) med (ALL-I) ALL-Ikomprimering.

# 7. **Indstil [Auto. eksponering].**

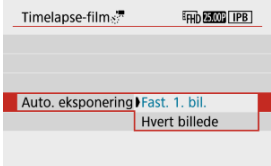

## **Fast. 1. bil.**

Når første billede tages, udføres der måling for at indstille eksponeringen automatisk, så den passer til lysstyrken. Eksponeringsindstillingen for det første billede anvendes på efterfølgende billeder. Andre optagelsesrelaterede indstillinger for det første billede anvendes også på efterfølgende optagelser.

### **Hvert billede**

Måling udføres også for hvert efterfølgende billede for at indstille eksponeringen automatisk, så den passer til lysstyrken. Bemærk, at hvis funktioner som Picture Style og hvidbalance indstilles til [**Auto**], indstilles de automatisk for alle efterfølgende optagelser.

#### O **Forholdsregler**

- Væsentlig ændringer i lysstyrke mellem optagelser kan forhindre, at kameraet kan optage ved det angivne interval, når [**Interval**] er indstillet til 3 sek. eller mindre, og [**Auto. eksponering**] er indstillet til [**Hvert billede**].
- Når [**Auto. eksponering**] er indstillet til [**Hvert billede**], kan ISOhastigheden, lukkertiden og blændeværdien muligvis ikke registreres i timelapse-filmens Exif-informationer i visse optagelsesmetoder.

# 8. **Indstil [Skærm-autosluk].**

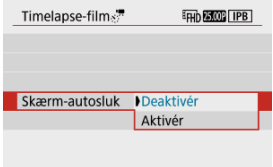

### **Deaktivér**

Selv ved optagelse af timelapse-film vises billedet. (Skærmen slukker kun under optagelse.) Bemærk, at skærmen slukker, når der er gået ca. 30 min., efter at optagelsen gik i gang.

### **Aktivér**

Bemærk, at skærmen slukker, når der er gået ca. 10 sek., efter at optagelsen gik i gang.

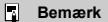

Ved optagelse af timelapse-film kan du trykke på knappen  $\leq$  INFO  $>$  for at slukke/tænde skærmen.

## 9. **Indstil bipperen.**

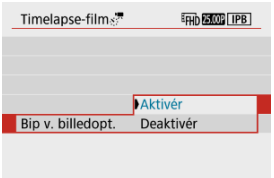

- Vælg [**Bip v. billedopt.**].
- Indstil til [**Deaktivér**] for at forhindre, at kameraet bipper for hver optagelse.

# 10. **Kontrollér indstillingerne.**

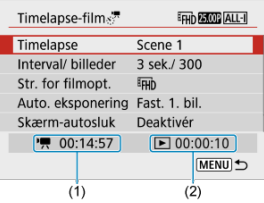

## **(1) Nødvendig tid**

Angiver den tid, der er nødvendig for at optage det indstillede antal optagelser med det angivne interval. Hvis den overstiger 24 timer, vises  $***$  dage".

## **(2) Afspilningstid**

Angiver filmoptagelsestiden (den tid, der er nødvendig for at afspille filmen), når timelapse-filmen i 4K eller Full HD oprettes fra stillbilleder, der er taget med faste intervaller.

# 11. **Luk menuen.**

● Tryk på knappen < MENU > for at lukke menuskærmen.

12. **Optag timelapse-filmen.**

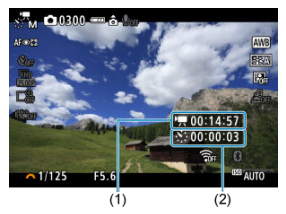

 $\bullet$  Tryk på knappen < INFO >, og kontrollér "Nødvendig tid (1)" og "Interval (2)", der vises på skærmen.

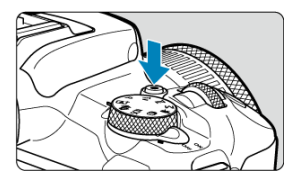

- Tryk på knappen til filmoptagelse for at begynde at optage timelapsefilm.
- AF virker ikke under optagelse af timelapse-film.
- " **REC**" vises øverste højre hjørne af skærmen, når der optages timelapse-film.
- Efter det indstillede antal billeder er taget, stopper optagelse af timelapse-film.
- Hvis du vil annullere optagelse af timelapse-film, skal du indstille [**Timelapse**] til [**Deaktivér**].

#### $\mathbf \Omega$ **Forholdsregler**

- Ret ikke kameraet mod en meget kraftig lyskilde, som f.eks. solen eller en kraftig kunstig lyskilde. Det kan beskadige billedsensoren eller indvendige dele i kameraet.
- [ : **Timelapse-film**] kan ikke indstilles til andet end [**Deaktivér**], når kameraet er forbundet til en computer med interfacekablet, eller når et HDMI-kabel er tilsluttet.
- Movie Servo AF vil ikke kunne bruges.
- Hvis lukkertiden er 1/30 sek. eller langsommere, kan eksponeringen af filmen muligvis ikke vises korrekt (kan være forskellige fra den resulterende films).
- Zoom ikke med objektivet under optagelse af timelapse-film. Zoom med objektivet kan få billedet til at blive ufokuseret, eksponeringen til at ændre sig eller korrektion af objektivabberation til ikke at virke korrekt.
- Optagelse af timelapse-film under flimrende lys, kan det give mærkbar flimren på skærmen, og billeder kan blive optaget med vandrette striber (støj) eller uregelmæssig eksponering.
- Billeder, der vises, mens der optages timelapse-film, kan se anderledes ud i forhold til den resulterende film (i detaljer som f.eks. inkonsekvent lysstyrke fra flimrende lyskilder eller støj fra en høj ISO-hastighed).
- Under optagelse af timelapse-film ved svag belysning ser det billede, der vises under optagelse, muligvis anderledes ud end det, der rent faktisk optages i filmen.
- Hvis du flytter kameraet fra venstre mod højre (panorering) eller optager et motiv i bevægelse under optagelse af timelapse-film, kan billedet se ekstremt forvrænget ud.
- Under optagelse af timelapse-film virker autosluk ikke. Du kan ikke justere optagelsesfunktionen og menufunktionsindstillinger, afspille billeder osv.
- Lyd optages ikke for timelapse-film.
- Kameraet optager muligvis ikke, hvis lukkertiden er tæt på at overstige optagelsesintervallet.
- Hvis den næste planlagte optagelse ikke er mulig, springes den over. Dette kan forkorte optagelsestiden for oprettede timelapse-film.
- Hvis den tid, det tager at optage på kortet, er længere end optagelsesintervallet, på grund af indstillede optagelsesfunktioner eller kortets ydeevne, vil nogle af optagelserne måske ikke blive taget med de faste intervaller.
- De optagede billeder optages ikke som stillbilleder. Selvom du annullerer optagelse af timelapse-film, efter der blot er taget én optagelse, optages den som en filmfil.
- Indstil **[●**: Timelapse-film] til [Deaktivér], hvis du vil forbinde kameraet til en computer med et interfacekabel og bruge EOS Utility (EOS-software). Andre indstillinger end [**Deaktivér**] vil forhindre, at kameraet kan kommunikere med computeren.
- Under optagelse af timelapse-film fungerer objektivets Image Stabilizer (Billedstabilisator) ikke.
- $\bullet$  Optagelse af timelapse-film stopper, hvis afbryderen er indstillet til <  $\bigcirc$ FF >, og indstillingerne ændres til [**Deaktivér**].
- Selvom der benyttes en flash, udløses den ikke.
- De følgende betjeninger annullerer standby for timelapse-film og skifter indstillingen til [**Deaktivér**].
	- Valg af [Basisindst.] i [ $\blacklozenge$ : Nulstil kamera]
	- Brug af programvælgeren
- Hvis du starter filmoptagelse med tidsforløb, mens den hvidt  $\overline{[0,1]}$  ( $\overline{[2,2]}$ )-ikon vises, kan billedkvaliteten af den optagne timelapse-film med tidsforløb blive forringet. Det

anbefales, at du starter timelapse-filmoptagelse, efter det hvide [ ]-ikon forsvinder (kameraets indvendige temperatur reduceres).

### **Bemærk**

- Det anbefales at bruge et stativ.
- Det anbefales at udføre testbilleder på forhånd.
- Filmens dækning af synsfelt for optagelse af både 4K- og Full HD-timelapse-film er ca. 100 %.
- Hvis du vil annullere en igangværende optagelse af timelapse-film, skal du trykke på knappen til filmoptagelse. Timelapse-film, der er optaget frem til dette tidspunkt, optages på kortet.
- Hvis den nødvendige tid indspilning, er mere end 24 timer, men ikke over 48 timer, angives "2 dage". Hvis der kræves tre eller flere dage, angives antallet af dage i trin på 24 timer.
- Selvom afspilningstiden for timelapse-filmen er mindre end 1 sek., oprettes der en filmfil. I så fald angives "00'00"" i [**Afspilningstid**].
- Hvis optagelsetiden er lang, anbefales det at bruge tilbehør til almindelige stikkontakter (sælges separat).
- YCbCr 4:2:0 (8-bit) farveudtag og BT.709-farverum bruges til 4K/Full HD timelapsefilm.

## **Bemærk**

Du kan bruge trådløs fjernbetjening BR-E1 (sælges separat) til at starte og stoppe optagelse af timelapse-film. Forbered ved at indstille [**nd**: Fjernudløser] til [Aktivér].

## **Med trådløs fjernbetjening BR-E1**

• Par først BR-E1 med kameraet  $\left(\frac{\sqrt{2}}{2}\right)$ .

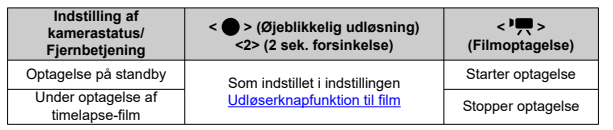

## **Omtrentlig tid tilgængelig til optagelse af timelapse-film**

Se under Tilgængelig betjeningstid for at få retningslinjer for, i hvor lang tid du kan optage timelapse-film (indtil batteriet løber tør).

Når denne funktion er aktiveret, fokuserer kameraet kontinuerligt på motivet under filmoptagelse.

> 1. **Vælg [ : Movie Servo AF].** Optageindstillinger 1 2 3 4 5 6 7 8 SHOOTS Elektronisk MF f. objektiv  $\bigcirc$  + OFF Movie Servo AF Aktivér Fokus-/kontrolring FOCUS **MENU S**

## 2. **Vælg [Aktivér].**

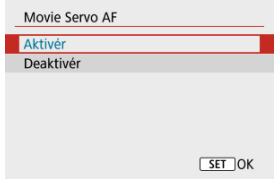

### **Når [Aktivér] indstillet**

- Kameraet fokuserer kontinuerligt på motivet, selvom du ikke trykker udløserknappen halvt ned.
- Hvis du vil bevare fokus på et bestemt sted, eller hvis du foretrækker ikke at optage mekaniske lyde fra objektivet, kan du midlertidigt stoppe Movie Servo AF ved at trykke på den knap, der er tildelt til [Sæt Movie Servo AF på pause] i [ $\blacklozenge$ : Brugerdef. **funk.** (C.Fn)] ( $\frac{1}{2}$ ).
- Når Movie Servo AF er sat på pause, og du går tilbage til filmoptagelse efter handlinger som f.eks. at trykke på knappen < MFNI J > eller < D > eller ændre AF-metoden, fortsætter Movie Servo AF.

## **Når [Deaktivér] indstillet**

• Tryk udløserknappen halvt ned for at fokusere.

### $\bf{0}$ **Forholdsregler**

### **Forholdsregler ved indstilling til [Movie Servo AF: Aktivér]**

### **Optagelsesforhold, der vanskeliggør fokusering**

- Et motiv i hurtig bevægelse, der nærmer sig eller flytter sig væk fra kameraet.
- Et motiv, der bevæger sig tæt foran kameraet.
- Ved optagelse med en højere blændeværdi.
- Se også Optagelsesforhold, der vanskeliggør fokusering.
- Da objektivet bruges kontinuerligt, og der bruges batteristrøm, vil den mulige filmoptagelsestid  $\left(\sqrt{2}\right)$  blive forkortet.
- Kameraets indbyggede mikrofon optager også mekaniske lyde fra objektivet eller lyde fra kamera-/objektivbetjeninger, hvis der udføres AF-funktioner, eller kameraet betjenes under filmoptagelse. I så fald kan brug af en ekstern mikrofon reducere disse lyde. Hvis lydene stadig distraherer med en ekstern mikrofon, kan det være mere effektivt at fjerne den eksterne mikrofon fra kameraet og placere den et andet sted end kameraet og objektivet.
- Movie Servo AF standser midlertidigt under zoom og forstørret visning.
- Hvis et motiv nærmer sig eller bevæger sig væk, eller hvis kameraet flyttes lodret eller vandret (panorering) under filmoptagelse, vil det optagne billede måske midlertidigt blive forstørret eller formindsket (ændring i billedforstørrelse).

Med optagelsesformatet indstillet til [  $FHD$   $D$   $FID$   $H$   $D$   $B$   $F3$  ] (NTSC) eller [  $FHD$   $B$   $F3$  ] (PAL), kan du optage med ca. 3–10 × digital zoom.

1. **Vælg [0:** Digital zoom].

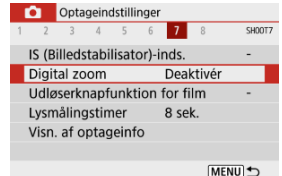

2. **Vælg en indstilling.**

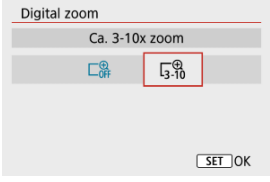

- $\bullet$  Vælg zoomværdien, og tryk derefter på knappen < $\left(\frac{\text{F}}{\text{E}}\right)$ >.
- $\bullet$  Tryk på knappen < MENU > for at lukke menuen.

3. **Brug digital zoom.**

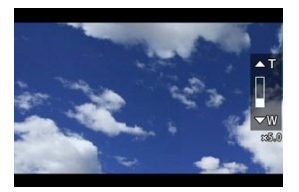

- $\bullet$  Tryk på knappen < $\leftarrow$   $\bullet$  >.
- Linjen for digital zoom vises.
- $\bullet$  Tryk på tasten <  $\blacktriangle$  > for at zoome ind eller tasten <  $\blacktriangledown$  > for at zoome ud.
- Når udløserknappen trykkes halvt ned fokuseres med [**1-punkts AF**] (fast i midten).
- For at annullere digital zoom skal du vælge [**Deaktivér**] i trin 2.

#### **Forholdsregler**  $\bf{0}$

- Det anbefales, at du bruger et stativ for at undgå kamerarystelser.
- Timelapse-film, film med miniatureeffekt og film digital IS er ikke tilgængelige.
- Den maksimale ISO-hastighed bliver ISO 6400.
- Der er ikke en forstørret visning tilgængelig.
- Da digital zoom for film behandler billedet digitalt, kan billedet se mere kornet ud ved højere forstørrelse. Støj, lyspletter osv. bliver muligvis også synlige.
- Sceneikonet vises ikke.
- Se også Optagelsesforhold, der vanskeliggør fokusering.

Du kan indstille de funktioner, der udføres, når du trykker udløserknappen halvt eller helt ned under filmoptagelse.

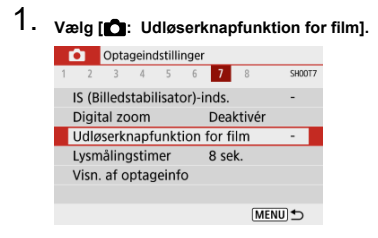

# 2. **Vælg en indstilling.**

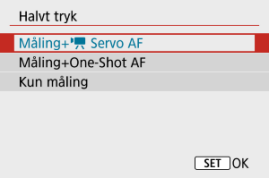

## **Halvt tryk**

Angiv den funktion, der skal udføres, ved at trykke udløserknap halvvejs ned.

### **Helt tryk**

Vist med programvælgeren indstillet til  $\leq$   $\blacksquare$  >.

Angiv den funktion, der skal udføres, ved at trykke udløserknappen helt ned.

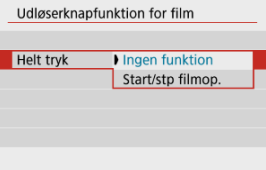

Når [**Helt tryk**] er indstillet til [**Start/stp filmop.**], kan du ikke blot starte/ stoppe filmoptagelse ved at trykke udløserknappen helt ned eller ved at bruge trådløs fjernbetjening BR-E1 eller fjernudløser RS-60E3 (begge sælges separat).

### $\overline{\mathbb{R}}$ **Bemærk**

Hvis [**Halvt tryk**] er indstillet til [**Måling+One-Shot AF**], ændres det til [**Måling+ Servo AF**], hvis du indstiller [Str. for filmopt.] til [  $\sqrt{2}$  ].
Filmoptagelse kan startes med selvudløseren.

1. **Vælg [ : Filmselvudløser].**

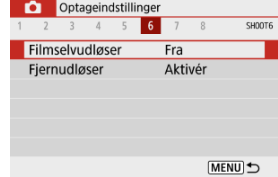

2. **Vælg en indstilling.**

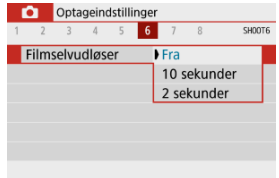

# 3. **Optag filmen.**

Når du har trykket på knappen til filmoptagelse, bipper kameraet og viser det antal sekunder, der er tilbage før optagelse.

### **Bemærk**

 $\bullet$  For at annullere selvudløser skal du trykke på knappen <  $\left(\frac{\circledR}{\circledR}\right)$ >.

Kameraets film digital IS-funktion reducerer kamerarystelse, når film optages. Film digital IS kan sikre en effektiv stabilisering, selv når dit objektiv ikke er forsynet med Image Stabilizer (Billedstabilisator). Når du bruger et objektiv med indbygget Image Stabilizer (Billedstabilisator), skal du indstille objektivets knap til Image Stabilizer (Billedstabilisator) til  $<$  ON  $>$ .

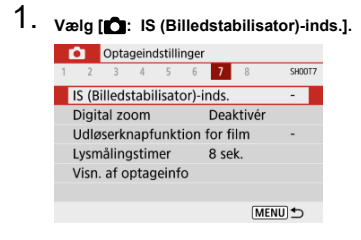

# 2. **Vælg [ Digital IS].**

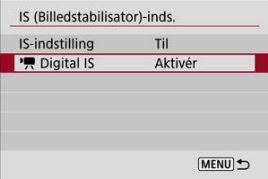

### 3. **Vælg en indstilling.**

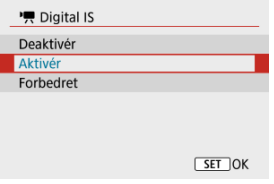

### **Deaktivér** ( (

Billedstabilisering, hvor Film digital IS er deaktiveret.

#### ● Aktivér ((繼) n)

Kamerarystelser bliver korrigeret. Billedet vil blive forstørret en smule.

### ● Forbedret ((催 』)

I forhold til når [**Aktivér**] er indstillet, kan kraftigere kamerarystelser korrigeres. Billedet vil blive mere forstørret.

#### æ **Forholdsregler**

- Film digital IS virker ikke, når objektivets optiske knap til Image Stabilizer (Billedstabilisator) er indstillet til  $\leq$  OFF  $\geq$ .
- Film digital IS er ikke tilgængeligt, når kameraet er indstillet til digital zoom for film eller optagelse af timelapse-film.
- Jo bredere synsvinklen er, jo mere effektiv bliver billedstabiliseringen. Jo smallere synsvinklen er, jo mindre effektiv bliver billedstabiliseringen.
- Overvej at indstille til [**Deaktivér**], når du bruger TS-E- eller fiskeøjeobjektiver.
- Effekterne ved film digital IS anvendes ikke på billeder under forstørret visning.
- Eftersom Film digital IS forstørrer billedet, vil billedet fremstå mere grynet. Støj, lyspletter osv. bliver muligvis også synlige.
- Afhængigt af motivet og optagelsesforholdene kan der være tydelig sløring af motivet (motivet ser midlertidigt ud til ikke at være i fokus) på grund af effekterne af Film digital IS.
- Nå film digital IS er indstillet, ændres størrelsen på AF-punkter også.
- Når du bruger et stativ, anbefales det at indstille Film digital IS til [**Deaktivér**].
- Denne funktion er ikke kompatibel med alle objektiver. Yderligere oplysninger findes på Canons websted.

Ved at slørre billedområdet ved siden af det valgte område kan du optage film med en miniatureeffekt anvendt. Du kan også vælge en afspilningshastighed, inden du optager, for at skabe film, som gengiver miniaturescener med folk og motiver der bevæger sig hurtigt. Bemærk, at der ikke optages lyd.

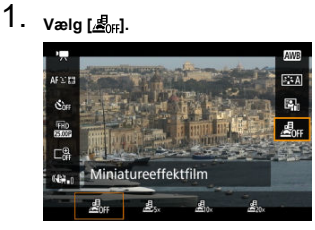

- Tryk på knappen <  $\binom{50}{20}$  > og på Quick Control-skærmen, vælg [ $\binom{5}{20}$ <sub>rei</sub>].
- $\bullet$  Vælg  $[$  $B_{\infty}$ ,  $[$  $B_{0\infty}]$  eller  $[$  $B_{0\infty}]$  som afspilningshastighed.

2. **Flyt scenerammen.**

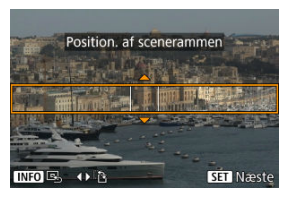

- Brug scenerammen til at indstille et område, der skal se skarpt ud.
- Tryk på knappen < $\left| \cdot \right|$  > for at aktivere bevægelse i scenerammen, som bliver orange.
- For at ændre scenerammens retning skal du bruge tasterne <  $\leq$  ><  $\geq$  >, når det er i vandret retning, eller tasterne <  $\triangle$  ><  $\triangledown$  >, når det er i lodret retning.
- For at flytte en vandret sceneramme skal du trykke på tasterne < ▲ >< ▼ >, og for at flytte en vandret sceneramme skal du trykke på tasterne < $\blacktriangleleft \gt\lt \blacktriangleright$  >.
- Du kan centrere scenerammen igen ved at trykke på knappen  $\leq$  INFO  $\geq$ .
- Hvis du vil bekræfte positionen af scenerammen skal du trykke på knappen <  $(\overline{\mathbb{R}})$  >. Indstil herefter AF-punktet.

3. **Flyt AF-punktet.**

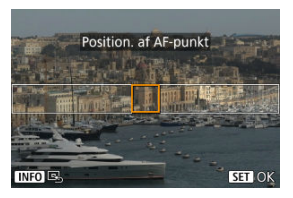

- AF-punktet bliver orange og kan flyttes.
- $\bullet$  Tryk på tasterne <  $\blacktriangle$  > <  $\blacktriangledown$  > <  $\blacktriangle$  > <  $\blacktriangleright$  > for at flytte AF-punktet til den position, der skal fokuseres på.
- Det anbefales at flugte AF-punktet og scenerammen.
- Hvis du vil vende tilbage til AF-punktet midt på skærmen, skal du trykke på knappen < INFO >.
- For at bekræfte positionering af AF-punktet skal du trykke på knappen  $<$   $\left(\frac{1}{2}\right)$  >.

### 4. **Optag filmen.**

Tryk på knappen til filmoptagelse.

### **Hastighed og afspilningstid (for en film på 1 minut)**

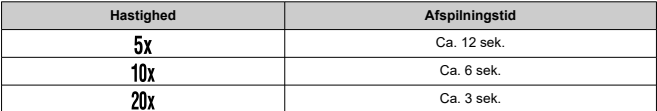

#### **Forholdsregler** T

- For at få folk og motiver til at flytte sig hurtigt under afspilning skal du vælge  $[\underline{\mathcal{A}}_{5x}]$ , [ $\mathbb{E}_{[0,\lambda]}$  eller [ $\mathbb{E}_{[0,\lambda]}$ , inden du optager filmen. Film gengiver scener i en miniaturemodel.
- Der optages ikke lyd.

## **Andre menufunktioner**

- [ **1**]
- [ **2**]
- [ **3**]
- [ **4**]
- [ **5**]
- [ **6**]
- [ **7**]
- [ **8**]

#### **Optagemetode**

Tilgængelige indstillinger omfatter filmoptagelse med automatisk eksponering og manuel eksponering.

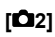

#### **Eksponeringskomp.**

Eksponeringskompensation kan justeres i et interval på ±3 stop i trin på 1/3-stop. Du kan finde flere oplysninger om eksponeringskompensation under Eksponeringskompensation.

### **ISO-hastighedsindstillinger**

#### • **ISO-hastighed**

I [ ]-metoden kan du indstille ISO-hastigheden manuelt. Du kan også vælge ISO auto.

#### • **Maks. for Auto**

Du kan indstille maksimumgrænsen for ISO auto ved filmoptagelse i metoden [<sup>9</sup>, eller [ $\overline{\mathbb{R}}^M$ ] eller i metoden med ISO auto.

[**H(25600)**] tilføjes som en indstilling i [**Maks. for Auto**], når [**1: ISO-udvidelse**] i [ : **Brugerdef. funk. (C.Fn)**] er indstillet til [**1:Aktivér**].

#### **Auto Lighting Optimizer/Auto belysningsoptimering**

Lysstyrke og kontrast kan korrigeres automatisk. Du kan finde flere oplysninger om Auto Lighting Optimizer (Auto belysningsoptimering) under Auto Lighting Optimizer (Auto belysningsoptimering).

### **Højlys tone prioritet**

Du kan reducere overeksponeret beskåret højlys, når du optager film. Du kan finde flere oplysninger om højlys tone prioritet under Højlys tone prioritet.

#### **Forholdsregler**

[**Forbedret**] er ikke tilgængelige (vises ikke), når du optager film med

[<sup>2</sup>]: Højlys tone prioritet] indstillet.

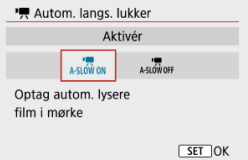

Du kan vælge, om du vil optage film, der er lysere, end når der indstillet til [**Deaktivér**], ved automatisk at gøre lukkertiden langsommere i lav belysning.

Mulig i [<sup>1</sup>, ] optagelsestilstand. Gælder, når billedhastigheden på størrelser for filmoptagelse er **SOPP** eller **5000P**.

#### • **Deaktivér**

Gør det muligt at optage film med en mere jævn og naturlig bevægelse, der er mindre påvirket af motivrystelser, hvis du sammenligner med en indstilling til [**Aktivér**]. Bemærk, at film under svag belysning kan være mørkere, end når de er indstillet til [**Aktivér**].

#### • **Aktivér**

Gør det muligt at optage lysere film, end når der er indstillet til [**Deaktivér**]. Det opnås ved automatisk at reducere lukkertiden til 1/30 sek. (NTSC) eller 1/25 sek. (PAL) for svag belysning.

#### **Bemærk**

Det anbefales at indstille til [**Deaktivér**], når der optages motiver i bevægelse under svag belysning, eller når der kan forekomme efterbilleder som f.eks. spor.

#### **Hvidbalance**

Du kan finde flere oplysninger om hvidbalance under Hvidbalanceindstilling.

#### **Brugerdefineret WB**

Du kan finde oplysninger om brugerdefineret hvidbalance under [  $\Box$ ] Brugerdefineret hvidbalance.

### **WB-korrektion**

Du kan finde flere oplysninger om hvidbalancekorrektion under Hvidbalancekorrektion.

#### **Picture Style**

Du kan finde oplysninger om Picture Style under Picture Style-valg.

#### **Korrektion af obj abberation**

Du kan finde flere oplysninger om korrektion af objektivabberation under Korrektion af objektivabberation.

## **[ 4]**

#### **AF-metode**

Du kan få yderligere oplysninger om AF-metoder under AF-metode.

#### **Eye Detection**

Du kan finde flere oplysninger om øjendetektion under Øjendetektion.

#### **Fokusmetode**

Du kan finde flere oplysninger om fokusmetoder under Fokusmetode.

#### **Indstilling af MF-peaking**

Du kan finde oplysninger om indstillinger for MF-peaking under Indstillinger for MFpeaking (konturfremhævning).

#### **Elektronisk MF f. objektiv**

Du kan finde flere oplysninger om elektronisk MF f. objektiv under Elektronisk MF f. objektiv.

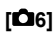

#### **Fjernudløser**

Ved at indstille til [**Aktivér**] kan du starte eller stoppe filmoptagelse med den trådløse fjernbetjening BR-E1 (sælges separat). Par først BR-E1 med kameraet (2).

#### **Med trådløs fjernbetjening BR-E1**

For normal filmoptagelse skal du indstille udløseren/filmoptagelsesknappen til <  $\blacksquare$ . og derefter trykke på udløserknappen.

Du kan finde oplysninger om optagelse af timelapse-film under Timelapse-film.

**[ 7]**

### **IS (Billedstabilisator)-inds.**

Du kan få yderligere oplysninger om at konfigurere billederstabilisering under Image Stabilizer (Billedstabilisator) (IS-metode).

#### **Lysmålingstimer**

Du kan finde flere oplysninger om lysmålingstimeren under Lysmålingstimer.

#### **Visn. af optageinfo**

Du kan finde flere oplysninger om konfigurering af visning af optagelsesinformation under Visning af optagelsesinformation.

#### **VF-visningsformat**

Du kan finde flere oplysninger om søgervisningsformat under Søgervisningsformat.

#### **HDMI-infovisning**

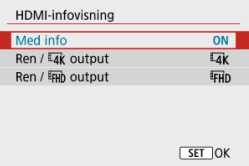

Du kan konfigurere visningen af oplysninger for billedoutput via et HDMI-kabel.

#### • **Med info**

Billedet, optagelsesinformation, AF-punkter og andre oplysninger vises på den anden enhed HDMI. Bemærk, at kameraskærmen slukkes. Optagne film gemmes på kortet.

#### • Ren / **IAK** output

HDMI-output består kun af 4K-film. Optagelsesinformationer og AF-punkter vises på kameraet, men der optages ikke noget billede på kortet. Bemærk, at Wi-Fikommunikation er ikke er tilgængeligt.

### • Ren / FHD output

HDMI-output består kun af Full HD-film. Optagelsesinformationer og AF-punkter vises på kameraet, men der optages ikke noget billede på kortet. Bemærk, at Wi-Fikommunikation er ikke er tilgængeligt.

#### **Forholdsregler**  $\Omega$

#### **Forholdsregler ved filmoptagelse**

- Ret ikke kameraet mod en meget kraftig lyskilde, som f.eks. solen eller en kraftig kunstig lyskilde. Det kan beskadige billedsensoren eller indvendige dele i kameraet.
- Hvis du optager noget, som har fine detaljer, kan det resultere i bølgeformet mønster eller forkerte farver.
- Hvidbalance kan blive ændret, hvis ISO-hastigheden eller blændeværdien ændres under filmoptagelse, når [**[WE]**] eller [**[WE]W]** er indstillet.
- Optagelse af film under fluorescerende lys eller LED-lys kan medføre, at skærmen flimrer.
- Autofokus med et USM-objektiv under filmoptagelse ved svag belysning kan medføre vandrette støjstriber i filmen. Den samme type støj kan forekomme, hvis du fokuserer manuelt (MF) med visse objektiver, som er har en elektronisk fokuseringsring.
- Det anbefales at optage et par testfilm, hvis du har tænkt dig at udføre zoom under filmoptagelse. Hvis du zoomer, mens du optager film, kan det forårsage ændringer i eksponeringen, eller at der optages lyde fra objektivet, et ujævnt lydniveau eller manglende fokus.
- Høje blændeværdier kan forsinke eller forhindre nøjagtig fokusering.
- Hvis du udfører AF under filmoptagelse, kan det give følgende typer af problemer: væsentligt midlertidigt tab af fokus, optagelse af ændringer i filmens lysstyrke, midlertidigt stop af filmoptagelse eller optagelse af mekaniske objektivlyde.
- Undgå at tildække de indbyggede mikrofoner  $\left(\frac{\partial}{\partial x}\right)$  med dine fingre eller andre genstande.
- Se også Generelle forholdsregler ved stillbilledoptagelse efter behov.
- Kameraet kan blive varmt under filmoptagelse, mens det er tilsluttet Wi-Fi. Brug et stativ eller tag forholdsregler for at undgå håndholdt optagelse.

### **Rødt advarselsikon [ ] for indvendig temperatur**

- Hvis kameraets indvendige temperatur stiger på grund af længere perioder med filmoptagelse eller ved en høj omgivende temperatur, vises det røde [**[1]**-ikon.
- **Det røde [ ]-ikon indikerer, at filmoptagelse snart vil stoppe automatisk. Hvis dette** sker, vil du ikke kunne optage igen, før kameraets indvendige temperatur falder, så sluk for strømmen, og lad kameraet køle ned i et stykke tid. Bemærk, at tiden, indtil filmoptagelse stopper automatisk, når det røde [**[0]**-ikon vises, varierer afhængigt af optagelsesforholdene.
- Optagelse af en film ved en høj temperatur i længere tid ad gangen vil få det røde [ $[$ ]]-ikon til at blive vist tidligere. Når du ikke optager, skal du altid slukke for kameraet.

#### **Optagelse og billedkvalitet**

- Hvis det monterede objektiv har en Image Stabilizer (Billedstabilisator), og du indstiller knappen til Image Stabilizer (Billedstabilisator) til <  $\bigcap N$  >, vil Image Stabilizer (Billedstabilisator) fungere hele tiden, selv hvis du ikke trykker udløserknappen halvt ned. Dette forbruger batteristrøm og kan eventuelt forkorte den samlede filmoptagelsestid under nogle optagelsesforhold. Når Image Stabilizer (Billedstabilisator) ikke er nødvendig, f.eks. hvis der bruges et stativ, anbefales det, at du indstiller knappen til Image Stabilizer (Billedstabilisator) til <  $\textsf{OFF}$  >.
- $\bullet$  Hvis lysstyrken ændres, når du optager en film med automatisk eksponering, kan det virke til, at filmen stopper med det samme. I så fald skal du optage film med manuel eksponering.
- Hvis der er en meget kraftig lyskilde i billedet, kan det oplyste område fremstå sort på skærmen. Film vil blive optaget næsten nøjagtigt, som de vises på skærmen.
- Billedkvaliteten kan være lavere, når der optages film under en kombination af forhold såsom høje ISO-hastigheder, høje temperaturer, lave lukkertider og svag belysning.
- Optagelse af film over en længere periode kan få kameraets indvendige temperatur til at stige og påvirke billedkvaliteten. Sluk kameraet, hvor det er muligt, hvis du ikke optager film.
- Video- og lydkvalitet for optagne film kan blive dårligere på andre enheder, og afspilning kan muligvis ikke lade sig gøre, selvom enhederne understøtter MP4 formater.
- Hvis du bruger et kort med langsom skrivehastighed, vises indikatoren med fem niveauer måske i skærmens højre side under filmoptagelse. Indikatoren viser, hvor mange data der endnu ikke er blevet skrevet til kortet (den resterende kapacitet i den interne bufferhukommelse), og den øges hurtigere med langsommere kort. Hvis indikatoren (1) bliver fuld, vil filmoptagelsen afslutte automatisk.

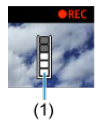

- Med kort, der har hurtige skrivehastigheder, vil indikatoren ikke blive vist, eller niveauet (hvis det vises) øges ikke ret meget. Først skal du for nogle testfilm for at se, om kortet kan skrive hurtigt nok.
- $\bullet$  Hvis indikatoren angiver, at kortet er fuldt, og filmoptagelsen stopper automatisk, bliver lyd nær afslutningen af filmen muligvis ikke optaget korrekt.
- Hvis kortets skrivehastighed er langsom (pga. fragmentering), og indikatoren vises, kan formatering af kortet gøre skrivehastigheden hurtigere.

#### **Lydbegrænsninger**

- Bemærk, at følgende begrænsninger kan gælde i filmoptagelse.
	- Lyden vil ikke blive optaget for de sidste ca. to billeder.
	- Når du afspiller film i Windows, kan filmbilleder og lyd være en smule usynkroniserede.

#### **Bemærk**

#### **Bemærkninger vedrørende filmoptagelse**

- Hver gang du optager en film, oprettes der en ny filmfil på kortet.
- Filmens dækning af synsfeltet ved optagelse af 4K-, Full HD- og HD-film er ca. 100 %.
- Hvis du vil aktivere start/stop af filmoptagelse ved at trykke udløserknappen helt ned, skal du indstille [Helt tryk] for [ $\blacklozenge$ : Udløserknapfunktion for film] til [**Start/stp filmop.**].
- $\bullet$  Den indbyggede mikrofon ( $\circled{r}$ ) optager monolyd.
- Alle tilsluttede eksterne mikrofoner anvendes i stedet for de indbyggede mikrofoner.
- De fleste eksterne mikrofoner, der er kompatible med 3,5 mm ministik, kan bruges.
- Forudindstillet fokus under filmoptagelse er tilgængelig, når der bruges (super) telefotoobjektiver forsynet med denne funktion og frigivet i den anden halvdel af 2011.
- YCbCr 4:2:0 (8-bit) farveudtag og BT.709-farverum bruges til 4K-, Full HD- og HDfilm.

Dette kapitel omfatter emner, der relaterer sig til afspilning – afspilning af optagne stillbilleder og film – og introducerer menuindstillinger på afspilningsfanen ( $[\blacktriangleright]$ ).

#### T **Forholdsregler**

- Normal visning eller valg på dette kamera kan muligvis ikke lade sig gøre for billeder, der er optaget på andre kameraer, eller for billeder fra dette kamera, der er blevet redigeret eller omdøbt på en computer.
- Billeder, der ikke kan bruges med afspilningsfunktioner, kan vises.
- Fanemenuer: Afspilning
- Billedafspilning
- Indeksvisning (visning af flere billeder)
- Forstørret billedvisning
- Filmafspilning
- Redigering af en films første og sidste scener
- Ekstraktion af et billede fra 4K-film eller 4K-timelapse-film
- Redigering af filmresumeer
- Afspilning på et tv-apparat
- Beskyttelse af billeder
- Sletning af billeder
- Rotering af stillbilleder
- Redigering af oplysninger om filmretning
- Bedømmelse af billeder
- Printrækkefølge (DPOF)
- Fotobogopsætning
- Creative Assist
- Kreative filtre
- Rødøje-korrektion
- Ændring af størrelse
- Beskæring
- Diasshow
- Indstilling af betingelser for billedsøgning
- Genoptages fra tidligere afspilning
- Gennemse billeder ved hjælp af vælgeren
- Visning af afspilningsoplysninger
- Visning af AF-punkt
- HDMI HDR-output

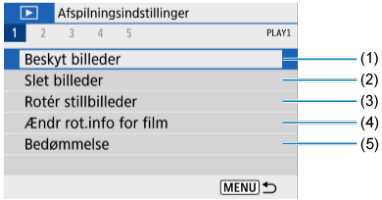

- (1) Beskyt billeder
- (2) Slet billeder
- (3) Rotér stillbilleder
- (4) Ændr rot.info for film
- (5) Bedømmelse

### **Afspilning 2**

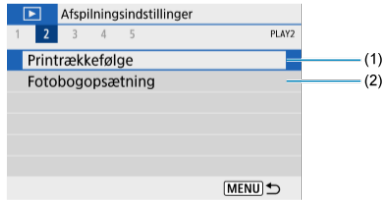

- (1) Printrækkefølge
- (2) Fotobogopsætning

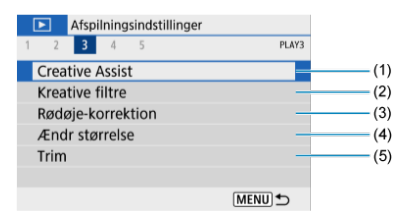

- (1) Creative Assist
- (2) Kreative filtre
- (3) Rødøje-korrektion
- (4) Ændr størrelse
- (5) Trim

### **Afspilning 4**

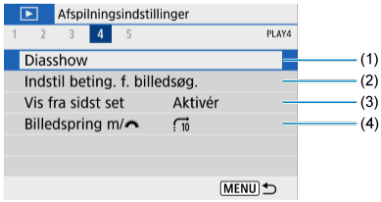

- (1) Diasshow
- (2) Indstil beting. f. billedsøg.
- (3) Vis fra sidst set
- (4) Billedspring m/

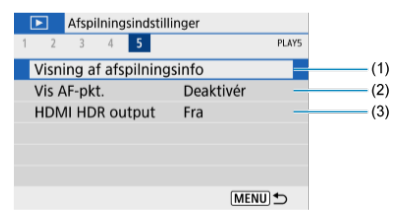

- (1) Visning af afspilningsinfo
- (2) Vis AF-pkt.
- (3) HDMI HDR output

## **Billedafspilning**

- 層 **Enkeltbilledvisning**
- Visning af optagelsesinformation

## **Enkeltbilledvisning**

1. **Skift til afspilning.**

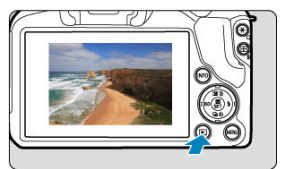

- $\bullet$  Tryk på knappen <  $\blacktriangleright$  >.
- Det senest billede, der er taget eller afspillet, vises.

2. **Gennemse billeder.**

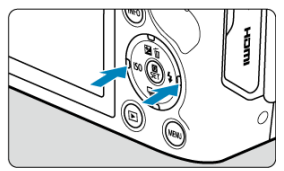

Hvis du vil afspille billeder og starte med det nyeste først, skal du trykke på tasten < < > >. Hvis du vil afpille billeder startende med det først optagne billede, skal du trykke på tasten < $\blacktriangleright$  >.

 $\bullet$  Hver gang du trykker på knappen <  $NFO$  >, vil visningen ændre sig.

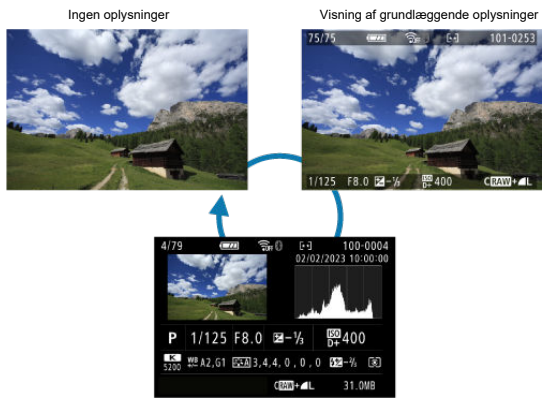

Visning af optagelsesinformation

## 3. **Afslut billedafspilningen.**

 $\bullet$  Tryk på knappen <  $\bullet$  > for at afslutte billedafspilning og gå tilbage til optagelsesstandby.

#### $\overline{\mathbf{E}}$ **Bemærk**

- Linjer, som angiver billedområdet, vises på RAW-billeder, der er optaget med [ $\Box$ : Stillbilledformat] er indstillet til en anden indstilling end [3:2] ( $\Box$ ).
- Hvis søgeindstillingerne er indstillet med [**E**]: Indstil beting. f. billedsøg.] ( 2), vises kun de filtrerede billeder.

### **Visning af optagelsesinformation**

Når skærm med optagelsesinformation vises ( $\varphi$ ), kan du trykke på knappen < INFO > for at ændre de viste informationer nederst på skærmen. Du kan også brugerdefinere de oplysninger, der vises på [**►**]: Visning af afspilningsinfo] (2).

1. **Skift til indeksvisningen.**

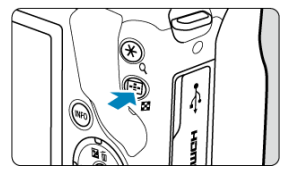

- $\bullet$  Under billedafspilning skal du trykke på knappen <  $\Box$  >.
- Der vises et 4-billedindeks. Det valgte billede fremhæves med en orange ramme. Hvis du trykker på knappen < sigen, vises mellem 9 og 36 billeder og derefter op til 100. Når du trykker på knappen

 $< Q$  > ændres visningen fra 100 billeder til 36, 9, 4 og derefter enkeltbilledvisning.

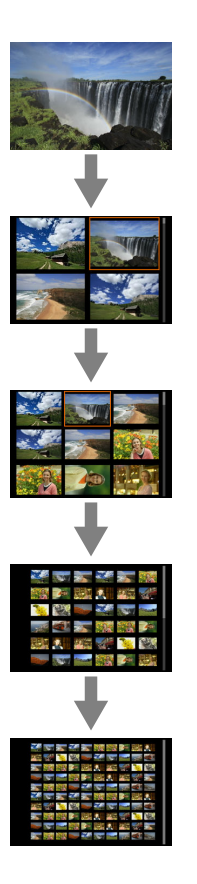

2. **Gennemse billeder.**

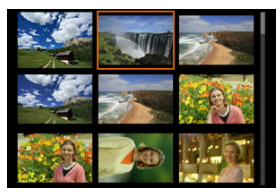

- $\bullet$  Tryk på tasterne <  $\blacktriangle$  ><  $\blacktriangledown$  ><  $\blacktriangle$  >  $\blacktriangle$  > for at flytte til den orange ramme for billedvalg.
- $\bullet$  Tryk på knappen < $\left(\frac{\mathfrak{B}}{\mathfrak{B}}\right)$ > i indeksvisning for at få vist det valgte billede i enkeltbilledvisning.

1. **Forstør billedet.**

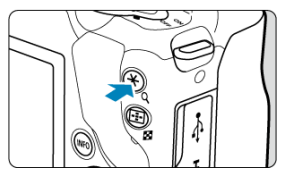

 $\bullet$  Under billedafspilning skal du trykke på knappen < Q >.

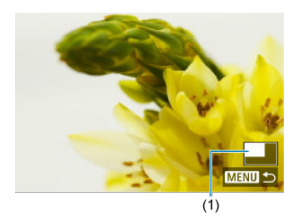

- Den forstørrede visning vises. Placeringen af det forstørrede område (1) vises nederst til højre på skærmen.
- $\bullet$  Hver gang du trykker på knappen < Q >, viser forstørres visningen.
- Hver gang du trykker på knappen <  $\blacktriangleright$  >, reduceret visning. Hvis du vil have indeksvisning (  $\circled{p}$  ), skal du trykke på knappen <  $\square$  > igen, når endelig reduktion er nået.

# 2. **Rul på billedet.**

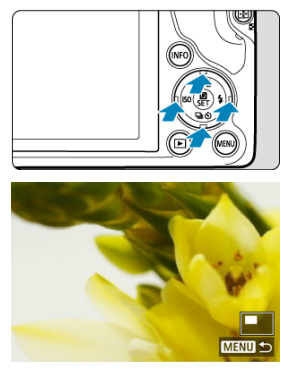

- Tryk på tasterne <  $\blacktriangle$  ><  $\blacktriangledown$  ><  $\blacktriangle$  >  $\blacktriangledown$  > for at rulle rundt i billedet.
- Tryk på knappen < D > eller < MENU > for at forlade den forstørrede visning.

1. **Skift til afspilning.**

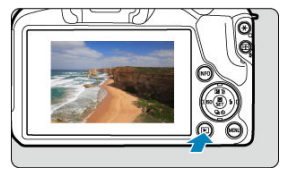

 $\bullet$  Tryk på knappen <  $\boxed{\blacktriangleright}$  >.

2. **Vælg en film.**

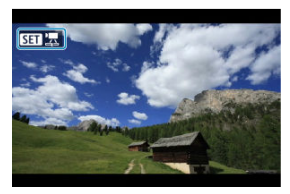

- $\bullet$  Brug tasterne <  $\blacktriangleleft$  >  $\blacktriangleright$  > til at vælge en film, der skal afspilles.
- I enkeltbilledvisningen angiver ikonet [ $\Pi$ ], der vises øverst til venstre på skærmen, at det er en film.

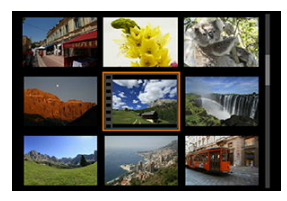

I indeksvisningen angiver perforering i miniaturebilledets venstre kant, at det er en film. Film kan ikke afspilles fra indeksvisningen, tryk derfor på knappen <  $\binom{6}{k}$  > for at skifte til enkeltbilledvisning.

- 3. **Tryk på knappen < > i enkeltbilledvisning.**
- 4. **Vælg [ ].**

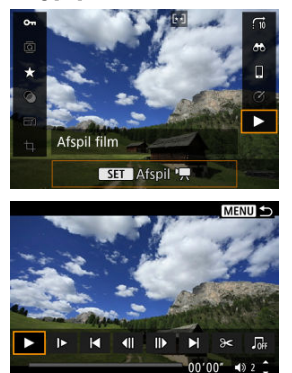

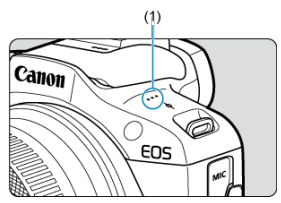

(1) Højttaler

- Afspilning af filmen vil begynde.
- Du kan sætte filmen på pause og tilgå panelet til filmafspilning ved at trykke på knappen < ® >. Tryk på den igen for at genoptage afspilningen.
- $\bullet$  Tryk på tasten < $\bullet$  > hopper ca. 4 sek. frem under afspilning. Ligeledes springer tryk på tasten < < >> > hopper ca. 4 sek. tilbage.
- $\bullet$  Brug tasterne <  $\blacktriangle$  > <  $\blacktriangledown$  > for at justere lydstyrken (også under afspilning).

### **Panel til filmafspilning**

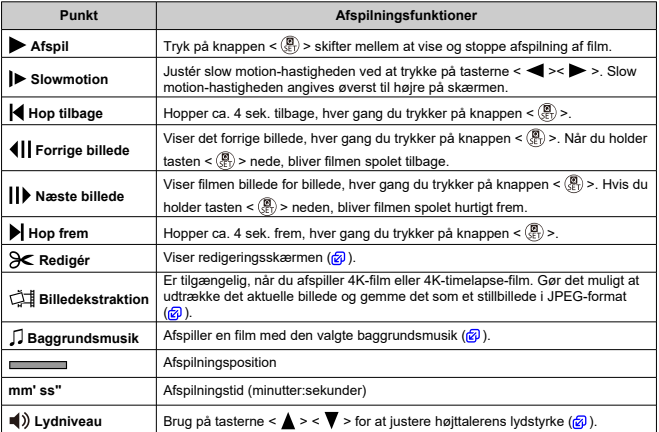

### **Panel til afspilning af filmresume**

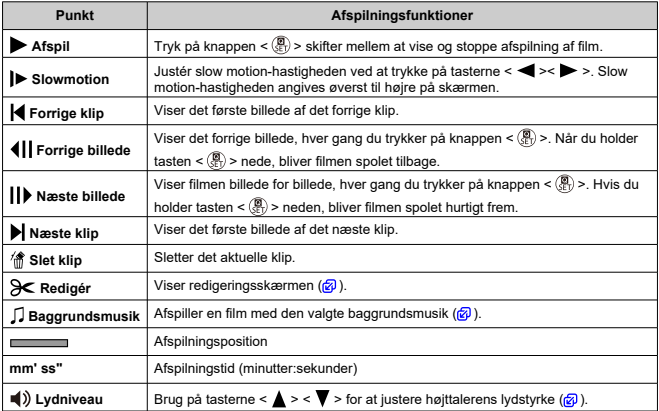

#### $\mathbf 0$ **Forholdsregler**

- Juster lydstyrken ved hjælp af knapperne på tv-apparatet, når kameraet er forbundet til et tv for at afspille film  $\left(\sqrt{2}\right)$ ), da du ikke kan justere lydstyrken med tasterne < $\blacktriangle$  ><  $\blacktriangledown$  >.
- Filmafspilning kan stoppe, hvis kortets læsehastighed er for langsom, eller hvis filmfiler har beskadigede billeder.

#### $\overline{\mathbf{E}}$ **Bemærk**

Når du vil springe tilbage eller frem til begyndelsen af det forrige eller det næste klip i forbindelse med afspilning af filmresume, skal du trykke på tasterne

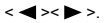

## **Redigering af en films første og sidste scener**

1. **Tryk på knappen < > i enkeltbilledvisning.**

# 2. **Vælg [ ].**

- Filmafspilning begynder.
- 3. **Tryk på knappen < > for at pause filmen.**

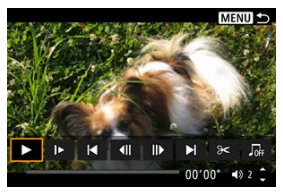

4. **Gå til panelet til filmafspilning, og vælg [ ].**

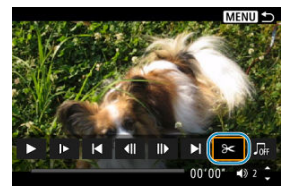

5. **Angiv den del, der skal redigeres ud.**

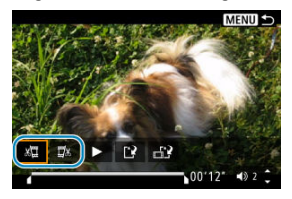

 $\bullet$  Vælg enten [ $\sqrt{2}$ ] (Slet start) eller [ $\sqrt{2}$ x] (Slet slut).

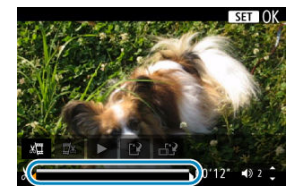

- $\bullet$  Tryk på tasterne <  $\bullet$  >  $\bullet$  > for at gå et billede (eller videosnapshot) frem eller tilbage ad gangen. Hold tasterne  $\leq$  > nede for at spole hurtigt frem.
- Tryk på knappen < (!)>, når du har besluttet, hvilken del der skal redigeres ud. Den del, der er angivet med en linje i bunden af skærmen, ændres ikke.
- 6. **Kontrollér den redigerede film.**

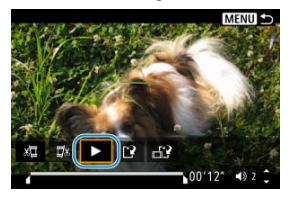

- Vælg [▶] for at afspille den redigerede film.
- Hvis du vil ændre redigeringsdelen, skal du gå tilbage til trin 5.
- Tryk på knappen < MENU > for at annullere redigeringen.

7. **Gem.**

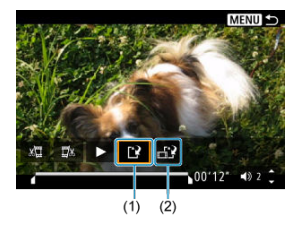

- $\bullet$  Vælg [ $\left[ \cdot \right]$ ] (1).
- Skærmen til lagring vises.
- Hvis du vil gemme den som en ny film, skal du vælge [**Ny fil**] eller gemme den og overskrive den oprindelige filmfil, skal du vælge [**Overskriv**].
- $\bullet$  Vælg  $\left[\begin{array}{c} 1 \end{array}\right]$  (2) for at gemme en komprimeret version af filen. 4K-film konverteres til Full HD-film før komprimering.
- På bekræftelsesskærmen skal du vælge [**OK**] for at gemme den redigerede film og vende tilbage til afspilningsfilmen.

#### $\mathbf 0$ **Forholdsregler**

- Da redigeringen foretages i trin på ca. 1 sekund (ved den position, der er oplyst med [ $\angle$ ] nederst på skærmen), kan den faktiske position, hvor film beskæres, være anderledes end den position, du har angivet.
- Film, der er optaget med et andet kamera, kan ikke redigeres med dette kamera.
- Du kan ikke redigere en film, når kameraet er tilsluttet en computer.
- [ ] er ikke tilgængelig for film, der er oprettet med [**Gem komprimeret version**], fordi de ikke kan komprimeres yderligere.

## **Ekstraktion af et billede fra 4K-film eller 4K-timelapsefilm**

Fra 4K- eller 4K-timelapse-film kan du vælge individuelle billeder, du vil gemme som JPEGstillbilleder. Dette kaldes "billedekstraktion".

- 1. **Skift til afspilning.**
	- $\bullet$  Tryk på knappen <  $\blacktriangleright$  >.
- 2. **Vælg en 4K-film eller 4K-timelapse-film.**

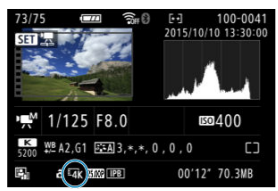

- $\bullet$  Brug tasterne <  $\blacktriangleleft$  ><  $\blacktriangleright$  > til at vælge med.
- $\bullet$  På skærmen med optagelsesoplysninger ( $\circ$ ), er 4K-film og 4Ktimelapse-film angivet med et  $[\overline{\mathbf{4K}}]$  ikon.
- $\bullet$  Tryk på knappen < $\mathcal{B}_i$  > i indeksvisning for at skifte til enkeltbilledvisning.
- 3. **Tryk på knappen < > i enkeltbilledvisning.**

# 4. **Vælg [ ].**

Afspilning af filmen vil begynde.

- 5. **Tryk på knappen < > for at pause filmen.**
	- **Panel til filmafspilning vises.**
- 6. **Vælg et billede, der skal ekstraheres.**

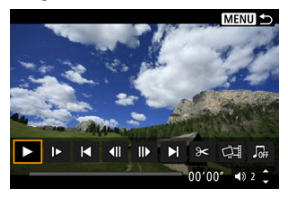

- Brug panelet til filmafspilning til at vælge det billede, der skal ekstraheres som et stillbillede.
- Se Panel til filmafspilning for at få instruktioner om panelet til filmafspilning.
- 7. **Vælg [ ].**

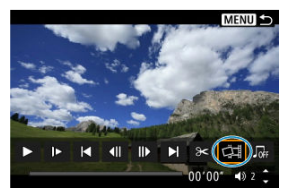
# 8. **Gem.**

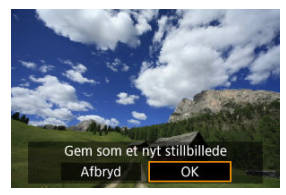

- Vælg [**OK**] for at gemme det aktuelle billede som et stillbillede i JPEGformat.
- 9. **Vælg det billede, der skal vises.**
	- Kontrollér destinationsmappen og billedfilnummeret.
	- Vælg [**Vis original film**] eller [**Vis ekstraheret stillbillede**].

### **Forholdsregler**  $\mathbf{C}$

Billedekstraktion er ikke mulighed med Full HD-film, Full HD-timelapse-film HD-film eller med 4K-film eller 4K-timelapse-film fra et andet kamera.

Individuelle kapitler (klip), der er optaget i metoden <  $\mathbb{R}$  > kan slettes. Pas på, når du sletter klip, da de ikke kan gendannes.

- 1. **Skift til afspilning.**
	- $\bullet$  Tryk på knappen <  $\blacktriangleright$  >.
- 2. **Vælg et filmresume.**

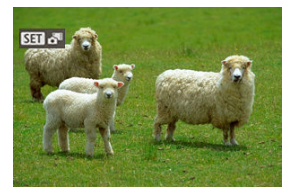

- $\bullet$  Brug tasterne <  $\blacktriangleleft \gt\lt\blacktriangleright$  > til at vælge et filmresume.
- I enkeltbilledvisning mærkes filmresume med [**SEI** overst til venstre.
- Tryk på knappen <  $\binom{n}{k}$  > i indeksvisning for at skifte til enkeltbilledvisning.
- 3. **Tryk på knappen < > i enkeltbilledvisning.**

# 4. **Vælg [ ].**

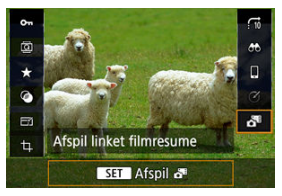

- Afspilning af filmresume begynder.
- 5. **Tryk på knappen < > for at sætte filmresume på pause.**
	- **Panel til filmafspilning vises.**

# 6. **Vælg et klip.**

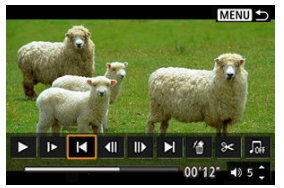

Brug [ $\bigcirc$ ] eller [ $\bigcirc$ ] til at vælge et klip.

# 7. **Vælg [ ].**

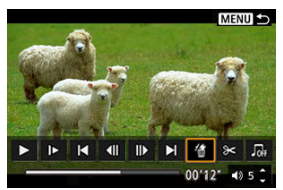

# 8. **Vælg [OK].**

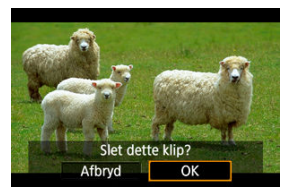

Klippet er slettet, og filmresumeet er overskrevet.

### $\Box$ **Bemærk**

Du kan få andre instruktioner om at bruge panelet til filmafspilning af filmresume under Panel til afspilning af filmresume.

Du kan se dine optagelser og film på et tv ved at slutte kameraet til et tv-apparat med et kommercielt tilgængeligt HDMI-kabel.

**Hvis billedet ikke vises på tv-skærmen, skal du kontrollere, om <b>[€**: Videosystem] er **indstillet korrekt til [Til NTSC] eller [Til PAL]** (afhængigt af tv-apparatets videosystem).

1. **Tilslut HDMI-kablet til kameraet.**

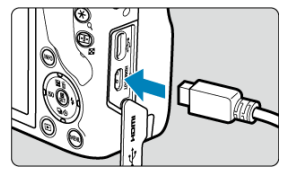

- $\bullet$  Sæt kabelstikket i <  $HDMI$  > stik.
- 2. **Tilslut HDMI-kablet til tv-apparatet.**

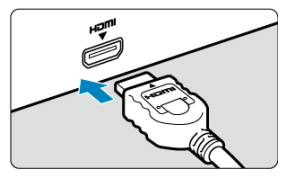

- Forbind HDMI-kablet til tv-apparatets HDMI IN-port.
- 3. **Tænd for tv-apparatet, og skift tv-apparatets videoindgang for at vælge den forbundne port.**
- 4. **Indstil kameraets afbryder til < >.**

5. **Tryk på knappen < >.**

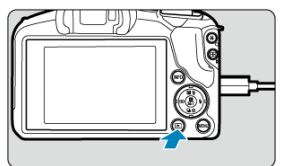

- Billeder vises nu på tv-apparatet, mens der ikke vises noget på kameraskærmen.
- Billederne vil automatisk blive vist i den optimale opløsning, der passer til det tilsluttede tv-apparat.

### **Forholdsregler**  $\mathbf{0}$

- Justér filmlydstyrken i tv-apparatet. Lydstyrken kan ikke justeres med kameraet.
- Inden du tilslutter eller afbryder forbindelsen mellem kameraet og tv-apparatet, skal du slukke for kameraet og tv-apparatet.
- Afhængigt af tv-apparatet kan dele af det viste billede være trimmet.
- $\bullet$  Tilslut ikke andre enheders udgange til kameraets <  $HDMI$  >-stik. Det kan medføre en funktionsfejl.
- Visse tv-apparater viser muligvis ikke billederne pga. manglende kompatibilitet.
- Det kan tage noget tid, før billederne vises. For at undgå forsinkelse skal du

indstille [ $\blacklozenge$ : HDMI-opløsning] til [**1080p**] (2).

- Beskyttelse af et enkelt billede 図
- $\mathbf{F}$  Angivelse af det billedområde, der skal beskyttes
- Beskyttelse af alle billeder i en mappe eller på et kort 図

Du kan beskytte vigtige billeder mod at blive slettet ved et uheld.

# **Beskyttelse af et enkelt billede**

# 1. **Vælg [ : Beskyt billeder].**

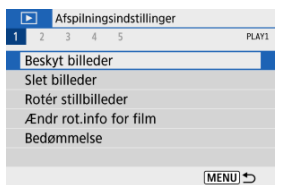

# 2. **Vælg [Vælg billeder].**

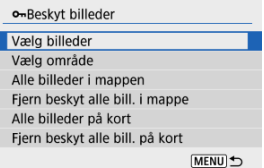

# 3. **Vælg et billede.**

■ Brug tasterne < < > > til at vælge det billede, der skal beskyttes.

# 4. **Beskyt billedet.**

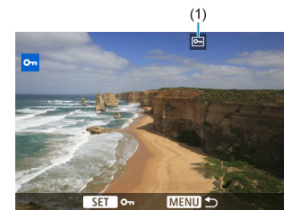

- $\bullet$  Tryk på knappen < $\langle \frac{m}{2} \rangle$ > for at beskytte det valgte billede, hvorefter det mærkes med et < o >-ikon (1) øverst på skærmen.
- For at annullere beskyttelse og fjerne < < > > -ikonet skal du trykke på knappen < $\binom{5}{55}$  > igen.
- Gentag trin 3 og 4 for at beskytte et andet billede.

Når du ser på billederne i indeksvisningen, kan du angive det første og sidste billede for et område for at beskytte alle de angivne billeder på én gang.

1. **Vælg [Vælg område].**

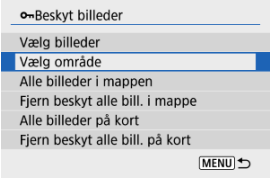

- Vælg [Vælg område] i [▶: Beskyt billeder].
- 2. **Angiv billedområdet.**

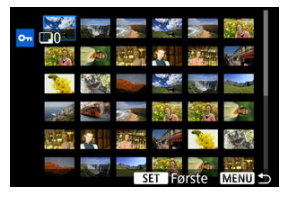

- Vælg det første billede (startpunkt).
- Vælg derefter det sidste billede (slutpunkt). Billederne i det angivne område beskyttes, og ikonet <  $o_m$  > vises.
- Hvis du vil vælge et andet billede, der skal beskyttes, skal du gentage trin 2.

## **Beskyttelse af alle billeder i en mappe eller på et kort**

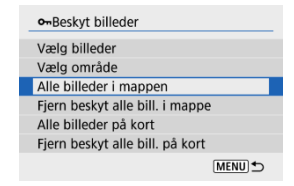

Du kan beskytte alle billeder i en mappe eller på et kort samtidigt.

- **Når du vælger [Alle billeder i mappen**] eller [Alle billeder på kort] i [**E**]: Beskyt **billeder**], bliver alle billeder i mappen eller på kortet beskyttet.
- Hvis du vil annullere beskyttelse, skal du vælge [**Fjern beskyt alle bill. i mappe**] eller [**Fjern beskyt alle bill. på kort**].
- **E** Hyis søgeindstillingerne er indstillet med [**F**]: **Indstil beting. f. billedsøg.**] ( **⊘**), ændres visningen til [**Alle fundne bill.**] og [**Fj.besk al. fundne**].

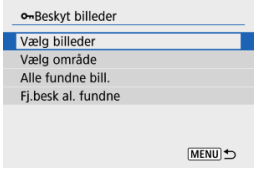

- Hvis du vælger [**Alle fundne bill.**], vil alle de billeder, der er filtreret, blive beskyttet.
- Hvis du vælger [**Fj.besk al. fundne**], annulleres beskyttelsen af alle de filtrerede billeder.

#### T **Forholdsregler**

Hvis du formaterer kortet  $\left(\frac{\sqrt{2}}{2}\right)$ , vil de beskyttede billeder også blive slettet.

#### П **Bemærk**

- Når et billede er beskyttet, kan det ikke slettes med kameraets slettefunktion. Hvis du vil slette et beskyttet billede, skal du først ophæve beskyttelsen.
- $\bullet$  De beskyttede billeder slettes ikke, selvom du sletter alle billeder ( $\circ$ ). Dette er praktisk, når du vil slette alle unødvendige billeder på én gang.

# **Sletning af billeder**

- Individuel sletning af billeder ΓZΙ.
- $\boxtimes$  Valg af ( $[\checkmark]$ ) flere billeder, der skal slettes samtidigt
- 囪 Angivelse af det billedområde, der skal slettes
- Sletning af alle billeder i en mappe eller på et kort 層

Du kan enten vælge og slette billeder, du ikke behøver, et for et eller slette dem samlet. Beskyttede billeder ( ) bliver ikke slettet.

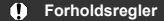

**Et slettet billede kan ikke gendannes. Kontrollér en ekstra gang, at du ikke skal bruge billedet, før du sletter det. Beskyt billeder, hvis du vil undgå, at de slettes ved et uheld.**

# **Individuel sletning af billeder**

- 1. **Vælg det billede, der skal slettes.**
	- $\bullet$  Tryk på knappen <  $\blacktriangleright$  >.
	- Brug tasterne < < > < > til at vælge med.
- 2. **Tryk på tasten < >.**

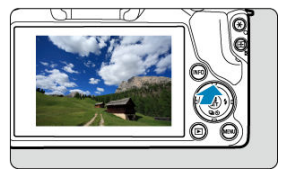

3. **Slet billederne.**

**JPEG- eller RAW-billeder eller film**

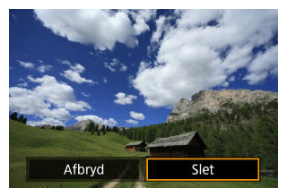

Vælg [**Slet**].

**RAW+JPEG-billeder**

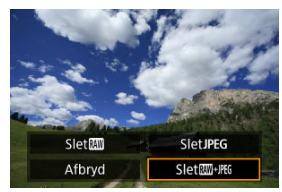

Vælg en indstilling.

Du kan slette alle disse billeder på én gang ved at sætte et flueben ved billederne.

1. **Vælg [ : Slet billeder].**

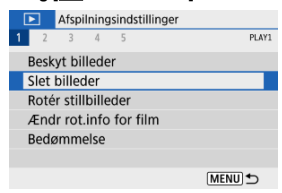

2. **Vælg [Vælg og slet billeder].**

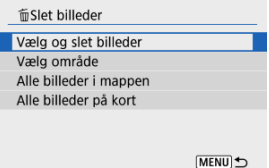

3. **Vælg et billede.**

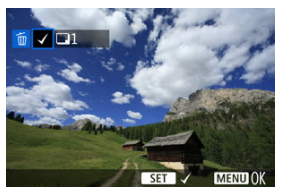

- Brug tasterne < < > > < > til at vælge et billede, der skal slettes, og tryk derefter på knappen < $\langle \frac{m}{2} \rangle$ >.
- Hvis du vil vælge et andet billede, der skal slettes, skal du gentage trin 3.
- **Tryk på knappen < MENU >, og tryk derefter på [OK].**

# 4. **Slet billederne.**

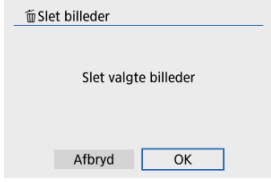

Når du ser på billederne i indeksvisningen, kan du angive det første og sidste billede for et område for at slette alle de angivne billeder på én gang.

1. **Vælg [Vælg område].**

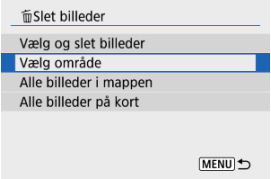

2. **Angiv billedområdet.**

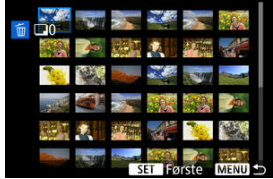

- Vælg det første billede (startpunkt).
- Vælg derefter det sidste billede (slutpunkt).
- 3. **Tryk på knappen < >.**

# 4. **Slet billederne.**

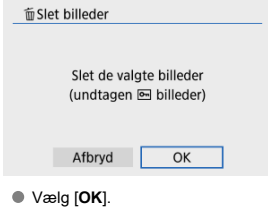

## **Sletning af alle billeder i en mappe eller på et kort**

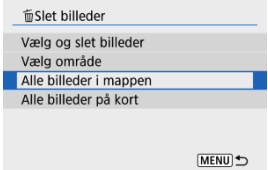

- Når du vælger [Alle billeder i mappen] eller [Alle billeder på kort] i [**E**]: Slet **billeder**], bliver alle billeder i mappen eller på kortet slettet.
- Hvis søgeindstillingerne er indstillet med [**F**]: Indstil beting. f. billedsøg.] ( (2) ), skifter visningen til [**Alle fundne bill.**].

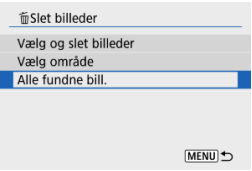

• Hvis du vælger [**Alle fundne bill.**], vil alle de billeder, der er filtreret, blive slettet.

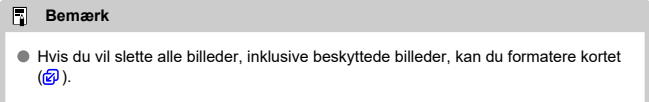

Du kan bruge denne funktion til at rotere det viste billede i den ønskede retning.

- 1. **Vælg [ : Rotér stillbilleder].** Afspilningsindstillinger  $1 \t2 \t3 \t4 \t5$ PLAY1 Beskyt billeder Slet billeder Rotér stillbilleder Ændr rot.info for film Bedømmelse MENU D
- 2. **Vælg et billede.**

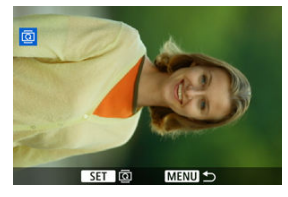

■ Brug tasterne < < > > < > > til at vælge et billede, der skal roteres.

# 3. **Rotér billedet.**

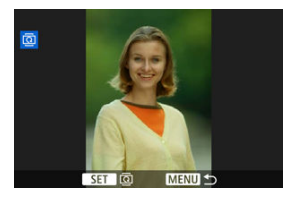

- $\bullet$  Hver gang du trykker på knappen < $\langle \frac{\mathfrak{B}}{\mathfrak{E}} \rangle$ >, roteres billedet med uret som følger:  $90^\circ \rightarrow 270^\circ \rightarrow 0^\circ$ .
- Gentag trin 2 og 3, hvis du vil rotere et andet billede.

## **Bemærk**

- Hvis du indstiller [ $\blacklozenge$ : Autorotering] til [**Til Q**] (  $\oslash$  ), før du tager billeder, behøver du ikke rotere billedet med denne funktion.
- Hvis det roterede billede ikke vises under afspilning, skal du indstille
	- **[** $\blacklozenge$ **:** Autorotering] til [**Til**  $\blacksquare$ ].

Du kan manuelt ændre information om filmretning (hvilket bestemmer, hvilken side der er op).

- 1. **Vælg [ : Ændr rot.info for film].** Afspilningsindstillinger  $1 \t2 \t3 \t4 \t5$ PLAY1 Beskyt billeder Slet billeder Rotér stillbilleder Ændr rot.info for film Bedømmelse MENU <br />
- 2. **Vælg en film.**

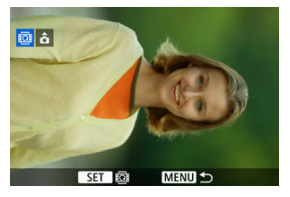

■ Brug tasterne < < > < > til at vælge en film med retningsoplysninger, der skal ændres.

3. **Tryk på knappen < >.**

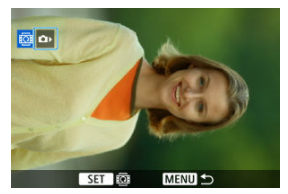

Når du ser ikonet for optageretning øverst til venstre, skal du trykke på knappen <  $\langle \frac{\mathbf{a}}{\langle \mathbf{b} \rangle} \rangle$  for at angive, hvilken side der er op.

## **Bemærk**

Film afspilles vandret på kameraet uanset indstillingen [ $\blacklozenge$ : Tilføj  $\blacktriangleright$  rot.info ]  $\circledR$ ).

- Vurdering af et enkeltbillede
- **E**j Bedømmelse efter angivelse af området
- **K** Bedømmelse af alle billeder i en mappe eller på et kort

Du kan bedømme billeder på en skala fra 1–5 ( [ \* ]/ [ \* \*]/ [ \* \*]/ [ \* \*]). Denne funktion kaldes bedømmelse.

\* Hvis du bedømmer billeder, kan det hjælpe med at organisere dem.

# **Vurdering af et enkeltbillede**

# 1. **Vælg** [ $\blacktriangleright$  : Bedømmelse].

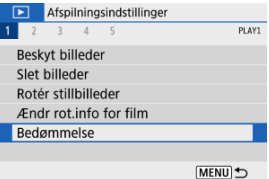

# 2. **Vælg [Vælg billeder].**

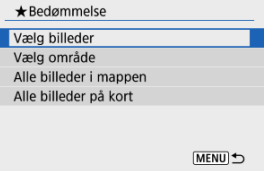

3. **Vælg det billede, der skal bedømmes.**

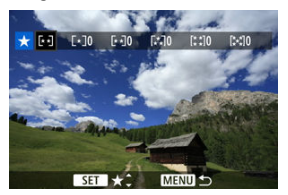

■ Brug tasterne < < > > < > til at vælge et billede, der skal bedømmes.

## 4. **Bedøm billedet.**

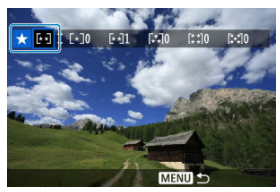

- Tryk på knappen < $\langle \frac{m}{n} \rangle$ >, så den aktuelle bedømmelse som vist fremhæves med blåt.
- $\bullet$  Brug tasterne <  $\blacktriangle$  ><  $\blacktriangledown$  > til at vælge et bedømmelsesmærke, og tryk derefter på knappen <  $\langle \frac{m}{2} \rangle$  >. Når du vedhæfter et bedømmelsesmærke for billedet, vil tallet ved siden af bedømmelsen øges med én.
- Gentag trin 3 og 4, hvis du vil bedømme et andet billede.

Når du ser på billederne i indeksvisningen, kan du angive det første og sidste billede for et område for at bedømme alle de angivne billeder på én gang.

1. **Vælg [Vælg område].**

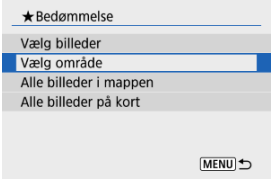

2. **Angiv billedområdet.**

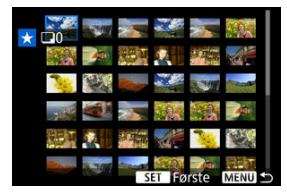

- Vælg det første billede (startpunkt).
- Vælg derefter det sidste billede (slutpunkt).

Et flueben  $[\sqrt]$  vedhæftes alle billederne inden for området mellem det og sidste billede.

3. **Tryk på knappen < >.**

# 4. **Bedøm billedet.**

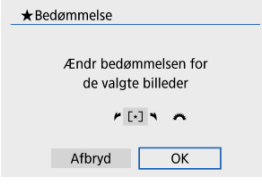

Drej vælgeren < > for at vælge et bedømmelsesmærke, og tryk derefter på [**OK**].

Alle billederne i det angivne område bedømmes (samme bedømmelse) på én gang.

# **Bedømmelse af alle billeder i en mappe eller på et kort**

 $\bigstar$  Bedømmelse Vælg billeder Vælg område Alle billeder i mappen Alle billeder på kort **MENU** <br />

Du kan bedømme alle billeder i en mappe eller på et kort samtidigt.

**■ Når du under [** $\blacktriangleright$ **]:** Bedømmelse] vælger [Alle billeder i mappen] eller [Alle billeder **på kort**], bedømmes alle billederne i mappen eller på kortet.

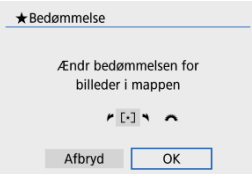

- Drej vælgeren < **Solution** > for at vælge et bedømmelsesmærke, og tryk derefter på [OK].
- $\bullet$  Når du ikke bedømmer billeder eller annullerer bedømmelsen, skal du vælge [ $\bullet$ FF].
- **Hvis søgeindstillingerne er indstillet med [▶ : Indstil beting. f. billedsøg.**] (  $\circledcirc$  ), skifter visningen til [**Alle fundne bill.**].

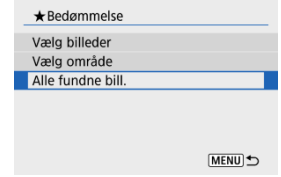

Hvis du vælger [**Alle fundne bill.**], vil alle de billeder, der er filtreret, blive bedømt som angivet.

## **Bemærk**

- Værdier ud for bedømmelser vises som [**###**], hvis mere end 1.000 billeder har den pågældende bedømmelse.
- Med [| **►** |: **Indstil beting. f. billedsøg.**] og [| ▶ |: **Billedspring m/ ِ ''' (حِ )** kan du kun<br>vise de billeder, der har en bestemt bedømmelse.

### ΓZΙ. Indstilling af printindstillinger

### Valg af billeder til printing

DPOF (Digital Print Order Format) gør det muligt at printe billeder, der er optaget på kortet, i henhold til dine printinstruktioner, som f.eks. billedvalg, antal kopier osv. Du kan printe flere billeder i en enkelt batchkørsel eller oprette en printrækkefølge til et fotolaboratorium. Du kan indstille indstillinger, som f.eks. printtype, indfotografering af dato og filnummer osv. Printindstillingerne vil blive anvendt på de alle billeder, der er angivet til at blive printet. (De kan ikke indstilles for de enkelte billeder.)

# **Indstilling af printindstillinger**

1. **Vælg [ : Printrækkefølge].**

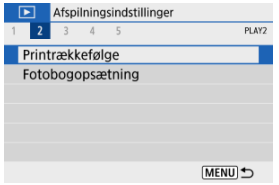

2. **Vælg [Indstil].**

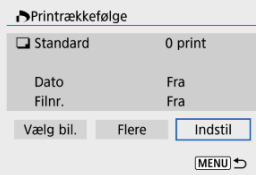

# 3. **Angiv de ønskede indstillinger.**

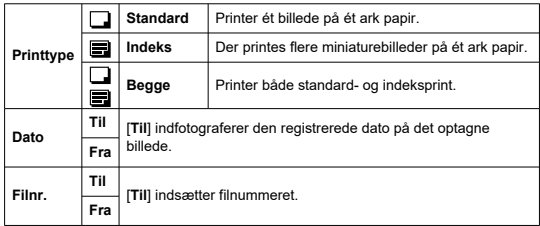

Vælg indstillingerne [**Printtype**], [**Dato**] og [**Filnr.**].

# 4. **Afslut indstillingen.**

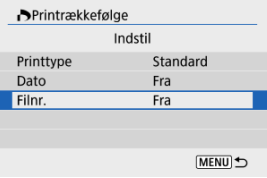

- $\bullet$  Tryk på knappen < MENU >.
- Vælg derefter [**Vælg bil.**] eller [**Flere**] for at angive de billeder, der skal printes.

### $\bullet$ **Forholdsregler**

- Hvis du printer et billede med en stor billedstørrelse ved hjælp af [**Indeks**] eller indstillingen [**Begge**] (2), kan indeksprintet ikke printes på visse printere. I så fald skal du ændre billedets størrelse  $(\sqrt{2})$  og derefter printe indeksprintet.
- Selv hvis [**Dato**] og [**Filnr.**] er indstillet til [**Til**], bliver datoen eller filnummeret muligvis ikke affotograferet, afhængigt af indstillingen for printtype og printer.
- Med [**Indeks**]-print kan [**Dato**] og [**Filnr.**] ikke begge være indstillet til [**Til**] samtidigt.
- Når du printer med DPOF, skal du bruge det kort, for hvilke specifikationerne for printrækkefølgen er indstillet til. Du kan ikke printe med den angivne printrækkefølge, hvis du blot udtrækker billeder fra kortet til printing.
- Visse DPOF-kompatible printere og fotolaboratorier kan muligvis ikke printe fotografierne, sådan som du har specificeret dem. Når du bruger en printer, skal du se dens instruktionsmanual. Når du anmoder om en tjeneste fra en fotofinisher, skal du spørge på forhånd.
- Brug ikke dette kamera til at konfigurere printindstillinger for billeder med DPOFindstillinger, der er indstillet på et andet kamera. Alle printrækkefølgerne vil måske blive overskrevet ved en fejl. Desuden er printrækkefølgen måske ikke mulig, afhængigt af billedtypen.

## **Vælg bil.**

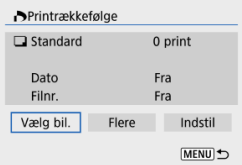

Vælg, og angiv billederne individuelt.

Tryk på knappen < MFNU > for at gemme printrækkefølgen på kortet.

### • **Standard/Begge**

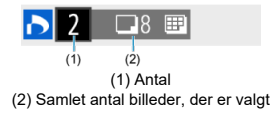

Tryk på knappen <  $\binom{60}{5}$  > for at indstille printkvaliteten for det aktuelle billede til 1. Hvis du trykker på tasterne < ▲ >< ▼ >, kan du indstille et antal print op til 99 kopier.

• **Indeks**

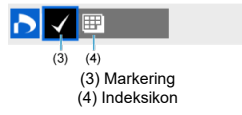

De billeder, du har sat et flueben ved  $\lceil \sqrt{\cdot} \rceil$  ved at trykke på knappen <  $\binom{5}{5}$  >, er ikke inkluderet i indeksprinting.

## **Flere**

• **Vælg område**

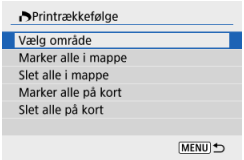

Vælg [**Vælg område**] i [**Flere**]. Hvis du markerer det første og sidste billede af området, markeres alle billederne i området med et flueben  $\lceil \sqrt{\cdot} \rceil$ , og der sendes en kopi af hvert enkelt billede, der er angivet til printing.

### • **Alle billeder i en mappe**

Vælg [**Marker alle i mappe**], og vælg mappen. Der angives en printrækkefølge for én kopi af alle billederne i mappen.

Hvis du vælger [**Slet alle i mappe**], annulleres printrækkefølgen af alle billederne i mappen.

## • **Alle billeder på et kort**

Hvis du vælger [**Marker alle på kort**], angives en kopi af alle billederne på kortet til printing.

Hvis du vælger [**Slet alle på kort**], ryddes printrækkefølgen for alle billeder på kortet.

Hvis søgeindstillingerne er indstillet med [**E**]: **Indstil beting. f. billedsøg.**] (**Ø**), og du vælger [**Flere**], ændres visningen til [**Markér alle fundne billeder**] og [**Slet alle fundne billeder**].

### **Alle fundne billeder**

Hvis du vælger [**Markér alle fundne billeder**], angives der en kopi af alle de billeder, der er filtreret efter søgebetingelserne, til printing. Hvis du vælger [**Slet alle fundne billeder**], ryddes printrækkefølgen af de filtrerede billeder.

### Œ **Forholdsregler**

RAW-billeder eller film kan ikke angives til printning. Bemærk, at RAW-billeder eller film ikke angives til printning, også selvom du angiver alle billederne på med [**Flere**].

- Angiv billeder enkeltvis 図
- Angivelse af billedområde for en fotobog  $\mathbb{Z}$
- Angivelse af alle billeder i en mappe eller på et kort 図

Du kan angive op til 998 billeder, der skal printes i en fotobog. Når du bruger EOS Utility (EOS-software) til at importere billeder til en computer, bliver de markerede billeder til en fotobog kopieret til en særskilt mappe. Denne funktion er nyttig ved bestilling af fotobøger online.

## **Angiv billeder enkeltvis**

1. **Vælg [ : Fotobogopsætning].**

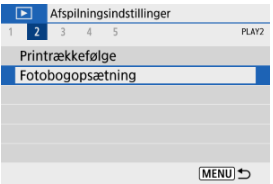

2. **Vælg [Vælg billeder].**

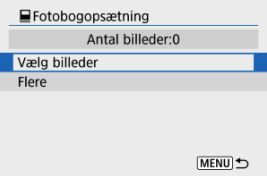

3. **Vælg det billede, der skal angives.**

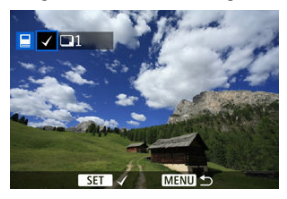

- Brug tasterne < < > > <  $\blacktriangleright$  > til at vælge et billede til fotobogen, tryk derefter på knappen <  $\left(\frac{\mathbf{B}}{2}\right)$  >.
- Hvis du vil vælger andre billeder, der skal angives for en fotobog, skal du gentage trin 3.

Mens du ser på billederne i indeksvisningen, kan du angive det område (start- til slutpunkt) af billeder, der skal angives for en fotobog, på én gang.

1. **Vælg [Flere].**

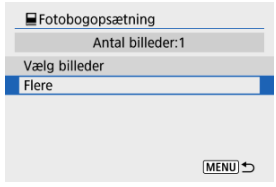

- Vælg [**Flere**] i [▶: **Fotobogopsætning**].
- 2. **Vælg [Vælg område].**

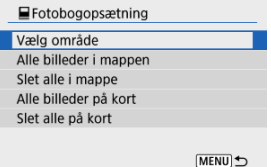

3. **Angiv billedområdet.**

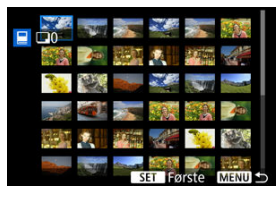

- Vælg det første billede (startpunkt).
- $\bullet$  Vælg derefter det sidste billede (slutpunkt). Et flueben  $[\checkmark]$  vedhæftes alle billederne inden for området mellem det og sidste billede.

# **Angivelse af alle billeder i en mappe eller på et kort**

 $\blacksquare$ Entobogonsætning Vælg område Alle billeder i mappen Slet alle i mappe Alle billeder på kort Slet alle på kort **MENU** <br />

Du kan angive alle billeder i en mappe eller på et kort samtidigt for en fotobog.

- Alle billeder i mappen eller på kortet er angivet for fotobogen, når du vælger [**Alle billeder i mappen**] eller [**Alle billeder på kort**] i indstillingen [**Flere**] for
	- **[** $\blacktriangleright$ ]: Fotobogopsætning].
- Du kan rydde markeringen ved vælge [**Slet alle i mappe**] eller [**Slet alle på kort**].
- Hvis søgeindstillingerne er indstillet med [**E**]: Indstil beting, f. billedsøg.] ( **2**), og du vælger [**Flere**], ændres visningen til [**Alle fundne bill.**] og [**Slet alle fundne billeder**].

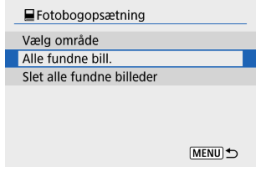

- [**Alle fundne bill.**]: Alle billeder filtreres af de søgebetingelser, der er angivet for fotobogen.
- [**Slet alle fundne billeder**]: Rydder fotobogsangivelse for alle filtrerede billeder.

#### $\mathbf{0}$ **Forholdsregler**

- RAW-billeder eller -film kan ikke angives til fotobogen. Bemærk, at RAW-billeder eller film ikke angives til fotobogen, også selvom du angiver alle billederne på med [**Flere**].
- Brug ikke dette kamera til at konfigurere fotobogsindstillinger for billeder med fotobogsindstillinger, der er indstillet på et andet kamera. Alle indstillinger for fotobogen vil måske blive overskrevet ved en fejl.
Du kan behandle RAW-billeder ved at anvende dine yndlingseffekter og gemme som JPEGfiler.

- 1. **Vælg [ : Creative Assist].** Afspilningsindstillinger  $1 2 3 4 5$ PLAY3 Creative Assist Kreative filtre Rødøie-korrektion Ændr størrelse Trim MENU) →
- 2. **Vælg et billede.**

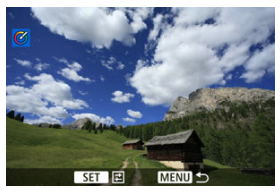

■ Brug tasterne < < > > til at vælge et billede, der skal behandles, og tryk derefter på knappen <  $\langle \overline{\mathbb{R}} \rangle$  >.

3. **Vælg en effekt.**

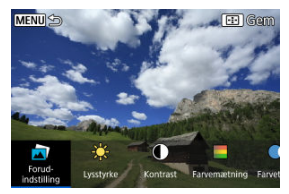

 $\bullet$  Brug tasterne <  $\bullet$  > <  $\bullet$  > for at vælge effekten.

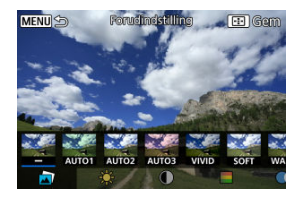

● Ved at vælge [**Forudindstilling**] og trykke på knappen < (  $\left(\frac{3}{50}\right)$  > kan du vælge [**VIVID**], [**SOFT**] eller andre forudindstillede effekter. [**AUTO1**], [**AUTO2**] og [**AUTO3**] er effekter, der anbefales af kameraet, baseret på billedforhold.

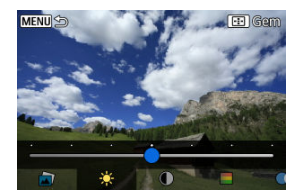

- Du kan vælge effekter, som f.eks. [**Lysstyrke**] eller [**Kontrast**] ved at trykke på knappen <  $\left(\frac{\mathbb{R}}{\mathbb{R}^2}\right)$  > og derefter bruge tasterne <  $\blacktriangleleft$  > <  $\blacktriangleright$  >.
- $\bullet$  Tryk på knappen < $\langle \frac{\mathbb{R}}{4} \rangle$ >, når du er færdig med at justere.

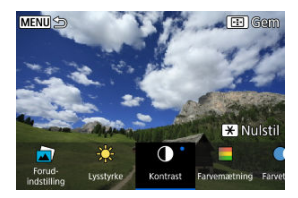

- $\bullet$  Du kan nulstille effekten ved at trykke på knappen <  $\bigstar$  >.
- Du kan bekræfte effekten ved at trykke på knappen < --------------------------

# 4. **Vælg [OK] for at gemme billedet.**

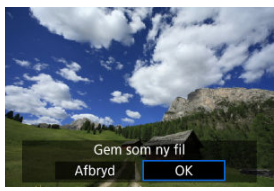

Du kan anvende følgende filterbehandling på et billede og gemme det som et separat billede: Kornet S/H, Soft Focus, Fiskeøje-effekt, Art bold-effekt, Vandfarveeffekt, Legetøjskameraeffekt og Miniatureeffekt.

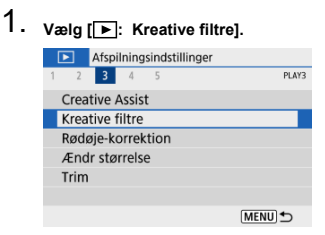

2. **Vælg et billede.**

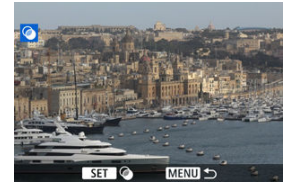

- Brug tasterne < < > > < > til at vælge et billede, og tryk derefter på knappen < $\mathbb{R}$  >.
- Når du har valgt billedet i indeksvisning, skal du trykke på knappen  $<$   $\blacksquare$

**3.** Vælg en filtereffekt (2).

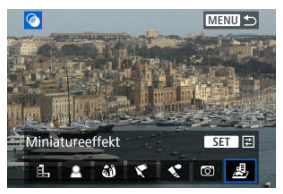

## 4. **Justér filtereffekten.**

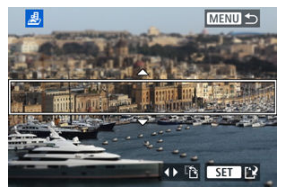

- $\bullet$  Justér filtereffekten, og tryk derefter på knappen <  $\left(\frac{\circledR}{\epsilon}\right)$  >.
- Til [Miniatureeffekt] skal du dreje vælgeren < www. > eller bruge tasterne  $\leq \blacktriangle \geq \blacktriangledown$  > for at flytte den hvide ramme, der omslutter området, for at holde skarpere fokus, tryk derefter på knappen <  $\langle\overline{\S}\rangle$ >.

# 5. **Gem.**

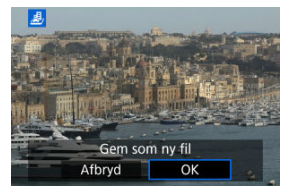

- Vælg [**OK**].
- Kontrollér destinationsmappen og billedfilnummer, og vælg derefter [**OK**].
- Gentag trin 2-5 for at anvende filterbehandling på andre billeder.

## **Bemærk**

- For billeder, der er optage i RAW+JPEG-optagelse, anvendes filterbehandling på RAW-billedet, og resultaterne bliver gemt som en JPEG.
- For RAW-billeder, der er optaget med et angivet billedformat, gemmes det resulterende billede i det billedformat efter filterbehandling.
- Billeder, der behandles ved hjælp af fiskeøje-effektfilteret, vil ikke have vedhæftet støvsletningsdata (2).

## **Kornet S/H**

Gør billedet kornet og sort-hvidt. Ved at justere kontrasten kan du ændre sort-hvideffekten.

## **Soft Focus**

Giver billedet et blødt look. Ved at justere sløringen kan du ændre graden af blødhed.

### **Fiskeøje-effekt**

Giver effekten af et fiskeøjeobjektiv. Billedet får cylinderagtig forvrængning. Afhængigt af niveauet af denne filtereffekt ændres det trimmede område langs billedets kant. Da denne filtereffekt forstørrer midten af billedet, vil kan den tilsyneladende opløsning i midten også blive forringet, afhængigt af antallet af optagne pixels, så indstil filtereffekten i trin 4, mens du kontrollerer det deraf følgende billede.

## **Art bold-effekt**

Får billedet til at se ud som et oliemaleri og motivet ser mere tredimensionelt ud. Ved at justere effekten kan du ændre kontrasten og farvemætningen. Bemærk, at sådanne motiver som f.eks. himmelen eller hvide vægge ikke kan gengives med en jævn overgang og kan se uregelmæssige ude eller have meget støj.

## **• Vandfarveeffekt**

Får billedet til at se ud som et akvarelbillede med bløde farver. Ved at justere effekten kan du ændre farvetætheden. Bemærk, at nattescener eller mørke scener måske ikke gengives med en jævn overgang og kan se ujævne ud eller have betydelig støj.

### **Legetøjskameraeffekt**

Skifter farver til dem, der er typiske for legetøjskameraer, og bør de fire hjørner på billedet mørkere. Indstillinger for farvetone kan bruges til at ændre farvestikket.

### **Miniatureeffekt**

Skaber en dioramaeffekt. Du kan ændre, hvor billedet ser skarpt ud. For at skifte mellem lodret og vandret retning på det skarpe område (hvid ramme) skal du trykke på tasterne

 $\langle \blacktriangleleft \rangle \langle \blacktriangleright \rangle$  i trin 4.

Ret automatisk relevante dele af billeder, der er påvirket af rødøje-effekt. Billedet kan gemmes som en separat fil.

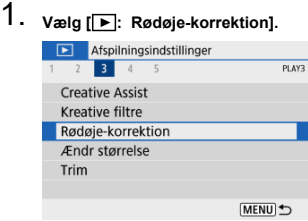

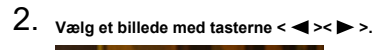

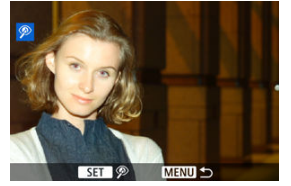

- $\bullet$  Når du har valgt billeder, skal du trykke på knappen < $\langle \overline{\xi} \rangle$ >.
- Der vises hvide rammer omkring korrigerede billedområder.

# 3. **Vælg [OK].**

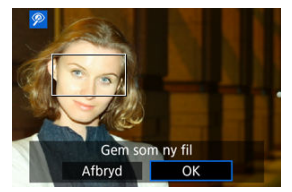

Billedet gemmes som en separat fil.

#### $\bullet$ **Forholdsregler**

Visse billeder bliver muligvis ikke rettet korrekt.

Du kan ændre et JPEG-billedes størrelse for at gøre antal pixels mindre og gemme det som et nyt billede. Det er kun muligt at ændre størrelserne på JPEG L/M/S1-billeder. Det er ikke muligt at ændre størrelse på JPEG- S2 og RAW-billeder.

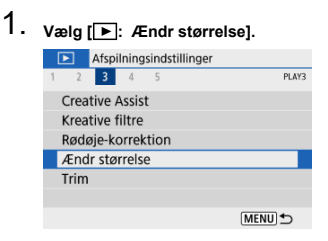

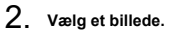

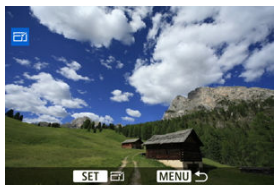

■ Brug tasterne < < > < > til at vælge det billede, du vil ændre størrelse på.

3. **Vælg den ønskede billedstørrelse.**

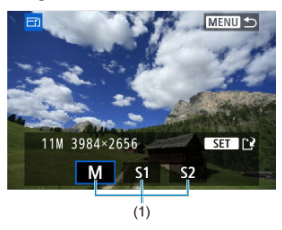

- $\bullet$  Tryk på knappen <  $\binom{n}{k}$  > for at få vist billedstørrelsen.
- Vælg den ønskede billedstørrelse (1).

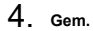

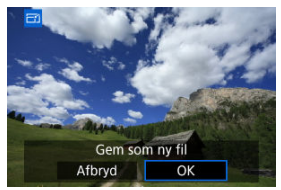

- Vælg [**OK**] for at gemme billedet i den nye størrelse.
- Kontrollér destinationsmappen og billedfilnummer, og vælg derefter [**OK**].
- Gentag trin 2 og 4, hvis du vil ændre størrelsen på et andet billede.

Du kan beskære et optaget JPEG-billede og gemme det som et andet billede. Det er kun muligt at beskære JPEG-billeder. Billeder, der er optaget i RAW, kan ikke beskæres.

- 1. **Vælg [ : Trim].** Afspilningsindstillinger  $1 2 3 4 5$ PLAY3 **Creative Assist** Kreative filtre Rødøie-korrektion Ændr størrelse Trim MENU) →
- 2. **Vælg et billede.**

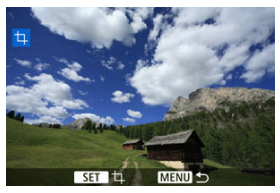

■ Brug tasterne < < > > <  $\blacktriangleright$  > til at vælge det billede, du vil beskære.

3. **Indstil beskæringsrammen.**

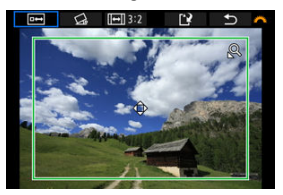

- Tryk på knappen < $\langle \overline{\mathcal{R}} \rangle$ > for at få vist beskæringsrammen.
- Billedområdet inden for beskæringsrammen vil blive beskåret.

#### **Ændring af beskåret billedstørrelse**

Brug knappen <  $Q$  > eller <  $\blacktriangleright$  = > for at ændre størrelse beskæringsrammen. Jo mindre beskæringsramme, desto mere forstørret vil det beskårne billede se ud.

#### **Ændring af billedformatet for beskæringsrammen og retning**

Brug vælgeren <  $\frac{1}{2}$  > for at vælge <  $\boxed{ \rightarrow }$  >. Tryk på knappen <  $\boxed{3}$  > for at ændre billedformat for beskæringsrammen.

#### **Flytning af beskæringsrammen**

Brug tasterne <  $\blacktriangle$  ><  $\blacktriangledown$  ><  $\blacktriangle$  >  $\blacktriangle$  > for at flytte rammen lodret eller vandret. Flyt beskæringsrammen, indtil den dækker det ønskede billedområde.

#### **Rettelse af skævhed**

Du kan korrigere billedskævhed med ±10°. Brug vælgeren <  $\frac{1}{2}$  > til at vælge <  $\bigotimes$  >, tryk derefter på knappen <  $\left(\frac{p}{\xi}\right)$  >. Mens du tjekker skævheden i forhold til hjælpelinjen, skal du dreje vælgeren <  $\frac{1}{2}$ for at rette billedet op. Når du er færdig med at foretage korrektion, skal du trykke på knappen < $(\overline{\mathbb{R}})$ >.

4. **Kontrollér det billedområde, der skal beskæres.**

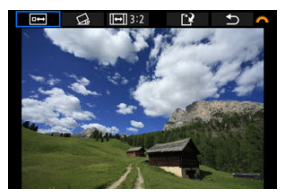

 $\bullet$  Brug vælgeren <  $\bullet$  til at vælge <  $\bullet$  >, tryk derefter på knappen < >. Det billedområde, der skal beskæres, vises.

## 5. **Gem.**

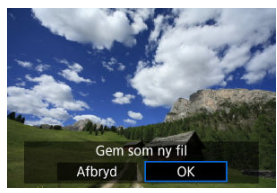

- Brug vælgeren <  $\frac{1}{2}$  > til at vælge <  $\frac{1}{2}$  >, tryk derefter på knappen  $\langle \langle \langle \langle \langle \rangle \rangle \rangle \rangle$
- Vælg [**OK**] for at gemme det beskårne billede.
- Kontrollér destinationsmappen og billedfilnummer, og vælg derefter [**OK**].
- Gentag trin 2 og 5, hvis du vil beskære et andet billede.

#### **Forholdsregler**  $\bf{0}$

- Positionen og størrelsen af beskæringsrammen kan ændre sig afhængigt af den vinkel, der er indstillet for korrektion af billedskævhed.
- Når et beskåret billedet gemmes, kan det ikke beskæres igen eller komprimeres.
- Oplysninger om visning af AF-punkt  $\sqrt{\alpha}$ ) og støvsletningsdata  $\sqrt{\alpha}$ ) vedhæftes ikke til de beskårede billeder.

#### Valg af baggrundsmusik 層

Du kan afspille billederne på kortet i et automatisk slideshow.

# 1. **Angiv de billeder, der skal afspilles.**

- Hvis du vil afspille alle billederne på kortet, skal du gå til trin 2.
- Hvis du vil angive de billeder, der skal afspilles i diasshowet, skal du filtrere billederne med [▶: Indstil beting. f. billedsøg.] (**2**).

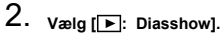

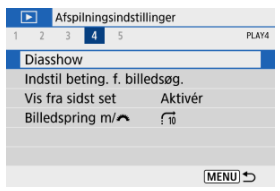

3. **Angiv de ønskede indstillinger for afspilning.**

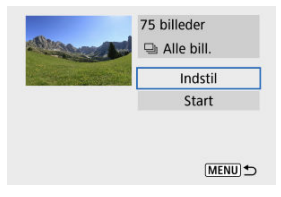

- Vælg [**Indstil**].
- Indstil [**Afspilningstid**], [**Gentag**] (gentaget afspilning), og [**Overgangseffekt**] (effekt ved billedskift) for stillbillederne.
- Hvis du vil afspille baggrundsmusik, skal du bruge [**Baggrundsmusik**] til at vælge musikken  $\overline{(\overline{\mathcal{D}})}$ .
- Når indstillingerne er fuldført, skal du trykke på knappen < MENU >.

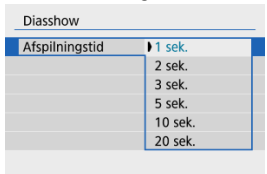

#### **Visningstid**

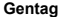

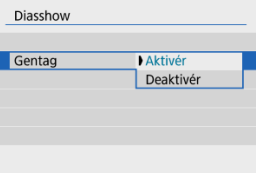

#### **Overgangseffekt**

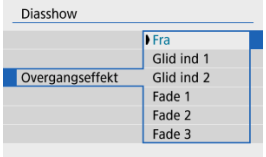

#### **Baggrundsmusik**

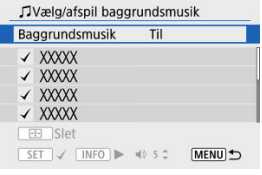

## 4. **Start diasshowet.**

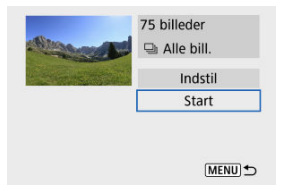

- Vælg [**Start**].
- Efter [**Henter billede...**] er blevet vist, begynder diasshowet.

# 5. **Afslut diasshowet.**

For at afslutte diasshowet og vende tilbage til indstillingsskærmen skal du trykke på knappen < MENU >.

#### **Bemærk**

- $\bullet$  Tryk på knappen < $\langle \overline{\mathbb{R}} \rangle$ > for at pause diasshowet. [ $\parallel$ ] vises øverst til venstre på skærmen under pause. Tryk på knappen <  $\binom{2}{3}$  > igen for at genoptage diasshowet.
- $\bullet$  Under den automatiske afspilning af stillbilleder kan du trykke på knappen < INFO > for at skifte visningsformatet  $\left(\frac{\partial}{\partial y}\right)$ .
- $\bullet$  Du kan justere lydstyrken under filmafspilning ved at trykke på tasterne <  $\blacktriangle$  >  $\langle \nabla \rangle$
- Du kan trykke på tasterne < < > > > under automatisk afspilning, eller når afspilning er sat på pause, for at få vist et andet billede.
- Autosluk træder ikke i kraft under automatisk afspilning.
- Visningstiden afhænger af billedet.

Diasshows kan afspilles med baggrundsmusik, så snart du kopierer musikken til kortet, ved hjælp af EOS Utility (EOS-software).

## 1. **Vælg [Baggrundsmusik].**

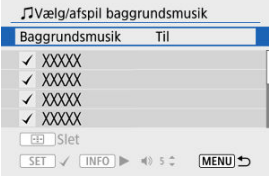

- Indstil [**Baggrundsmusik**] til [**Til**].
- 2. **Vælg baggrundsmusikken.**
	- $\bullet$  Brug tasterne <  $\blacktriangle$  ><  $\blacktriangledown$  > til at vælge musikken, tryk derefter på < >. For [**Diasshow**] kan du vælge flere spor.

## 3. **Lyt til en prøve.**

- $\bullet$  Tryk på knappen <  $NFO$  > for at høre en prøve.
- $\bullet$  Brug tasterne <  $\blacktriangle$  ><  $\blacktriangledown$  > for at justere højttalerens lydstyrke. Tryk på knappen <  $\mathsf{INFO}$  > igen for at stoppe afspilning.
- $\bullet$  Hvis du vil slette musikken, skal du bruge tasterne <  $\blacktriangle$  ><  $\blacktriangledown$  > for at vælge den, og derefter trykke på knappen <  $\boxed{1}$  >.

#### $\Box$ **Bemærk**

Du kan få instruktioner i, hvordan du kopierer baggrundsmusik til kort, ved at se i EOS Utility Instruktionsmanual.

#### **K** Sletning af søgekriterierne

Du kan filtrere billedvisningen efter dine søgebetingelser. Når du har indstillet søgebetingelserne for billeder, kan du kun afspille og vise de fundne billeder. Du kan også beskytte, bedømme, afspille et diasshow, slette og bruge andre betjeninger på filtrerede billeder.

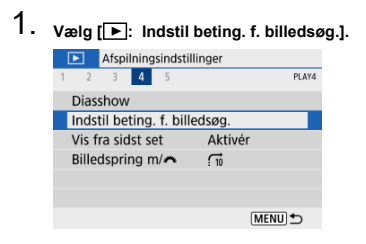

2. **Indstil søgebetingelserne.**

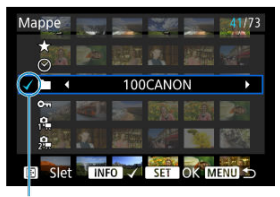

 $(1)$ 

- $\bullet$  Brug tasterne <  $\blacktriangle$  ><  $\blacktriangledown$  > til at vælge en indstilling.
- $\bullet$  Brug tasterne <  $\blacktriangleleft \gt\lt\blacktriangleright$  > til at indstille en indstilling.
- $\bullet$  Der sættes et flueben  $\left[\sqrt{\right](1)}$  til venstre for indstillingen. (Angivet som søgekriteriet.)
- $\bullet$  Hvis du vælger indstillingen og trykker på knappen <  $NFO$  >, fjernes markeringen  $\lceil \sqrt{\ } \rceil$  (hvilket annullerer søgebetingelsen).

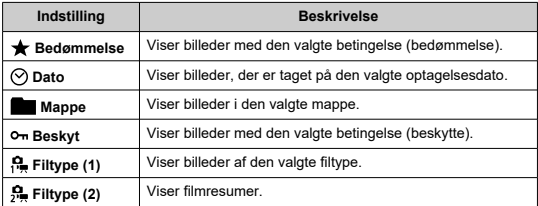

3. **Anvend søgebetingelserne.**

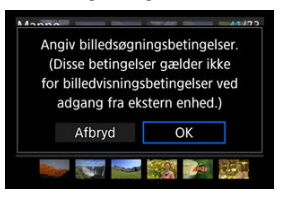

- Tryk på knappen < $\binom{m}{k}$ >, og læs den viste meddelelse.
- Vælg [**OK**]. Søgebetingelsen er angivet.
- 4. **Vis de fundne billeder.**

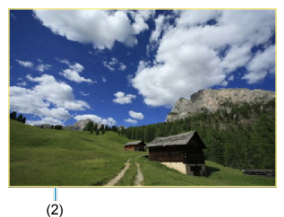

 $\bullet$  Tryk på knappen <  $\blacktriangleright$  >. Det er kun billeder, der matcher de indstillede betingelser (filtreret), der afspilles.

Når billederne er filtreret til visning, har skærmen en gul yderramme (2).

## **Sletning af søgekriterierne**

Gå til skærmen i trin 2, og tryk derefter på knappen <  $\boxed{\cdot \cdot \cdot}$  > for at fjerne alle søgeindstillinger.

#### $\bullet$ **Forholdsregler**

Hvis der ikke er nogen billeder, der matcher søgebetingelserne, har tryk på knappen <  $\mathbb{R}$  > i trin 3 ingen effekt.

#### **Bemærk**

- Søgebetingelserne kan blive ryddet, hvis du udfører handlinger med strøm, kort eller billedredigering.
- Tiden for automatisk slukning kan forlænges, når skærmen [F **i**: Indstil beting. f. **billedsøg.**] vises.

1. **Vælg [ : Vis fra sidst set].**

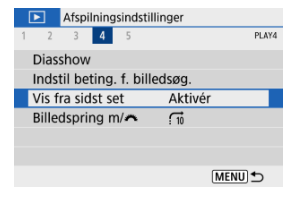

2. **Vælg en indstilling.**

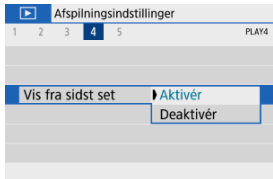

- [**Aktivér**]: Afspilning fortsættes fra det seneste billede, der er vist (medmindre du lige har afsluttet optagelse).
- [**Deaktivér**]: Afspilning fortsætter fra din seneste optagelse, hver gang kameraet genstartes.

I enkeltbilledvisning kan du dreie vælgeren <  $\frac{1}{2}$  > for at springe frem eller tilbage gennem billederne i henhold til den billedspringsmetode, der er indstillet.

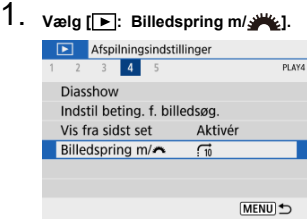

2. **Vælg billedspringsmetoden.**

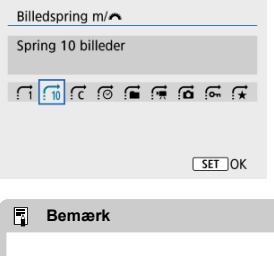

- Med [**Spring billeder ifølge det angivne antal**] kan du dreje vælgeren < >>>>>>>>>>> for at vælge det antal billeder, du vil springe.
- Med [**Vis efter billedbedømmelse**] kan du dreje vælgeren  $\le$   $\frac{1}{2}$  > for at vælge bedømmelsen ( $\frac{1}{2}$ ). Valg af  $\bigstar$  viser alle de vurderede billeder, når du laver et gennemsyn.

3. **Gennemse med brug af spring.**

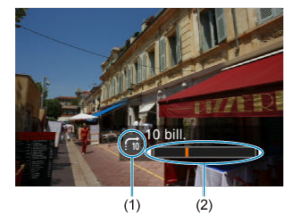

- (1) Billedspringsmetode
- (2) Afspilningsposition
	- $\bullet$  Tryk på knappen <  $\boxed{\blacktriangleright}$  >.
	- Drej vælgeren < vel > i enkeltbilledvisning. Du kan gennemse ved hjælp af den indstillede billedspringsmetode.

#### **K** Histogram

Du kan angive skærme og medfølgende oplysninger, der vises under billedafspilning.

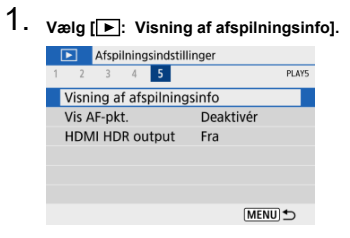

2. **Sæt et flueben [ ] ud for det antal skærme, der skal vises.**

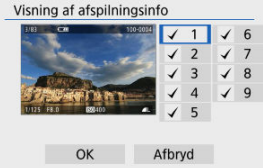

- $\bullet$  Brug tasterne <  $\blacktriangle$  ><  $\blacktriangledown$  > til at vælge tal, tryk derefter på knappen  $\langle \langle \langle \langle \langle \rangle \rangle \rangle \rangle$  for at tilføje et flueben [ $\sqrt{l}$ ].
- Gentag disse trin for at tilføje et flueben  $\lceil \sqrt{\ } \rceil$  i det antal, der skal vises af hver skærm, og vælg [**OK**].
- De oplysninger, du har valgt, kan tilgås ved at trykke på knappen < INFO > under afspilning.

Histogram over lysstyrke viser fordelingen af eksponeringsniveauet og den generelle lysstyrke. RGB-histogrammet er til kontrol af farvemætning og halvtoner.

## **Visning af [Lysstyrke]**

Dette histogram er en graf, der viser fordelingen af billedets lysstyrkeniveau med den vandrette akse, der angiver lysstyrkeniveauet (mørkere til venstre og lysere til højre), og den lodrette akse, der angiver antal pixels ved hvert lysstyrkeniveau. Jo flere pixel, der er i venstre side, desto mørkere er billedet, og jo flere pixel, der er i højre side, desto lysere er billedet. Hvis der er for mange pixel til venstre, går detaljer i skyggerne tabt, og hvis der er for mange pixel til højre, går detaljer i højlys tabt. De mellemliggende halvtoner gengives. Ved kontrol af billedet og histogram over lysstyrke kan du se biaseksponeringsniveauet og de samlede halvtoner.

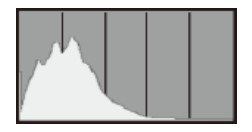

#### **Histogrameksempler**

Mørkt billede

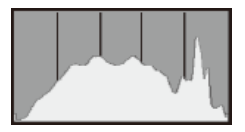

Normal lysstyrke

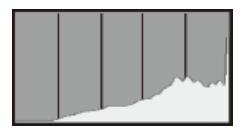

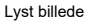

## **Visning af [RGB]**

Dette histogram er en graf, der viser fordelingen af hver primærfarves lysstyrkeniveau i billedet (RGB eller rød, grøn og blå), med den vandrette akse, der angiver farvens lysstyrkeniveau (mørkere til venstre og lysere til højre), og den lodrette akse, der angiver antal pixels på hvert farvelysstyrkeniveau. Jo flere pixel, der er i venstre side, desto mørkere er og mindre fremtrædende bliver farven, og jo flere pixel, der er i højre side, desto lysere og tættere bliver farven. Hvis der er for mange pixel til venstre, mangler de tilhørende farveoplysninger, og hvis der er for mange pixel til højre, er farven for mættet uden farveforløb. Ved kontrol af billedets RGB-histogram kan du se farvemætningen, statussen for farveforløb såvel som hvidbalancebiasen.

Du kan vise de AF-punkter, der blev brugt til at fokusere, som vises med rødt omrids på afspilningsskærmen. Hvis der blev anvendt automatisk AF-punktvalg, får du muligvis vist flere AF-punkter.

1. **Vælg [ : Vis AF-pkt.].**

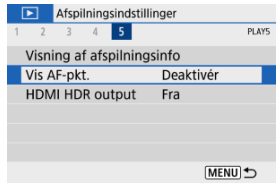

# 2. **Vælg [Aktivér].**

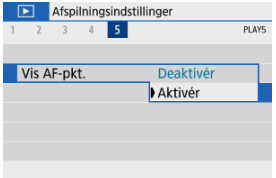

Du kan se RAW-billeder i HDR ved at tilslutte kameraet til et HDR-tv.

1. **Vælg** [▶: HDMI HDR output].

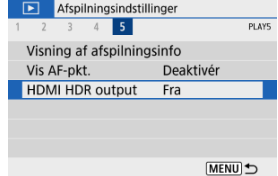

2. **Vælg [Til].**

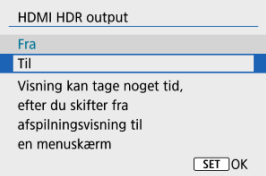

### **Bemærk**

- Sørg for, at HDR-tv er indstillet til HDR-input. Du kan finde flere oplysninger om, hvordan du skifter input på tv'et, i tv-manualen.
- Afhængig af det anvendte tv ser billederne måske ikke ud som forventet.
- Nogle billedeffekter og informationer vises måske ikke på et HDR-tv.

Dette kapitel beskriver, hvordan du trådløst forbinder kameraet til en smartphone via Bluetooth<sup>®</sup> eller Wi-Fi® og sender billeder til enheder eller webtienester, hvordan du styrer kameraet fra en computer eller trådløs fjernbetjening og andre betjeninger.

#### $\overline{\mathbf{r}}$ **Forholdsregler**

#### **Vigtigt**

Bemærk, at Canon ikke er ansvarlig for eventuelle tab eller skader, der skyldes forkerte indstillinger for trådløs kommunikation til brug med kameraet. Desuden kan Canon ikke holdes ansvarlig for fejl og skader, der måtte opstå ved brug af kameraet.

Når du bruger trådløse kommunikationsfunktioner, skal du selv sørge for den nødvendige sikkerhed. Canon kan ikke holdes ansvarlig for eventuelle tab eller beskadigelser forårsaget af uautoriseret adgang eller andre sikkerhedsbrister.

- Fanemenuer: Indstillinger for trådløs forbindelse
- Wi-Fi/Bluetooth-forbindelse
- Tilslutning til en smartphone
- Tilslutning til en computer via Wi-Fi
- Opret forbindelse til en printer via Wi-Fi
- Afsendelse af billeder til en webtjeneste
- Wi-Fi-forbindelse via adgangspunkter
- Tilslutning til trådløs fjernbetjening
- Genoprettelse af tilslutning via Wi-Fi
- Registrering af tilslutningsindstillinger
- Flytilstand
- Indstillinger for Wi-Fi
- Bluetooth-indstillinger
- Kaldenavn
- GPS-indstillinger
- Ændring eller sletning af tilslutningsindstillinger
- Nulstilling af kommunikationsindstillinger
- Skærmen Vis info
- Betjening af virtuelt tastatur
- Reaktion på fejlmeddelelser
- Forholdsregler i forhold til funktionen med trådløs kommunikationsfunktion
- Sikkerhed
- Kontrol af netværksindstillinger
- Status for trådløs kommunikation

#### **Indstillinger for trådløs forbindelse 1**

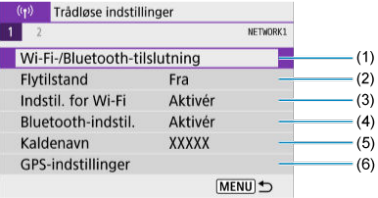

- (1) Wi-Fi-/Bluetooth-tilslutning
- (2) Flytilstand
- (3) Indstil. for Wi-Fi
- (4) Bluetooth-indstil.
- (5) Kaldenavn
- (6) GPS-indstillinger

### **Indstillinger for trådløs forbindelse 2**

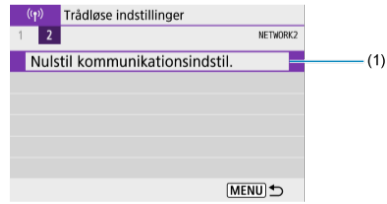

(1) Nulstil kommunikationsindstil.

#### $\bf{0}$ **Forholdsregler**

- Trådløs kommunikation er ikke tilgængelig, mens kameraet er forbundet via et interfacekabel til en computer eller en anden enhed.
- Andre enheder, f.eks. computere, kan ikke bruges sammen med kameraet ved at tilslutte dem med et interfacekabel, mens kameraet er tilsluttet til enheder via Wi-Fi.
- $\bullet$  Wi-Fi-forbindelsen bliver afbrudt hvis du indstiller kameraets afbryder til <  $\bigcirc$ FF > eller åbner dækslet til kort/batterirum.
- Når du har oprettet en Wi-Fi-forbindelse, fungerer kameraets autosluk ikke.

1. **Vælg [ : Wi-Fi-/Bluetooth-tilslutning].**

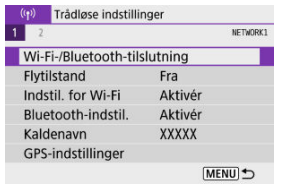

2. **Vælg ekstraudstyr, som kameraet skal oprette forbindelse til.**

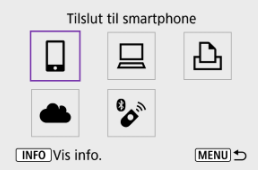

## **t** Tilslut til smartphone (a)

Fjernbetjen kameraet, og gennemse billeder på kameraet over en Wi-Fi-forbindelse ved at bruge den dedikerede Camera Connect-app på smartphones eller tablets (samlet kaldet "smartphones" i denne manual).

Når du har parret kameraet med en smartphone, der understøtter Bluetoothlavenergiteknologi (herefter kaldet "Bluetooth"), behøver du kun at bruge smartphone til at oprette forbindelse via Wi-Fi.

## **■ Fjernbetjening (EOS Utility) (a)**

Tilslut kameraet til en computer via Wi-Fi, og fjernbetjen kameraet med EOS Utility (EOSsoftware). Billeder på kameraet kan også sendes til computeren automatisk.

## **A** Print fra Wi-Fi-printer (a)

Slut kameraet til en printer via Wi-Fi for at printe billeder.

## *<u> Upload til webtieneste (*</u>

Billeder kan sendes direkte fra kameraet til image.canon-tjenesten for Canon-kunder, når du har fuldført medlemsregistreringen (uden omkostninger). Originale billedfiler, der sendes til image.canon, opbevares i 30 dage uden lagringsbegrænsninger og kan downloades til computere eller overføres til andre webtjenester.

## **<sup>2</sup>** Tilslut til trådløs fjern. (2)

Dette kamera kan også tilsluttes en trådløs fjernbetjening BR-E1 (sælges separat) via Bluetooth til optagelse med fjernbetjening.

- Aktivering af Bluetooth og Wi-Fi på en smartphone ΓZΙ.
- Installation af Camera Connect på en smartphone 枢
- 雇 Tilslutning til en Bluetooth-kompatibel smartphone via Wi-Fi
- M De vigtigste funktioner i Camera Connect
- Bevarelse af en Wi-Fi-forbindelse, når kameraet er slukket M
- 囜 Annullering af parring
- Wi-Fi-forbindelse uden brug af Bluetooth M
- 雇 Automatisk billedoverførsel, når du optager
- **K** Afsendelse af billeder til en smartphone fra kameraet
- Afbrydelse af Wi-Fi-forbindelser Ø
- Indstillinger, der gør det muligt at se billeder fra smartphones 囜

Du kan gøre følgende, når du har parret kameraet med en Bluetooth-kompatibel smartphone.

- Oprette en Wi-Fi-forbindelse udelukkende ved hjælp af smartphonen  $\sqrt{\omega}$ ).
- Oprette en Wi-Fi-forbindelse med kameraet, selvom det er slukket  $\sqrt{\omega}$ ).
- Geotagge billeder med GPS-information, der er hentet af smartphonen ( $\circ$ ).
- Fjernbetjene kameraet fra en smartphone  $(\sqrt{2})$ .

Du kan også gøre følgende, når du har tilsluttet kameraet til en smartphone via Wi-Fi.

- Gennemse og gemme billeder på kameraet fra en smartphone  $\left(\frac{\partial}{\partial q}\right)$ .
- Fiernbetiene kameraet fra en smartphone  $(\sqrt{2})$ .
- Sende billeder til en smartphone fra kameraet  $\sqrt{\omega}$ ).
Slå Bluetooth og Wi-Fi til på smartphonens indstillingsskærm. Bemærk, at det ikke er muligt at parre kameraet på smartphonens indstillingsskærm til Bluetooth.

#### $\overline{E}$ **Bemærk** Hvis du vil oprette en Wi-Fi-forbindelse via et adgangspunkt, kan du se under Wi-Fi-forbindelse via adgangspunkter.

Den dedikerede app Camera Connect (gratis) skal være installeret på den smartphone, hvorpå Android eller iOS er installeret.

- Brug den seneste version af smartphonen operativsystem.
- Camera Connect kan installeres fra Google Play eller App Store. Du kan også få adgang til Google Play eller App Store ved hjælp af de QR-koder, der vises, når kameraet er parret eller har forbindelse til en smartphone via Wi-Fi.

#### **Bemærk**

- Gå til Camera Connect-download-websitet for de operativsystemer, der understøttes af Camera Connect.
- Eksempelskærme og andre detaljer i denne vejledning svarer muligvis ikke til de faktiske brugerinterfaceelementer efter opdateringer af kameraets firmware eller opdateringer til Camera Connect, Android eller iOS.

### **Trin på kameraet (1)**

1. **Vælg [ : Wi-Fi-/Bluetooth-tilslutning].**

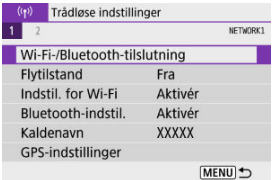

2. **Vælg [ Tilslut til smartphone].**

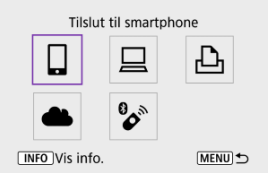

3. **Vælg [Tilføj en enhed at tilslutte til].**

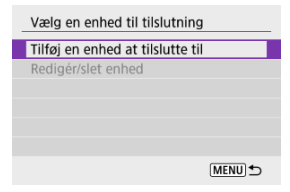

# 4. **Vælg en indstilling.**

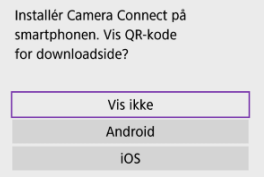

- Hvis Camera Connect allerede er installeret, skal du vælge [**Vis ikke**].
- Hvis Camera Connect ikke er installeret, skal du vælge [**Android**] eller [**iOS**], scanne den viste QR-kode med smartphonen for at få adgang til Google Play eller App Store og installere Camera Connect.

# 5. **Vælg [Par via Bluetooth].**

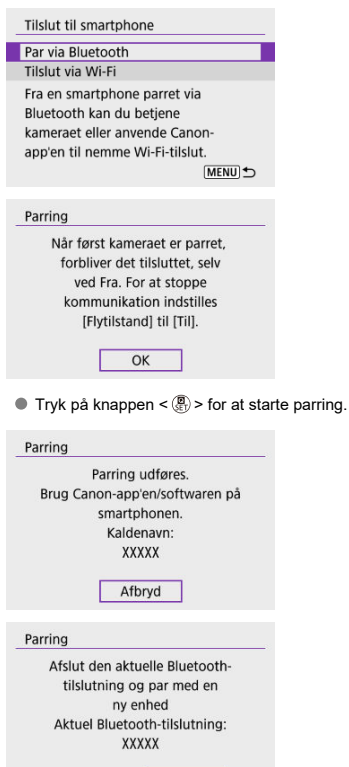

Afbryd

Hvis du vil parre med en anden smartphone, når du først har parret med en, skal du vælge [**OK**] på skærmen herover.

 $OK$ 

# 6. **Start Camera Connect.**

Følg instruktionerne i programmet, og vælg det kamera, der skal parres.

### **Trin på kameraet (2)**

# 7. **Vælg [OK].**

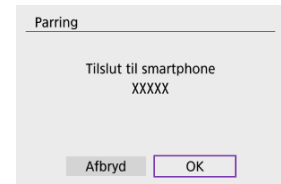

8. **Tryk på knappen < >.**

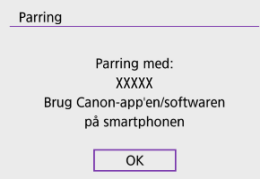

- Parringen er nu fuldført, og kameraet er tilsluttet til smartphonen via Bluetooth.
- Når der vises en besked på smartphonen, skal du bruge smartphonen, som det er angivet.

#### $\bf{0}$ **Forholdsregler**

- Kameraet kan ikke tilsluttes til to eller flere enheder på samme tid via Bluetooth. Du kan skifte til en anden smartphone til Bluetooth-forbindelsen ved at se Ændring eller sletning af tilslutningsindstillinger.
- Bluetooth-forbindelse bruger batteristrøm, selvom kameraets autosluk-funktion er blevet aktiveret. Derfor kan batteriniveauet allerede være lavt, når kameraet bruges.

#### **Fejlfinding af parring**

Hvis du bevarer parringsposter for tidligere parrede kameraer på din smartphone vil det forhindre, at den kan parre med dette kamera. Før du prøver at parre igen, skal du fjerne parringsposter for tidligere parrede kamera fra din telefons Bluetoothindstillingsskærm.

### **Bemærk**

Når du har oprettet Bluetooth-forbindelse, kan du bruge kameraet til at sende billeder til smartphonen  $\circledR$ ).

### **Trin på smartphonen (2)**

## 9. **Tryk på en Camera Connect-funktion.**

- Du kan få oplysninger om funktionerne i Camera Connect på De vigtigste funktioner i Camera Connect.
- Tryk på en Camera Connect-funktion for at oprette en Wi-Fiforbindelse.
- Når en Wi-Fi-forbindelse er oprettet, vises skærmen for den valgte funktion.

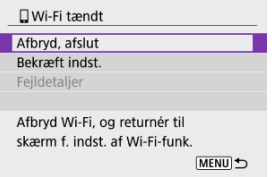

[ **Wi-Fi tændt**] vises på kameraskærmen.

#### **Wi-Fi-forbindelse til en Bluetooth-kompatibel smartphone er nu oprettet.**

- Hvis du vil se, hvordan du afbryder Wi-Fi-forbindelsen, kan du se Afbrydelse af Wi-Fiforbindelser.
- Hvis Wi-Fi-forbindelsen afbrydes, skifter kameraet til Bluetooth-forbindelsen.
- Hvis du vil genoprette forbindelse via Wi-Fi, skal du starte Camera Connect og trykke på den funktion, du vil bruge.

## **[ Wi-Fi tændt]-skærm**

#### **Afbryd, afslut**

Afbryder Wi-Fi-forbindelsen.

### **Bekræft indst.**

Du kan kontrollere indstillingerne.

#### **Fejldetaljer**

Når der opstår en Wi-Fi-tilslutningsfejl, kan du kontrollere fejlens oplysninger.

#### **Images on camera/Billeder på kamera**

- Billeder kan gennemses, slettes eller bedømmes.
- Billeder kan gemmes på en smartphone.
- Effekter kan føjes til RAW-billeder fra en smartphone (Creative Assist).

### **Remote live view shooting/Ekstern Live View-optagelse**

Giver mulighed for fjernoptagelse, når du ser et live billede på smartphonen.

### **Auto transfer/Automatisk overførsel**

Giver mulighed for justering af kamera- og appindstillinger for autooverførsel af dine optagelser  $(\sqrt{2})$ .

### **Bluetooth remote controller/Bluetooth-fjernbetjening**

- Giver mulighed for fjernbetjening af kameraet fra en smartphone, der er parret med Bluetooth. (Ikke tilgængelig, når der er forbindelse via Wi-Fi.)
- Autosluk er deaktiveret, når du bruger funktionen Bluetooth-fjernbetjening.

### **Camera settings/Kameraindstillinger**

Kameraindstillinger kan ændres.

Du kan se de andre funktioner i Camera Connect-hovedskærmen.

Selvom kameraets afbryder er indstillet til <  $\bigcirc$ FF >, kan du bruge smartphone til at tilslutte via Wi-Fi og gennemse billeder på kameraet eller udføre andre betjeninger, så længe kameraet er parret til en smartphone via Bluetooth.

Hvis du foretrækker ikke at tilslutte til kameraet via Wi-Fi, når det er slukket, skal du enten indstille [**Flytilstand**] til [**Til**] eller indstille [**Bluetooth-indstil.**] til [**Deaktivér**].

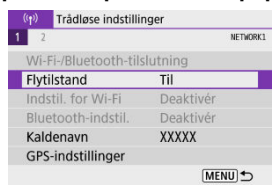

#### **Forholdsregler** Œ

Denne funktion kan ikke længere bruges, hvis indstillingerne for trådløs forbindelse er nulstillet, eller forbindelsesoplysningerne er slettet på smartphonen.

Annuller parring med en smartphone på følgende måde.

1. **Vælg [ : Wi-Fi-/Bluetooth-tilslutning].**

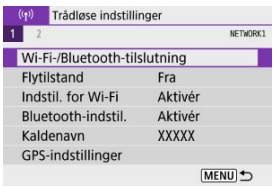

2. **Vælg [ Tilslut til smartphone].**

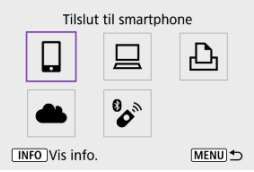

Hvis historikken  $\left( \frac{\sigma}{2} \right)$  vises, skal du trykke på tasterne <  $\blacktriangleleft$  >  $\blacktriangleright$  > for at skifte skærmen.

# 3. **Vælg [Redigér/slet enhed].**

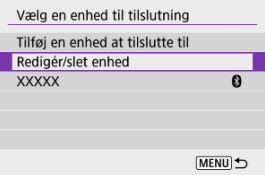

4. **Vælg den smartphone, der ikke længere skal parres med.**

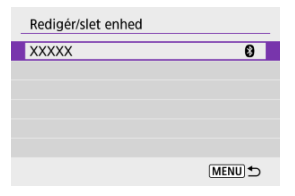

De smartphones, der i øjeblikket er parret med kameraet, er mærket  $[<sub>0</sub>]$ .

# 5. **Vælg [Slet tilslutningsoplysninger].**

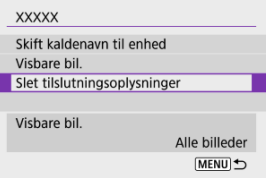

# 6. **Vælg [OK].**

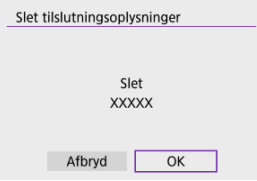

- 7. **Ryd kameraoplysningerne på smartphonen.**
	- I menuen til Bluetooth-indstilling på smartphonen skal du rydde de kameraoplysninger, der er registreret på smartphonen.

### **Trin på kameraet (1)**

1. **Vælg [ : Wi-Fi-/Bluetooth-tilslutning].**

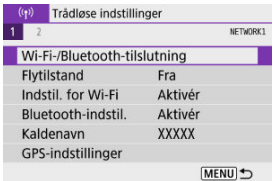

2. **Vælg [ Tilslut til smartphone].**

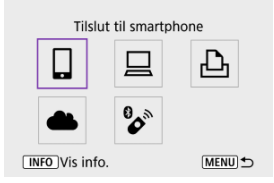

- Hvis historikken  $\left(\frac{1}{2}\right)$  vises, skal du trykke på tasterne <  $\blacktriangleleft$  ><  $\blacktriangleright$  > for at skifte skærmen.
- 3. **Vælg [Tilføj en enhed at tilslutte til].**

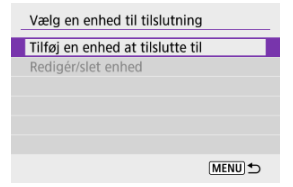

## 4. **Vælg en indstilling.**

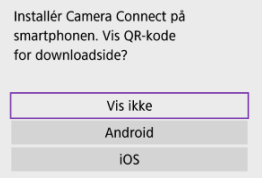

Hvis Camera Connect allerede er installeret, skal du vælge [**Vis ikke**].

# 5. **Vælg [Tilslut via Wi-Fi].**

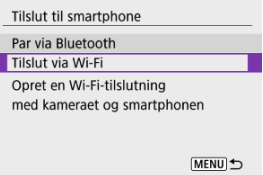

6. **Kontrollér SSID'et (netværksnavnet) og passwordet.**

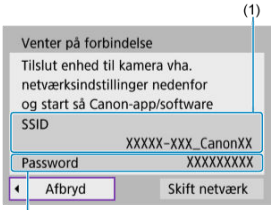

 $(2)$ 

- Kontrollér det SSID (1) og det Password (2), som vises på kameraskærmen.
- Det kræver igen password, og det vises heller ikke, hvis du indstiller [Password] til [Ingen] i [Indstil. for Wi-Fi] (2).

## **Bemærk**

Ved at vælge [**Skift netværk**] i trin 6 kan du oprette en Wi-Fi-forbindelse via et adgangspunkt (2).

### **Trin på smartphonen**

7. **Betjen smartphonen for at oprette en Wi-Fi-forbindelse.**

**Smartphonens skærm (eksempel)**

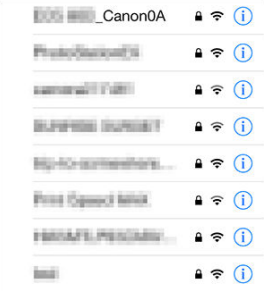

- Aktivér smartphonens Wi-Fi-funktion, og tryk derefter på det SSID (netværksnavnet), der blev markeret i trin 6 i Trin på kameraet (1).
- Angiv det password, der blev markeret i trin 6, som password i Trin på kameraet (1).
- 8. **Start Camera Connect, og par med kameraet.**

### **Trin på kameraet (2)**

## 9. **Vælg [OK].**

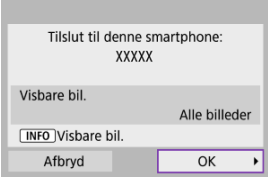

 $\bullet$  Tryk på knappen <  $NFO$  > for at angive visbare billeder. Konfigurer, sådan som det er beskrevet i Indstillinger, der gør det muligt at se billeder fra smartphones, og start i trin 5.

#### **Wi-Fi-forbindelse til en smartphone er nu oprettet.**

- Betjen kameraet med Camera Connect  $\left(\frac{\sqrt{2}}{2}\right)$ .
- Hvis du vil se, hvordan du afbryder Wi-Fi-forbindelsen, kan du se Afbrydelse af Wi-Fiforbindelser.
- Hvis du vil gentilslutte via Wi-Fi, skal du se Genoprettelse af tilslutning via Wi-Fi.

#### $\Box$ **Bemærk**

Når du opretter forbindelse via Wi-Fi, kan du sende billeder til en smartphone fra Quick Control-skærmen under afspilning (2).

Dine billeder kan blive sendt til en smartphone automatisk. Før du følger disse trin, skal du sørge for, at kameraet og smartphonen er forbundet via Wi-Fi.

1. **Vælg [ : Indstil. for Wi-Fi].**

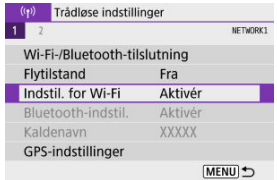

2. **Vælg [Send t. smartphone efter optag.].**

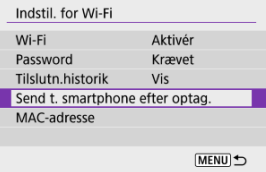

3. **Indstil [Send automatisk] til [Aktivér].**

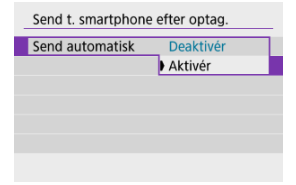

# 4. **Indstil [Sendestørrelse].**

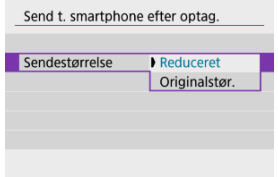

5. **Tag billedet.**

Du kan bruge kameraet til at sende billeder til en smartphone, der er parret via Bluetooth (kun Android-enheder) eller forbundet via Wi-Fi.

1. **Skift til afspilning.**

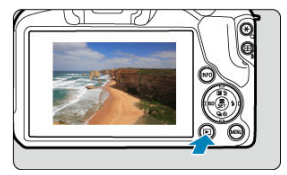

2. **Tryk på knappen < >.**

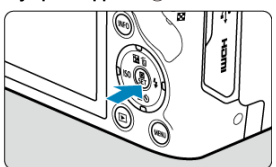

3. **Vælg [ Send bil. t. smartphone].**

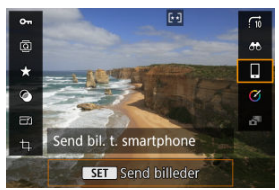

- Hvis du udfører dette trin, mens du er tilsluttet via Bluetooth, vises der en meddelelse, og forbindelsen skifter til en Wi-Fi-forbindelse.
- 4. **Vælg sendeindstillinger, og send billederne.**

### **(1) Afsendelse af billeder individuelt**

1. **Vælg et billede, der skal sendes.**

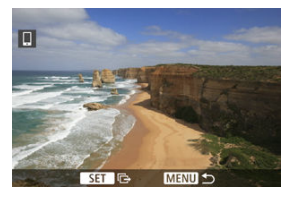

- Brug vælgeren < < > eller tasterne < < > < > > til at vælge det billede, du vil sende, og tryk derefter på knappen <  $\langle \overline{\mathcal{L}}_i \rangle$ >.
- Når du har valgt billedet i indeksvisning, skal du trykke på knappen  $<$   $\blacksquare$  $>$ .
- 2. **Vælg [Send vist bil.].**

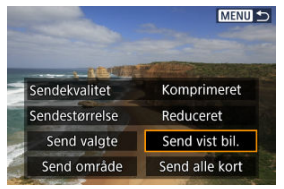

- I [**Sendestørrelse**] kan du vælge billedets sendestørrelse.
- Når du afsender film, kan du vælge billedkvaliteten af film, der skal sendes, i [**Sendekvalitet**].

## **(2) Afsendelse af flere valgte billeder**

1. **Tryk på knappen < >.**

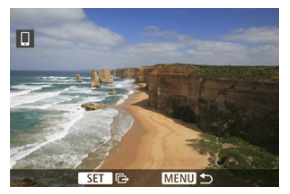

2. **Vælg [Send valgte].**

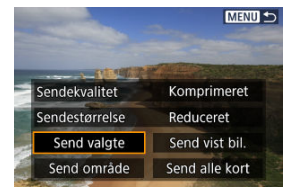

3. **Vælg de billeder, der skal sendes.**

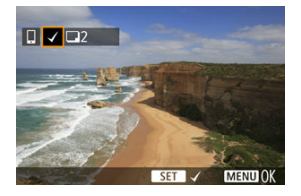

● Brug vælgeren < < > eller tasterne < < > < > > til at vælge det billede, du vil sende, og tryk derefter på knappen <  $\left(\frac{\delta}{\epsilon}\right)$  >.

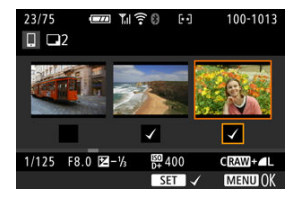

- $\bullet$  Du kan trykke på knappen <  $\bullet$  > for at ændre til at vælge billeder fra 3-billedvisning. Tryk på knappen <  $Q$  > for at vende tilbage til enkeltbilledvisningen.
- Når du har valgt de billeder, der skal sendes, skal du trykke på knappen < MENU >. Vælg [**OK**], når der vises en meddelelse.

4. **Vælg [Sendestørrelse].**

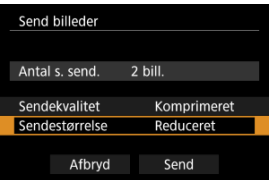

Vælg en billedstørrelse på den viste skærm.

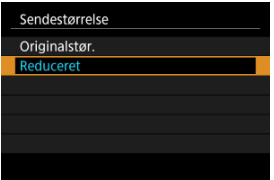

Når du afsender film, kan du vælge billedkvaliteten i [**Sendekvalitet**].

# 5. **Vælg [Send].**

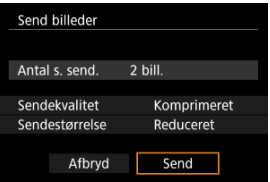

### **(3) Afsendelse af en bestemt billedserie**

1. **Tryk på knappen < >.**

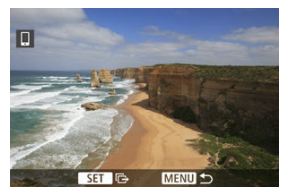

2. **Vælg [Send område].**

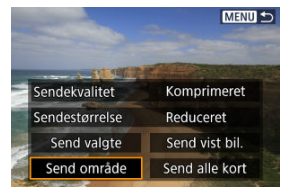

3. **Angiv billedområdet.**

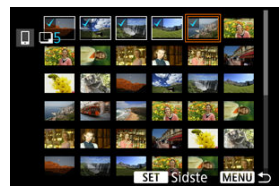

- Vælg det første billede (startpunkt).
- $\bullet$  Vælg derefter det sidste billede (slutpunkt). Et flueben  $\lceil \bigvee \rceil$  vedhæftes alle billederne inden for området mellem det og sidste billede.
- Annuller valget ved at gentage dette trin.
- Hvis du vil ændre antallet af billeder, der vises i indeksvisning, skal du trykke på <  $\blacksquare$  > eller knappen <  $Q$  >.

# 4. **Bekræft området.**

 $\bullet$  Tryk på knappen < MENU >. Vælg [**OK**], når der vises en meddelelse.

# 5. **Vælg [Sendestørrelse].**

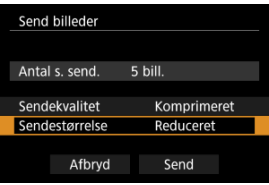

Vælg en billedstørrelse på den viste skærm.

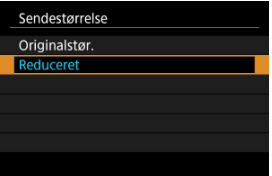

Når du afsender film, kan du vælge billedkvaliteten i [**Sendekvalitet**].

# 6. **Vælg [Send].**

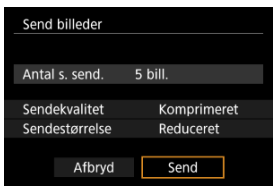

## **(4) Afsendelse af alle billeder på kortet**

1. **Tryk på knappen < >.**

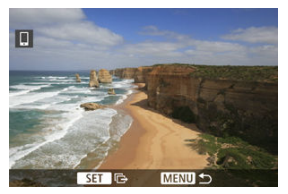

2. **Vælg [Send alle kort].**

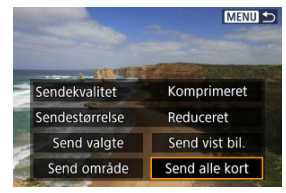

3. **Vælg [Sendestørrelse].**

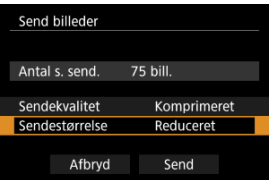

Vælg en billedstørrelse på den viste skærm.

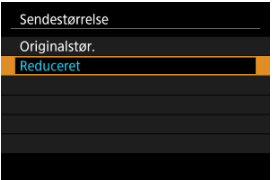

Når du afsender film, kan du vælge billedkvaliteten i [**Sendekvalitet**].

# 4. **Vælg [Send].**

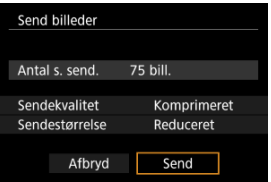

### **(5) Afsendelse af billeder, der matcher med søgekriterierne**

Send alle billeder, der matcher de søgekriterier, der er indstillet i [**Indstil beting. f. billedsøg.**], på én gang. Du kan finde flere oplysninger om [**Indstil beting. f. billedsøg.**] under Indstilling af betingelser for billedsøgning.

1. **Tryk på knappen < >.**

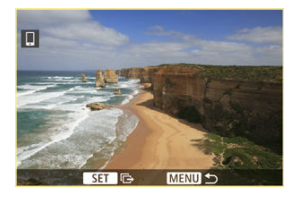

2. **Vælg [Send alle fundne].**

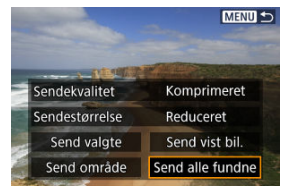

3. **Vælg [Sendestørrelse].**

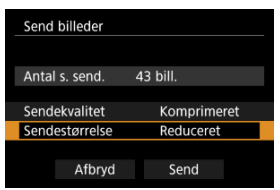

Vælg en billedstørrelse på den viste skærm.

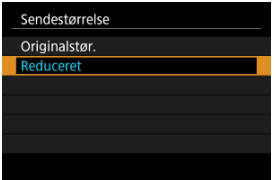

Når du afsender film, kan du vælge billedkvaliteten i [**Sendekvalitet**].

# 4. **Vælg [Send].**

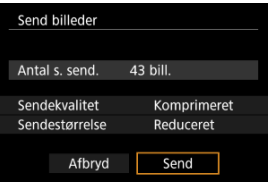

### **Afslutning af billedoverførsel**

- Tryk på knappen < MENU > på billedoverførselsskærmen.
- Hyis du vil afbryde Wi-Fi-forbindelsen, kan du se Afbrydelse af Wi-Fi-forbindelser.

#### **Forholdsregler** Œ

Under billedoverførslen kan der ikke tages et billede, selvom kameraets udløserknap trykkes ned.

#### $\overline{\mathbb{R}}$ **Bemærk**

- Du kan annullere billedoverførslen ved at vælge [**Afbryd**] under overførslen.
- Du kan sende op til 999 filer ad gangen.
- Når du har etableret en Wi-Fi-forbindelse, anbefales det at deaktivere smartphonens strømbesparende funktion.
- Hvis du vælger den reducerede størrelse for stillbilleder, gælder det for alle stillbilleder, der sendes på det pågældende tidspunkt. Bemærk, at størrelsen af  $\mathsf{S}2$ stillbilleder ikke reduceres.
- Hvis du vælger komprimering, gælder det for alle film, der er sendt på det pågældende tidspunkt.
- Når du bruger et batteri til at forsyne kameraet med strøm, skal du sørge for, at det er fuldt opladet.

### **På skærmen [ Wi-Fi tændt] skal du vælge [Afbryd, afslut].**

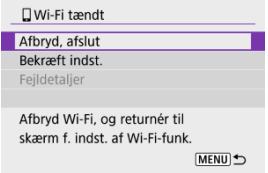

- Hvis skærmen [*wi-Fi tændt*] ikke vises, skal du vælge [( $\langle \cdot \rangle$ ): Wi-Fi-/Bluetooth**tilslutning**].
- Vælg [**Afbryd, afslut**], og vælg derefter [**OK**] på bekræftelsesskærmen.

Billeder kan angives, når Wi-Fi-forbindelsen er afbrudt.

1. **Vælg [ : Wi-Fi-/Bluetooth-tilslutning].**

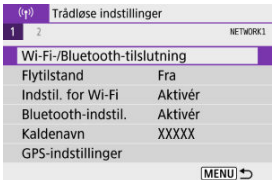

2. **Vælg [ Tilslut til smartphone].**

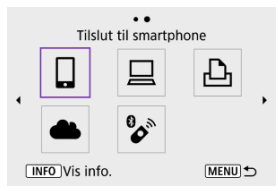

- Hvis historikken  $\left(\frac{1}{2}\right)$  vises, skal du trykke på tasterne <  $\blacktriangleleft$  ><  $\blacktriangleright$  > for at skifte skærmen.
- 3. **Vælg [Redigér/slet enhed].**

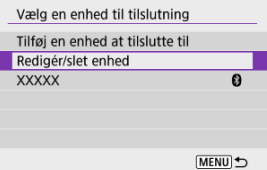

# 4. **Vælg en smartphone.**

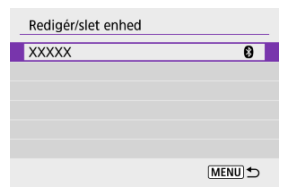

Vælg kaldenavnet på den smartphone, hvor det skal være muligt at se billederne.

# 5. **Vælg [Visbare bil.].**

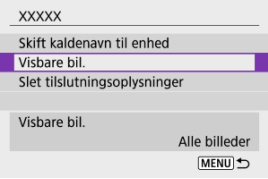
### 6. **Vælg en indstilling.**

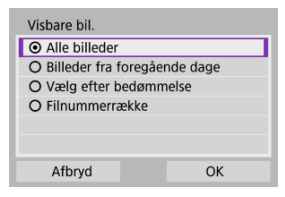

Vælg [**OK**] for at få adgang til indstillingsskærmen.

#### **[Alle billeder]**

Alle billeder, der er gemt på kortet bliver synlige.

#### **[Billeder fra foregående dage]**

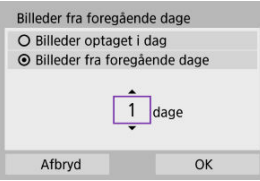

- Angiv visbare billeder på baggrund af optagelsesdato. Billeder, der er taget op til for ni dage siden, kan angives.
- Når [**Billeder fra foregående dage**] er valgt, bliver billeder, der er taget frem til det angivne antal dage før den aktuelle dato, visbare. Tryk på tasterne <  $\triangle$  ><  $\blacktriangledown$  > for at angive antallet af dage, og tryk derefter på knappen < $\left(\frac{\mathbf{a}}{k}\right)$  > for at bekræfte valget.
- Når du har valgt [**OK**], er de visbare billeder indstillet.

#### **Forholdsregler**

Hvis [**Visbare bil.**] er indstillet til andet end [**Alle billeder**], er fjernoptagelse ikke muligt.

#### **[Vælg efter bedømmelse]**

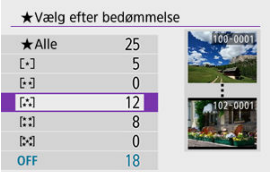

- Angiv visbare billeder, afhængigt af om der er tilføjet en bedømmelse (eller ej) eller efter bedømmelsestype.
- Når du har valgt bedømmelsestypen, er de visbare billeder indstillet.

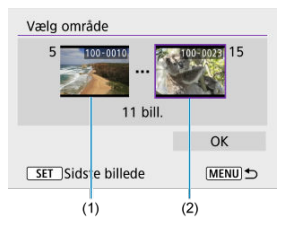

#### **[Filnummerrække] (Vælg område)**

- Vælg de første og sidste billeder fra billeder, der er ordnet efter filnummer for at angive de visbare billeder.
	- 1. Tryk på knappen < $\langle \frac{m}{k} \rangle$ > for at få vist skærmen til valg af billeder.

For at vælge billeder skal du bruge vælgeren <  $\frac{1}{2}$  > eller tasterne < $\blacktriangleleft$  >< $\blacktriangleright$  >. Når du har valgt billedet i indeksvisning, skal du trykke på knappen

 $<$   $\blacksquare$ 

- 2. Vælg et billede som startpunktet (1).
- 3. Tryk tasten  $\leq$  >, og vælg et billede som slutpunktet (2).
- 4. Vælg [**OK**].

#### $\bullet$ **Forholdsregler**

- Hvis Wi-Fi-forbindelsen afbrydes, mens du optager en film med fjernoptagelse, sker der følgende.
	- Enhver filmoptagelse i gang i filmoptagelsesmetoden fortsætter.
	- Enhver filmoptagelse i gang i stillbilledoptagelsesmetoden stopper.
- Når der er oprettet en Wi-Fi-forbindelse til en smartphone, er visse funktioner ikke tilgængelige.
- AF-hastigheden kan blive langsommere ved fjernoptagelse.
- Afhængigt af kommunikationsstatus kan timingen af billedvisningen eller udløsning af lukker blive forsinket.
- Når du gemmer billeder til en smartphone, kan du ikke tage et billede, selvom du trykker på kameraets udløserknap. Derudover kan kameraets skærm blive slukket.

#### $\Box$ **Bemærk**

Når du har etableret en Wi-Fi-forbindelse, anbefales det at deaktivere smartphonens strømbesparende funktion.

#### Betjening af kameraet via EOS Utility ΓZΙ.

Dette afsnit beskriver, hvordan du forbinder kameraet til en computer via Wi-Fi og udfører kamerabetjening ved hjælp af EOS-software eller anden dedikeret software. Installér den seneste version af software på computeren, før du konfigurerer en Wi-Fi-forbindelse. Se computerens brugervejledning for at få instruktioner i betjening af computeren.

## **Betjening af kameraet via EOS Utility**

Når du bruger EOS Utility (EOS-software), kan du importere billeder fra kameraet, styre kameraet og udføre andre handlinger.

#### **Trin på kameraet (1)**

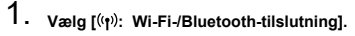

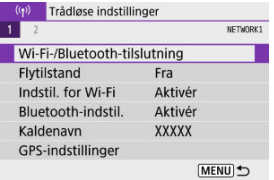

2. **Vælg [ Fjernbetjening (EOS Utility)].**

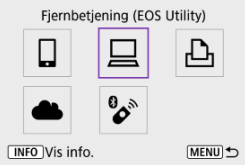

 $\bullet$  Hvis historikken ( $\circ$ ) vises, skal du trykke på tasterne <  $\bullet$  > for at skifte skærme.

3. **Vælg [Tilføj en enhed at tilslutte til].**

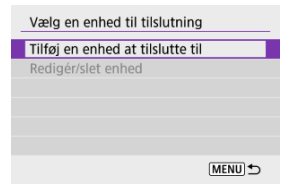

4. **Kontrollér SSID'et (netværksnavnet) og passwordet.**

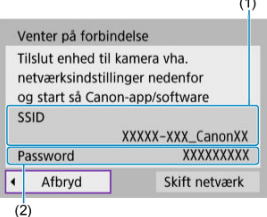

- Kontrollér det SSID (1) og det Password (2), som vises på kameraskærmen.
- Det kræver igen password, og det vises heller ikke, hvis du indstiller [**Password**] til [**Ingen**] i [**Indstil. for Wi-Fi**]. Du kan finde flere oplysninger under Indstillinger for Wi-Fi.

### **Trin på computeren (1)**

5. **Vælg SSID, og angiv passwordet.**

**Computerens skærm (eksempel)**

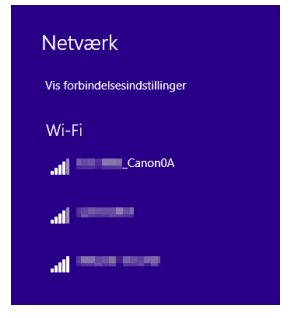

- Vælg det SSID, der er markeret i trin 4 i Trin på kameraet (1), på computerens netværksindstillingsskærm.
- Angiv det password, der blev markeret i trin 4 i Trin på kameraet (1).

### **Trin på kameraet (2)**

6. **Vælg [OK].**

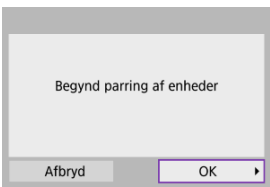

Følgende meddelelse vises. "\*\*\*\*\*\*" angiver de sidste seks cifre i MACadressen for det kamera, der tilsluttes.

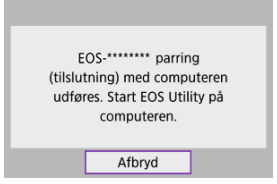

#### **Trin på computeren (2)**

- 7. **Start EOS Utility.**
- 8. **Gå til EOS Utility, og klik på [Pairing over Wi-Fi/LAN/Parring over Wi-Fi/LAN].**

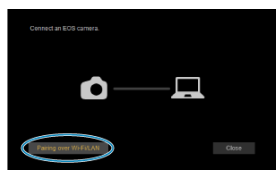

Hvis der vises en meddelelse om firewall, skal du vælge [**Yes/Ja**].

## 9. **Klik på [Connect/Tilslut].**

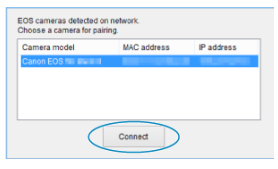

Vælg det kamera, der skal tilsluttes, og klik derefter på [**Connect/ Tilslut**].

10. **Opret en Wi-Fi-forbindelse.**

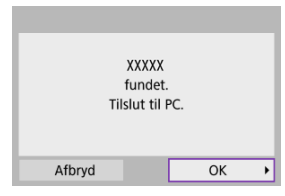

Vælg [**OK**].

### **[ Wi-Fi tændt]-skærm**

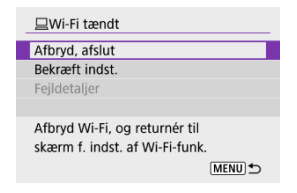

#### **Afbryd, afslut**

Afbryder Wi-Fi-forbindelsen.

#### **Bekræft indst.**

Du kan kontrollere indstillingerne.

#### **Fejldetaljer**

Når der opstår en Wi-Fi-tilslutningsfejl, kan du kontrollere fejlens oplysninger. **Wi-Fi-forbindelsen til en computer er nu oprettet.**

- Betjen kameraet ved hjælp af EOS Utility på computeren.
- Hvis du vil gentilslutte via Wi-Fi, skal du se Genoprettelse af tilslutning via Wi-Fi.

#### **Forholdsregler** Œ

- Hyis Wi-Fi-forbindelsen afbrydes, mens du optager en film med fiernoptagelse, sker der følgende.
	- Enhver filmoptagelse i gang i filmoptagelsesmetoden fortsætter.
	- Enhver filmoptagelse i gang i stillbilledoptagelsesmetoden stopper.
- Du kan ikke bruge kameraet til at optage i stillbilledoptagelsesmetoden, når det er indstillet til filmoptagelsesmetoden i EOS Utility.
- Når der er oprettet en Wi-Fi-forbindelse til EOS Utility, er visse funktioner ikke tilgængelige.
- AF-hastigheden kan blive langsommere ved fjernoptagelse.
- Afhængigt af kommunikationsstatus kan timingen af billedvisningen eller udløsning af lukker blive forsinket.
- Ved en Live View-optagelse er billedoverførslen langsommere end med et interfacekabel. Derfor kan motiver i bevægelse ikke vises jævnt.

#### **Billedprinting** 図

#### **Printindstillinger**

Dette afsnit beskriver, hvordan du printer billeder ved at slutte kameraet direkte til en printer via Wi-Fi. Se printerens brugervejledning for at få instruktioner i betjening af printeren.

1. **Vælg [ : Wi-Fi-/Bluetooth-tilslutning].**

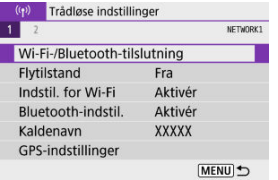

2. **Vælg [ Print fra Wi-Fi-printer].**

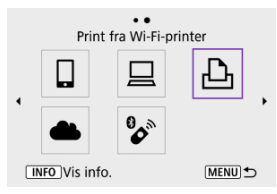

 $\bullet$  Hvis historikken ( $\circled{R}$ ) vises, skal du trykke på tasterne <  $\bullet$  >  $\bullet$  > for at skifte skærme.

3. **Vælg [Tilføj en enhed at tilslutte til].**

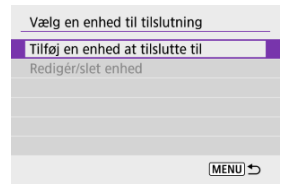

4. **Kontrollér SSID'et (netværksnavnet) og passwordet.**

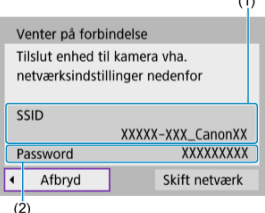

- Kontrollér det SSID (1) og det Password (2), som vises på kameraskærmen.
- Det kræver igen password, og det vises heller ikke, hvis du indstiller [**Password**] til [**Ingen**] i [**Indstil. for Wi-Fi**] (2).

## 5. **Konfigurér printeren.**

- I Wi-Fi-indstillingsmenuen på den printer, der skal bruges, skal du vælge det SSID, du har markeret.
- Angiv det password, der blev markeret i trin 4, som password.

## 6. **Valg af printeren.**

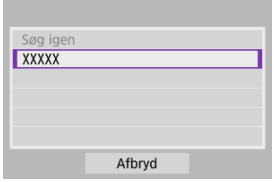

- På listen over registrerede printere skal du vælge den printer, der skal oprettes forbindelse til via Wi-Fi.
- Hvis din foretrukne printer ikke vises, kan du ved at vælge [**Søg igen**] muligvis gøre kameraet i stand til at finde og vise den.

#### **Bemærk**

Hvis du vil oprette en Wi-Fi-forbindelse via et adgangspunkt, kan du se under Wi-Fi-forbindelse via adgangspunkter..

# **Billedprinting**

### **Printing af billeder enkeltvis**

1. **Vælg det billede, der skal printes.**

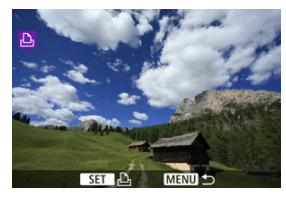

- Brug vælgeren <  $\blacktriangleright$  eller tasterne <  $\blacktriangleleft$  ><  $\blacktriangleright$  > til at vælge det billede, du vil printe, og tryk derefter på knappen <  $\langle \hat{P}_i \rangle$ >.
- Når du har valgt billedet i indeksvisning, skal du trykke på knappen  $\leq$   $\blacksquare$  >.
- 2. **Vælg [Print billede].**

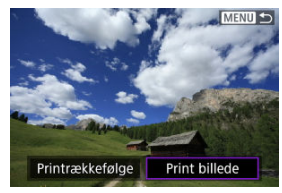

# 3. **Print billedet.**

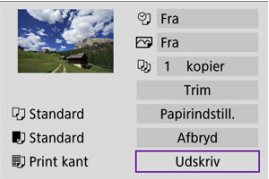

- Se indstillingsprocedure for printing på Printindstillinger.
- Vælg [**Udskriv**] og derefter [**OK**] for at starte printing.

### **Printing i henhold til billedindstillinger**

1. **Tryk på knappen < >.**

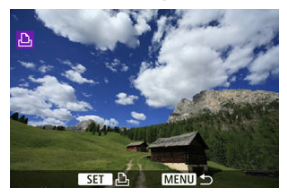

2. **Vælg [Printrækkefølge].**

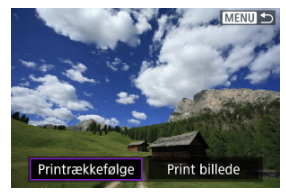

3. **Indstil printmuligheder.**

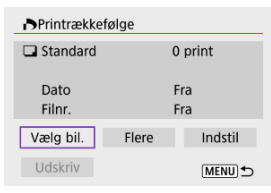

- Se indstillingsprocedure for printing på Printrækkefølge (DPOF).
- Hvis printrækkefølgen er fuldført, før der oprettes en Wi-Fi-forbindelse, skal du gå til trin 4.

## 4. **Vælg [Udskriv].**

- [**Udskriv**] kan kun vælges, når der er valgt et billede, og printeren er klar til at printe.
- 5. **Konfigurér [Papirindstill.] ( ).**
- 6. **Print billedet.**

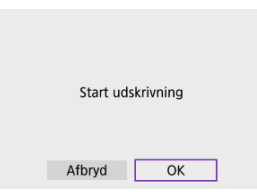

Når [**OK**] er valgt, starter printingen.

#### $\mathbf{0}$ **Forholdsregler**

- Optagelse er ikke muligt, når der er oprettet forbindelse til en printer via Wi-Fi.
- **Film kan ikke printes.**
- Før du printer, skal du sørge for at indstille papirformat.
- Printing af filnumre understøttes ikke af alle printere.
- På nogle printere kan datoer blive printet på kanten, når [**Print kant**] er indstillet.
- Afhængigt af printeren ser datoen muligvis utydelig ud, hvis den er printet på en lys baggrund eller på kanten.
- RAW-billeder kan ikke printes ved at vælge [**Printrækkefølge**]. Print ved at vælge [**Print billede**].

#### $\Box$ **Bemærk**

- Når du bruger et batteri til at forsyne kameraet med strøm, skal du sørge for, at det er fuldt opladet.
- Det kan tage lidt tid, inden printing starter, efter du har valgt [**Udskriv**], afhængigt af filstørrelse og billedkvaliteten.
- **Tryk på knappen <**  $\left(\frac{m}{\epsilon}\right)$  **> for at stoppe printingen, mens [<b>Afbryd**] vises, og vælg derefter [**OK**].
- Når du printer med [**Printrækkefølge**], kan du vælge [**Genoptag**], hvis du har stoppet printingen og gerne vil genoptage den for at printe de resterende billeder. Bemærk, at printing ikke genoptages, hvis noget af det følgende sker.
	- Du ændrer printrækkefølgen eller sletter nogle af de billeder, som blev valgt, før printing genoptages.
	- Mens indeks er indstillet, og du ændrer papirindstillingen, før printjobbet genoptages.
- Se Bemærkninger, hvis der opstår problemer i forbindelse med printing.

#### **Skærmvisningen og indstillingsmulighederne vil være forskellige afhængigt af**

**printeren.** Derudover vil visse indstillinger muligvis ikke være tilgængelige. Du kan finde flere oplysninger i printerens instruktionsmanual.

### **Skærm for printindstillinger**

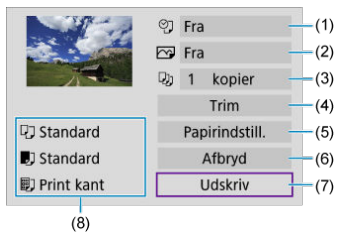

(1) Indstiller printing af dato eller filnummer  $\left(\frac{\sigma}{\sigma}\right)$ .

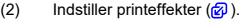

- (3) Indstiller antallet af kopier, der skal printes  $\left(\frac{\sqrt{2}}{2}\right)$ .
- (4) Indstiller printområdet  $\left(\frac{\sqrt{2}}{2}\right)$ .
- (5) Indstiller papirformat, papirtype og layout  $\left(\frac{\partial}{\partial}, \frac{\partial}{\partial}, \frac{\partial}{\partial}\right)$ .
- (6) Går tilbage til skærmen til valg af billeder.
- (7) Starter printingen.

(8) De valgte indstillinger for papirformat, papirtype og layout vises.

\* **Afhængigt af printerne kan visse indstillinger muligvis ikke vælges.**

### **Papirindstillinger**

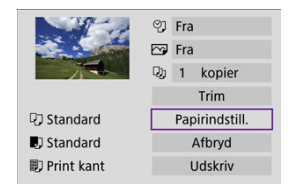

Vælg [**Papirindstill.**].

### **[ ] Indstilling af papirformat**

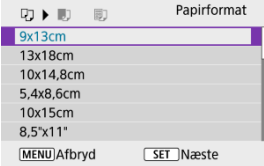

Vælg papirformatet i printeren.

## **[ ] Indstilling af papirtype**

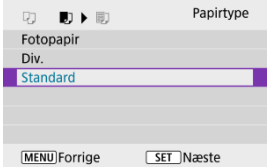

Vælg papirtypen i printeren.

### **[ ] Indstilling af sidelayout**

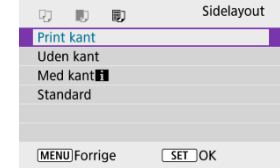

Vælg sidelayoutet.

#### **Forholdsregler** Œ

Hvis billedformatet er forskelligt fra det papirformat, der printes på, kan billedformatet blive beskåret betydeligt, når du printer uden kant. Billeder bliver muligvis også printet ved en lavere opløsning.

### **[ ] Indstiller printing af dato/filnummer**

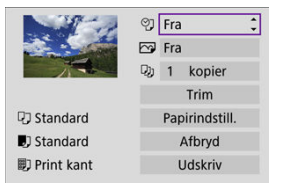

- $\bullet$  Vælg [ $\heartsuit$ ].
- Vælg, hvad du vil printe.

### **[ ] Indstilling af printeffekter (billedoptimering)**

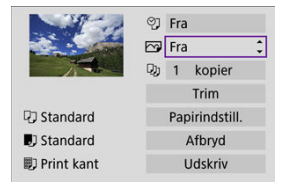

- $\bullet$  Vælg [  $\sqrt{3}$ ].
- Vælg Printeffekter.

#### $\bf{0}$ **Forholdsregler**

- ISO-hastigheder kan blive identificeret forkert, når optagelsesinformation, som printes, for billeder i en udvidet ISO-hastighed (**H**).
- [**Standard**] i printeffekter og andre indstillinger er de standardindstillinger, som er indstillet af printerproducenterne. Du kan finde flere oplysninger om [**Standard**] i printerens instruktionsmanual.

### **[ ] Indstilling af antal kopier**

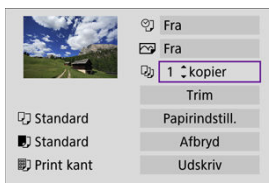

- $\bullet$  Vælg  $[$ .
- Indstil antallet af kopier, du vil printe.

### **Beskæring af billedet**

**Indstil beskæring lige før Printing.** Hvis du ændrer andre printindstillinger, når du har beskåret billedet, kan det kræve, at du skal beskære billederne igen.

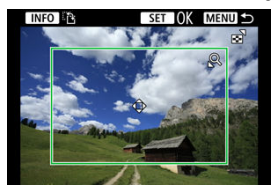

1. **Vælg [Trim] på skærmen for printindstillinger.**

## 2. **Indstil den beskårede billedstørrelse, positionen og billedformatet.**

Billedområdet inden for beskæringsrammen printes. Formen på rammen (billedformat) kan ændres med [**Papirindstill.**].

#### **Ændring af beskåret billedstørrelse**

Tryk på  $< Q >$  eller knappen  $< I >$  for at ændre størrelse beskæringsrammen.

#### **Flytning af beskæringsrammen**

Tryk på tasterne <  $\blacktriangle$  ><  $\blacktriangledown$  ><  $\blacktriangle$  ><  $\blacktriangleright$  > for at flytte billedet lodret eller vandret.

#### **Ændring af beskæringsrammens retning**

Hvis du trykker på knappen < INFO >, skifter beskæringsrammen mellem lodret og vandret.

- 3. **Tryk på knappen < > for at afslutte beskæring.**
	- Du kan kontrollere det beskårede billedområde i øverste til venstre side på skærmen for printindstillinger.

#### T **Forholdsregler**

- Det beskårede billedområde bliver muligvis ikke udskrevet, som du har angivet, afhængigt af printeren.
- Jo mindre beskæringsrammen er, jo lavere vil den opløsning, hvor med billederne printes, være.

#### 同 **Bemærk**

#### **Håndtering af printerfejl**

Hvis printing ikke fortsætter, når du har løst et printerproblem (som f.eks. intet blæk eller papir) og vælger [**Næste**], skal du bruge knapperne på printeren. Du kan finde flere oplysninger om genoptagelse af printingen i printerens instruktionsmanualen.

#### **Fejlmeddelelser**

Hvis der opstår et problem under print, får du vist en fejlmeddelelse på kameraets skærm. Genoptag printingen, når problemet er løst. Du kan finde flere oplysninger om løsning af printerproblemer i printerens instruktionsmanual.

#### **Papirfejl**

Bekræft, at papiret er ilagt forkert.

#### **Blækfejl**

Kontrollér printerens blækniveau og overskudsbeholderen for blæk.

#### **Hardwarefejl**

Kontrollér, om der er andre problemer end manglende papir og blæk.

#### **Filfejl**

Det valgte billede kan ikke printes. Billeder, der er taget med et andet kamera eller redigeret på en computer, kan muligvis ikke printes.

- Tilmelding i image.canon ΓZΙ.
- **K**j Afsendelse af billeder

Dette afsnit beskriver, hvordan du sender billeder til image.canon.

## **Tilmelding i image.canon**

Knyt kameraet til image.canon for at sende billeder direkte fra kameraet.

- En computer eller smartphone med en browser og internetforbindelse er påkrævet.
- Du skal angive en e-mailadresse, der bruges på din computer eller smartphone.
- Når det gælder instruktioner i, hvordan du bruger image.canon-tjenester og -oplysninger om lande og områder, hvor de er tilgængelige, kan du gå til webstedet image.canon (https://image.canon/).
- Separate gebyrer på ISP-forbindelse og adgangspunkter kan gælde.

### **Trin på kameraet (1)**

1. **Vælg [ : Wi-Fi-/Bluetooth-tilslutning].**

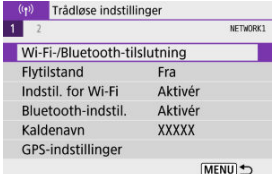

2. **Vælg [ Upload til webtjeneste].**

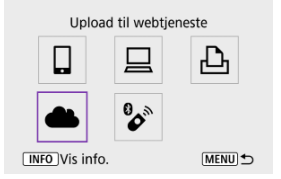

# 3. **Vælg [Enig].**

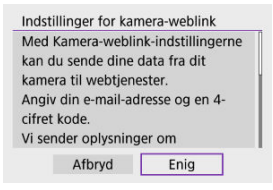

4. **Opret en Wi-Fi-forbindelse.**

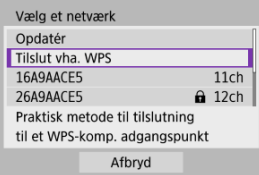

Opret forbindelse til et adgangspunkt via Wi-Fi. Gå til trin 6 i Wi-Fiforbindelse via adgangspunkter.

5. **Angiv din e-mailadresse.**

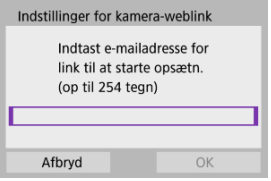

- Angiv din e-mailadresse, og vælg derefter [**OK**].
- 6. **Angiv et firecifret tal.**

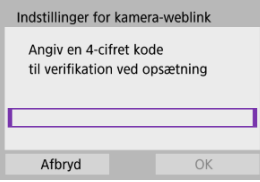

Angiv et firecifret tal efter eget valg, og vælg derefter [**OK**].

# 7. **Vælg [OK].**

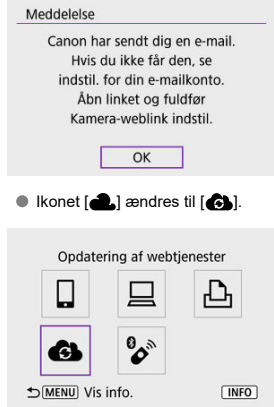

### **Trin på computeren eller smartphonen**

- 8. **Konfigurer kameraets weblink.**
	- Få adgang til siden i meddelelsen.
	- Følg instruktionerne i meddelelsen for at fuldføre indstillingerne for kameraweblinkning.

### **Trin på kameraet (2)**

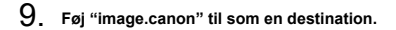

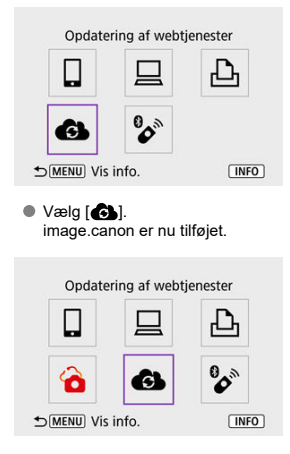

Billeder kan sendes til image.canon. Originale billedfiler, der sendes til image.canon, opbevares i 30 dage uden lagringsbegrænsninger og kan downloades til computere eller overføres til andre webtjenester.

### **Opret forbindelse til image.canon via Wi-Fi**

1. **Vælg [ : Wi-Fi-/Bluetooth-tilslutning].**

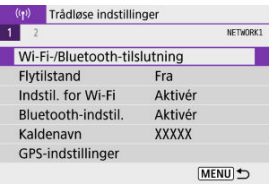

2. **Vælg image.canon.**

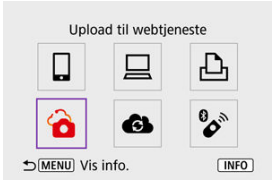

Hvis historikken  $\left(\frac{1}{2}\right)$  vises, skal du trykke på tasterne <  $\blacktriangleleft$  ><  $\blacktriangleright$  > for at skifte skærme.

### **Afsendelse af billeder enkeltvis**

1. **Vælg et billede, der skal sendes.**

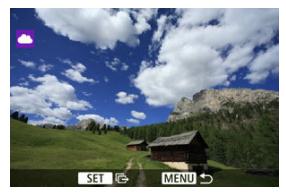

- Brug vælgeren < < > eller tasterne < < > < > > til at vælge det billede, du vil sende, og tryk derefter på knappen <  $\left(\frac{1}{25}\right)$ >.
- Når du har valgt billedet i indeksvisning, skal du trykke på knappen  $\leq$   $\overline{3}$   $>$ .

## 2. **Vælg [Send vist bil.].**

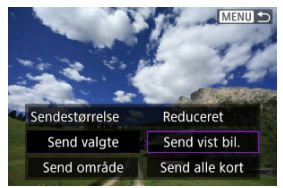

- I [**Sendestørrelse**] kan du vælge billedets sendestørrelse.
- Vælg [**OK**] på skærmen, når billederne er sendt, for at afbryde Wi-Fiforbindelsen.

### **Afsendelse af flere valgte billeder**

1. **Tryk på knappen < >.**

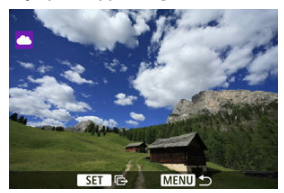

2. **Vælg [Send valgte].**

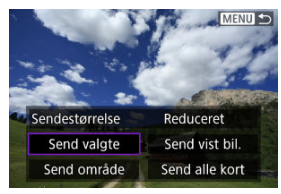

3. **Vælg de billeder, der skal sendes.**

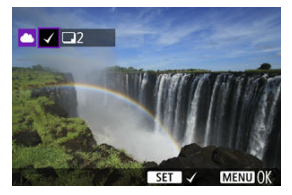

- Brug vælgeren < < > eller tasterne < < > < > > til at vælge det billede, du vil sende, og tryk derefter på knappen <  $\left(\frac{\delta}{2E}\right)$ >.
- Du kan trykke på knappen < > for at ændre til at vælge billedet fra 3-billedvisning. Tryk på knappen  $< Q >$  for at vende tilbage til enkeltbilledvisningen.

## 4. **Vælg [Sendestørrelse].**

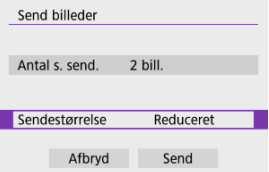

Vælg en billedstørrelse på den viste skærm.

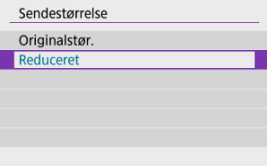

# 5. **Vælg [Send].**

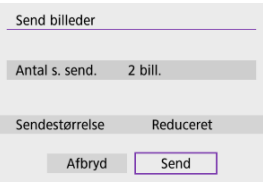

Vælg [**OK**] på skærmen, når billederne er sendt, for at afbryde Wi-Fiforbindelsen.

### **Afsendelse af en bestemt billedserie**

Angiv område af billeder for at sende billederne i området på én gang.

1. **Tryk på knappen < >.**

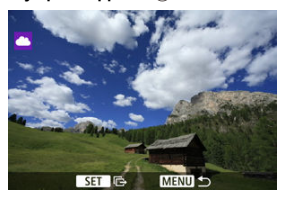

2. **Vælg [Send område].**

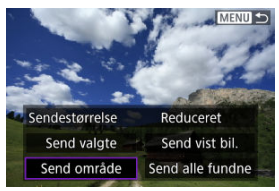

3. **Angiv billedområdet.**

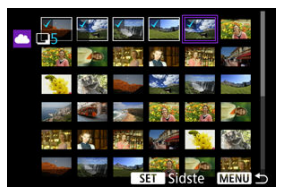

- Vælg det første billede (startpunkt).
- Vælg det sidste billede (slutpunkt). Billederne vælges, og  $\lceil \sqrt{\smash[b]{\mathstrut}} \rceil$  vises.
- Annuller valget ved at gentage dette trin.
- Du kan trykke på knappen < > for at ændre det antal billeder, der vises i indeksvisningen.

## 4. **Bekræft området.**

 $\bullet$  Tryk på knappen < MENU >.

# 5. **Vælg [Sendestørrelse].**

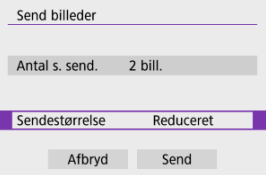

Vælg en billedstørrelse på den viste skærm.

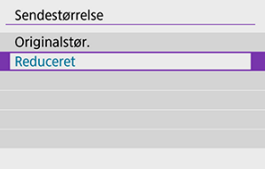

# 6. **Vælg [Send].**

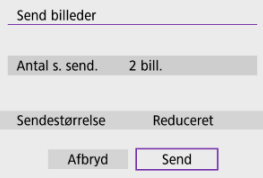

Vælg [**OK**] på skærmen, når billederne er sendt, for at afbryde Wi-Fiforbindelsen.

### **Afsendelse af alle billeder på kortet**

1. **Tryk på knappen < >.**

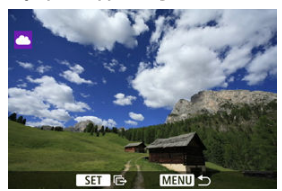

2. **Vælg [Send alle kort].**

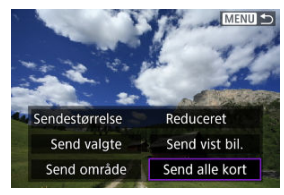
# 3. **Vælg [Sendestørrelse].**

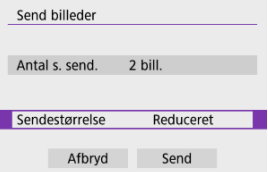

Vælg en billedstørrelse på den viste skærm.

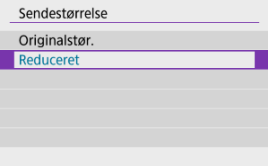

# 4. **Vælg [Send].**

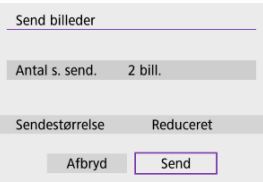

Vælg [**OK**] på skærmen, når billederne er sendt, for at afbryde Wi-Fiforbindelsen.

### **Afsendelse af billeder, der matcher søgebetingelserne**

Send alle billeder, der matcher de søgekriterier, der er indstillet i [**Indstil beting. f. billedsøg.**], på én gang. Du kan finde flere oplysninger om [**Indstil beting. f. billedsøg.**] under Indstilling af betingelser for billedsøgning.

1. **Tryk på knappen < >.**

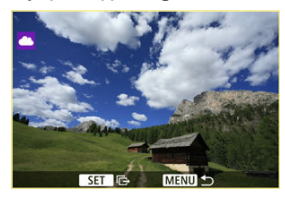

2. **Vælg [Send alle fundne].**

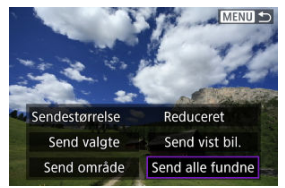

# 3. **Vælg [Sendestørrelse].**

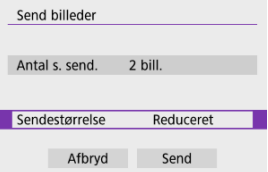

Vælg en billedstørrelse på den viste skærm.

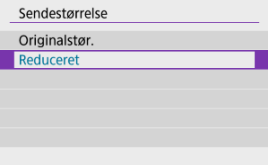

## 4. **Vælg [Send].**

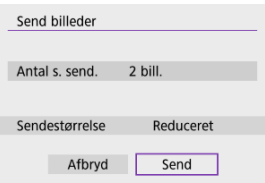

Vælg [**OK**] på skærmen, når billederne er sendt, for at afbryde Wi-Fiforbindelsen.

#### **Forholdsregler**  $\mathbf 0$

Optagelse er ikke muligt, når tilsluttet til image.canon via Wi-Fi, selvom du trykker på kameraets udløserknap.

### **Bemærk**

- Visse billeder kan muligvis ikke sendes med [**Send område**], [**Send alle kort**] eller [**Send alle fundne**].
- Når du reducerer billedstørrelsen, ændres billedstørrelsen for alle de billeder, der sendes samtidigt. Bemærk, at film eller stillbilleder i størrelsen  $S2$  ikke reduceres.
- [**Reduceret**] gælder kun for stillbilleder, der er optaget med et kamera, der er af samme model som dette kamera. Stillbilleder, der er optaget med andre modeller, sendes uden at ændre størrelsen.
- Du kan kontrollere registreringen af sendte billeder, når du tilgår image.canon.
- Når du bruger et batteri til at forsyne kameraet med strøm, skal du sørge for, at det er fuldt opladet.
- $K$  Kameraadgangspunkt-metode
- **K** Manuel konfiguration af IP-adresse

Dette afsnit beskriver, hvordan du kommer på et Wi-Fi-netværk via et adgangspunkt, der er kompatibelt med WPS (PBC-metode).

Tjek først positionen af WPS-knappen, og hvor længe du skal holde den nede. Det tager ca. et minut at oprette en Wi-Fi-forbindelse.

1. **Vælg [ : Wi-Fi-/Bluetooth-tilslutning].**

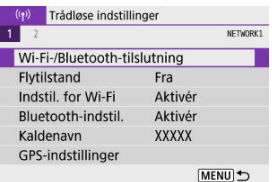

2. **Vælg en indstilling.**

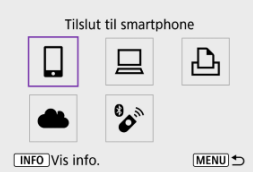

 $\bullet$  Hvis historikken ( $\circled{R}$ ) vises, skal du trykke på tasterne <  $\bullet$  >  $\bullet$  > for at skifte skærme.

3. **Vælg [Tilføj en enhed at tilslutte til].**

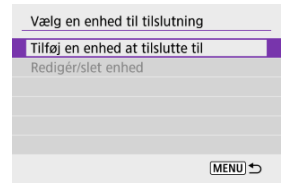

● Følgende meddelelse vises, hvis du har valgt [ **Tilslut til smartphone**]. Hvis Camera Connect allerede er installeret, skal du vælge [**Vis ikke**].

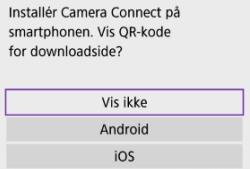

- På skærmen [**Tilslut til smartphone**], der vises derefter, skal du vælge [**Tilslut via Wi-Fi**].
- 4. **Vælg [Skift netværk].**

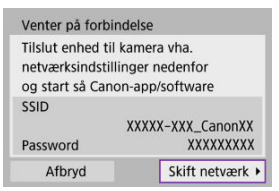

 $\bullet$  Vises når [ $\Box$ ], [ $\Box$ ] eller [ $\Box$ ] er valgt.

# 5. **Vælg [Tilslut vha. WPS].**

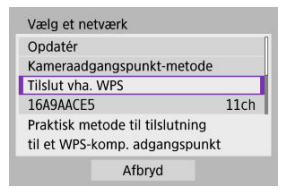

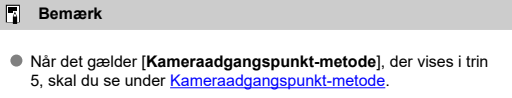

# 6. **Vælg [WPS (PBC-metode)].**

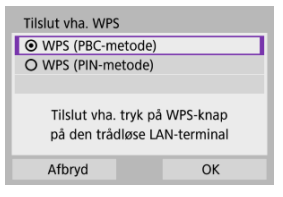

Vælg [**OK**].

7. **Tilslutning til adgangspunktet via Wi-Fi.**

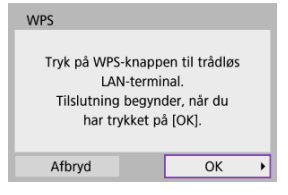

- Tryk på adgangspunktets WPS-knap.
- Vælg [**OK**].
- 8. **Vælg [Automatisk valg].**

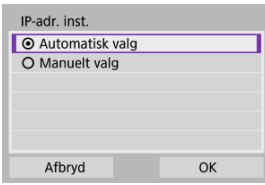

- Vælg [**OK**] for at få adgang til indstillingsskærmen for Wi-Fi-funktionen.
- Hvis der opstår en fejl med [**Automatisk valg**], kan du se under Manuel konfiguration af IP-adresse.

9. **Angiv indstillingerne for Wi-Fi-funktionen.**

### **[ Tilslut til smartphone]**

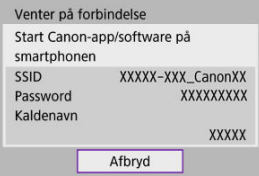

På smartphonens Wi-Fi-indstillingsskærm skal du trykke på SSID'et (netværksnavnet), der vises på kameraet, og derefter angive passwordet til adgangspunktet til forbindelsen.

Gå til trin 8 i Wi-Fi-forbindelse uden brug af Bluetooth.

### **[ Fjernbetjening (EOS Utility)]**

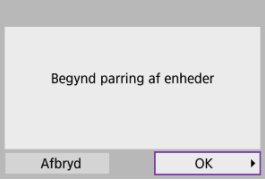

Gå til trin 7 eller 8 i Trin på computeren (2).

### **[ Print fra Wi-Fi-printer]**

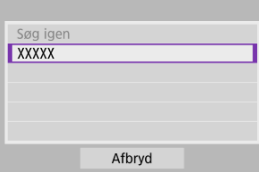

Gå til trin 6 i Opret forbindelse til en printer via Wi-Fi.

### **Tilmeld image.canon.**

Gå til trin 5 i Tilmelding i image.canon.

## **Kameraadgangspunkt-metode**

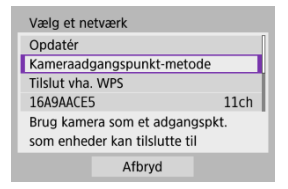

Kameraadgangspunkt-metode er en tilslutningsmetode for direkte tilslutning af kameraet til hver enkelt enhed via Wi-Fi. Vises, når [**□]**, [**□]** eller [**i**D<sub>i</sub>] er valgt efter [( $\cdot$ **i**): **Wi-Fi-/ Bluetooth-tilslutning**].

## **Manuel konfiguration af IP-adresse**

De viste indstillinger afhænger af indstillingen Wi-Fi.

1. **Vælg [Manuelt valg].**  $\overline{D}$  and  $\overline{D}$ 

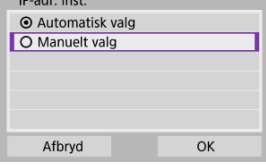

Vælg [**OK**].

# 2. **Vælg en indstilling.**

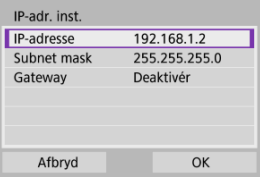

- Vælg et emne for at få adgang til skærmen for numerisk input.
- Hvis du vil bruge en gateway, skal du vælge [**Aktivér**] og derefter vælge [**Adresse**].

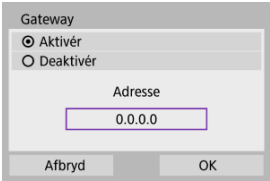

3. **Indtast de ønskede værdier.**

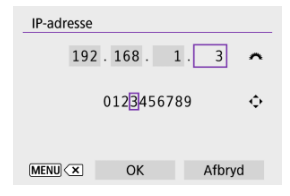

- Drej på vælgeren < مَالِكُوْ > for at flytte indgangspositionen i det øverste område, og brug tasterne < < > <  $\blacktriangleright$  > til at vælge de numre, som skal indtastes. Tryk på knappen <  $\binom{m}{k}$  > for at indtaste det valgte nummer.
- For at slette det indtastede nummer skal du trykke på knappe < MFNU >.
- Vælg [**OK**], når du har indtastet numrene. Skærmen vender tilbage til skærmbilledet i trin 2.

## 4. **Vælg [OK].**

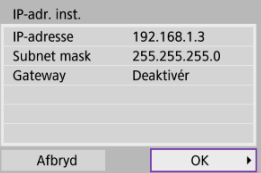

- Når du har fuldført indstillingen af alle de nødvendige punkter, skal du vælge [**OK**].
- Er du i tvivl om, hvad du skal indtaste, kan du se under Kontrol af netværksindstillinger eller spørge netværksadministratoren eller en anden person, der kender til netværket.

### Annullering af parring

Dette kamera kan også tilsluttes en trådløs fjernbetjening BR-E1 (sælges separat, 2) via Bluetooth til optagelse med fjernbetjening.

1. **Vælg [ : Wi-Fi-/Bluetooth-tilslutning].**

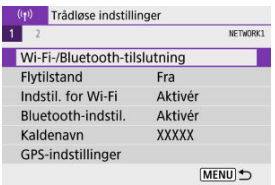

2. **Vælg [ Tilslut til trådløs fjern.].**

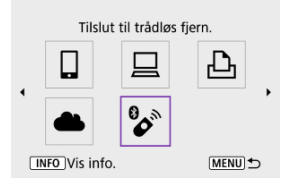

3. **Vælg [Tilføj en enhed at tilslutte til].**

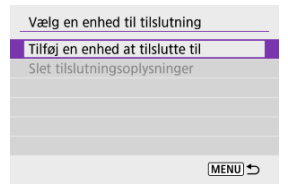

## 4. **Par enhederne.**

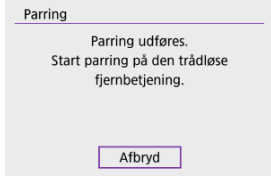

- Når skærmen [**Parring**] vises, skal du trykke på og holde knapperne <**W**> og <**T**> nede på BR-E1 samtidigt i mindst 3 sek.
- Når en meddelelse har bekræftet, at kameraet er parret med BR-E1, skal du trykke på knappen <  $\binom{m}{k}$  >.

# 5. **Indstil kameraet til fjernoptagelse.**

- Når du optager stillbilleder, skal du vælge [ ] eller [ ] som fremføringsmetoden  $\sqrt{\alpha}$ ).
- Når det gælder filmoptagelse, skal du indstille [<sup>2</sup>]: Fjernudløser] til [**Aktivér**].
- Se i Instruktionsmanual for BR-E1 for at få vejledning om, hvad du skal gøre, når parring er fuldført.

#### Τ **Forholdsregler**

● Bluetooth-forbindelser bruger batteristrøm, selvom kameraets autosluk-funktion er blevet aktiveret.

### **Bemærk**

Når du ikke bruger Bluetooth-funktionen, anbefales det, at du angiver denne funktion til [**Deaktivér**] i trin 1.

Før parring med en anden BR-E1 skal du slette oplysningerne om den tilsluttede fjernbetjening.

1. **Vælg [ : Wi-Fi-/Bluetooth-tilslutning].**

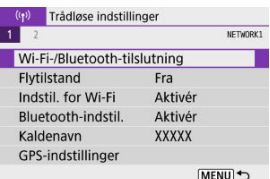

2. **Vælg [ Tilslut til trådløs fjern.].**

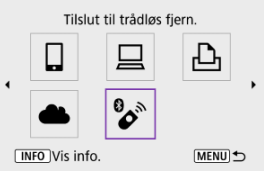

3. **Vælg [Slet tilslutningsoplysninger].**

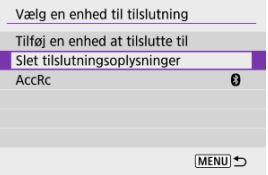

# 4. **Vælg [OK].**

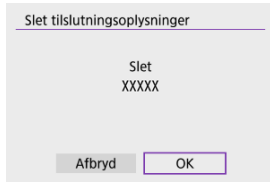

Følg disse trin for at genoprette forbindelse til enheder eller webtjenester med registrerede tilslutningsindstillinger.

1. **Vælg [ : Wi-Fi-/Bluetooth-tilslutning].**

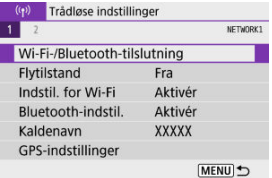

2. **Vælg en indstilling.**

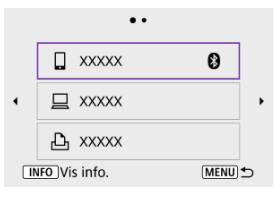

- Vælg en indstilling for at oprette tilslutning til Wi-Fi fra den viste oversigt. Hvis muligheden ikke vises, skal du trykke på taster
	- < >< > for at skifte skærme.
- **Historikken vises ikke, når [Tilslutn.historik] er indstillet til [Skjul] (2).**

3. **Betjen den tilsluttede enhed.**

### **[ ] Smartphone**

- Start Camera Connect.
- Hvis smartphonens tilslutningsdestination er blevet ændret, skal du gendanne indstillingen for at tilslutte til kameraet via Wi-Fi eller det samme adgangspunkt som kameraet. Ved direkte tilslutning af kameraet til en smartphone via vises Wi-Fi, "**\_Canon0A**" sidst på SSID'en.

### **[ ] Computer**

- EOS-softwaren på computeren.
- Hvis computerens tilslutningsdestination er blevet ændret, skal du gendanne indstillingen for at tilslutte til kameraet via Wi-Fi eller kameraets adgangspunkt. Ved direkte tilslutning af kameraet via Wi-Fi vises "**\_Canon0A**" sidst på

SSID'en.

### **[ ] Printer**

Hvis printerens tilslutningsdestination er blevet ændret, skal du gendanne indstillingen for at tilslutte til kameraet via Wi-Fi eller det samme adgangspunkt som kameraet.

Ved direkte tilslutning af kameraet til en printer via vises Wi-Fi,

"**\_Canon0A**" sidst på SSID'en.

Du kan registrere op til 10 tilslutningsindstillinger for trådløs kommunikationsfunktioner.

1. **Vælg [ : Wi-Fi-/Bluetooth-tilslutning].**

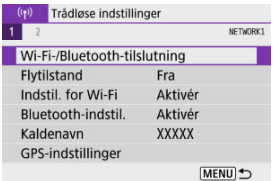

2. **Vælg en indstilling.**

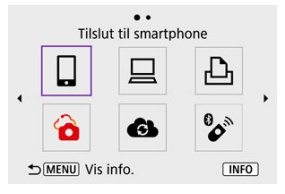

- Hvis historikken  $\sqrt{\omega}$ ) vises, skal du skifte skærme med taster  $\langle \blacktriangleleft \rangle \langle \blacktriangleright \rangle$
- Du kan finde flere oplysninger om [ **Tilslut til smartphone**] under Tilslutning til en smartphone.
- Du kan finde flere oplysninger om [**□Fjernbetjening (EOS Utility**)] under Tilslutning til en computer via Wi-Fi.
- Du kan finde flere oplysninger om [**brint fra Wi-Fi-printer**] under Opret forbindelse til en printer via Wi-Fi.
- $\bullet$  Når du sender billeder til en webtjeneste, kan du se Afsendelse af billeder til en webtjeneste.

## **Bemærk**

● Se **Ændring eller sletning af tilslutningsindstillinger** for sletning af tilslutningsindstillinger.

Du kan midlertidigt deaktivere Wi-Fi- og Bluetooth-funktionen.

1. **Vælg [ : Flytilstand].**

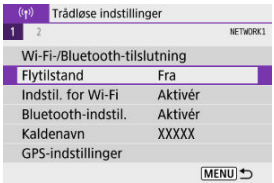

2. **Indstil til [Til].**

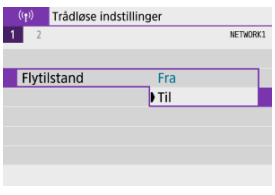

**[1**] vises på skærmen.

#### $\Box$ **Bemærk**

 $\bullet$  [ $\uparrow$ ] vises muligvis ikke ved stillbilledoptagelse, filmoptagelse eller afspilning, afhængigt af visningsindstillingerne. Hvis den ikke vises, skal du trykke gentagne gange på knappen <  $NFO$  > for at få adgang til visning med detaljerede oplysninger.

1. **Vælg [ : Indstil. for Wi-Fi].**

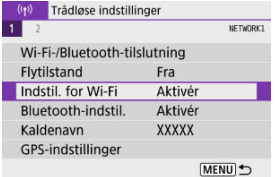

# 2. **Vælg en indstilling.**

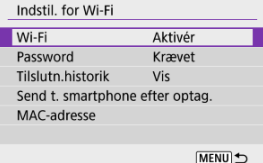

### **Wi-Fi**

Hvis brug af elektroniske enheder og trådløse enheder er forbudt, f.eks. på fly eller på hospitaler, skal du indstille indstillingen til [**Deaktivér**].

### **Password**

Indstil til [**Ingen**] for at tillade Wi-Fi-forbindelser uden et password (undtagen når der er forbindelse til et adgangspunkt via Wi-Fi).

### **Tilslutn.historik**

Du kan indstille forbindelseshistorikken for enheder, der er forbundet via Wi-Fi til [**Vis**] eller [**Skjul**].

### **Send t. smartphone efter optag.**

Billeder kan overføres automatisk til en smartphone (

### **MAC-adresse**

Du kan kontrollere kameraets MAC-adresse.

1. **Vælg [ : Bluetooth-indstil.].**

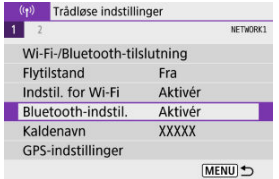

# 2. **Vælg en indstilling.**

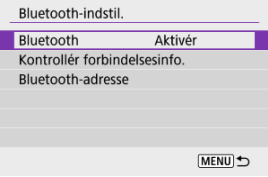

### **Bluetooth**

Hvis du ikke bruger Bluetooth-funktionen, skal du vælge [**Deaktivér**].

### **Kontrollér forbindelsesinfo.**

Du kan kontrollere navnet og kommunikationsstatussen for den parrede enhed.

### **Bluetooth-adresse**

Du kan kontrollere kameraets Bluetooth-adresse.

Du kan ændre kameraets kaldenavn (vises på smartphones og andre kameraer) efter behov.

 $1.$  **Vælg**  $\left[\langle \phi \rangle \right]$ : Kaldenavn].

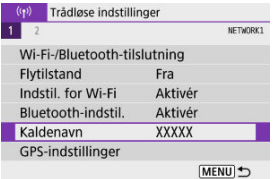

2. **Angiv tekst ved hjælp af Betjening af virtuelt tastatur.**

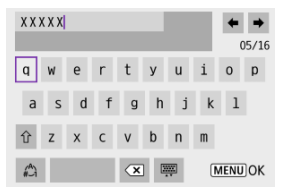

Når du er færdig med at indtaste, skal du trykke på knappen < MENU >.

- GPS via mobil 層
- Visning af GPS-forbindelse

# **GPS via mobil**

Du kan geotagge billeder med en Bluetooth-aktiveret smartphone.

Fuldfør disse indstillinger, når du har installeret den dedikerede Camera Connect-app ( $\circ$ ) på smartphonen.

- 1. **Aktivér placeringstjenester på smartphonen.**
- 2. **Opret en Bluetooth-forbindelse.**
	- Start Camera Connect, og par kameraet og smartphonen via Bluetooth.

# 3. **Vælg [ : GPS-indstillinger].**

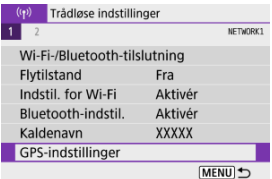

# 4. **Vælg [GPS via mobil].**

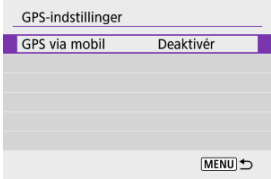

# 5. **Vælg [Aktivér].**

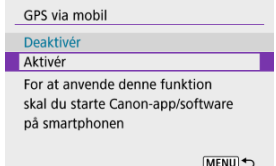

# 6. **Tag billedet.**

Billeder geotagges med oplysningerne fra smartphonen.

Du kan kontrollere statussen på hentningen af positionsoplysninger for smartphonen i GPSforbindelsesikonet på skærme til stillbilledoptagelse eller filmoptagelse (henholdsvis og 2.

- Grå: Positionstjenester er slået fra
- Blinker: Positionsoplysninger kan ikke hentes
- **Til: Positionsoplysninger blev hentet**

### **Geotagging af billeder når du optager**

De billeder, du optager, mens GPS-ikonet er aktiveret, geotagges.

### **Geotag-information**

Du kan kontrollere positionsoplysninger, der er føjet til dine optagelser, på skærmen med optagelsesinformation  $\left(\frac{\sqrt{2}}{2}\right)$ .

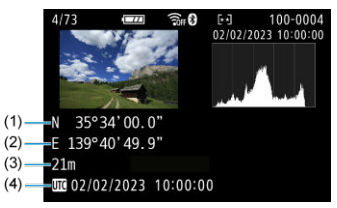

- (1) Breddegrad
- (2) Længdegrad
- (3) Højde
- (4) UTC (Coordinated Universal Time)

#### $\bullet$ **Forholdsregler**

- Smartphonen kan kun hente positionsoplysninger, når den er parret med kameraet via Bluetooth.
- Retningsoplysninger er ikke hentet.
- De hentede positionsoplysninger er muligvis ikke præcise, afhængigt af rejseforhold og smartphonens status.
- Det kan tage noget tid at hente positionsoplysningerne fra smartphonen, når du har tændt kameraet.
- Positionsoplysninger hentes ikke længere til nogen af følgende betjeninger.
	- Parring med en trådløs fjernbetjening via Bluetooth
	- Slukning af kameraet
	- Lukning af Camera Connect
	- Deaktivering af positionstjenester på smartphonen
- Positionsoplysninger hentes ikke længere i nogen af følgende situationer.
	- Kameraet slukkes
	- Bluetooth-forbindelsen afsluttes
	- Smartphonens resterende batteriniveau er lavt

#### $\Box$ **Bemærk**

- Coordinated Universal Time, forkortet UTC, er grundlæggende det samme som Greenwich Mean Time.
- Når det gælder film, tilføjes den GPS-information, der blev hentet i første omfang.

Hvis du vil ændre eller slette tilslutningsindstillingerne, skal du først afbryde Wi-Fiforbindelsen.

1. **Vælg [ : Wi-Fi-/Bluetooth-tilslutning].**

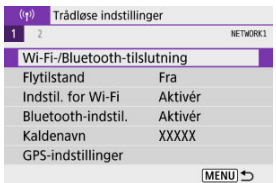

2. **Vælg en indstilling.**

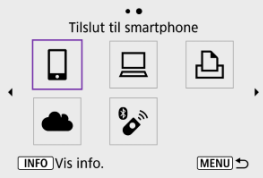

Hvis historikken  $\left(\frac{\sqrt{2}}{2}\right)$  vises, skal du trykke på tasterne <  $\blacktriangleleft$  ><  $\blacktriangleright$  > for at skifte skærme.

3. **Vælg [Redigér/slet enhed].**

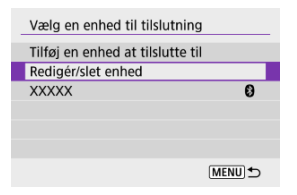

- Du kan ændre Bluetooth-forbindelsen ved at vælg en smartphone, der er mærket med [8] i gråt. Når skærmen [**Tilslut til smartphone**] vises, skal du vælge [**Par via Bluetooth**] og derefter trykke på <  $\left(\frac{B}{\epsilon}\right)$  > på den næste skærm.
- 4. **Vælg den enhed, som tilslutningsindstillingerne skal ændres eller slettes fors.**

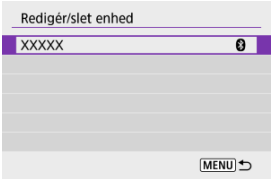

# 5. **Vælg en indstilling.**

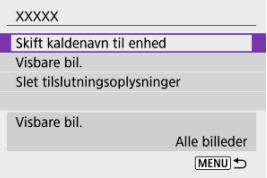

Skift eller slet tilslutningsindstillingerne på den viste skærm.

### **Skift kaldenavn til enhed**

Du kan ændre kaldenavn ved hjælp af det virtuelle tastatur ( $\frac{1}{2}$ ).

### $\bullet$  Visbare bil.  $(\sqrt{2})$

Vises, når [ $\Box$  **Tilslut til smartphone**] er valgt. Indstillinger vises nederst på skærmen.

### **Slet tilslutningsoplysninger**

Når du sletter forbindelsesoplysninger for en parret smartphone, skal du også slette de kameraoplysninger, der er registreret på smartphonen  $(\sqrt{\alpha})$ ).

#### $\Box$ **Bemærk**

Hvis du vil slette image.canon-tilslutningsindstillinger, skal du besøge webstedet image.canon.

Alle indstillinger for trådløs kommunikation kan slettes. Ved at slette indstillingerne for trådløs kommunikation kan du forhindre, at deres oplysninger bliver vist, når du låner eller giver dit kamera til andre mennesker.

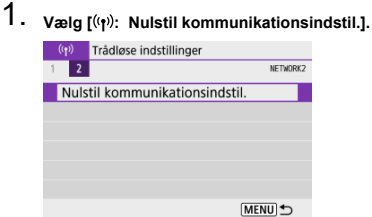

# 2. **Vælg [OK].**

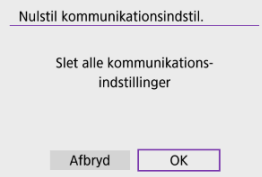

#### $\Omega$ **Forholdsregler**

Hvis du har parret kameraet med en smartphone, kan du bruge smartphonens indstillingsskærm til Bluetooth til at se forbindelsesoplysninger om det kamera, for hvilket du har gendannet standardindstillingerne for trådløs kommunikation.

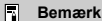

Alle indstillinger for trådløs kommunikation kan slettes ved at vælge indstillingen [Kommunikationsindstillinger] for [Andre indst] i [ $\blacklozenge$ : Nulstil kamera].

Du kan kontrollere fejloplysninger og kameraets MAC-adresse.

1. **Vælg [ : Wi-Fi-/Bluetooth-tilslutning].**

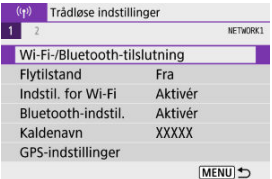

2. **Tryk på knappen < >.**

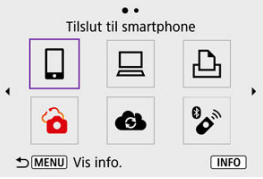

Skærmen [**Vis info.**] vises.

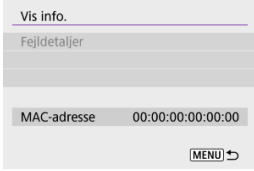

 $\bullet$  Hvis der er opstået en fejl, skal du trykke på knappen < $\mathcal{P}(P)$  > for at få vist oplysninger om fejlen.

# **Betjening af virtuelt tastatur**

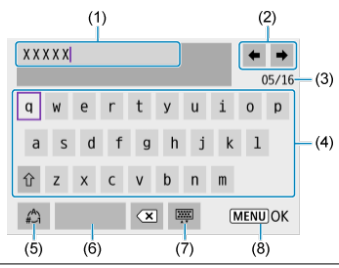

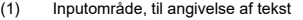

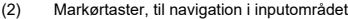

- (3) Aktuelt antal tegn/antal tilgængelige
- (4) Tastatur
- (5) Skift indgangsmetoder
- (6) Mellemrum
- (7) Slet et tegn i inputområde
- (8) Afslut indgang
	- For at flytte markøren inden for (1) kan du også dreje vælgeren <  $\frac{1}{2}$  >.
	- For at flytte markøren (2) og (4)-(7) skal du bruge tasterne <  $\blacktriangle$  ><  $\blacktriangledown$  ><  $\blacktriangle$  ><  $\blacktriangleright$  >.

Tryk på knappen <  $\binom{2}{3}$  > for at bekræfte input, eller når du skifter indgangsmetoder.

Når der forekommer en fejl, kan du få vist fejloplysningerne ved at følge en af nedenstående fremgangsmåder. Derefter kan du eliminere årsagen til fejlen ved at gå til eksemplerne i dette kapitel.

- **Tryk på skærmen [Vis info.], tryk på knappen <**  $\binom{50}{50}$  **>.**
- Vælg [**Fejldetaljer**] på [**Wi-Fi tændt**].

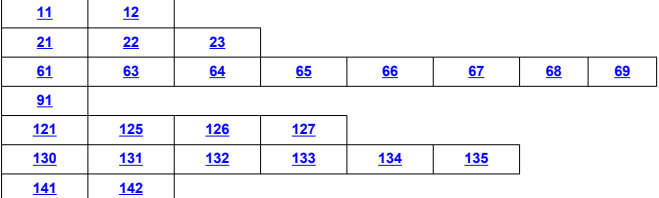

#### $\Box$ **Bemærk**

Når der opstår en fejl, vises [**Err\*\***] øverst til højre på skærmen [**Wi-Fi-/Bluetoothtilslutning**]. Det forsvinder, når kameraets afbryder sættes til <  $\bigcirc$ FF >.

### **11: Søgt enhed ikke fundet**

### **I tilfælde af [ ] kører Camera Connect så?**

• Opret forbindelse med Camera Connect (2).

### ● Kører [ $□$ ] EOS-softwaren?

• Start EOS-software, og genopret forbindelsen (2).

### **I tilfælde af [ ] er printeren tændt?**

- Tænd printeren.
- **Er kameraet og adgangspunktet indstillet til at anvende det samme password til autorisation?**
	- Denne fejl opstår, hvis passwords ikke passer, når godkendelsesmetoden for kryptering er indstillet til [**Åben system**].

Tjek store og små bogstaver, og sørg for, at det korrekte password til godkendelse er indstillet på kameraet  $\sqrt{\omega}$ ).

### **12: Søgt enhed ikke fundet**

### **Er målenhed og adgangspunkt tændt?**

• Tænd for målenheden og adgangspunktet, og vent et øjeblik. Hvis der stadig ikke kan oprettes forbindelse, skal du følge fremgangsmåden for at oprette forbindelsen igen.
### **Kontrol af kameraet**

- **På kameraet er IP-adressen indstillet til [Automatisk valg]. Er dette den korrekte indstilling?**
	- Hvis der ikke bruges DHCP-server, skal du angive indstillingen efter indstilling af IPadressen til **[Manuelt valg**] på kameraet (**2**).

### **Kontrol af DHCP-server**

- **Er strømmen tændt på DHCP-serveren?**
	- Tænd DHCP-serveren.
- **Er der tilstrækkeligt med adresser, som DHCP-serveren kan tildele?**
	- Forøg antallet af adresser, som DHCP-serveren kan tildele.
	- Fjern enheder fra netværket, som er tildelt adresser af DHCP-server, så antallet af adresser i brug reduceres.

### **Fungerer DHCP-serveren korrekt?**

- Kontrollér indstillingerne for DHCP-serveren, så du er sikker på, at den fungerer korrekt som DHCP-server.
- Hvis det er muligt, kan du bede din netværksadministrator om at sikre, at DHCPserveren er tilgængelig.

### **Kontrol af kameraet**

- **Passer DNS-serverens IP-adresseindstilling på kameraet med serverens faktiske adresse?**
	- Indstil IP-adressen for [**Manuelt valg**]. På kameraet skal du angive den samme IPadresse, som den DNS-server, der bruges (2).

### **Kontrol af DNS-server**

- **Er strømmen tændt på DNS-serveren?**
	- Tænd DNS-serveren.
- **Er indstillinger for DNS-serverens IP-adresser og de tilsvarende navne korrekte?**
	- Kontrollér på DNS-serveren, at IP-adresser og de tilsvarende navne er korrekt indtastet.

#### **Fungerer DNS-serveren korrekt?**

- Kontrollér DNS-serverindstillingerne, så du er sikker på, at den fungerer korrekt som en DNS-server.
- Hvis det er muligt, kan du bede din netværksadministrator om at sikre, at DNSserveren fungerer.

### **Kontrol af netværket som helhed**

- **Er der en router eller lignende enhed, der fungerer som gateway i dit netværk?**
	- Hvis det er muligt, kan du bede netværksadministratoren om netværkets gatewayadresse og så indstille den i kameraet  $\left(\frac{\partial}{\partial}, \frac{\partial}{\partial} \right)$ .
	- Kontrollér, at gateway-adressen er sat korrekt op i alle netværkets enheder, herunder kameraet.

### **23: Enhed med samme IP-adresse findes på det valgte netværk**

#### **Er der en anden enhed på kameraets netværk, som bruger samme IP-adresse som kameraet?**

- Kameraets IP-adresse skal ændres, så man ikke bruger samme adresse som en anden enhed på netværket. Alternativt kan du ændre IP-adressen på den anden enhed, som har en dubleret adresse.
- Hvis kameraets IP-adresse er indstillet til [**Manuelt valg**] i netværksmiljøer, der bruger DHCP-server, skal du ændre indstillingen til [**Automatisk valg**] ( $\circ$ ).

#### 同 **Bemærk**

#### **Reaktion på fejlmeddelelse 21-23**

- Tjek også de følgende punkter, som svarer til fejl med numrene 21-23. **Er kameraet og adgangspunktet indstillet til at anvende det samme password til autorisation?**
	- Denne fejl opstår, hvis passwords ikke passer, når godkendelsesmetoden for kryptering er indstillet til [**Åben system**]. Tjek store og små bogstaver, og sørg for, at det korrekte password til godkendelse er indstillet på kameraet ( $\circ$ ).

### **61: Samme SSID trådløse LAN- netværk ikke fundet**

- **Er der forhindringer, der blokerer synslinjen mellem kameraet og antennen på adgangspunktet?**
	- Flyt antennen på adgangspunktet til en position, der tydeligt kan ses fra kameraets position  $\left(\frac{\sqrt{2}}{2}\right)$ .

### **Kontrol af kameraet**

- **Passer SSID-indstillingen på kameraet til den på adgangspunktet?**
	- Kontrollér SSID for adgangspunktet, indstil derefter det samme SSID på kameraet.

### **Hvad der skal kontrolleres ved adgangspunktet**

- **Er adgangspunktet tændt?**
	- Tænd adgangspunktet.
- **Hvis filtrering efter MAC-adresse er slået til, registreres MAC-adressen for det anvendte kamera så i adgangspunktet?**
	- Registrér MAC-adressen for det anvendte kamera til adgangspunktet. MACadressen kan kontrolleres på skærmen [**Vis info.**] ( $\varnothing$ ).

### **63: Trådløs LAN-godkendelse mislykkedes**

- **Er kameraet og adgangspunktet indstillet til at anvende den samme godkendelsesmetode?**
	- Kameraet understøtter følgende godkendelsesmetoder: [**Åben system**], [**Delt nøgle**] og [**WPA/WPA2-PSK**].
- **Er kameraet og adgangspunktet indstillet til at anvende det samme password til autorisation?**
	- Tjek store og små bogstaver, og sørg for, at det korrekte password til godkendelse er indstillet på kameraet.
- **Hvis filtrering efter MAC-adresse er slået til, registreres MAC-adressen for det anvendte kamera så i adgangspunktet?**
	- Registrér MAC-adressen for det anvendte kamera til adgangspunktet. MACadressen kan kontrolleres på skærmen [Vis info.] (**@**).

### **64: Ingen forbindelse til trådløs LAN-terminal**

- **Er kameraet og adgangspunktet indstillet til at anvende den samme krypteringsmetode?**
	- Kameraet understøtter følgende krypteringsmetoder: WEP, TKIP og AES.
- **Hvis filtrering efter MAC-adresse er slået til, registreres MAC-adressen for det anvendte kamera så i adgangspunktet?**
	- Registrér MAC-adressen for det anvendte kamera til adgangspunktet. MACadressen kan kontrolleres på skærmen [**Vis info.**] (2).

### **65: Trådløs LAN-forbindelse mistet**

- **Er der forhindringer, der blokerer synslinjen mellem kameraet og antennen på adgangspunktet?**
	- Flyt antennen på adgangspunktet til en position, der tydeligt kan ses fra kameraets position.
- **Wi-Fi-tilslutningen gik tabt af en eller anden årsag, og forbindelsen kan ikke genetableres.**
	- Følgende er mulige årsager: overdreven adgang til adgangspunktet fra andre enheder, en mikrobølgeovn eller lignende apparat i brug i nærheden (forstyrrer IEEE 802.11b/g/n (2,4 GHz)) eller påvirkning fra regn eller høj luftfugtighed ( $\alpha$ ).

### **66: Forkert trådløst LAN-password**

- **Er kameraet og adgangspunktet indstillet til at anvende det samme password til autorisation?**
	- Tjek store og små bogstaver, og sørg for, at det korrekte password til godkendelse er indstillet på kameraet.

### **67: Forkert trådløs LAN- krypteringsnøgle**

- **Er kameraet og adgangspunktet indstillet til at anvende den samme krypteringsmetode?**
	- Kameraet understøtter følgende krypteringsmetoder: WEP, TKIP og AES.
- **Hvis filtrering efter MAC-adresse er slået til, registreres MAC-adressen for det anvendte kamera så i adgangspunktet?**
	- Registrér MAC-adressen for det anvendte kamera til adgangspunktet. MACadressen kan kontrolleres på skærmen [Vis info.] (2).

### **68: Kan ikke tilslutte til trådløs LAN-terminal. Prøv igen fra begyndelsen.**

- **Har du holdt knappen til adgangspunktets WPS (Wi-Fi Protected Setup) i det angivne tidsrum?**
	- Hold WPS-knappen nede så længe som angivet i adgangspunktets instruktionsmanual.
- **Forsøger du at oprette forbindelse tæt på adgangspunktet?**
	- Prøv at etablere forbindelsen, når begge enheder er inden for hinandens rækkevidde.

**69: Der er fundet flere trådløse LAN-terminaler. Kan ikke tilslutte. Prøv igen fra begyndelsen.**

- **Forbindelse er aktiveret af andre adgangspunkter i Pushbutton Connectionmetode (PBC-metode) af Wi-Fi-beskyttet opsætning (WPS).**
	- Vent et øjeblik, før du prøver at oprette forbindelsen.

### **91: Anden fejl**

- **Der opstod en fejl med et andet fejlkodenummer end 11 til 69.**
	- Sluk, og tænd for kameraets afbryder.

### **121: Ikke nok fri plads på server**

- **Webserveren har ikke nok ledig plads.**
	- Slet unødvendige billeder på webserveren, kontroller den ledige plads på webserveren, og prøv derefter at sende dataene igen.

#### **125: Kontroller netværksindstillingerne**

- **Er netværket tilsluttet?**
	- Kontrollér tilslutningsstatus for netværket.

### **126: Kunne ikke tilslutte til server**

- **Kunne ikke oprette forbindelse til webtjenesten.**
	- Prøv at få adgang til tjenesten igen.
- **Er netværket tilsluttet?**
	- Kontrollér tilslutningsstatus for netværket.

### **127: Der opstod en fejl**

- **Der opstod en fejl med et andet fejlkodenummer end 121 til 126, mens kameraet har forbindelse til webtjenesten.**
	- Prøv at få oprettet forbindelse mellem Wi-Fi og image.canon.

**130: Serveren er optaget Vent venligst et øjeblik, og prøv igen**

- **Hjemmesiden image.canon er i øjeblikket optaget.**
	- Prøv at få adgang til image.canon igen via Wi-Fi på et senere tidspunkt.

### **131: Prøv igen**

- **Der opstod en fejl i forbindelse med oprettelse af forbindelse til image.canon via Wi-Fi.**
	- Prøv at få oprettet forbindelse mellem Wi-Fi og image.canon.

### **132: Fejl registreret på server Prøv igen senere**

- **Image.canon er i øjeblikket offline i forbindelse med vedligeholdelse.**
	- Prøv at få adgang til image.canon igen via Wi-Fi på et senere tidspunkt.

### **133: Kan ikke logge på webtjeneste**

- **Der opstod en fejl i forbindelse med at logge på image.canon.**
	- Kontrollér indstillingerne for image.canon.
	- Prøv at få adgang til image.canon igen via Wi-Fi på et senere tidspunkt.

### **134: Indstil den korrekte dato og tid**

- **Indstillingerne for dato, tid og tidszone er forkerte.**
	- Kontrollér indstillingerne for [ $\blacklozenge$ : Dato/Tid/Zone].

### **135: Indstillinger for webtjenester er blevet ændret**

- **Indstillingerne for image.canon blev ændret.**
	- Kontrollér indstillingerne for image.canon.

### **141: Printer er optaget. Prøv at tilslutte igen.**

#### **Er printeren ved at printe?**

• Prøv at etablere Wi-Fi-forbindelse til printeren, når printningsprocessen er færdig.

### **Er der et andet kamera sluttet til printeren via Wi-Fi?**

• Prøv at etablere Wi-Fi-forbindelse til printeren igen, når Wi-Fi-forbindelsen til det andet kamera er blevet afbrudt.

### **142: Kunne ikke hente printerinformation. Tilslut igen, og prøv igen.**

#### **Er strømmen til printeren tændt?**

• Prøv at etablere Wi-Fi -forbindelse igen, når printeren er blevet tændt.

# **Forholdsregler i forhold til funktionen med trådløs kommunikationsfunktion**

- Afstanden mellem kameraet og smartphonen 囵
- Installationsplacering af adgangspunktsantennen 図
- Elektronisk udstyr i nærheden 囜
- Forholdsregler ved brug af flere kameraer 哅

Prøv følgende korrigerende handlinger, hvis overførselshastigheden falder, forbindelsen går tabt, eller der opstår andre problemer, når du bruger trådløse kommunikationsfunktioner.

Hvis kameraet er for langt fra smartphonen, kan der muligvis ikke oprettes Wi-Fi-forbindelse, selvom Bluetooth-forbindelse er mulig. I så fald skal du føre kameraet og smartphonen tættere sammen og derefter etablere en Wi-Fi-forbindelse.

## **Installationsplacering af adgangspunktsantennen**

- Ved brug indendørs skal du installere enheden i det lokale, hvor du bruger kameraet.
- Installér enheden, så mennesker eller genstande ikke kommer mellem den og kameraet.

## **Elektronisk udstyr i nærheden**

Hvis Wi-Fi-overførselshastigheden falder på grund af interferens fra følgende elektronisk udstyr, skal du stoppe med at bruge det eller gå længere væk fra enhederne for at sende kommunikation.

Kameraet kommunikerer over Wi-Fi via IEEE 802.11b/g/n vha. radiobølger i 2,4 GHzbåndet. Derfor vil Wi-Fi-overførselshastigheden falde, hvis der findes Bluetoothenheder, mikrobølgeovne, trådløse telefoner, mikrofoner, smartphones, andre kameraer eller tilsvarende enheder i nærheden, der benytter samme frekvensbånd.

## **Forholdsregler ved brug af flere kameraer**

- Ved tilslutning af flere kameraer til ét adgangspunkt via Wi-Fi skal du sørge for, at kameraernes IP-adresser er forskellige.
- Når flere kameraer er forbundet til ét adgangspunkt via Wi-Fi, falder overførselshastigheden.
- Når der er flere IEEE 802.11b/g/n-adgangspunkter (2.4 GHz), skal der være et spring på fem kanaler mellem hver Wi-Fi-kanal for at reducere forstyrrende radiobølger. Brug f.eks. kanalerne 1, 6 og 11, kanalerne 2 og 7 eller kanalerne 3 og 8.

Hvis sikkerhedsindstillingerne ikke er indstillet korrekt, kan følgende problemer opstå.

- Overvågning af transmission Tredjeparter kan i ond hensigt overvåge transmissionerne på det trådløse LAN og forsøge at få fat i de data, du sender.
- Uautoriseret netværksadgang Tredjeparter kan i ond hensigt få uautoriseret adgang til det netværk, du bruger, for at stjæle, ændre eller ødelægge oplysninger. Derudover kan du være offer for andre typer uautoriseret adgang som brug af falsk identitet (hvor en person benytter sig af en identitet for at få adgang til uautoriseret adgang) eller springbrætsangreb (hvor en person får uautoriseret adgang til dit netværk som springbræt til at dække deres spor, når de infiltrerer andre systemer).

Det anbefales, at du gør brug af systemerne og funktionerne for at sikre dit netværk grundigt og på den måde forhindre denne slags problemer.

### **Windows**

Åbn Windows [**Kommandoprompt**], angiv derefter ipconfig/all, og tryk på tasten <**Enter**>. Ud over de IP-adresser, der er tildelt computeren, vises der også oplysninger om undernetmasken, gatewayen og DNS-serveren.

#### **macOS**

I macOS skal du åbne programmet [**Terminal**], indtaste ifconfig -a og trykke på tasten <**Return**>. Den IP-adresse, computeren har tilknyttet, vises i punktet [**enX**] (X: nummer) ved siden af [inet] i formatet "\*\*\*.\*\*\*.\*\*\*.\*\*\*". Du kan finde flere oplysninger om programmet [**Terminal**] i macOS-hjælp.

For at undgå at bruge den samme IP-adresse til computeren og andre enheder på netværket skal du ændre tallet længst til højre, når du konfigurerer den IP-adresse, som er tildelt kameraet, i fremgangsmåderne, beskrevet på Manuel konfiguration af IP-adresse. Eksempel: 192.168.1.**10**

Status for trådløs kommunikation kan ses på skærm.

#### **ISO AUTO** P  $-3.2.1.00.1.2.13$  $E_0$  (c) **AWB**  $5.3A$ AF ® EZ ONE SHOT □ SOFF  $\mathbf{r}$ Q ⊩ ™®  $[2345]$  $(1)$   $(2)$   $(3)$

### **Skærmen Optagelsesfunktioner**

**Skærm til visning af oplysninger under afspilning**

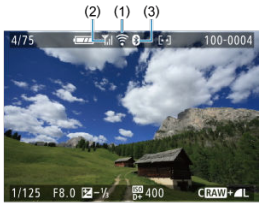

- (1) Wi-Fi-funktion
- (2) Styrke af trådløst signal
- (3) Bluetooth-funktion

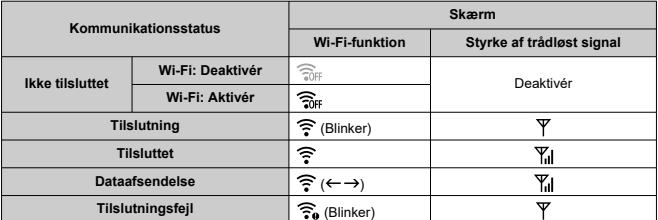

## **Indikator for Bluetooth-funktion**

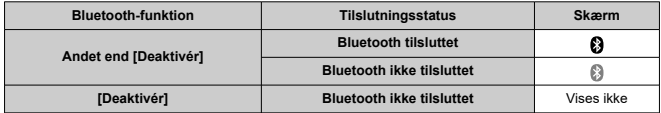

# **Indstilling**

Dette kapitel beskriver menuindstillinger på indstillingsfanen ([ $\blacklozenge$ ]).

- $\bullet \times$  til højre for sidetitler, angiver funktioner, som kun er tilgængelige i programmerne (<**P**>, <**Tv**>, <**Av**> eller <**M**>) i Kreativ zone.
- Fanemenuer: Indstilling
- Mappeindstillinger
- Filnummerering
- Formatering af kort
- Autorotering
- Tilføjelse af retningsoplysninger til film
- Dato/Tid/Zone
- Sprog
- Videosystem
- Biptoner
- Strømbesparelse
- Eco-metode
- Visningsindstillinger
- Lysstyrke på skærm
- Lysstyrke i søger
- HDMI-opløsning
- Nulstilling af kameraet  $\hat{x}$
- Brugerdefinerede funktioner (C.Fn)☆
- Copyrightinformation  $\star$
- Andre oplysninger

### **Indstilling 1**

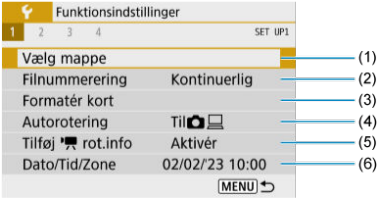

- (1) Vælg mappe
- (2) Filnummerering
- (3) Formatér kort
- (4) Autorotering
- (5) Tilføj  $\sqrt{\phantom{a}}$  rot.info
- (6) Dato/Tid/Zone

## **Indstilling 2**

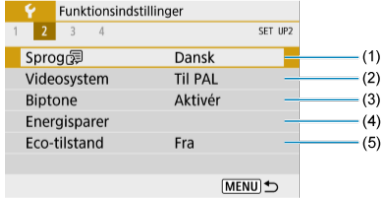

- (1) Sprog
- (2) Videosystem
- (3) Biptone
- (4) Energisparer
- (5) Eco-tilstand

### **Indstilling 3**

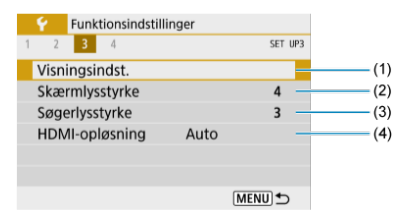

- (1) Visningsindst.
- (2) Skærmlysstyrke
- (3) Søgerlysstyrke
- (4) HDMI-opløsning

### **Indstilling 4**

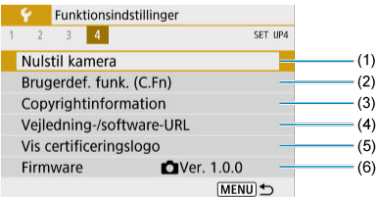

- (1) Nulstil kamera
- (2) Brugerdef. funk. (C.Fn)
- (3) Copyrightinformation☆
- (4) Vejledning-/software-URL
- (5) Vis certificeringslogo☆
- (6) Firmware☆

## **I programmer i Basiszone vises følgende skærme [ 4].**

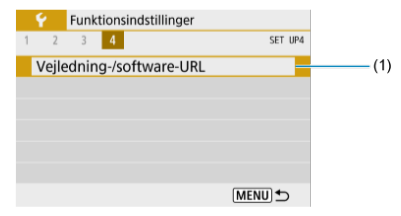

(1) Vejledning-/software-URL

## **Mappeindstillinger**

- $\boxed{c}$  Oprettelse af en mappe
- **Valg af en mappe**

Du kan frit oprette og vælge den mappe, hvor de optagne billeder skal gemmes.

# **Oprettelse af en mappe**

# 1. **Vælg [ : Vælg mappe].**

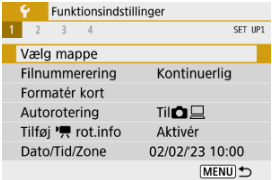

# 2. **Vælg [Opret mappe].**

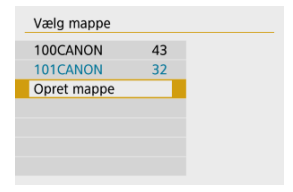

# 3. **Vælg [OK].**

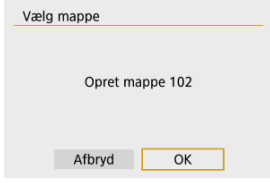

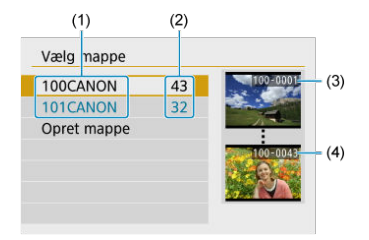

- (1) Mappenavn
- (2) Antal billeder i mappe
- (3) Laveste filnummer
- (4) Højeste filnummer
	- Vælg en mappe på skærmen til mappevalg.
	- Optagne billeder lagres i den mappe, du har valgt.

#### **Bemærk** П

#### **Mapper**

En mappe kan indeholde op til 9999 billeder (filnr. 0001-9999). Når en mappe bliver fuld, oprettes der automatisk en ny mappe med et mappenummer forøget med én. Endvidere, hvis der udføres manuel reset ( $\varnothing$ ), oprettes der automatisk en ny mappe. Mapper nummereret fra 100 til 999 kan oprettes.

#### **Oprettelse af mapper på en computer**

Med kortet åbent på skærmen skal du oprette en ny mappe med navnet "**DCIM**". Åbn DCIM-mappen, og opret så mange mapper, der er nødvendige for at gemme og organisere dine billeder. "**100ABC\_D**" er et krævet format for mappenavne, og de tre første cifre skal være et mappenummer i området 100–999. De sidste fem tegn kan være enhver kombination af store og små bogstaver fra A til Z, tal og et understregningstegn " ". Mellemrummet kan ikke anvendes. Bemærk også, at to mappenavne ikke kan dele det samme trecifrede mappenummer (f.eks. "100ABC\_D" og "100W\_XYZ"), selv hvis de resterende fem tegn i hvert navn er forskellige.

- Kontinuerlig 図
- Automatisk nulstilling 囜
- **Manuel nulstilling**

De optagne billeder gemmes i en mappe, der har fået tildelt et filnummer fra 0001 til 9999. Du kan ændre, hvordan billedfilerne nummereres.

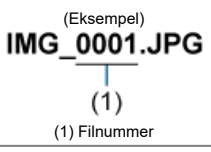

1. **Vælg [ : Filnummerering].**

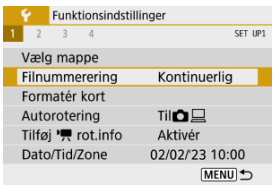

## 2. **Indstil punktet.**

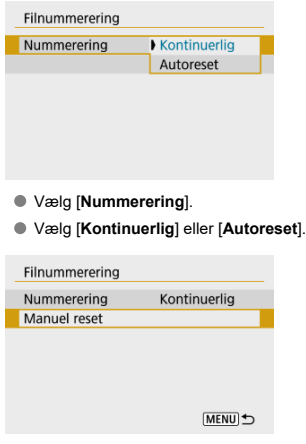

**H** Hvis du vil nulstille filnummerering, skal du vælge [Manuel reset] ( $\circ$ ).

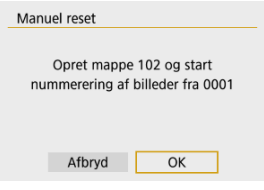

Vælg [**OK**] for at oprette en ny mappe, hvor filnummeret starter med 0001.

#### **Forholdsregler**  $\bf{0}$

Hvis filnummeret i mappen 999 når 9999, kan der ikke optages, selvom der stadig er ledig plads på kortet. Når der vises en meddelelse, der beder dig om at udskifte kortet, skal du skifte til et nyt kort.

## **For kontinuerlig filnummerering uanset skift af kort eller oprettelse af mapper**

Selv efter at du udskifter kortet eller opretter en ny mappe, fortsætter filnummereringen i rækkefølge op til 9999. Det er nyttigt, når du vil gemme billeder under et vilkårligt nummer mellem 0001 og 9999 på flere kort eller i flere mapper i én mappe på din computer. Hvis det nye kort eller den eksisterende mappe allerede indeholder billeder, der er gemt fra tidligere, fortsætter nummereringen af nye billeder muligvis fra filnummereringen af de eksisterende billeder på kortet eller i mappen. Hvis du vil anvende kontinuerlig filnummerering, anbefales det, at du anvender et nyligt formateret kort hver gang.

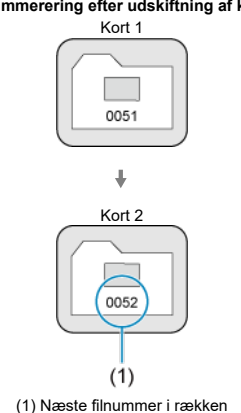

### **Filnummerering efter udskiftning af kortet**

**Filnummerering efter oprettelse af en mappe**

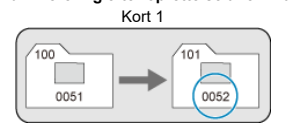

## **Til genstart af kontinuerlig filnummerering fra 0001, skift af kort eller oprettelse af mapper**

Når du skifter kortet eller opretter en mappe, starter filnummereringen forfra fra 0001 for de nye billeder, som gemmes. Det er nyttigt, hvis du vil sortere billeder efter kort eller mapper. Hvis det nye kort eller den eksisterende mappe allerede indeholder billeder, der er gemt fra tidligere, fortsætter nummereringen af nye billeder muligvis fra filnummereringen af de eksisterende billeder på kortet eller i mappen. Hvis du ønsker at gemme billeder med filnummerering, der begynder med 0001, skal du bruge et nyformateret kort hver gang.

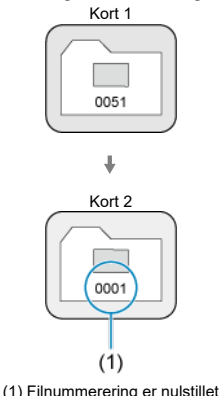

#### **Filnummerering efter udskiftning af kortet**

**Filnummerering efter oprettelse af en mappe**

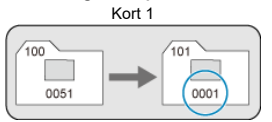

### **Til nulstilling af filnummereringen til 0001 eller til at starte fra filnummer 0001 i nye mapper**

Når du nulstiller filnummereringen manuelt, oprettes automatisk en ny mappe, og filnummereringen af billeder gemt i den mappe, begynder fra 0001.

Dette er f.eks. praktisk, hvis du vil bruge forskellige mapper til de billeder, du har taget i går, og de billeder, du har taget i dag.

## **Formatering af kort**

Hvis kortet er nyt eller tidligere er blevet formateret (initialiseret) af et andet kamera eller en anden computer, skal kortet formateres med dette kamera.

#### $\bullet$ **Forholdsregler**

**Når kortet er formateret, vil alle billeder og data på kortet blive slettet. Selv beskyttede billeder vil blive slettet, så sørg for, at der intet er, som du vil beholde. Du kan overføre eventuelle billeder og data til en pc eller lignende, før du formaterer kortet.**

# 1. **Vælg [ : Formatér kort].**

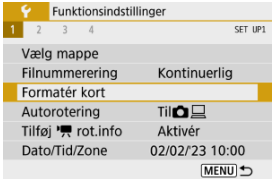

# 2. **Formater kortet.**

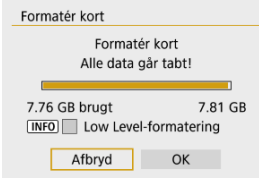

Vælg [**OK**].

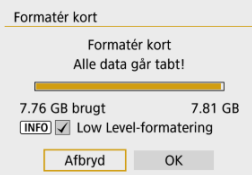

Når det gælder formatering på lavt niveau, skal du trykke på knappen < INF() > for at føje et flueben til [v] til [Low Level-formatering] og derefter vælge [**OK**].

#### 同 **Bemærk**

- Kortets kapacitet, som vises på formateringsskærmen, kan være lavere end den kapacitet, der er angivet på kortet.
- Denne enhed indeholder exFAT-teknologi givet i licens af Microsoft.

### **Forhold, der kræver formatering af kort**

- **Kortet er nyt.**
- **Kortet blev formateret af et andet kamera eller en anden computer.**
- **Kortet er fuldt af billeder eller data.**
- **Der vises en kortrelateret fejl.**

### **Formatering på lavt niveau**

- Udfør formatering på lavt niveau, hvis kortets skrive- eller læsehastighed virker langsom, eller hvis du helt vil slette data på kortet.
- Da formatering på lavt niveau vil formatere alle skrivebare sektorer på kortet, vil formateringen tage længere tid end normal formatering.
- Under formatering på lavt niveau kan du annullere formatering ved at vælge [**Afbryd**]. Selv hvis det er tilfældet, vil en normal formatering allerede være færdig, og du kan bruge kortet som normalt.

### **Kortets filformater**

- **SD-/SDHC-kort formateres i FAT32. SDXC-kort formateres i exFAT.**
- Individuelle film, der er optaget på exFAT-kort, optages som en enkelt fil (uden at opdele dem i flere filer), også selvom de overstiger 4 GB, så den resulterende filmfil overstiger 4 GB.

#### **Forholdsregler** O

- Du kan muligvis ikke bruge SDXC-kort, der er formateret med dette kamera, på andre kameraer. Bemærk også, at exFAT-formaterede kort ikke kan genkendes af visse computeroperativsystemer eller kortlæsere.
- Formatering eller sletning af data på et kort, sletter ikke dataene helt. Vær opmærksom på dette, når du sælger eller kasserer kortet. Tag dine forholdsregler ved bortskaffelse af kort, f.eks. ved at ødelægge kortet fysisk, så du undgår at videregive personlige oplysninger.

# **Autorotering**

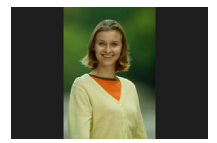

Du kan ændre indstillingen for automatisk rotering, der retter op på billeder optaget i lodret retning, når de vises.

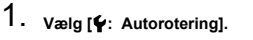

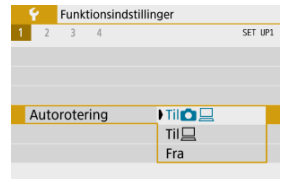

- 2. **Vælg en indstilling.**
	- $\bullet$  Til $\bullet$

Rotér billeder automatisk for visning både på kameraet og computere.

 $\bullet$  Til $\square$ 

Rotér kun billeder automatisk ved visning på computere.

**Fra**

#### Œ **Forholdsregler**

Billeder, der er taget med automatisk rotation indstillet til [**Fra**], roterer ikke under afspilning, selvom du senere indstiller automatisk rotering til [**Til**].

### **Bemærk**

- Hvis billedet er taget, mens kameraet peger opad eller nedad, kan automatisk rotering til den rigtige visningsretning ikke udføres korrekt.
- Hvis billeder ikke roteres automatisk på en computer, kan du prøve at bruge EOSsoftware.

Når det gælder film, der er optaget med kameraet holdt lodret, kan retningsoplysninger, der angiver, hvilken side der er op, automatisk tilføjes for at give mulighed for afspilning i samme retning på smartphones eller andre enheder.

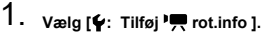

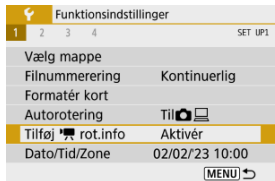

# 2. **Vælg en indstilling.**

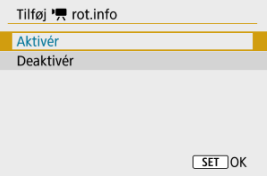

### **Aktivér**

Afspil film på smartphones eller andre enheder i den retning, hvori de blev optaget.

#### **Deaktivér**

Afspil film vandret på smartphones eller andre enheder uanset optagelsesretningen.

#### П **Bemærk**

● Film afspilles vandret på kameraet uanset indstillingen af [ : Tilføj <sup>p</sup>, rot.info ].

Når du tænder for strømmen første gang, eller hvis dato/tid/zone er blevet nulstillet, skal du følge disse trin for at indstille tidszonen først.

Ved at indstille tidszonen først kan du efterfølgende blot justere denne indstilling efter behov, og så opdateres dato/tid for at matche den.

Da de optagne billeder vedhæftes optagelsesdatoen og -tiden, skal du sørge for at indstille din dato/tid.

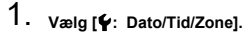

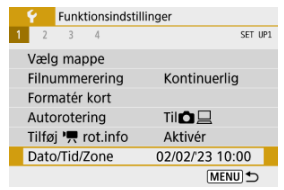

# 2. **Indstil tidszonen.**

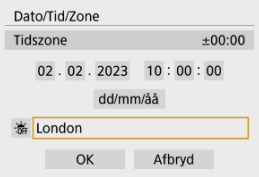

- Brug tasterne < < > < > til at vælge [**Tidszone**].
- $\bullet$  Tryk på knappen <  $\left(\frac{1}{2}x\right)$  >.

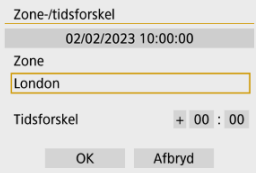

 $\bullet$  Tryk på knappen < $\langle \overline{\mathbf{e}} \rangle$ >.

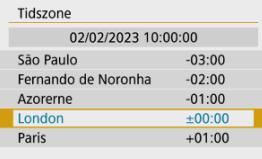

- Brug tasterne < ▲ >< ▼ > til at vælge tidszone, og tryk derefter på knappen < $\mathcal{B}_v$  >.
- Hvis du ikke kan se din tidszone på listen, skal du trykke på knappen < MENU > og derefter indstille forskellen fra UTC under [Tidsforskel].

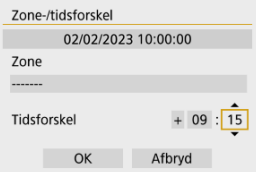

- Brug tasterne < < > > < br > til at vælge en indstilling for [**Tidsforskel**] (+-/time/minut), og tryk derefter på knappen <  $\binom{6}{5}$ >.
- Indstil med tasterne <  $\blacktriangle$  ><  $\blacktriangledown$  >, og tryk derefter på knappen <  $\binom{8}{2}$  >.
- Når du har angivet tidszonen eller tidsforskellen, skal du bruge tasterne < >< > til at vælge [**OK**].

# 3. **Indstil datoen og tiden.**

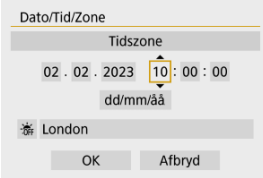

- Brug tasterne < < > > < > til at vælge et punkt, og tryk derefter på knappen < $\langle \overline{\mathbb{R}} \rangle$ >.
- Indstil med tasterne <  $\blacktriangle$  ><  $\blacktriangledown$  >, og tryk derefter på knappen <  $\textcircled{\tiny{R}}$  >.

4. **Indstil sommertid.**

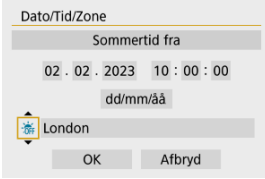

- Indstil efter behov.
- Brug tasterne < < > < > til at vælge [  $|$ , og tryk derefter på knappen  $\lt$   $\left(\frac{5}{2}\right)$  >.
- Brug tasterne <  $\blacktriangle$  ><  $\blacktriangledown$  > til at vælge [ $\frac{1}{2}$ ], og tryk derefter på knappen  $<$   $\left(\frac{1}{\sqrt{5}}\right)$  >.
- Når sommertid er indstillet til [ $\frac{1}{2}$ ], vil klokkeslættet indstillet i trin 3 blive sat 1 time frem. Hvis [ $\frac{1}{2}$ ] er indstillet, vil sommertid blive annulleret, og klokkeslættet vil gå tilbage med 1 time.

## 5. **Afslut indstillingen.**

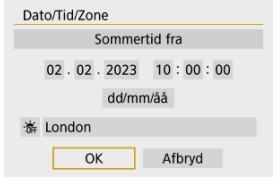

■ Brug tasterne < < > < > til at vælge [OK].

#### $\mathbf 0$ **Forholdsregler**

- Indstillingen for [**Dato/Tid/Zone**] kan blive nulstillet, når kameraet opbevares uden batteri, når batteriet er helt afladet, eller når det bliver udsat for minustemperaturer over længere tid. Hvis dette sker, skal du indstille dem igen.
- Efter ændring af [**Zone-/tidsforskel**] skal du kontrollere, at den korrekte dato/tid er indstillet.
### **Bemærk**

● Tiden for automatisk slukning kan forlænges, når skærmen [: Dato/Tid/Zone] vises.

1. **Vælg [ : Sprog ].**

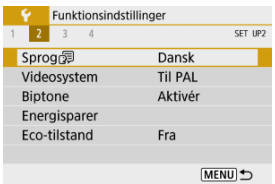

2. **Vælg det ønskede sprog.**

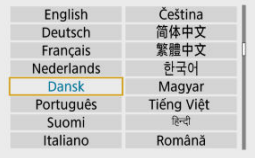

Indstil videosystemet på ethvert tv, der bruges til visning. Denne indstilling bestemmer de tilgængelige billedhastigheder, når du optager film.

1. **Vælg [ : Videosystem].**

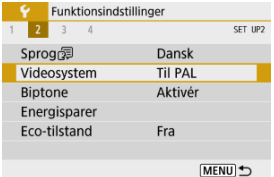

# 2. **Vælg en indstilling.**

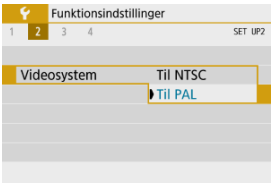

#### **Til NTSC**

For områder, hvor tv-systemet er NTSC (Nordamerika, Japan, Sydkorea, Mexico mv.).

#### **Til PAL**

For områder, hvor tv-systemet er PAL (Europa, Rusland, Kina, Australien mv.).

1. **Vælg [ : Biptone].**

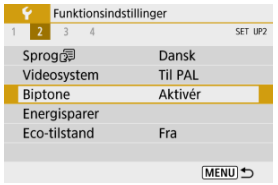

# 2. **Vælg en indstilling.**

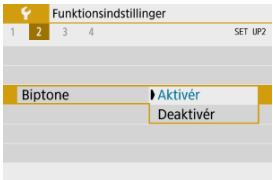

#### **Aktivér**

Kameraet siger en biptone efter fokusering og i andre situationer.

#### **Deaktivér**

Deaktiverer biptoner til bekræftelse af fokus, optagelse med selvudløser og andre situationer.

Du kan justere timingen af, hvornår skærmen, kameraet og søgeren automatisk slukkes, når kameraet bliver inaktivt (Display Fra, Autosluk og Søger Fra).

1. **Vælg [ : Energisparer].**

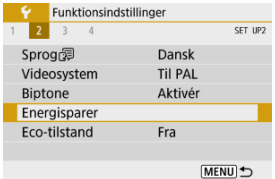

## 2. **Vælg en indstilling.**

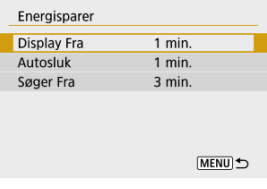

### **Bemærk**

- Selv når [**Autosluk**] er indstillet til [**Deaktivér**], slukkes skærmen efter den tid, der er angivet i [**Display Fra**].
- <sup>●</sup> [Display Fra]- og [Autosluk]-indstillingerne har ingen virkning, når [ : Eco**tilstand**] er indstillet til [**Til**].

Gør det muligt at spare batteristrøm i optagelsesmetode. Når kameraet ikke bruges, bliver skærmen hurtigt mørk for at spare på batteriforbruget.

1. **Vælg [ : Eco-tilstand].**

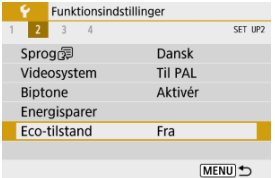

# 2. **Vælg [Til].**

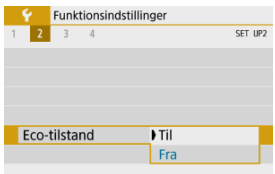

- Skærmen bliver mørkere, når kameraet ikke bruges i ca. to sekunder. Ca. ti sekunder senere slukkes skærmen.
- Når skærmen er slukket, skal du trykke udløserknappen halvt ned for at aktivere skærmen og gøre klar til optagelse.

Du kan angive, om du vil bruge skærmen eller søgeren til visning for at undgå, at du ved et uheld aktiverer søgersensoren.

1. **Vælg [ : Visningsindst.].**

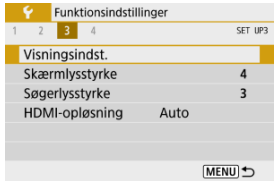

2. **Indstil [Visningskontrol] til [Manuel].**

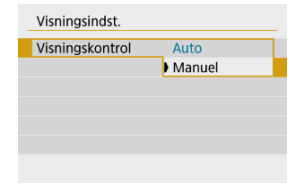

## 3. **Vælg [Manuel visning].**

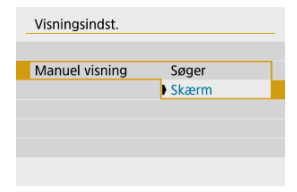

### **Søger**

Brug altid søgeren til visning.

#### **Skærm**

Brug altid skærmen til visning.

#### **Bemærk**

Når [**Visningskontrol**] er indstillet til [**Auto**], bruges skærmen altid til visning, medmindre du holder søgeren op til dit øje, hvorved der skiftes til søgervisning. 1. **Vælg [ : Skærmlysstyrke].**

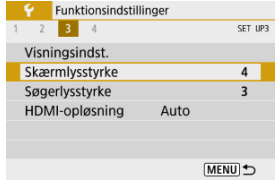

2. **Foretag justeringen.**

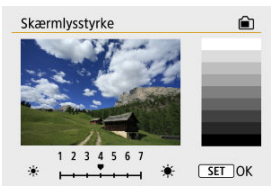

● Se det grå billede, brug tasterne < < > < > til at justere lysstyrken, og tryk derefter på knappen <  $\langle \hat{p} \rangle$  >.

### **Bemærk**

Hvis du vil se billedets eksponering, anbefales det, at du kigger på histogrammet (图).

1. **Vælg [ : Søgerlysstyrke].**

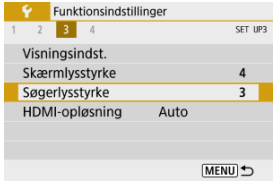

2. **Foretag justeringen.**

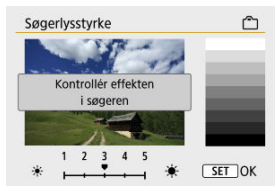

Når du holder søgeren op til dit øje, skal du justere indstilling med tasterne <  $\blacktriangleleft$  ><  $\blacktriangleright$  > og derefter trykke på < $\binom{2}{x}$  >.

Indstil den billedoutputopløsning, der bruges, når kameraet er forbundet til et tv-apparat eller en ekstern optagelsesenhed med et HDMI-kabel.

1. **Vælg [ : HDMI-opløsning].**

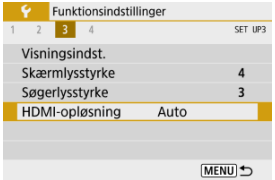

## 2. **Vælg en indstilling.**

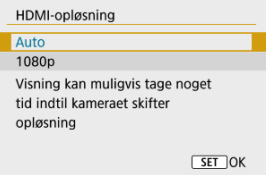

#### **Auto**

Billederne vil automatisk blive vist i den optimale opløsning, der passer til det tilsluttede tv-apparat.

#### **1080p**

Output ved opløsning på 1080p. Vælg, om du vil foretrække at undgå at vise eller forsinke problemer, når kameraet skifter opløsning.

Kameraets indstillinger for optagelsesfunktioner og menufunktioner kan sættes tilbage til standardindstillingerne.

1. **Vælg [** $\blacklozenge$ **:** Nulstil kamera].

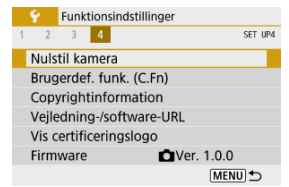

## 2. **Vælg en indstilling.**

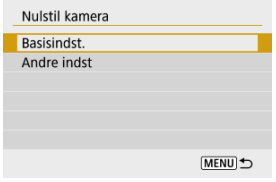

#### **Basisindst.**

Gendanner standardindstillingerne for kameraoptagelsesfunktioner og menuindstillinger.

#### **Andre indst**

Indstillinger for individuelt valgte elementer kan nulstilles.

# 3. **Ryd indstillingerne.**

Vælg [**OK**] på bekræftelsesskærmen.

☆

- Indstilling af brugerdefinerede funktioner ΓZΙ.
- **K**j Brugerdefinerede funktioner
- Indstillinger for brugerdefinerede funktioner 雇

### **Indstilling af brugerdefinerede funktioner**

1. **Vælg [ : Brugerdef. funk. (C.Fn)].**

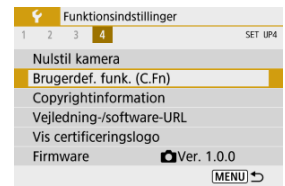

2. **Vælg et brugerdefineret funktionsnummer.**

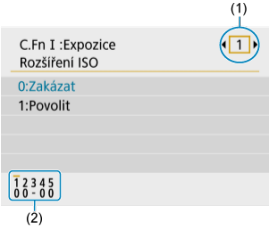

- $\bullet$  Brug tasterne <  $\blacktriangleleft \gt\lt\blacktriangleright$  > til at vælge antallet af brugerdefinerede funktioner, som skal konfigureres (1), og tryk derefter på knappen  $<$   $\left(\frac{1}{\sqrt{2}}\right)$  >
- De aktuelt indstillinger for brugerdefinerede funktioner angives under de respektive funktionsnumre nederst på skærmen (2).

## 3. **Skift indstillingen som ønsket.**

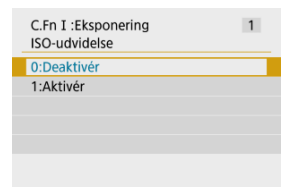

- Vælg en indstillingsmulighed.
- Hvis du vil konfigurere en anden brugerdefineret funktion, skal du gentage trin 2-3.

#### **Bemærk**

For at slette alle indstillinger for Brugerdefinerede funktioner (undtagen [Brugerkontrol]), skal du gå til [ $\blacklozenge$ : Nulstil kamera] og vælge [Brugerdef. funk. **(C.Fn)**] i [**Andre indst**].

 Nedtoning angiver, at den brugerdefinerede funktion ikke anvendes på denne stillbilledoptagelse eller filmoptagelse. (Indstillingerne har ingen effekt).

#### **C.Fn I: Eksponering**

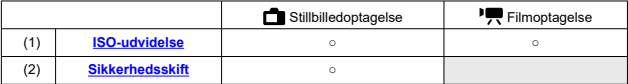

### **C.Fn II: Øvrige**

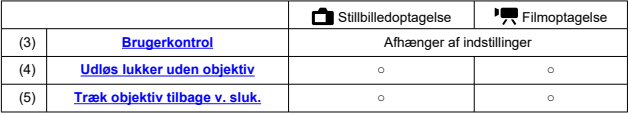

Brugerdefinerede funktioner er opdelt i to grupper ud fra funktioner: C.Fn I: Eksponering og C.Fn II: Øvrige.

### **C.Fn I: Eksponering**

#### **C.Fn 1: ISO-udvidelse**

Gør "**H**" (svarende til ISO 25600) tilgængelig som en ISO-hastighed, som du kan indstille. Bemærk, at udvidede ISO-hastigheder (H) ikke er tilgængelige, når [**1. Højlys tone prioritet**] er indstillet til [**Aktivér**] eller [**Forbedret**].

- **0:Deaktivér**
- **1:Aktivér**

### **C.Fn 2: Sikkerhedsskift**

Du kan optage med lukkertiden og blændeværdien justeret automatisk for at muliggøre standardeksponering, hvis standardeksponering ikke er tilgængelig under den lukkertid eller blændeværdi, du har angivet i metoderne <**Tv**> eller <**Av**>.

- **0:Deaktivér**
- **1:Aktivér**

### **C.Fn II: Øvrige**

#### **C.Fn 3: Brugerkontrol**

Du kan tildele ofte anvendte funktioner til kameraknapper, der er nemmere for dig at bruge.

### 1. **Vælg en kamerakontrol.**

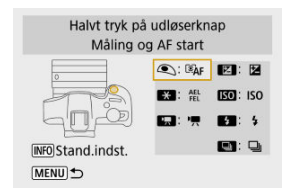

# 2. **Vælg en funktion, du vil tildele.**

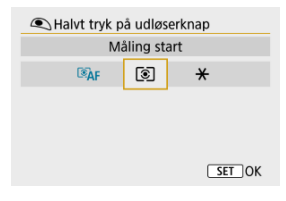

Tryk på knappen <  $\left(\frac{\mathbb{R}}{\mathbb{R}^2}\right)$  > for at indstille den.

#### $\overline{F_0}$ **Bemærk**

Når skærmen i trin 1 vises, kan du trykke på knappen <  $NFO$  > for at gendanne Brugerkontrol-indstillingerne til standardindstillingerne. [**Brugerkontrol**] ryddes ikke, selvom du går til [**Nulstil kamera**] og vælger [**Brugerdef. funk. (C.Fn)**] i [**Andre indst**].

### **AF**

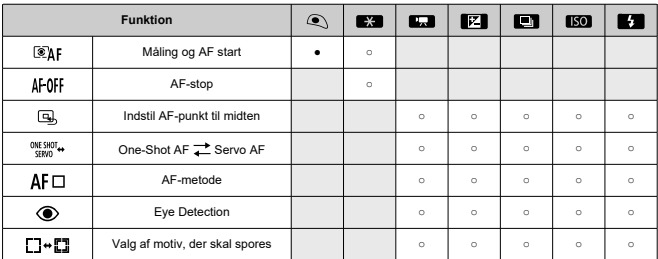

●: Standard ○: Kan tilpasses

#### $\bullet$  MF

●: Standard ○: Kan tilpasses

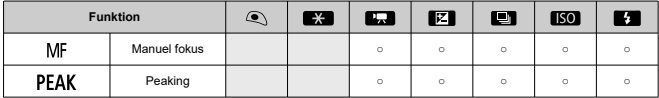

#### **Eksponering**

●: Standard ○: Kan tilpasses

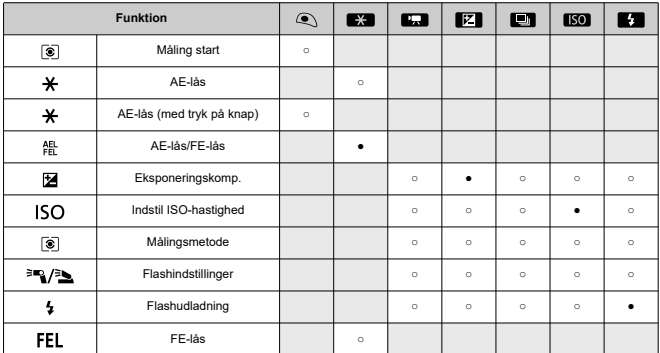

**Film**

●: Standard ○: Kan tilpasses

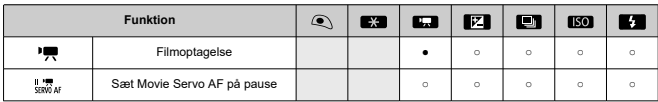

**Billede**

●: Standard ○: Kan tilpasses

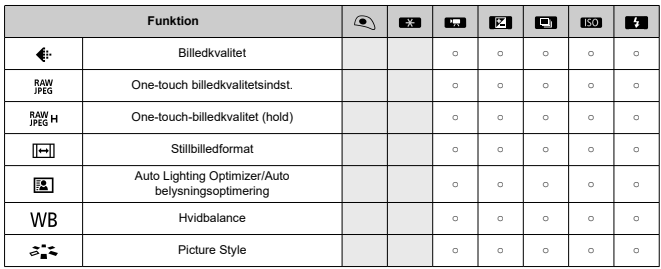

●: Standard ○: Kan tilpasses

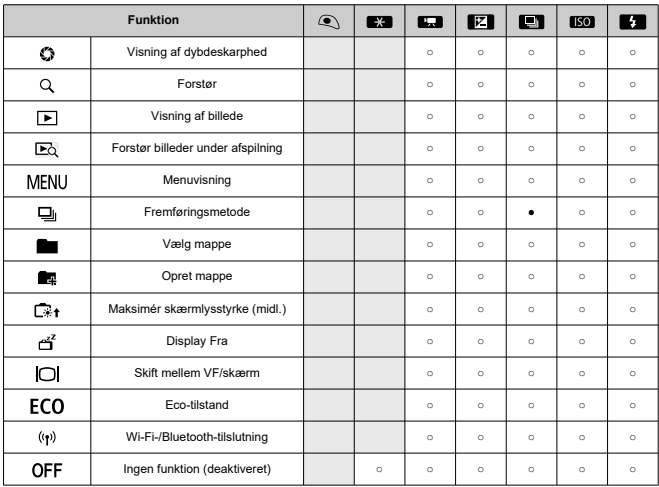

### **C.Fn 4: Udløs lukker uden objektiv**

Du kan angive, om det er muligt at optage stillbilleder eller film uden at have påsat et objektiv på kameraet.

- **0:Deaktivér**
- **1:Aktivér**

#### **C.Fn 5: Træk objektiv tilbage v. sluk.**

Du kan indstille, STM-objekter af geartypen (f.eks. RF35mm F1.8 Macro IS STM) automatisk skal trækkes tilbage, når kameraets afbryder sættes til <  $\bigcirc$ FF >.

- **0:Aktivér**
- **1:Deaktivér**

#### **Forholdsregler** Œ

- Med autosluk vil objektivet ikke blive trukket ind uanset indstillingen.
- Før du afmonterer objektivet, skal du sørge for, at det er trukket ind.

#### $\Box$ **Bemærk**

Når [**0:Aktivér**] er indstillet, træder denne funktion i kraft uanset objektivets fokusmetodevælger (AF eller MF).

- $K$  Kontrol af copyrightinformationen
- **K** Sletning af copyrightinformationen

Når du indstiller copyrightinformationen, føjes den til billedet som Exif-informationer.

1. **Vælg [ : Copyrightinformation].**

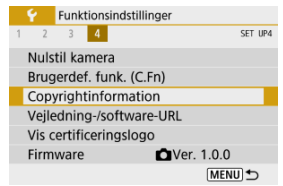

2. **Vælg en indstilling.**

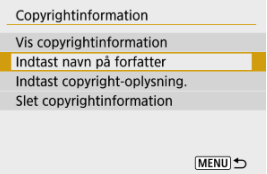

3. **Skriv tekst.**

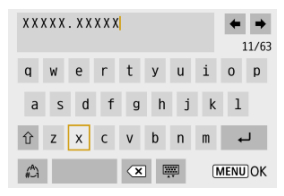

- $\bullet$  Brug tasterne <  $\blacktriangle$  ><  $\blacktriangledown$  ><  $\blacktriangle$  ><  $\blacktriangleright$  > til at vælge et tegn, og tryk derefter på knappen <  $\left(\frac{\mathbf{a}}{k}\right)$  > for at angive det.
- $\bullet$  Ved at vælge  $\left[\frac{A}{A}\right]$  kan du ændre indgangsmetoden.
- $\bullet$  Vælg  $[$   $\bullet$   $\bullet$   $]$  for at slette et tegn.

## 4. **Afslut indstillingen.**

 $\bullet$  Tryk på knappen < MENU >, og tryk derefter på [OK].

## **Kontrol af copyrightinformationen**

Når du vælger [**Vis copyrightinformation**] i trin 2, kan du kontrollere oplysningerne om [**Forfatter**] og [**Copyright**], du har angivet.

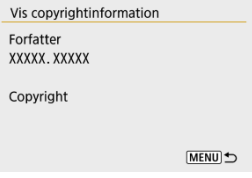

Når du vælger [**Slet copyrightinformation**] i trin 2, kan du slette oplysningerne om [**Forfatter**] og [**Copyright**].

#### $\mathbf{0}$ **Forholdsregler**

● Hvis posten for "Forfatter" eller "Copyright" er lang, vil den muligvis ikke blive vist i sin fulde længde, når du vælger [**Vis copyrightinformation**].

#### $\overline{R}$ **Bemærk**

Du kan også indstille eller tjekke copyrightinformationerne med EOS Utility (EOSsoftware).

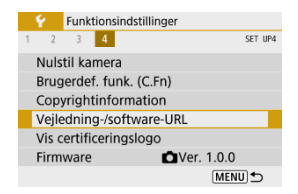

### **Vejledning-/software-URL**

Hvis du vil downloade instruktionsmanualer, skal du vælge [ $\blacklozenge$ : **Vejledning-/software-URL**] og scanne den viste QR-kode med en smartphone. Du kan også bruge en computer til at få adgang til webstedet på den viste URL-adresse og downloade software.

### **Vis certificeringslogo**

Vælg [ $\blacklozenge$ : Vis certificeringslogo] for at vise nogle af logoerne for kameraets certificeringer. Andre certificeringslogoer findes på kamerahuset og på kameraets emballage.

### e Firmware☆

Vælg [ $\blacklozenge$ : Firmware] for at opdatere firmwaren for kameraet, objektivet eller andet kompatibelt tilbehør, der er i brug.

Under fanen Min Menu kan du registrere menupunkter og brugerdefinerede funktioner, du ofte ændrer på.

#### $\overline{\mathbf{0}}$ **Forholdsregler**

- **■** Fanen [★] vises ikke, når [ $\Omega$ <sub>2</sub>: Menuvisning] er indstillet til [Med vejledning]. **Ændr** [ $\Omega$ <sub>2</sub>: Menuvisning] til [Standard] ( $\Omega$ ).
- Fanemenuer: Min Menu
- Registrering af Min Menu

## **Fanemenuer: Min Menu**

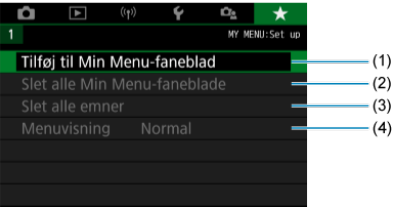

- (1) Tilføj til Min Menu-faneblad
- (2) Slet alle Min Menu-faneblade
- (3) Slet alle emner
- (4) Menuvisning
- Føj faner til Min menu 図
- **K** Registrering af menupunkterne under fanen Min Menu
- Indstillinger for fanen Min Menu 図
- **K** Sletning af alle Min Menu-faneblade/Sletning af alle punkter
- **Menuvisning**

## **Føj faner til Min menu**

1. **Vælg [Tilføj til Min Menu-faneblad].**

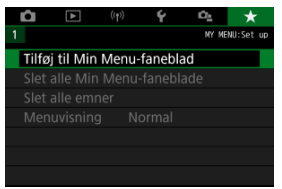

2. **Vælg [OK].**

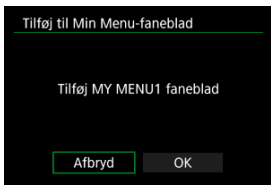

Du kan oprette op til fem Mine menu-faner ved at gentage trin 1 og 2.

1. **Vælg [MY MENU\*: Konfigurér].**

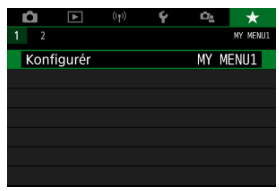

2. **Vælg [Vælg emner til registrering].**

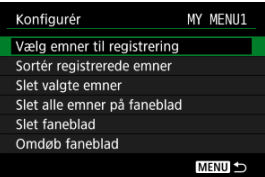

3. **Registrér de ønskede punkter.**

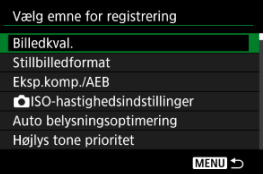

- $\bullet$  Vælg et punkt, og tryk derefter på knappen < $\langle \overline{\xi} \rangle$ >.
- Vælg [**OK**] på bekræftelsesskærmen.
- Du kan registrere op til seks punkter.
- Hvis du vil vende tilbage til skærmen i trin 2, skal du trykke på knappen < MENU >.

Du kan sortere og slette punkter under menufanen og omdøbe eller slette selve menufanen.

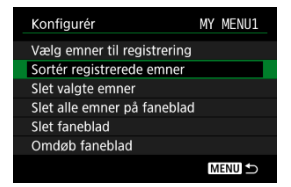

### **Sortér registrerede emner**

Du kan ændre rækkefølgen på de registrerede punkter i Min Menu. Vælg [**Sortér registrerede emner**], vælg et punkt, du vil omarrangere, og tryk derefter på knappen < >. Når  $\leftarrow$ 1 vises, skal du trykke på tasterne <  $\blacktriangle$  ><  $\blacktriangledown$  > for at ændre punktet og derefter trykke  $p$ å knappen < $(\overline{P})$ >.

### **Slet valgte emner/Slet alle emner på faneblad**

Du kan slette et hvilket som helst af de registrerede punkter. [**Slet valgte emner**] sletter ét punkt ad gang, og [**Slet alle emner på faneblad**] sletter alle de registrerede punkter på fanen.

### **Slet faneblad**

Du kan slette den aktuelle Min Menu-fane. Vælg [**Slet faneblad**] for at slette fanen [**MY MENU\***].

#### T **Forholdsregler**

Når du udfører [**Slet faneblad**], slettes fanenavne, der er omdøbt med [**Omdøb faneblad**].

### **Omdøb faneblad**

Du kan omdøbe fanen Min Menu fra [**MY MENU\***].

- 1. **Vælg [Omdøb faneblad].**
- 2. **Skriv tekst.**

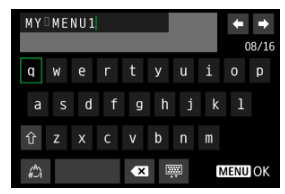

- For at slette et hvilket som helst utilsigtet tegn skal du vælge  $[ $\infty$ ].$
- $\bullet$  Brug tasterne <  $\blacktriangle$  ><  $\blacktriangledown$  ><  $\blacktriangle$  >  $\blacktriangle$  > til at vælge et tegn, og tryk derefter på knappen < $\langle \frac{m}{k_1} \rangle$ > for at angive det.
- $\bullet$  Ved at vælge  $\left[\frac{A}{A}\right]$  kan du ændre indgangsmetoden.

# 3. **Bekræft indtastning.**

 $\bullet$  Tryk på knappen < MFNU >, og vælg derefter [OK].

Du kan slette alle de oprettede Min menu-faner eller Mine menupunkter, der er registreret på dem.

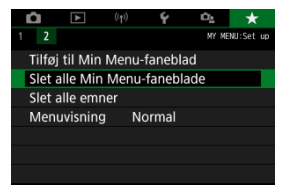

### **Slet alle Min Menu-faneblade**

Du kan slette alle de Min Menu-faneblade, du har oprettet. Når du vælger [**Slet alle Min Menu-faneblade**], slettes alle fanerne fra [MY MENU1] til [MY MENU5] og fanen [ $\bigstar$ ] går tilbage til dens standardindstilling.

#### **Forholdsregler** T

Når du udfører [**Slet alle Min Menu-faneblade**], slettes fanenavne, der er omdøbt med [**Omdøb faneblad**].

### **Slet alle emner**

Du kan slette alle de punkter, der er registreret under fanerne [**MY MENU1**] til [**MY MENU5**]. Fanerne bevares. Når er [**Slet alle emner**], slettes alle de emner, som er registreret under alle de oprettede faner.

Du kan vælge [**Menuvisning**] for at indstille den menuskærm, der skal vises først, når du trykker på knappen < MENU >.

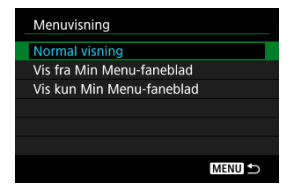

#### **Normal visning**

Viser den sidst viste menuskærm.

#### **Vis fra Min Menu-faneblad**

Vises med fanen  $\left[\bigstar\right]$  valgt.

#### **Vis kun Min Menu-faneblad**

Begrænser visning til fanen [ $\bigstar$ ] (fanerne [ $\bigcirc$ ]/[ $\bigcirc$ ]/[ $\bigcirc$ ]/[ $\bigcirc$ ] vises ikke).

## **Reference**

Dette kapitel har referenceoplysninger om kamerafunktioner.

- Import af billeder til en computer
- Fejlfindingsvejledning
- Fejlkoder
- ISO-hastighed under filmoptagelse
- Visning af oplysninger
- Specifikationer
- Tilslutning til en computer med et interfacekabel ΓZΙ.
- **E**j Brug en kortlæser
- Tilslutning til en computer via Wi-Fi 雇

Du kan bruge EOS-softwaren til at importere billeder fra kameraet til en computer.

## **Tilslutning til en computer med et interfacekabel**

- 1. Installér EOS Utility (<sup>3</sup>).
- 2. **Slut kameraet til computeren.**

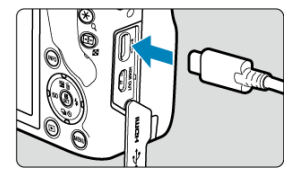

- Brug et interfacekabel.
- Slut stikket i den anden ende til en USB-port på computeren.
- 3. **Brug EOS Utility til at importere billederne.**
	- Se instruktionsmanualen til EOS Utility.

#### Œ **Forholdsregler**

Når der er oprettet en Wi-Fi-forbindelse, kan kameraet ikke kommunikere med computeren, selvom det er tilsluttet via et interfacekabel.

Du kan bruge en kortlæser til at importere billeder til en computer.

- 1. **Installér Digital Photo Professional ( ).**
- 2. **Sæt kortet i kortlæseren.**
- 3. **Brug Digital Photo Professional til at importere billederne.**
	- Se instruktionsmanualen til Digital Photo Professional.

#### $\Box$ **Bemærk**

Hvis du overfører billeder fra kameraet til en computer ved hjælp af en kortlæser uden at bruge EOS-software, skal du kopiere DCIM-mappen på kortet til en computer.
Du kan tilslutte kameraet til computeren via Wi-Fi og importere billeder til computeren ( $\circled{2}$ ).

- M Strømrelaterede problemer
- Optagelsesrelaterede problemer M
- 佋 Problemer med trådløse funktioner
- M Problemer med betjening
- Visningsproblemer M
- 囜 Afspilningsproblemer
- M Problemer med computerforbindelse

Hvis der opstår et problem med kameraet, skal du først se denne fejlfindingsvejledning. Hvis Fejlfindingsvejledningen ikke løser problemet, skal du tage kameraet med til det nærmeste Canon-servicecenter.

#### **Strømrelaterede problemer**

### **Batterier kan ikke oplades med batteriopladeren.**

- Brug ikke andre batteripakker end en ægte Canon Batteripakke LP-E17.
- I tilfælde af opladnings- eller opladerproblemer, skal du se Opladning af batteriet.

# **Batteriopladerindikatoren blinker.**

Orange blinkende indikator angiver, at opladning af beskyttelseskredsløbet er forhindret, fordi (1) der er et problem med batteriopladeren eller batteriet, eller (2) kommunikationen med et batteri, der ikke er fra Canon, mislykkedes. I tilfælde af (1) skal du tage opladeren ud, sætte batteriet i igen og vente nogle få minutter, før du sætter den i igen. Hvis problemet fortsætter, skal du tage kameraet med til det nærmeste Canonservicecenter.

# Kameraet aktiveres ikke, selv om afbryderen er indstillet til <  $ON$  >.

- Kontrollér, at batteriet er indsat korrekt i kameraet  $\sqrt{2}$ ).
- Kontroller, at dækslet til kort/batterirummet er lukket  $\left(\frac{1}{2}\right)$ .
- $\bullet$  Oplad batteriet  $\left(\frac{\alpha}{\alpha}\right)$ .

# **Adgangsindikatoren er stadig tændt eller blinker, selvom afbryderen er** indstillet til <∩FF >.

 $\bullet$  Hvis strømmen afbrydes, mens et billede bliver optaget til kortet, vil adgangsindikatoren fortsætte med at lyse eller blinke i et par sekunder. Når billedoptagelsen er afsluttet, slukkes der automatisk for strømmen.

# **[Kommunikationsfejl i batteri. Bærer dette batteri/ disse batterier Canon-logoet?] vises.**

- Brug ikke andre batteripakker end en ægte Canon Batteripakke LP-E17.
- Fjern og genindsæt batteriet  $\left( \frac{\partial}{\partial y} \right)$ .
- $\bullet$  Hvis elkontakterne er beskidte, skal du bruge en blød klud til at rense dem med.

### **Batteriet bliver hurtigt fladt.**

- Brug et batteri, som er helt opladet  $(\sqrt{\alpha})$ .
- Batteriydeevnen kan være blevet nedsat. Hvis batteriydeevnen er dårlig, skal du udskifte batteriet med et nyt.
- Antallet af tilgængelige optagelser vil formindskes ved brug af følgende betjeninger:
	- Holde udløserknappen halvt nede i længere tid
	- Ofte aktivere AF uden at tage et billede
	- Om objektivets Image Stabilizer (Billedstabilisator)
	- Brug af trådløse kommunikationsfunktioner

#### **Kameraet slukker af sig selv.**

- Autosluk er aktiveret. For at deaktivere autosluk skal du indstille [**Autosluk**] i
	- **[** $\blacklozenge$ **: Energisparer**] til [**Deaktivér**] (<mark>@)</mark>.
- Selvom [**Autosluk**] er indstillet til [**Deaktivér**], slukkes skærmen og søgeren stadig, når kameraet er inaktivt i det tidsrum, der er angivet i [**Display Fra**] eller [**Søger Fra**] (selvom selve kameraet forbliver tændt).
- Indstil [ $'$ : Eco-tilstand] til [Fra].

### **Optagelsesrelaterede problemer**

#### **Objektivet kan ikke fastgøres.**

Hvis du vil montere EF- eller EF-S-objektiver, har du brug for en objektivadapter. Kameraet kan ikke bruges med EF-M-objektiver (2).

#### **Der kan ikke optages billeder.**

- Sørg for, at kortet er sat i korrekt  $\sqrt{2}$ ).
- Skub kortets skrivebeskyttelsesvælger til indstillingen Skriv/Slet (2).
- Hvis kortet er fuldt, skal du udskifte kortet eller slette overflødige billeder for at få mere  $p$ lads  $(\sqrt{2}, \sqrt{2})$ .
- Det er ikke muligt at optage, hvis AF-punktet bliver orange, når du forsøger at fokusere. Tryk udløserknappen halvt ned for automatisk at fokusere igen, eller fokuser manuelt  $(R, R)$ .

### **Kortet kan ikke anvendes.**

Hvis der vises en fejlmeddelelse vedrørende kortet, skal du se Isætning/Fjernelse af batteri og kort og Fejlkoder.

### **Der vises en fejlmeddelelse, hvis kortet sættes i et andet kamera.**

Eftersom SDXC-kort formateres i exFAT, hvis du formaterer en kort med dette og derefter sætter det i et andet kamera, vises der måske en fejlmeddelelse, og du kan muligvis ikke bruge kortet.

#### **Billedet er ikke i fokus eller er sløret.**

- Indstil fokusmetoden til [**AF**] (<mark>2</mark>).
- Tryk forsigtigt på udløserknappen for at undgå kamerarystelser  $(\varpi)$ ).
- Hvis objektivet er monteret med en Image Stabilizer (Billedstabilisator), skal du indstille Knap til Image Stabilizer (Billedstabilisator) til <  $\bigcap N$  >.
- Under svag belysning kan lukkertiden blive langsommere. Brug en hurtigere lukkertid  $(\sqrt{\alpha})$ ), indstil en højere ISO-hastighed  $(\sqrt{\alpha})$ ), brug flash  $(\sqrt{\alpha})$ ), eller brug et stativ.
- Se Minimering af slørede billeder.

#### **Jeg kan ikke låse fokus og komponere optagelsen igen.**

Sæt AF-funktion til One-Shot AF  $(\sqrt{2})$ . Optagelse, mens fokus er låst, er ikke muligt med Servo AF  $\left(\sqrt{27}\right)$ .

# **Den kontinuerlige optagelseshastighed er langsom.**

Kontinuerlig optagelse kan være langsommere afhængigt af batteriniveauet, den omgivende temperatur, reducering af flimmer, lukkertid, blændeværdi, motivforhold, lysstyrke, AF-funktion, objektivtype, brug af flash, optagelsesindstillinger og andre forhold. Du kan finde flere oplysninger under Fremføringsmetode eller Største bursthastighed (ca. antal optagelser).

# **Den største bursthastighed under kontinuerlig optagelse er lavere.**

Optagelse af meget detaljerede motiver som f.eks. græsmarker kan medføre større filstørrelser, og den faktiske største bursthastighed kan være lavere end retningslinjerne i Største bursthastighed (ca. antal optagelser).

# **Selv efter at jeg har skiftet kort, ændres den viste største bursthastighed for kontinuerlig optagelse ikke.**

Den estimerede største bursthastighed, der vises i søgeren, ændres ikke, når du skifter kort. Det gælder også, selvom du skifter til et kort med høj hastighed. Den største bursthastighed, der er angivet i Største bursthastighed (ca. antal optagelser), er baseret på Canons standardtestkort, og den faktiske største bursthastighed er højere for kort med hurtigere skrivehastighed. Af denne årsag kan den estimerede største bursthastighed være forskellig fra faktiske største bursthastighed.

#### **ISO 100 kan ikke indstilles til stillbilledoptagelse.**

● Den mindste hastighed i ISO-området er ISO 200, når [<sup>●</sup> : Højlys tone prioritet] er indstillet til [**Aktivér**] eller [**Forbedret**].

## **Udvidede ISO-hastigheder kan ikke vælges ved stillbilledoptagelse.**

- Kontrollér indstillingen [**ISO-hastighed**] i [**O**: **DISO-hastighedsindstillinger**].
- Udvidede ISO-hastigheder (H) er ikke tilgængelige, når [**numeralige i Højlys tone prioritet**] er indstillet til [**Aktivér**] eller [**Forbedret**], heller ikke når [**ISO-udvidelse**] er indstillet til [**1:Til**] i [ : **Brugerdef. funk. (C.Fn)**].

## **Selvom jeg har indstillet en reduceret eksponeringskompensation, bliver billedet for lyst.**

**■ Indstil [①: Auto Lighting Optimizer/②: Auto belysningsoptimering] til [Deaktivér]** ( ). Når [**Lav**], [**Standard**] eller [**Høj**] er indstillet, vil billedet måske blive for lyst, selvom du indstiller en reduceret eksponeringskompensation eller flasheksponeringskompensation.

**Jeg kan ikke indstille eksponeringskompensationen, når både manuel eksponering og ISO auto er indstillet.**

● Se M: Manuel eksponering for at indstille eksponeringskompensationen.

# **Det er ikke alle indstillinger for korrektion af objektivabberation, der vises.**

- Selv om [**Kromat. aber.kor.**] og [**Diffraktionskorrektion**] ikke vises, når [**Digital Lens Optimizer**] er indstillet til [**Aktivér**], anvendes begge funktioner ved optagelse, som når indstillet til [**Aktivér**].
- Under filmoptagelse vises [**Digital Lens Optimizer**] eller [**Diffraktionskorrektion**] ikke.

#### **Brug af flash i metoden <Av> eller <P> reducerer lukkertiden.**

Indstil [**Langsom synk.**] i [ : **Flashkontrol**] til [**1/250-1/60sek. auto**] eller [**1/250 sek. (fast)**] ( ).

#### **Den indbyggede flash virker ikke.**

Optagelse med flashen kan midlertidigt blive deaktiveret for at beskytte flashhovedet, hvis den indbyggede flash bruges flere gange inden for kort tid.

#### **Den eksterne Speedlite affyres ikke.**

Kontrollér, at eventuelle eksterne flashenheder er fastgjort sikkert til kameraet.

#### **Speedlite udløses altid med fuld styrke.**

- Hyis du bruger andre flashenheder end EL/EX-serien af Speedlites i autoflash-metode, skal du altid affyre ved fuld udladning  $(\sqrt{\alpha})$ .
- Flashen affyres altid ved fuldt output [**Flashmålingsmetode**], når indstillinger for brugerdefinerede funktioner (C.Fn) for ekstern flash er indstillet til [**1:TTL**] (autoflash)  $($   $\mathbb{Z}$ ).

#### **Eksponeringskompensation for ekstern flash kan ikke indstilles.**

Hvis flasheksponeringskompensationen er indstillet med den eksterne Speedlite, kan kompensationsmængden ikke indstilles på kameraet. Når Speedlitens flasheksponeringskompensation annulleres (indstilles til 0), kan flasheksponeringskompensation indstilles på kameraet.

# **Højhastighedssynkronisering er ikke tilgængelig i metoden <Av>.**

■ Indstil **[Langsom synk.**] i [■ : Flashkontrol] til en anden indstilling end [1/250 sek. **(fast)**] ( ).

## **Optagelse med fjernbetjening er ikke mulig.**

- $\bullet$  Når du tager stillbilleder, skal du indstille fremføringsmetoden til <  $\frac{1}{2}$ (S) > eller <  $\frac{1}{2}$ (S) > (a)). Når det gælder filmoptagelse, skal du indstille [ $\Box$ : Fiernudløser] til [Aktivér]  $(5)$ .
- Kontrollér positionen på knappen til timing for udløsning på fjernbetjeningen.
- Hvis du bruger trådløs fjernbetjening BR-E1, skal du se Trådløs fjernbetjening BR-E1.
- Hvis du vil bruge en fjernbetjening til optagelse af timelapse-film, skal du se Timelapsefilm.

# **Der vises et hvidt [ ]-ikon eller rødt [ ]-ikon under stillbilledoptagelse.**

Det angiver, at kameraets indvendige temperatur er høj. Billedkvalitet af stillbilleder kan blive værre, når der vises et hvidt [ ]-ikon. Visning af et rødt ikon [ ] angiver, at optagelse snart vil stoppe automatisk  $\sqrt{\alpha}$ ).

# **Et rødt [ ]-ikon vises under filmoptagelse.**

 $\bullet$  Det angiver, at kameraets indvendige temperatur er høj. Hvis det røde ikon [ $\blacksquare$ ] vises, angiver det, at filmoptagelsen snart vil stoppe automatisk  $\left(\frac{\sqrt{2}}{2}\right)$ .

# **Et rødt [ ]-ikon vises.**

● Hvis kameraet midlertidigt overophedes under 4K-optagelse i længere tid, vises [  $\tilde{P}$  ), og optagelse stopper. I så fald er filmoptagelse ikke tilgængelig, selv om du tryk på knappen til filmoptagelse. Følg de viste instruktioner, og indstil enten størrelse for filmoptagelse til en anden mulighed end  $\left[\frac{1}{4K}$   $\frac{1}{2K}$   $\left[\frac{1}{4K}$   $\frac{1}{K}$   $\left[\frac{1}{4K}$   $\frac{1}{K}$   $\left[\frac{1}{4K}$   $\frac{1}{K}$   $\frac{1}{K}$   $\frac{1}{K}$   $\frac{1}{K}$   $\frac{1}{K}$   $\frac{1}{K}$   $\frac{1}{K}$   $\frac{1}{K}$   $\frac{1}{K}$   $\frac{1}{K}$   $\frac{1}{K}$   $\frac{1}{K}$   $\frac{1$ inden du fortsætter med at optage.

## **Filmoptagelse stopper af sig selv.**

- Hvis kortets skrivehastighed er langsom, kan filmoptagelse afslutte automatisk. Du kan finde flere oplysninger om kort, som kan optage film, under Krav til kortets ydeevne (filmoptagelse) [skrive-/læsehastighed]. Se kortproducentens websted for at få oplysninger om kortets skrivehastighed osv.
- Udfør formatering på lavt niveau for at initialisere kortet, hvis kortets optagelses- eller læsehastighed virker langsom  $\left(\sqrt{\alpha}\right)$ .
- Når du starter optagelse af en film, stopper optagelsen automatisk efter 29 min. 59 sek.
- $\bullet$  ISO-hastighed indstilles automatisk i optagelsesmetoden  $[{}^{\bullet}$ , I  $[{}^{\bullet}$   ${}^{\bullet}$  I kan du indstille  $ISO$ -hastigheden manuelt  $(\sqrt{2})$ .
- Den mindste hastighed i ISO-området er ISO 200, når [<sup>1</sup> : Højlys tone prioritet] er indstillet til [**Aktivér**] eller [**Forbedret**].

# **Den manuelt indstillede ISO-hastighed ændrer, når du skifter til filmoptagelse.**

● Ved stillbilledoptagelse indstilles ISO-hastighed i henhold til **[ISO-hastighed**] i **[● : | ● ISO-hastighedsindstillinger**] ( $\varnothing$ ), og for filmoptagelse i henhold til [**ISO-hastighed**] i **[n : P**ISO-hastighedsindstillinger] (2).

# **Udvidede ISO-hastigheder kan ikke indstilles for filmoptagelse.**

- Kontrollér indstillingen [**ISO-hastighed**] i [<sup>1</sup> : <sup>1</sup> · **ISO-hastighedsindstillinger**].
- Udvidede ISO-hastigheder er ikke tilgængelige, når [<sup>●</sup> : Højlys tone prioritet] er indstillet til [**Aktivér**] eller [**Forbedret**].
- H (udvidet ISO-hastighed) er ikke tilgængelig (vises ikke) under 4K-filmoptagelse.

### **Eksponeringen ændres under filmoptagelse.**

- Hvis du ændrer lukkertiden eller blændeværdien under optagelse af film, vil ændringerne i eksponeringen måske blive optaget.
- Det anbefales at optage et par testfilm, hvis du har tænkt dig at udføre zoom under filmoptagelse. Hvis du zoomer, mens du optager film, kan det forårsage ændringer i eksponeringen, eller at der optages lyde fra objektivet eller manglende fokus.

## **Billedet flimrer, eller der vises vandrette striber under filmoptagelse.**

Flimren, vandrette striber (støj) eller uregelmæssig eksponering kan skyldes fluorescerende lys, LED-lys eller andre lyskilder under filmoptagelse. Ændringer i eksponeringen (lysstyrke) eller farvetone registreres måske. I [ ] metoden kan en langsom lukkertid måske mindske problemet. Problemet er mere tydeligt ved optagelse af timelapse-film.

Hvis du hurtigt flytter kameraet til venstre eller højre (panorering) eller optager et motiv i bevægelse, kan billedet blive forvrænget.

### **Jeg kan ikke tage stillbilleder under filmoptagelse.**

Der kan ikke optages stillbilleder under filmoptagelse. Hvis du vil tage stillbilleder, skal du stoppe med at optage filmen og derefter vælge en optagelsesmetode til stillbilleder.

# **Problemer med trådløse funktioner**

# **Kan ikke parre med en smartphone.**

- Brug en smartphone, der er kompatibel med Bluetooth-specifikation version 4.1 eller senere.
- Slå Bluetooth til på smartphonens indstillingsskærm.
- Det er ikke muligt at parre kameraet på smartphonens indstillingsskærm til Bluetooth. Installer det dedikerede Camera Connect-program (gratis) på smartphonen ( $\sqrt{2}$ ).
- Parring med en tidligere parret smartphone er ikke muligt, hvis de parringsoplysninger, der er registreret for et andet kamera, bliver på smartphonen. I så fald skal du fjerne kameraets bevarede registrering i Bluetooth-indstillingerne på smartphonen og prøve at parre igen  $(\sqrt{\alpha})$ ).

### **Wi-Fi-funktioner kan ikke indstilles.**

 $\bullet$  Hvis kameraet er tilsluttet en computer eller anden enhed via et interfacekabel, kan Wi-Fi-funktioner ikke indstilles. Frakobl interfacekablet, inden du indstiller nogen funktioner  $\sqrt{2}$ ).

#### **En enhed, der er tilsluttet via et interfacekabel, kan ikke anvendes.**

Andre enheder, f.eks. computere, kan ikke bruges sammen med kameraet ved at tilslutte dem med et interfacekabel, mens kameraet er tilsluttet til enheder via Wi-Fi. Afbryd Wi-Fi-forbindelsen, før du tilslutter et interfacekablet.

#### **Handlinger som f.eks. optagelse og afspilning er ikke mulige.**

Når der blevet etableret en Wi-Fi-forbindelse, er det ikke muligt at foretage handlinger som f.eks. optagelse og afspilning. Afslut Wi-Fi-forbindelsen, og udfør handlingen.

#### **Kan ikke genoprette forbindelse til en smartphone.**

- Selv med en kombination af samme kamera og smartphone er det måske ikke muligt at tilslutte igen efter valg af det samme SSID, hvis du har ændret indstillingerne eller valgt en anden indstilling. I så fald skal du slette kameraets tilslutningsindstillinger fra Wi-Fiindstillingerne på smartphonen og indstille forbindelsen igen.
- Der kan muligvis ikke oprettes en forbindelse, hvis Camera Connect køres, når du konfigurerer tilslutningsindstillingerne igen. I så fald skal du lukke Camera Connect et øjeblik og derefter genstarte det.

# **Problemer med betjening**

## **Indstillinger ændrer sig, når jeg skifter fra stillbilledoptagelse til filmoptagelse eller omvendt.**

Separate indstillinger bevares til brug ved optagelse af stillbilleder og film.

# **En knap eller vælger på kameraet fungerer ikke som forventet.**

- Under filmoptagelse skal du kontrollere indstillingen [<sup>●</sup>]: Udløserknapfunktion for  $film$  $( $\sqrt{2}$ )$ .
- Kontrollér indstillingsoplysningerne for [**Brugerkontrol] i [:** Brugerdef. funk. (C.Fn)]  $($  $\circled{R}$ ).

#### **Visningsproblemer**

#### **Menuskærmen viser færre faner og punkter.**

Visse faner og punkter vises ikke i programmer i Basiszone eller filmoptagelse.

#### **Visningen begynder med [★] Min Menu, eller kun fanen [★] vises.**

 $\bullet$  **[Menuvisning]** på fanen [ $\bigstar$ ] er indstillet til [Vis fra Min Menu-faneblad] eller [Vis kun **Min Menu-faneblad**]. Indstil [**Normal visning**] (2).

#### **Det første tegn i filnavnet er et understregningstegn ("\_").**

**Indstil [ : Farverum**] til [**sRGB**]. Hvis [Adobe RGB] er indstillet, vil det første tegn være et understregningstegn (

#### **Filnavnet starter med "MVI\_".**

 $\bullet$  Det er en filmfil ( $\circ$ ).

#### **Filnummereringen starter ikke fra 0001.**

Hvis kortet allerede indeholder optagede billeder, starter billednummeret muligvis ikke fra 0001  $(2)$ .

#### **Optagelsesdato og -klokkeslæt er forkert.**

- Kontrollér, at den korrekte dato og det korrekte klokkeslæt er indstillet  $\left( \mathcal{D} \right)$ .
- Kontrollér tidszonen og sommertid  $\sqrt{\omega}$ ).

#### **Datoen og klokkeslættet er ikke på billedet.**

Optagelsesdatoen og -klokkeslættet vises ikke på billedet. Datoen og klokkeslættet er registreret i billeddataene som optagelsesinformation. Når du printer fotos, kan disse oplysninger bruges til at medtage datoen og klokkeslættet (

# **[###] vises.**

Hvis antallet af billeder, der er optaget på kortet, er større end det antal billeder, som kameraet kan vise, vises [**###**].

# **Skærmen viser ikke et tydeligt billede.**

- Hvis skærmen er beskidt, skal du bruge en blød klud til at rense den med.
- Skærmvisning kan virke en smule langsom ved lave temperaturer, eller se sort ud ved høje temperaturer, men den vender tilbage til normal ved stuetemperatur.

#### **Afspilningsproblemer**

#### **Der vises en rød boks på billedet.**

**■**  $[\triangleright]$ : **Vis AF-pkt.**] er indstillet til [**Aktivér**] ( **2**).

### **Under billedafspilning vises AF-punkterne ikke.**

- AF-punkter vises ikke, når følgende typer billeder afspilles:
	- Billeder optaget i metoden <  $SCN : \blacksquare$  :  $\aleph$  >.
	- Billeder optaget i metoden <  $\bigcirc$  :  $\sum_{i=1}^{\infty}$   $\sum_{i=1}^{\infty}$   $\sum_{i=1}^{\infty}$   $\sum_{i=1}^{\infty}$  >.
	- Billeder, der er taget med Støjreduktion for multioptagelse aktiveret.
	- Beskårne billeder.

#### **Billedet kan ikke slettes.**

Hvis billedet er beskyttet, kan det ikke slettes  $( \mathcal{O} )$ .

#### **Stillbilleder og film kan ikke afspilles.**

- Kameraet vil måske ikke kunne afspille billeder taget med et andet kamera.
- Film, der er redigeret på en computer, kan ikke afspilles med kameraet.

#### **Kun få billeder kan afspilles.**

**■ Billederne er blevet filtreret efter afspilning med [** $\blacktriangleright$ **]: Indstil beting. f. billedsøg.**] (  $\varnothing$  ). Slet betingelserne for billedsøgning.

# **Mekaniske lyde eller lyde fra kamerabetjening kan høres under filmafspilning.**

Kameraets indbyggede mikrofon kan også optage mekaniske lyde fra objektivet eller lyde fra kamera-/objektivbetjeninger, hvis der udføres AF-funktioner, eller kameraet eller objektivet betjenes under filmoptagelse. I så fald kan brug af en ekstern mikrofon reducere disse lyde. Hvis lydene stadig distraherer med en ekstern mikrofon, kan det være mere effektivt at fjerne den eksterne mikrofon fra kameraet og placere den et andet sted end kameraet og objektivet.

### **Filmen ser ud til kortvarigt at fryse.**

Betydelig ændring i eksponeringsniveauet under filmoptagelse med autoeksponering kan medføre, at optagelsen stoppes kortvarigt, indtil lysstyrken stabiliseres. I så fald skal du optage med metoden  $[ \cdot \cdot \cdot M]$  ( $\odot$ ).

### **Der vises intet billede på tv-apparatet.**

- Sørg for, at [•**Yideosystem**] er indstillet til [**Til NTSC**] eller [Til PAL] korrekt for dit tv's videosystem.
- Sørg for, at HDMI-kablets stik er sat helt i  $\sqrt{2}$ ).

### **Der er flere filmfiler for en enkelt filmoptagelse.**

Hvis filstørrelsen for film overstiger 4 GB, oprettes der automatisk en filmfil mere ( $\varnothing$ ). Hvis du bruger et SDXC-kort, som er formateret med kameraet, kan du optage en film som en enkelt fil, selvom den er større end 4 GB.

#### **Min kortlæser genkender ikke kortet.**

Afhængigt af kortlæseren og operativsystemet på computeren bliver SDXC-kort måske ikke registreret korrekt. I så fald skal du tilslutte kameraet til computeren med det medfølgende interfacekabel og derefter importere billederne til computeren vha. EOS Utility (EOS-software,  $\sqrt{2}$ ).

#### **Det er ikke muligt at beskære billeder eller ændre deres størrelse.**

- Dette kamera kan ikke ændre størrelsen på JPEG S2-billeder, RAW-billeder eller frame grab-billeder af 4K-film, der gemmes som stillbilleder  $(\sqrt{2})$ .
- Dette kamera kan ikke beskære RAW-billeder eller frame grab-billeder af 4K-film der gemmes som stillbilleder  $\left(\frac{\sqrt{2}}{2}\right)$ .

### **Problemer med computerforbindelse**

# **Jeg kan ikke importere billeder til en computer.**

- Installér EOS Utility (EOS-software) på computeren  $\overline{12}$ ).
- Sørg for, at det primære EOS Utility-vindue er vist.
- Hvis kameraet allerede er tilsluttet via Wi-Fi, kan det ikke kommunikere med en computer, der er tilslutning med et interfacekabel.
- Kontrollér programversionen.

# **Kommunikationen mellem det tilsluttede kamera og computeren virker ikke.**

● Når du bruger EOS Utility (EOS-software), skal du indstille [**○: Timelapse-film**] til [**Deaktivér**] (2).

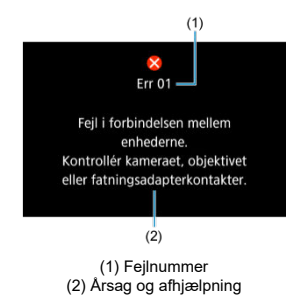

Hvis der er et problem med kameraet, vises der en fejlmeddelelse. Følg vejledningen på skærmen.

Hvis problemet fortsætter, skal du nedskrive fejlkoden (Err xx) og bede om service.

# **I programmet [ ]/[ ], når indstillet til ISO Auto**

- ISO-hastighed indstilles automatisk i et område fra ISO 100–12800 for Full HD-/HD-film og ISO 100–6400 for 4K-film.
- Den maksimale grænse for det automatiske indstillingsområde H (svarende til ISO 25600) i Full HD-/HD-filmoptagelse når [**ISO-udvidelse**] i [ $\blacklozenge$ : Brugerdef. funk. (C.Fn)] **er indstillet til [1:Aktivér] (2) og derefter [Maks. for Auto] i [<sup>1</sup>. <sup>1</sup>. ISO**hastighedsindstillinger] er indstillet til [H(25600)] (2). Bemærk, at i 4K-filmoptagelse er den maksimale, udvidede ISO-hastighed ikke tilgængelig, heller ikke når [**ISOudvidelse**] er indstillet til [**1:Aktivér**].
- **Når [<sup>2</sup>]: Høilvs tone prioritet**] er indstillet til [Aktivér] ( **2**), er den maksimale værdi i det automatiske indstillingsområde ISO 200. Den maksimale ISO-hastighed udvides ikke, heller ikke når [**Maks. for Auto**] er indstillet til [**H (25600)**].

# **I programmet [ ] indstilles ISO-hastighed manuelt**

- ISO-hastigheden kan indstilles manuelt i et område fra ISO 100–12800 for Full HD-/HDfilm og film med høj billedhastighed og ISO 100–6400 for 4K-film.
- Den maksimale grænse for det manuelle indstillingsområde H (svarende til ISO 25600) i Full HD-/HD-filmoptagelse når **[ISO-udvidelse] i [€: Brugerdef. funk. (C.Fn)**] er indstillet til [**1:Aktivér**]. Bemærk, at i 4K-filmoptagelse er den maksimale, udvidede ISOhastighed ikke tilgængelig ([**H**] vises ikke), heller ikke når [**ISO-udvidelse**] er indstillet til [**1:Aktivér**].
- **Når [** $\Box$ **: Højlys tone prioritet**] er indstillet til [Aktivér] (  $\Box$ ), er den maksimale værdi i det manuelle indstillingsområde ISO 200. Den maksimale ISO-hastighed udvides ikke, heller ikke når [**ISO-udvidelse**] er indstillet til [**1:Aktivér**].
- *Quick Control-skærm*
- G Stillbilledoptagelsesskærm
- Filmoptagelsesskærm
- Sceneikoner
- Afspilningsskærm

# **I program i Kreativ zone (andre end skærmen Optagelsesfunktioner)**

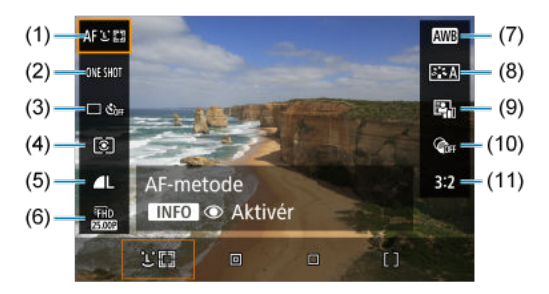

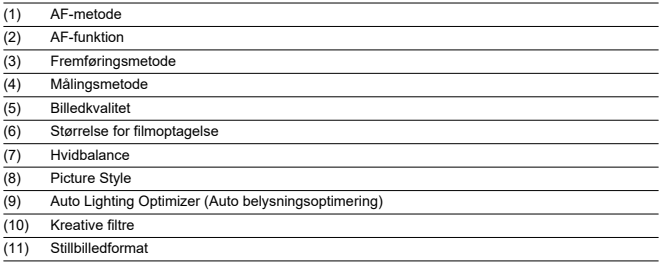

# **Skærmen Optagelsesfunktioner i programmer i Kreativ zone**

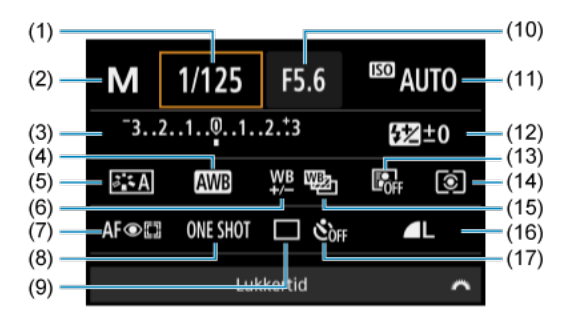

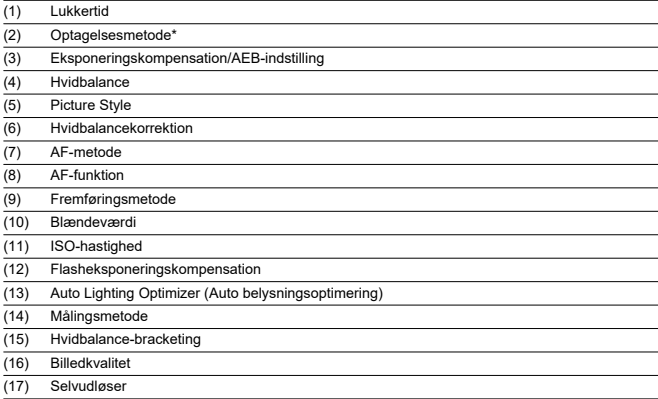

\* Disse funktioner kan ikke indstilles med Quick Control.

# **Under filmoptagelse**

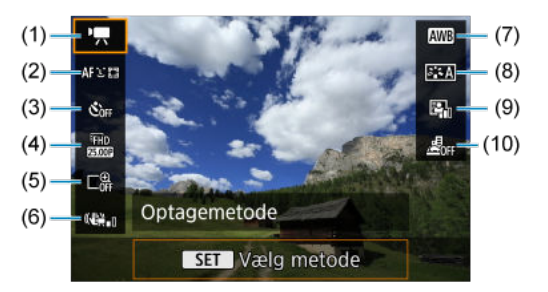

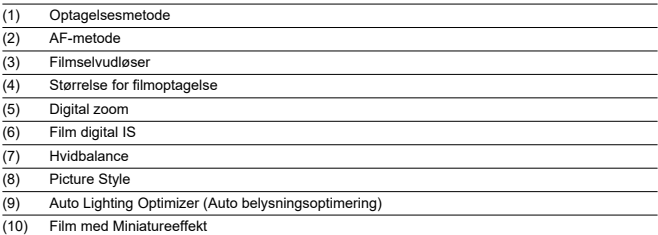

Hver gang du trykker på knappen <  $NFO$  >, vil visningen af oplysninger ændre sig.

Kun de aktuelle indstillinger vises.

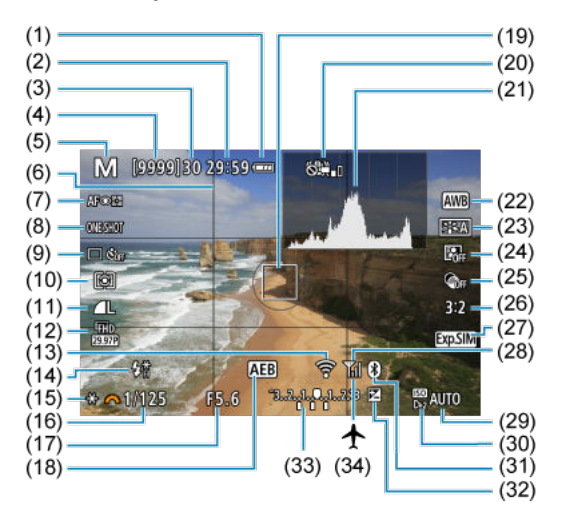

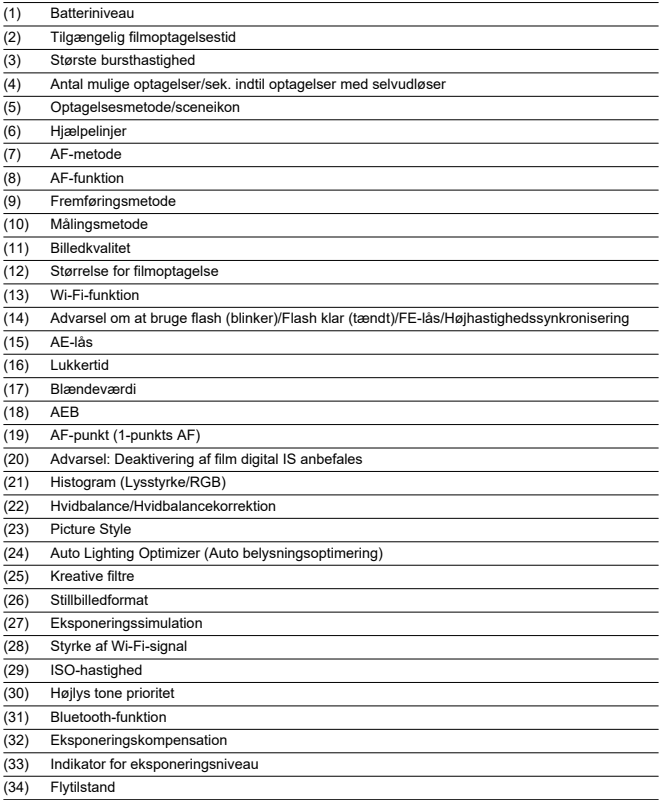

# **Bemærk**

- Du kan angive de oplysninger, der vises som svar, ved at trykke på knappen
- < **|NFO > (@** ).<br>Andre ikoner kan blive vist midlertidigt, når justeringer er blevet indstillet.

Hver gang du trykker på knappen <  $NFO$  >, vil visningen af oplysninger ændre sig.

Kun de aktuelle indstillinger vises.

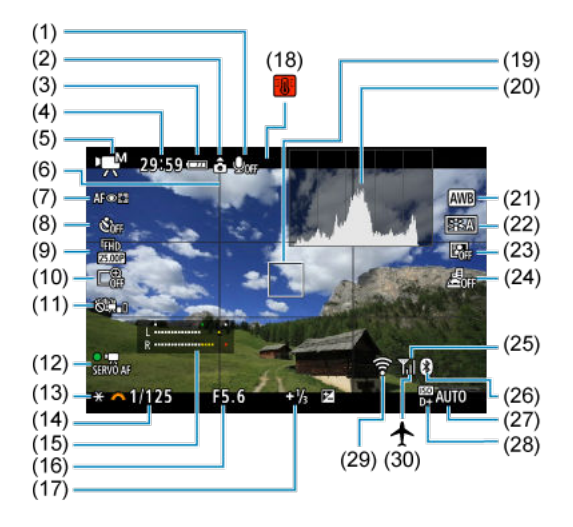

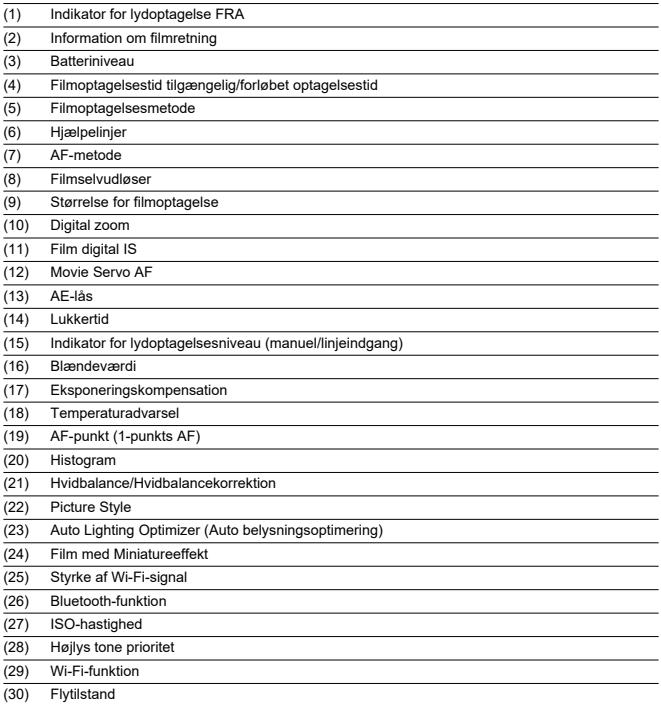

#### $\bullet$ **Forholdsregler**

- Du kan angive de oplysninger, der vises som svar, ved at trykke på knappen  $\leq$  INFO  $\geq$   $\left(\frac{1}{2}\right)$ .
- Hjælpelinjen og histogram kan ikke vises under filmoptagelse (og hvis de vises i øjeblikket vil optagelse af en film rydde visningen).
- Når filmoptagelsen begynder, ændres den resterende filmoptagelsestid til den forløbne tid.

# **Bemærk**

Andre ikoner kan blive vist midlertidigt, når justeringer er blevet indstillet.

I optagelsesmetoden <  $\overline{A}$ <sup>+</sup> > registrerer kameraet scenetypen, og indstillinger indstilles i overensstemmelse hermed. Den registrerede scenetype angives øverst til venstre på skærmen.

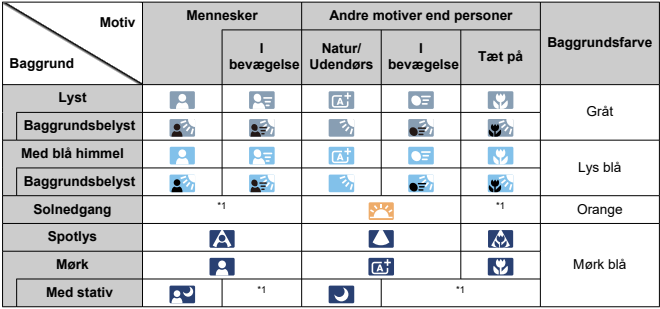

\* 1: Ikoner for scener, der er valgt mellem dem der kan registreres, vises.

#### **Forholdsregler** Œ

Ikoner, som ikke svare til den faktiske scene, kan blive vist, afhængigt af skærmen, optagelsesforhold, anvendte objektiv og andre faktorer.

# **Visning af grundlæggende oplysninger for stillbilleder**

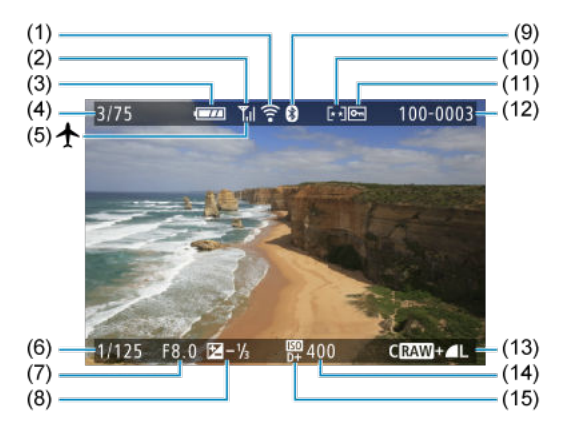

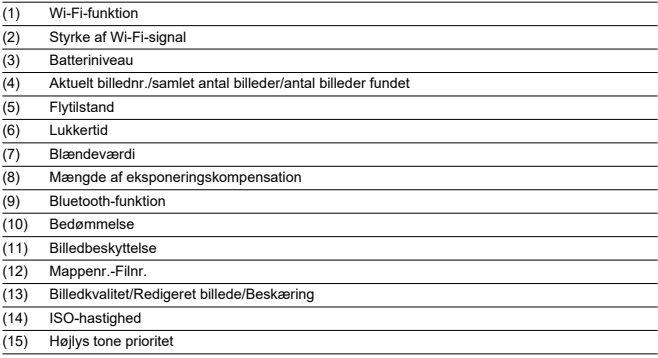

#### $\bullet$ **Forholdsregler**

- Du kan angive de oplysninger, der vises som svar, ved at trykke på knappen  $\leq$  INFO  $\geq$   $\left(\frac{1}{20}\right)$ .
- Hvis billedet blev taget med et andet kamera, kan visse optagelsesinformation muligvis ikke vises.
- Du kan muligvis ikke afspille billeder, der er taget på dette kamera, på andre kameraer.

# **Visning af detaljerede oplysninger for stillbilleder**

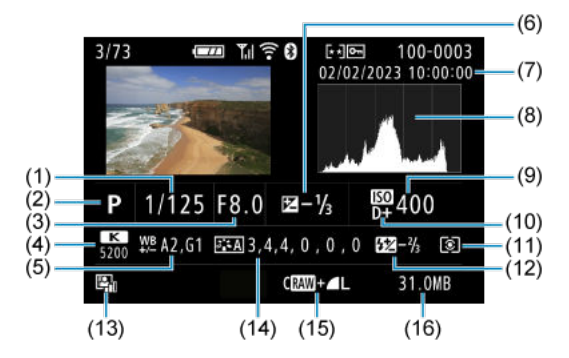

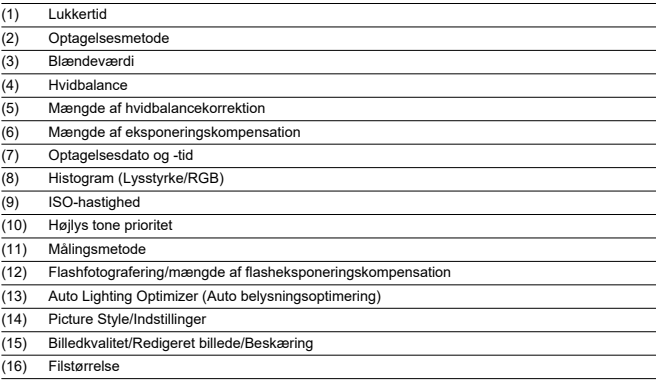

\* Når du optager i RAW+JPEG-billedkvalitet, vises filstørrelsen for RAW-billederne.

\* Linjer, der angiver billedområdet, vises for billeder, der er optaget med billedformatet ( ) og med RAW eller RAW+ JPEG indstillet for billedkvalitet.

\* Under flashfotografering uden flasheksponeringskompensation vises  $[\cdot]$ .

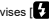

\* [ ] angiver optagelser i Kreativt filter, eller at billeder gemmes efter ændring af størrelse, beskæring eller billedekstraktion.

# **Visning af detaljerede oplysninger for film**

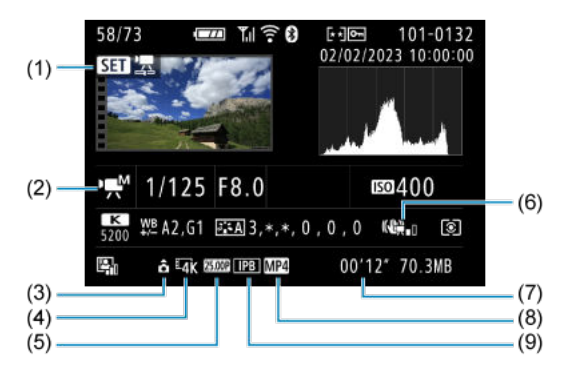

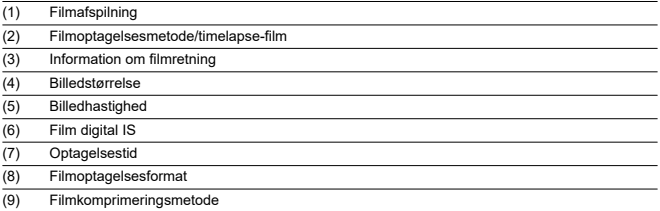

\* For nemheds skyld er forklaringer udeladt for punkter, der også er medtaget i visningen af de grundlæggende/detaljerede oplysninger for stillbilleder, der ikke vises her.

#### $\overline{B}$ **Bemærk**

Under filmafspilning vises "\*, \*" for parametrene [**Finhed**] og [**Tærskel**] for [**Skarphed**] i [**Picture Style**].

# **Specifikationer**

# **Type**

**Type:** Digitalt AF/AE-kamera – objektiv uden spejlrefleks med ét objektiv **Objektivfatning:** Canon-RF-fatning

**Kompatible objektiver:** Canon RF-objektivgruppe (herunder RF-S-objektiver) \* Canon EF- eller EF-S-objekter (undtagen EF-M-objektiver) er også kompatible med objektivadapter EF-EOS R

**Objektivets brændvidde:** Ca. 1,6 gange brændvidden, der er angivet på objektivet

# **Billedsensor**

**Type:** APS-C CMOS-sensor

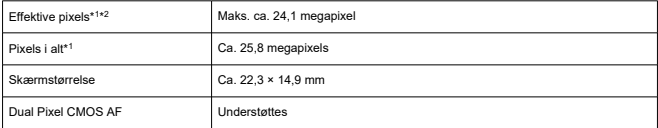

\* 1: Afrundet til nærmeste 100.000.

```
* 2: Brug af RF- eller EF-objektiver.
```
Det effektive antal pixels kan være lavere med visse objektiver og billedbehandlinger.

# **Optagelsessystem**

**Billedoptagelsesformat:** I overensstemmelse med Design rule for Camera File system 2.0

og Exif 2.31\*<sup>1</sup>

\* 1: Understøtter oplysninger om tidsforskydning

#### **Billedtype og -filtypenavn**

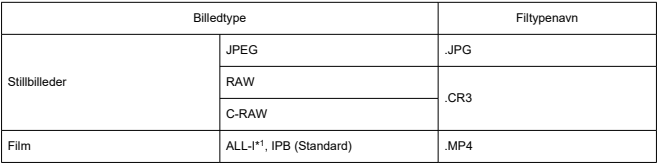

\* 1: Kun timelapse-film

\* Stillbilleder: HEIF understøttes ikke

\* Film: IPB (lille) understøttes ikke

# **Optagelsesmedie**

#### **Optagelsesmedie**

SD/SDHC/SDXC-hukommelseskort

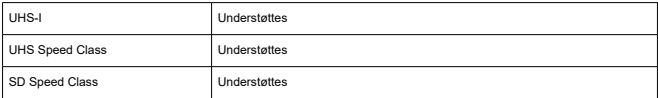

#### **Kortslot:** Med enkelt optagelse

\* Understøtter UHS-I

# **Optagelse af stillbilleder**

#### **Antal pixels ved stillbilleder**

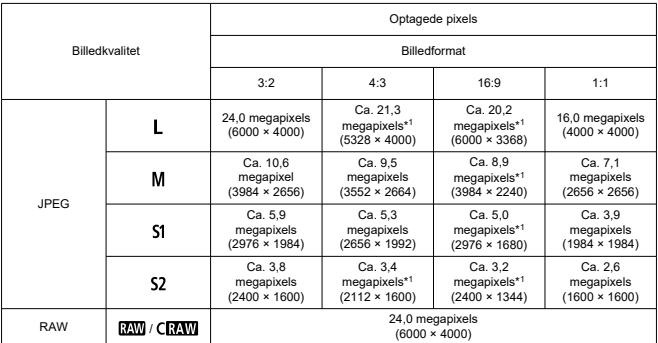

\* Værdier for optagede pixel afrundes til den nærmeste 100.000.

\* RAW-/C-RAW-billeder generes med 3:2 og tagges for at indikere det angivne billedformat.

\* JPEG-billeder genereres med det angivne billedformat.

\* Disse billedformater (M/S1/S2) og antal pixel gælder også ved ændring af størrelse.

\* 1: Billedformater er en smule anderledes end disse billedstørrelser.

#### **Filstørrelse/antal mulige optagelser**

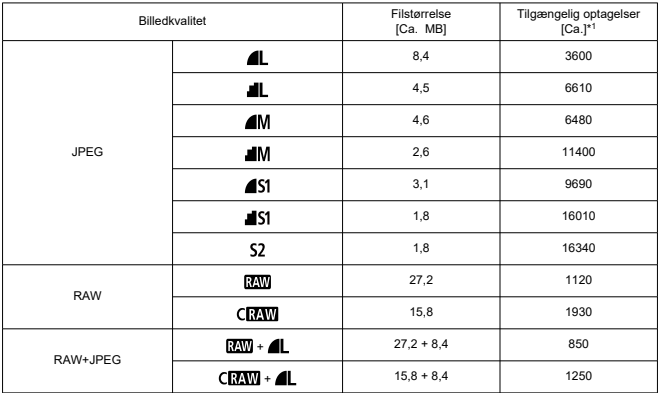

\* 1: Antal mulige optagelser ved brug af 32 GB-kort, der overholder Canons teststandarder. \* Filstørrelse bestemmes ud fra Canons teststandarder.

\* Filstørrelse afhænger af optagelsesforhold (som f.eks. billedformat, motiv, ISO-hastighed, Picture Style og brugerdefinerede funktioner).

#### **Største bursthastighed (ca. antal optagelser)**

Antal mulige optagelser, når indstillet til [[], uden langsom kontinuerlig optagelseshastighed

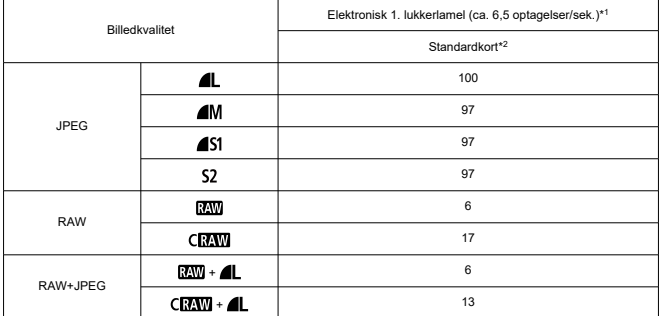

\* 1: Du kan få oplysninger om optagelsesforhold på "Fremføringsmetode og kontinuerlig optagelseshastighed".

\* 2: Antal mulige optagelser ved brug af UHS-I-kompatibelt 32 GB-kort, der overholder Canons teststandarder.

\* Største bursthastighed som målt under forhold, som overholder Canons teststandarder (kontinuerlig optagelse i One-Shot AF-metode, ISO 100 og Standard Picture Style).

\* Største bursthastighed afhænger af optagelsesforhold (herunder billedformat, motiv, mærke på hukommelseskort, ISO-hastighed, Picture Style og Brugerdefineret funktion osv.).

\* Indstilling af Auto Lighting Optimizer (Auto belysningsoptimering) til [**Høj**] reduceret største bursthastighed.
# **Filmoptagelse**

#### **Filmoptagelsesformat:** MP4

#### **Estimeret optagelsestid og filmbithastighed/filstørrelse**

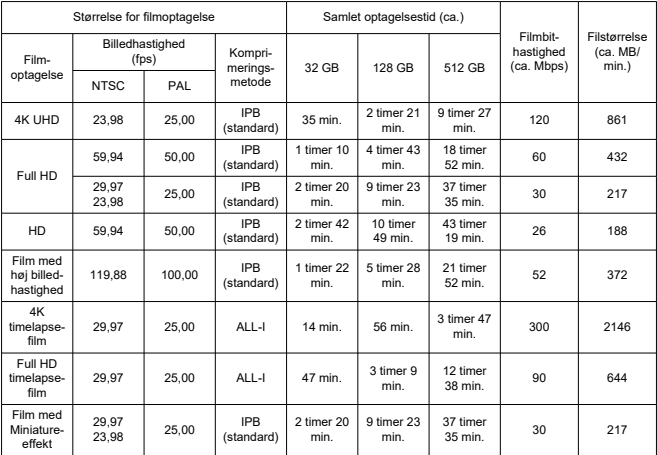

\* Bithastighed gælder kun for videoudgang, ikke lyd eller metadata.

\* Filmoptagelse stopper, hvis den maksimal optagelsestid pr. film sek. overskrides.

\* Lyd optages ikke for ca. de to sidste billeder, når komprimeringsmetoden for kvalitet af filmoptagelse er IPB (standard). Derudover kan synkroniseringen af video og lyd være lidt forkert, når film afspilles i Windows.

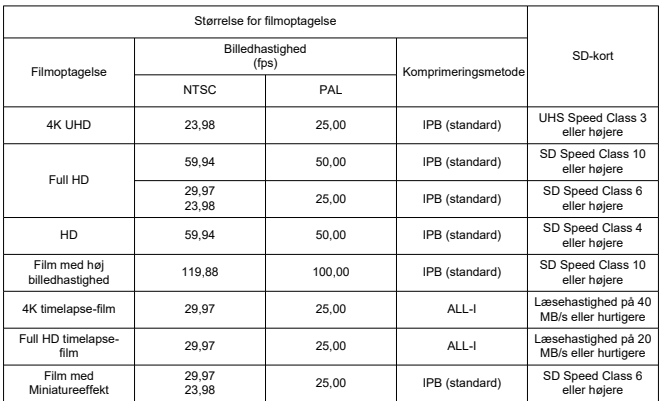

## **Krav til ydeevne for kortet (filmoptagelse) [Skrive-/læsehastighed]**

\* Når indstillet til [ **Digital IS**: **Deaktivér**].

**Indbygget mikrofon:** Mikrofon med monolyd

**Ekstern mikrofon (ekstern mikrofon IN):** Φ3,5 mm diameter stereominijack

# **Autofokus**

### **Fokuseringsmetode**

Stillbilledoptagelse, Full HD- eller HD-filmoptagelse: Dual Pixel CMOS AF

4K-filmoptagelse: Kontrast AF

\* Når Kontrast AF bruges, når der optages 4K-film, kan fokusering tage længere tid, end når der optages Full HD- eller HD-film, og fokusering med visse objektiver kan være svært.

#### **Lysstyrkeinterval for fokusering**

Stillbilledoptagelse: EV -4,0 til 20

(Med et f/1.2-objektiv,\* midterste AF-punkt, One-Shot AF ved stuetemperatur og ISO 100) \* Undtagen RF-objektiver med DS-belægning (Defocus Smoothing)

Filmoptagelse: EV -2,0 til 20

(Med et f/1.2-objektiv,\* midterste AF-punkt, One-Shot AF ved stuetemperatur og ISO 100)

\* Undtagen RF-objektiver med DS-belægning (Defocus Smoothing)

\* Ved Full HD-optagelse (29,97/25,00 fps)

### **Fokusbetjening**

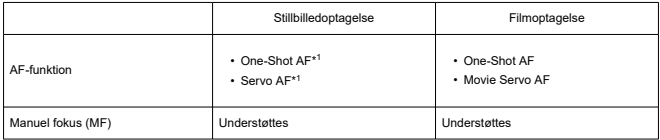

\* 1: Muligt i programmer i Kreativ zone. Indstilles automatisk til at passe til optagelsesmetode i programmer i Basiszone.

\* I metoden <  $\overline{A}^{\dagger}$  > skifter kameraet automatisk fra One-Shot AF til Servo AF, når motivet bevæger sig.

#### **Fokusmetode:** AF/MF

\* Gælder, når et RF- eller RF-S-objektiv uden fokusmetodevælger bruges.

\* Når objektiver med en fokusmetodevælger bruges, har indstilling på objektivet forrang.

### **Objektivets kompatibilitet baseret på fokuseringsområde:** Se på Canons websted

### **Antal tilgængelige AF-områder til automatisk valg**

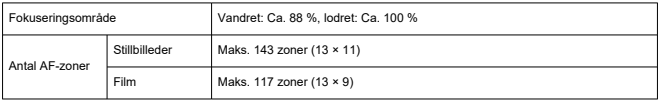

\* Kan variere afhængigt af indstillinger.

### **Mulige positioner for AF-punkt**

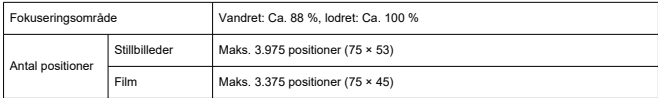

\* Når indstillet til [**1-punkts AF**] og valgt ved hjælp af krydstaster.

\* Værdier for mulige positioner for AF-punkt er ikke et udtryk for AF-ydeevne.

# **Søger**

**Type:** Elektronisk OLED-søger i farver **Skærmstørrelse:** Ca. 1,0 cm (0,39") **Antal punkter:** Ca. 2.360.000 punkter **Forstørrelse/Synsvinkel:** Ca. 0,95×/28,0° (billedformat på 3:2 med 50 mm objektiv ved uendelig,  $-1$  m<sup> $-1$ </sup>) **Dækning:** Ca. 100 % (ved JPEG Stor-billedkvalitet, et billedformat på 3:2 og ca. 22 mm øjepunkt) **Okular:** Ca. 22 mm (ved –1 m –1 fra okularobjektiverende) **Dioptrijustering:** Ca. -3,0 til +1,0 m–1 (dpt)

# **Skærm**

**Type:** TFT-farveskærm, flydende krystaller **Skærmstørrelse:** Ca. 7,5 cm (3,0") (billedformat på 3:2) **Antal punkter:** Ca. 1.040.000 prikker **Synsvinkel:** Ca. 150 ° lodret og vandret **Dækning:** Ca. 100 % lodret og vandret (ved L-billedstørrelse og billedformat på 3:2) **Lysstyrke på skærm:** Kan indstilles manuelt i et område fra 1-7

# **HDMI-output**

**HDMI-video/-lydudgang:** HDMI micro OUT-stik (Type D) \* HDMI CEC understøttes ikke **HDMI-opløsning:** Auto/1080p

# **Eksponeringsstyring**

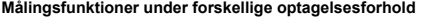

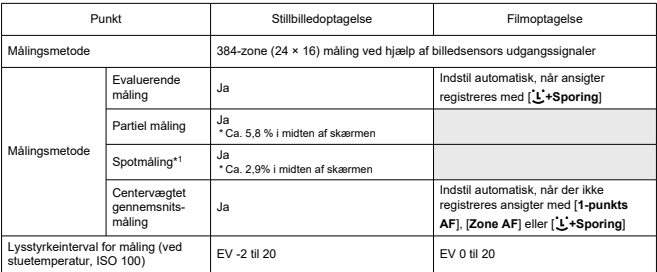

\* 1: Multispotmåling ikke tilgængelig (understøttes ikke).

### **ISO-hastighed (anbefalet eksponeringsindeks) ved stillbilledoptagelse**

#### **Manuel indstilling af ISO-hastighed for stillbilleder**

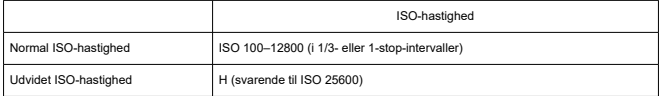

\* Når indstillet til [**Højlys tone prioritet**], er det tilgængelige, manuelle indstillingsområde ISO 200–12800.

#### **Manual indstilling af ISO-område for stillbilleder:** Ikke understøttet

#### **Indstilling af maksimumgrænse for ISO for stillbilleder**

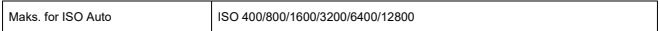

#### **Indstillingsområde for ISO Auto for stillbilleder:** Ikke understøttet

#### **Oplysninger om ISO auto for stillbilleder**

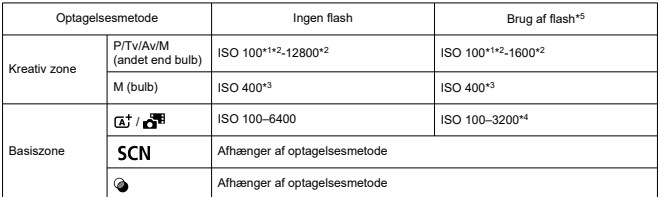

\* 1: ISO 200 når indstillet til [**Højlys tone prioritet**: **Aktivér**/**Forbedret**].

\* 2: Afhænger af indstillinger for [**Maks. for Auto**].

\* 3: Hvis værdien er uden for indstillingsområdet, skal den ændres til den, der er tættest på ISO 400.

\* 4: Når der anvendes indbygget flash. ISO 1600 når der anvendes ekstern flashenhed.

\* 5: Kan bruges med objektiver, der understøtter og ikke understøtter variabel styring af maksimal grænse for ISO Auto for E-TTL.

**Variabel styring af maksimumgrænse ISO auto for E-TTL:** Understøttes

### **ISO-hastighed (anbefalet eksponeringsindeks) ved filmoptagelse**

### **Manual indstilling af ISO-hastighed for film**

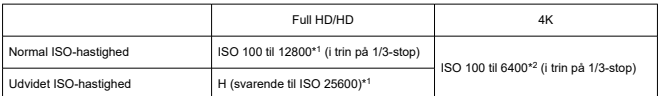

\* 1: Når indstillet til [**Højlys tone prioritet**], er indstillingsområdet ISO 200–12800.

\* 2: Når indstillet til [**Højlys tone prioritet**], er indstillingsområdet ISO 200–6400.

### **Automatisk indstilling af ISO-hastighed for film (med ISO Auto)**

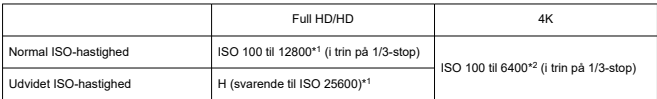

\* Maksimal ISO-hastighed, når den er indstillet automatisk, svarer til [**Maks. for Auto**]-indstillingen.

\* 1: Når indstillet til [**Højlys tone prioritet**], er indstillingsområdet ISO 200–12800.

\* 2: Når indstillet til [**Højlys tone prioritet**], er indstillingsområdet ISO 200–6400.

#### **Manual indstilling af grænse for ISO-område for film:** Ikke understøttet

#### **Højeste ISO auto-indstilling for film**

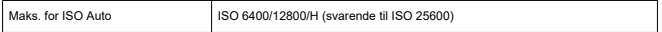

#### **Indstilling for maksimal ISO Auto-hastighed for timelapse-film:** Ikke understøttet

# **Lukker**

### **Stillbilledoptagelse**

### **Type:**

Elektronisk styret, spaltelukker

- \* Elektronisk 1. lukker/mekanisk 2. lukkerlamel
- \* Undtagen i Program for lydløs lukker
- Rullende lukker, brug af billedsensoren
- \* Elektronisk lukker
- \* I Program for lydløs lukker

### **Lukkermetode**

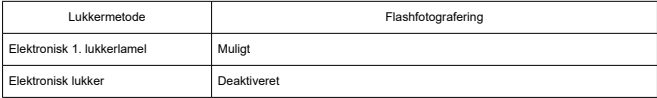

### **Lukkertid/X-synkroniseringshastighed**

Kreativ zone: 1/4000-30 sek.,\*<sup>1</sup> Bulb\*<sup>2</sup>

Basiszone: 1/4000-1 sek \*3

Maksimum flashsynkroniseringstid: 1/250 sek.

- \* 1: I trin på 1/3-stop
- \* 2: Kun i manuel optagelsesmetode
- \* 3: Afhænger af metode.

### **Filmoptagelse**

**Type:** Rullende lukker, brug af billedsensoren

### **Lukkertid:**

Automatisk filmeksponering: 1/4000-1/25\*<sup>1</sup> sek. Manuel filmeksponering: 1/4000-1/8 sek.

\* 1: Varierer efter billedhastighed.

# **Fremføring**

# **Fremføringsmetode og kontinuerlig optagelseshastighed**

(Maks. ca.)

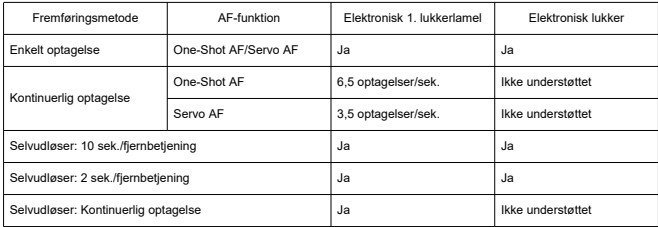

# **Indbygget flash**

**Type:** Flash, der kan trækkes tilbage **Tilbagetrækningsmetode:** Manuel **Ledetal:** Ledetal på ca. 6 (ISO 100/m) **Flasheksponeringskompensation:** ±2 stop (i trin på 1/3-stop) **Effektiv flashrækkevidde (eksempel)**

(Ca.)

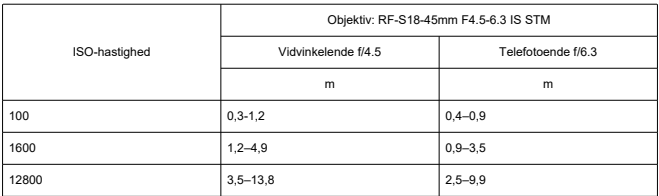

\* Afrundet til nærmeste decimal.

\* Passende eksponering bliver muligvis ikke hentet, når der optages motiver på lang afstand med høj ISOhastighed, fordi målingsgrænse for prøveflash overstiges.

## **Ekstern flash**

**Kontakter til tilbehørssko:** Kontakt med 5 ben **Flasheksponeringskompensation:** ±2 stop (i trin på 1/3-stop)

\* Når indstillet fra kameramenuen

# **Afspilning**

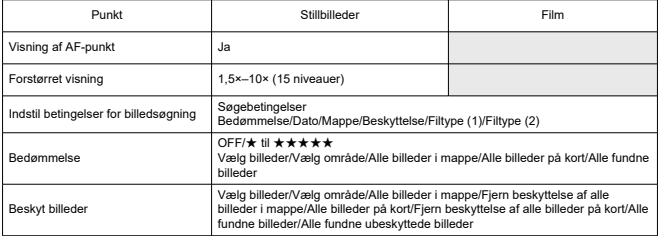

# **Billedekstraktion fra 4K-film**

Individuelle billeder i 4K-film, der er optaget med kameraet, kan gemmes som ca. 8,3 megapixel (3840 × 2160) stillbilleder (JPEG).

\* Ændring af størrelser eller beskæring i kameraet understøttes ikke for ekstruderede stillbilleder, og disse billeder kan ikke redigeres med kreative filtre eller Creative Assist.

# **Printrækkefølge (DPOF)**

Overholder DPOF version 1.1

# **Ekstern interface**

**Digitalstik Stiktype:** USB Type-C **Transmission:** Svarende til Hi-Speed USB (USB 2.0) **Anvendelser:** Til pc-kommunikation \* Kan ikke sluttes til en printer

\* Ikke til kommunikation med smartphone

\* Opladning af og strøm til kameraet via USB understøttes ikke

**HDMI-outputstik:** HDMI micro OUT-stik (Type D) **Ekstern mikrofon IN-stik:** 3,5 mm diameter stereominijack **Fjernbetjeningsstik:** Stik kompatibelt med fjernudløser RS-60E3

# **Strømkilde**

### **Batteri**

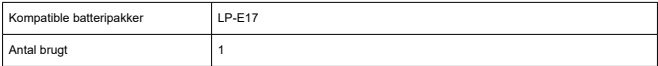

**Batterikontrol:** Automatisk batterikontrol med visning på 4 niveauer, når afbryderen er indstillet til ON.

#### **Batterioplysninger:** Ikke understøttet

### **USB-batteriopladning og -strømforsyning af kamera:** Ikke understøttet

### **Vekselstrømkilde**

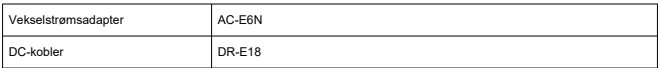

### **Antal mulige optagelser**

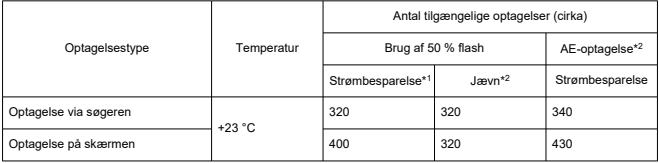

\* 1: Baseret på CIPA-standard.

\* 2: I henhold til Canons måleforhold, der er baseret på CIPA-standard.

\* Ved brug af en nyt, fuldt opladet LP-E17

\* Antallet af mulige optagelser kan variere meget afhængigt af optagelsesmiljø.

# **Tilgængelig betjeningstid**

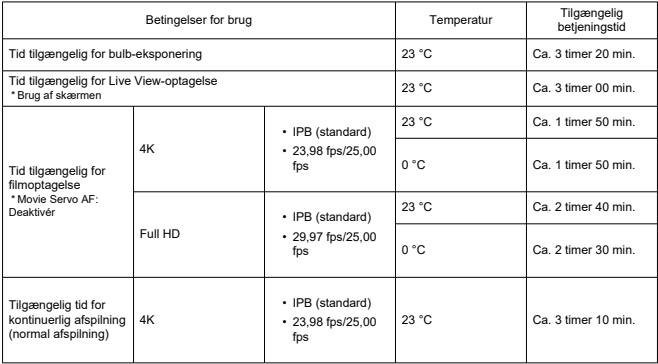

\* Med nyt, fuldt opladet LP-E17

# **Mål og vægt**

**Mål**

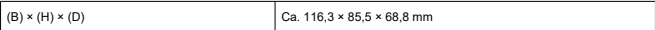

\* Baseret på CIPA-retningslinjer.

## **Vægt**

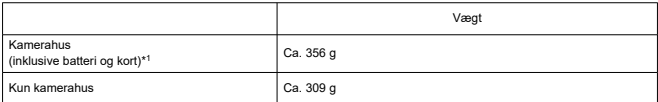

\* Uden kameradæksel.

\* 1: Baseret på CIPA-retningslinjer.

# **Driftsmiljø**

**Betjeningstemperatur:** 0-40 °C **Betjeningsluftfugtighed:** 85 % eller mindre

# **Wi-Fi (trådløst LAN)**

#### **Understøttede standarder (svarende til IEEE 802.11b/g/n-standarder)**

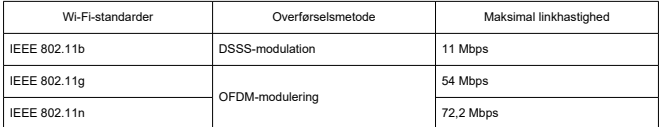

\* Ikke kompatibel med MIMO (multiimput og multioutput).

#### **Transmissionsfrekvens (centralfrekvens)**

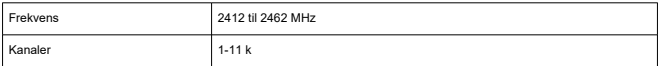

#### **Metoder til godkendelse og datakryptering**

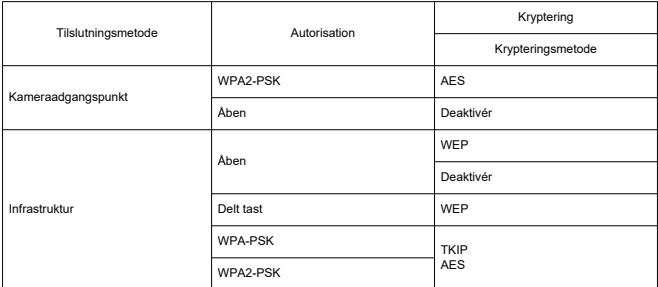

# **Bluetooth**

**Standardkompatibilitet:** Bluetooth Specification Version 4.2-kompatibel (Bluetoothlavenergiteknologi)

**Overførselsmetode:** GFSK-modulering

- Alle dataene er baseret på Canons teststandarder og CIPA (Camera & Imaging Products Association) teststandarder og retningslinjer.
- Mål og vægt som angivet ovenfor er baseret på CIPA-retningslinjer (med undtagelse af vægten af kamerahuset).
- Produktspecifikationer og udseende kan ændres uden varsel.
- Hvis der opstår et problem med et objektiv, der ikke er fra Canon, er monteret på kamera, skal du henvende dig til den pågældende objektivfabrikant.
- M Varemærker
- About MPEG-4 Licensing
- ΓZ Tilbehør

# **Varemærker**

- Adobe er et varemærke tilhørende Adobe Systems Incorporated.
- Microsoft og Windows er varemærker eller registrerede varemærker tilhørende Microsoft Corporation i USA og/eller andre lande.
- App Store og macOS er varemærker tilhørende Apple Inc. registreret i USA og andre lande.
- Google Play og Android er varemærker tilhørende Google LLC.
- iOS er et varemærke eller registreret varemærke tilhørende Cisco i USA og andre lande og bruges under licens.
- QR Code er et varemærke tilhørende Denso Wave Inc.
- SDXC-logoet er et varemærke tilhørende SD-3C, LLC.
- HDMI, HDMI-logoet og High-Definition Multimedia Interface er varemærker eller registrerede varemærker tilhørende HDMI Licensing LLC.
- Wi-Fi CERTIFIED-logoet og Wi-Fi Protected Setup-mærket er varemærker tilhørende Wi-Fi Alliance.
- Bluetooth®-ordmærket og -logoer er registrerede varemærker tilhørende Bluetooth SIG, Inc., og enhver brug af sådanne mærker fra Canon Inc.s side sker under licens. Andre varemærker og handelsnavne tilhører de respektive ejere.
- USB Type-C™ og USB-C™ er varemærker tilhørende USB Implementers Forum.
- Alle andre varemærker tilhører deres respektive ejere.

"This product is licensed under AT&T patents for the MPEG-4 standard and may be used for encoding MPEG-4 compliant video and/or decoding MPEG-4 compliant video that was encoded only (1) for a personal and non-commercial purpose or (2) by a video provider licensed under the AT&T patents to provide MPEG-4 compliant video. No license is granted or implied for any other use for MPEG-4 standard."

THIS PRODUCT IS LICENSED UNDER THE AVC PATENT PORTFOLIO LICENSE FOR THE PERSONAL USE OF A CONSUMER OR OTHER USES IN WHICH IT DOES NOT RECEIVE REMUNERATION TO (i) ENCODE VIDEO IN COMPLIANCE WITH THE AVC STANDARD (''AVC VIDEO'') AND/OR (ii) DECODE AVC VIDEO THAT WAS ENCODED BY A CONSUMER ENGAGED IN A PERSONAL ACTIVITY AND/OR WAS OBTAINED FROM A VIDEO PROVIDER LICENSED TO PROVIDE AVC VIDEO. NO LICENSE IS GRANTED OR SHALL BE IMPLIED FOR ANY OTHER USE. ADDITIONAL INFORMATION MAY BE OBTAINED FROM MPEG LA, L.L.C. SEE HTTP://WWW.MPEGLA.COM

\* Meddelelse på engelsk som påkrævet.

### **Brug af originalt Canon-tilbehør anbefales**

Dette produkt er designet til at opnå optimal ydeevne, når det bruges sammen med originalt Canon-tilbehør. Det anbefales derfor på det kraftigste at bruge dette produkt sammen med original tilbehør.

Canon er ikke ansvarlig for skade på dette produkt og/eller uheld som funktionsfejl, ildebrand osv., der forårsages af funktionsfejl i ikke-originalt Canon-tilbehør, (f.eks. lækager og/eller batteriet eksploderer). Bemærk, at reparationer, der skyldes funktionsfejl i uoriginalt tilbehør ikke dækkes af garantien ved reparationer, selvom du kan bede om sådanne reparationer på honorarbasis.

#### T **Forholdsregler**

Batteripakke LP-E17 er kun beregnet til Canon-produkter. Brug sammen med en inkompatibel batterioplader eller et inkompatibelt produkt kan resultere i funktionsfejl og uheld, som Canon ikke kan drages til ansvar for.

Du kan finde flere oplysninger om kompatibelt tilbehør på følgende websted.

**https://cam.start.canon/H002/**

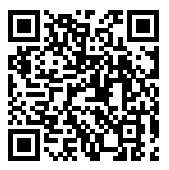